# Guidebook for WCCBO

The Frist World Championship in Cybernetic Building Optimization

(www.wccbo.org)

2019.03.28 version

The Society of Heating, Air-Conditioning and Sanitary Engineers of Japan

# ICC  $\equiv$ World Championship in Cybernetic Building Optimization

# Index

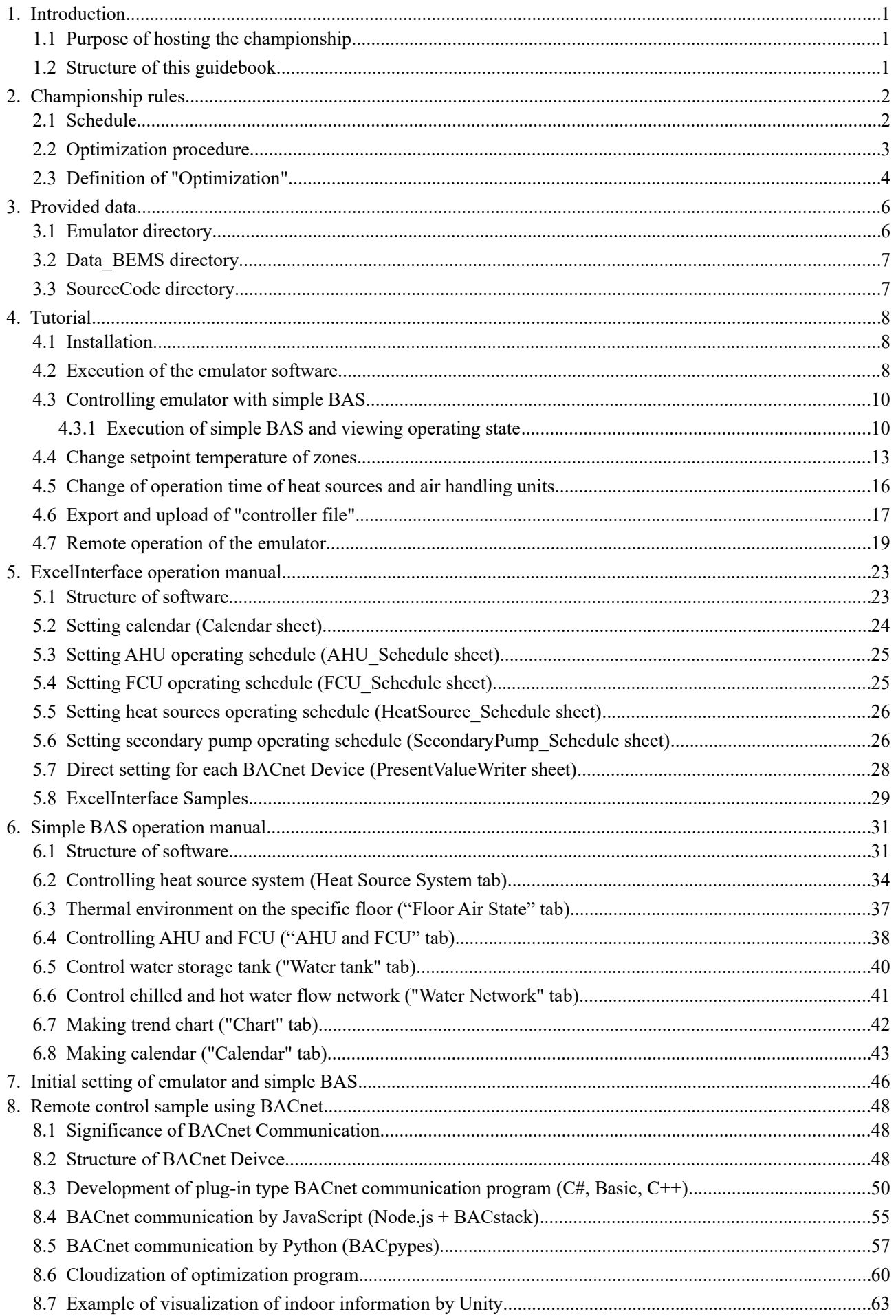

# 【Appendix】

- 1) Architectural design drawing
- 2) HVAC design drawing
- <span id="page-5-1"></span>3) Tenants and workers
- <span id="page-5-2"></span>4) List of measuring points
- <span id="page-5-3"></span>5) List of BACnet Devices
- <span id="page-5-0"></span>6) Analysis of HVAC operation data
- 7) Calculation of energy and dissatisfaction

# <span id="page-6-2"></span>1. Introduction

# <span id="page-6-1"></span>1.1 Purpose of hosting the championship

The energy consumed by buildings during operation is extremely high, and over half of carbon dioxide emitted by buildings in their lifetime occur during the operation stage. On the other hand, as buildings are manmade, comparison of the quality of operation of different buildings is difficult. Therefore, in this championship, , we will develop an extremely realistic building simulation model (hereinafter referred to as "emulator") and try to quantitatively evaluate the optimization skill of the participants competing for optimization of operation of the emulator. In other words, the purpose of this championship is to decide the No. 1 in building optimization skill. An emulator and a simple Building Automation System (BAS) are distributed to each championship participants. By operating the simple BAS, participants try adjusting the temperature setting value for each season, the operating schedule of the air conditioner, etc. to maintain the building cozy and energy efficient.

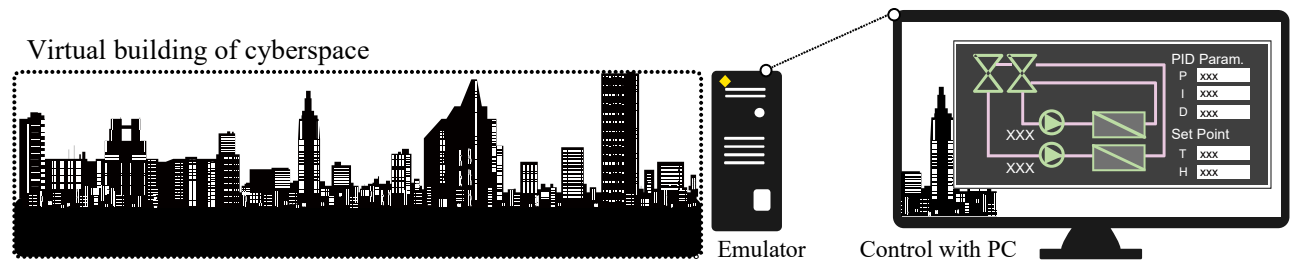

<span id="page-6-0"></span>Figure 1.1 Structure of the "World Championship in Cybernetic Building Optimization"

# 1.2 Structure of this guidebook

To participate in this championship, the entire guidebook need not be read and understood. However, in chapter 2, 3, and 4, information on the implementation of this championship, distribution data, and basic rules are respectively described, which must be studied clearly.

In Chapter 5, actual optimization examples are described, and you can learn the optimization procedure by using the simple BAS. Details of the simple BAS function and operational method are described in Chapter 6.

Chapters 7 and 8 contain information on the challenging advanced optimization, and they need not be read. Chapter 7 describes the method to edit the initialization file to change the operating conditions of the emulator and the simple BAS. Chapter 8 contains reference information to be used when optimizing, by making your own BACnet communication program without using the simple BAS.

#### <span id="page-7-1"></span>2. Championship rules

#### <span id="page-7-0"></span>2.1 Schedule

Figure [2.1](#page-7-2) shows schedule of the championship. The championship is to be held on June 7, 2019. Interested participants need to complete entry by April 12 on the website (http://www.wccbo.org). A set of documents (guidebook, emulators, etc.) will be mailed to the participants in early May. Participants need to check whether the emulator is compatible with their private PC during the month until the opening day.

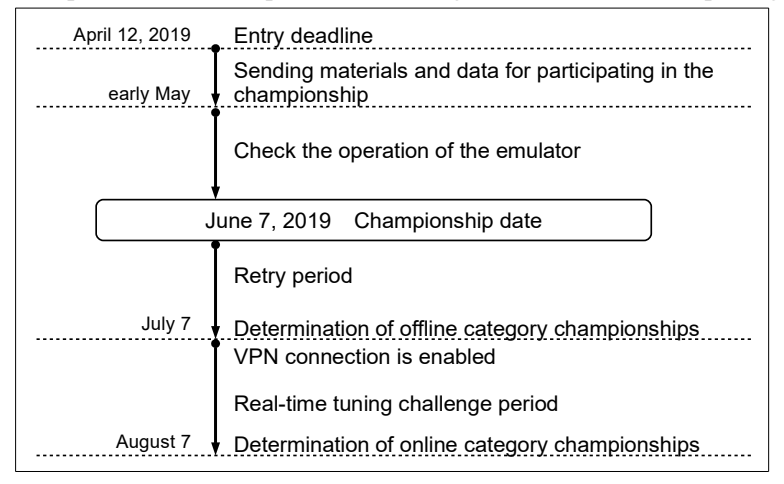

<span id="page-7-2"></span>Figure 2.1 Suchedule of championship

On the date of the championship, the basic operation method of the emulator and control configurations will be explained according to the tutorial of this guidebook (Chapter [4](#page-13-2)). Thereafter, the participants can individually change controls and challenge optimization. The control data created by the participants is uploaded to the server immediately, and the server will execute the data, considering a day's data as a year's data, for which it is preset, following which, on June 8, the ranking of all participants will be published on the web.

The server is prepared for each participant, and you can re-upload and recalculate control data any number of times, for a month from the inauguration of championship. For a month, you can try improving your grades and rankings, from your home or office, at any time. Come 7th July, which will mark a month since the beginning of the championship, the participants with the highest grades will be referred to as "offline category championships".

In the above mentioned method, calculation is done at once after all control methods have been determined. On the other hand, in actual buildings, it is possible to perform real-time tuning while monitoring the momentarily changing outdoor air condition or indoor conditions. In order to challenge such next-generation optimization, this championship also offers one-month real-time tuning challenge period. The VPN connection to the server will be enabled from July 8th, so it will be possible to communicate with BACnet directly to the emulator on the server side. Because of this, you can try optimization with any control program. We are convinced that such online tuning will be an essential technology in the future, albeit participation in this challenge is purely

voluntary.

# <span id="page-8-0"></span>2.2 Optimization procedure

# 1) Offline category

Figure [2.2](#page-8-1) shows optimization procedure of the offline category.

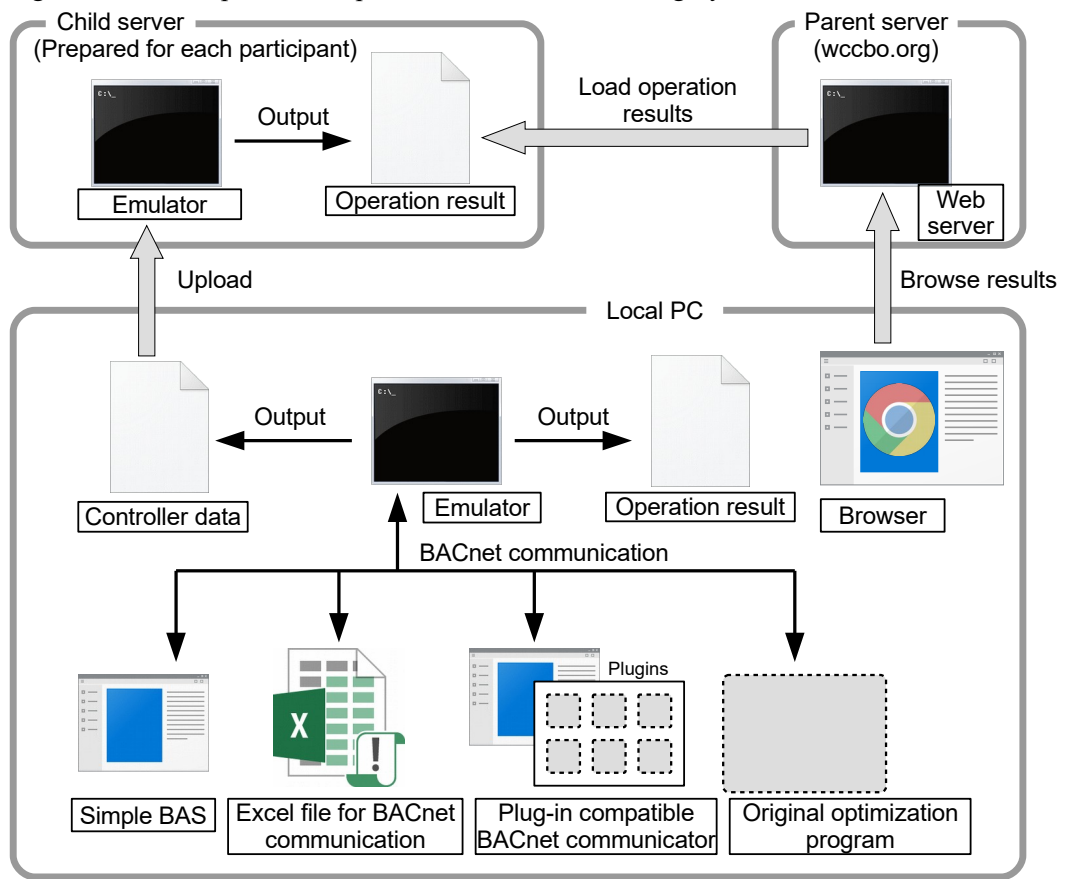

<span id="page-8-1"></span>Figure 2.2 Optimization procedure (Offline category)

In this category, most of the work is done on the competitor's local PC. First, execute the emulator on the competitor's local PC. To change the operation, you need to communicate with this emulator via BACnet. Simple BAS and Excel file can be used as a user interface for this. Competitors can also develop their own original BACnet communication program. We also prepared plug-in type BACnet communication software to easily develop your optimization program.

When the emulator finishes calculation, it outputs operation results. If you are satisfied with the results, write out the emulator controller data. The controller data contains such as seasonal temperature set values or on/off schedules. Upload this controller data to the server provided for each participant. The emulator performs recalculation on the server side and outputs the operation results. The parent server aggregates these results and discloses the results on the web. You can check the results of all competitors with the browser. You can challenge as many times as you like during the championship and update the results.

#### 2) Online category

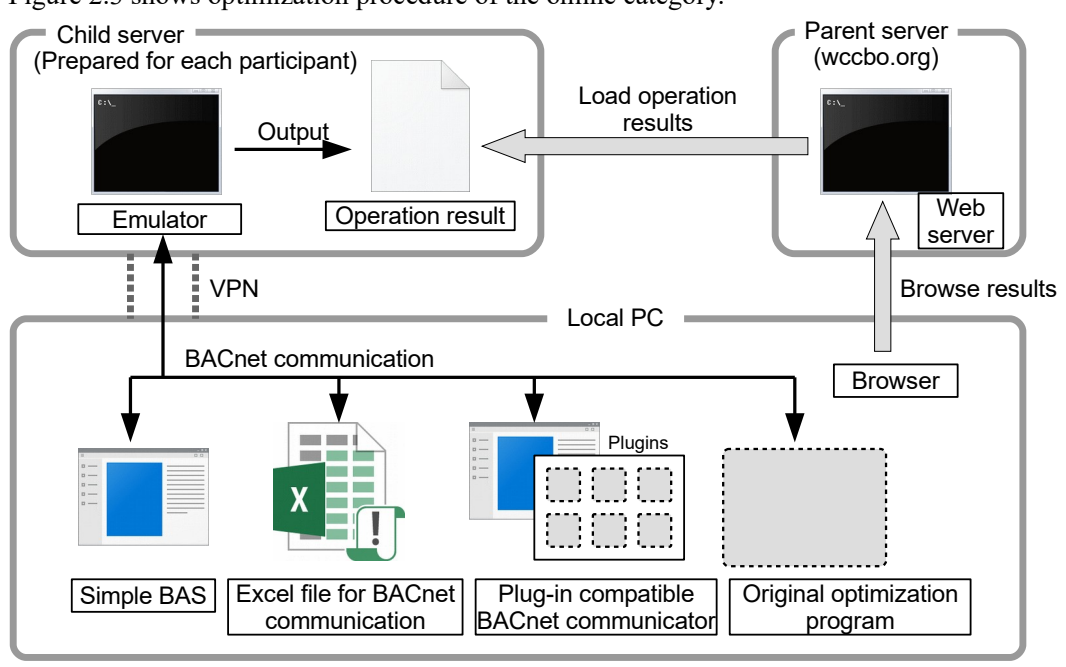

Figure [2.3](#page-9-1) shows optimization procedure of the online category.

<span id="page-9-1"></span>Figure 2.3 Optimization procedure (Online category)

The difference from the offline catecory is that BACnet communication can be made directly to the emulator running on the server side, since VPN connection with the server is enabled. As a result, you no longer need to use the standard scheduler provided by the emulator, and you can control the emulator freely. For example, if using the standard scheduler, the temperature settings for each air conditioning zone can only be set independently for four periods. However, if you communicate directly with the server-side emulator via BACnet, you can receive information on the current date and time and indoor thermal environment, and continue to update the optimal temperature settings based on these information. It is also possible to control the blind slat angle or the amount of outside air intake by adjusting the lift of the OA damper. This emulator assumes a near future building, and it is possible to obtain information (location, thermal sensation, and dissatisfaction) of about 1,000 occupants inside building by BACnet. You may use machine learning to estimate the thermal preferences of individual occupant from these information, and change the temperature settings for each zone. In order to deal with uncertain behavior, it would be impossible to constantly monitor everything manually. It will be necessary to automatically monitor operations, learn about uncertain factors, and provide feedback by using the program.

#### <span id="page-9-0"></span>2.3 Definition of "Optimization"

To decide the championship, it is necessary to integrate indoor thermal environment and energy saving performance of the building into one index. This is an evaluation index that combines comfort and physical quantity, and we cannot make a definitive version that convinces everyone. In this championship, we will preliminarily evaluate it using Equation [2.1](#page-10-0). This is called Effective Energy Reduction Rate (E2R2). E2R2 is the

product of Energy Reduction Rate (ERR) and Dissatisfied Occupant Reduction Rate (DRR). Figure [2.4](#page-10-3) shows E2R2 contours depending on the combination of ERR and DRR. When both are negative, E2R2 is negative, and vice versa. However, E2R2 becomes 0 when the both signs are not the same. Therefore, in this championship, only when the energy performance and indoor thermal environment are improved, E2R2 will be a positive value and will be evaluated as "good operation".

ERR and DRR are calculated by Equation [2.2](#page-10-2) and Equation [2.3](#page-10-1). E and D are primary energy consumption [GJ] and dissatisfied occupant rate [-], respectively. The emulator simultaneously calculates buildings with changed control and buildings with standard control. The subscript R represents the buildings with standard control, and the subscript opt represents the buildings that were tried to be optimized by changing the control. By calculating the difference between the two for both energy reduction rate and dissatisfied occupant rate, the effect of control change is displayed in real time.

$$
E2R2 = sgn(ERR) \times max(0, ERR \times DRR)
$$
\n(2.1)

$$
ERR = \frac{E_R - E_{opt}}{E_R}
$$
\n
$$
DRR = \frac{D_R - D_{opt}}{D_R}
$$
\n(2.2)

<span id="page-10-2"></span><span id="page-10-1"></span><span id="page-10-0"></span>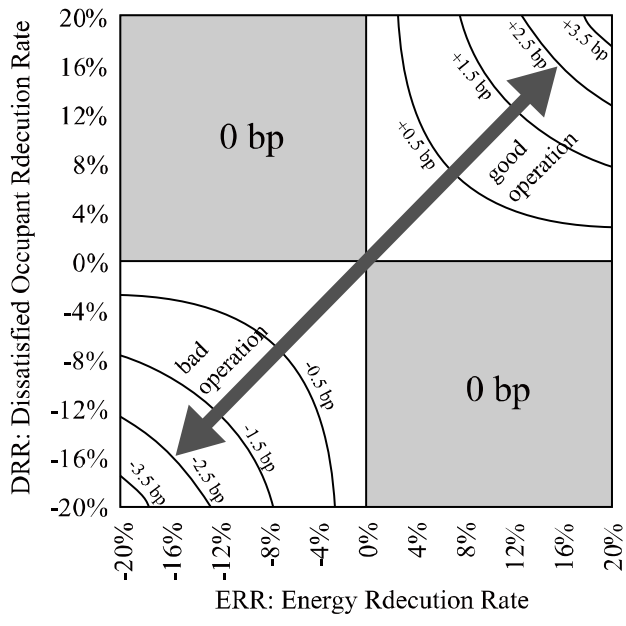

<span id="page-10-3"></span>Figure 2.4 Relation between ERR, DRR, and E2R2

# <span id="page-11-1"></span>3. Provided data

In addition to this guide, the data necessary for participating in the championship will be provided to the participants via USB memory. Table [3.1](#page-11-3) shows the directory list of the provided data.

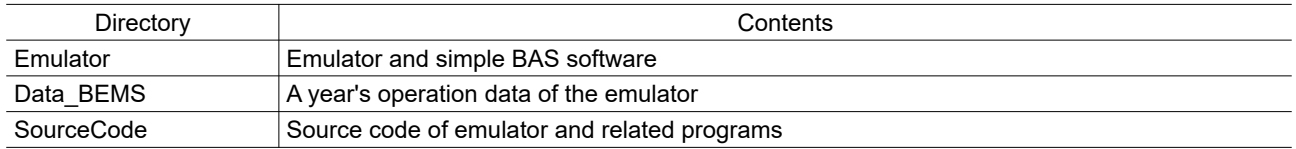

<span id="page-11-3"></span>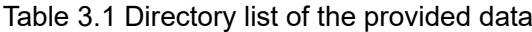

#### <span id="page-11-0"></span>3.1 Emulator directory

This directory stores the emulator and simple BAS software. There is no special installer and by just moving this directory to your computer desktop, installation is complete. Table [3.2](#page-11-2) shows contents of the Emulator directory.

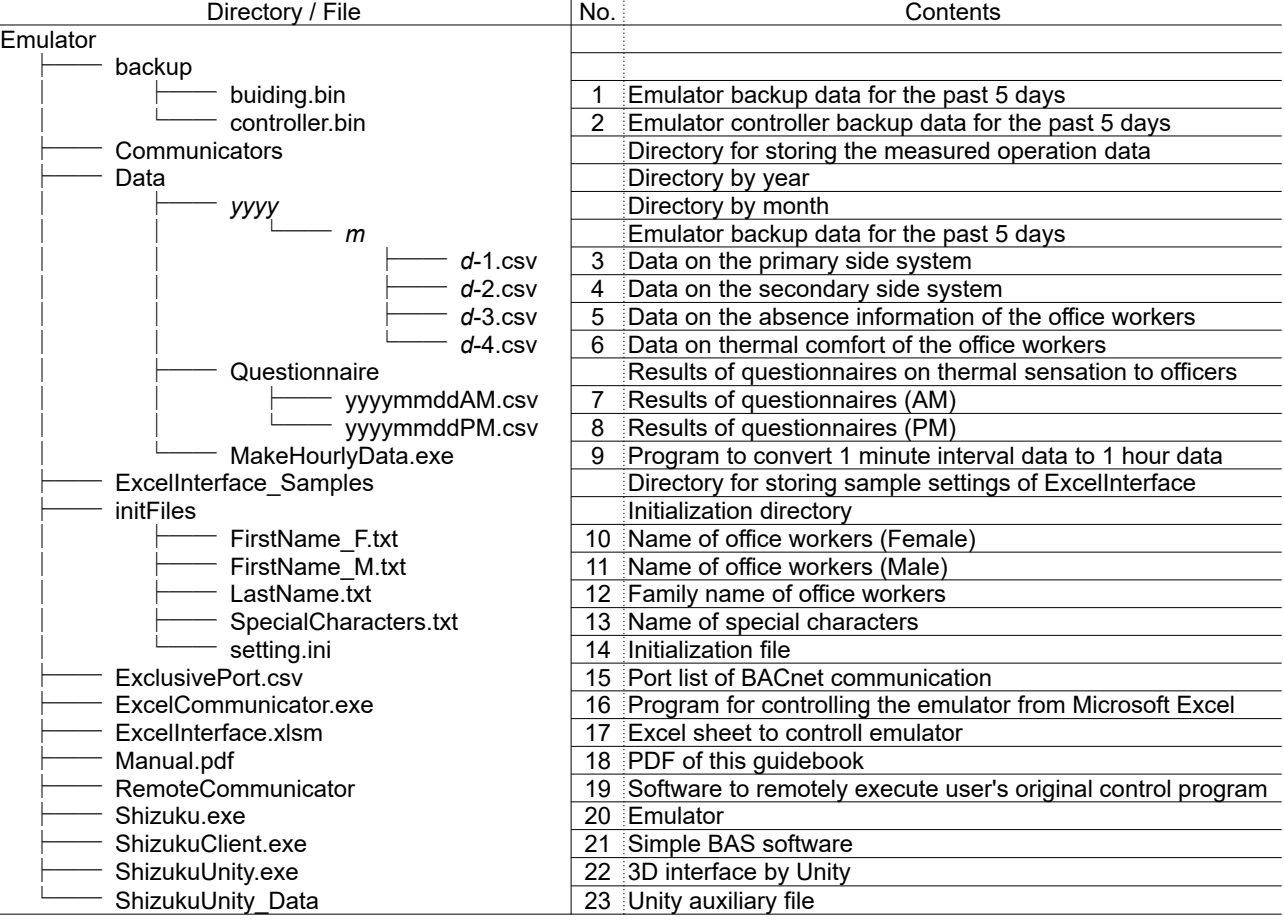

<span id="page-11-2"></span>Table 3.2 Contents of Emulator directory

The "backup" directory stores the past 5 days state of the emulator . "No.1: building.bin" is the data that saves the state of the emulator. Similarly, "No.2: controller.bin" is the data that saves the controller state of the emulator. If you move "building.bin" to the same directory as "Shizuku.exe" and restart the emulator, you can resume calculation from the saved data. Similarly, if you move "controller.bin" to the same directory as "Shizuku.exe", the emulator will be initialized with the saved controller data.

The past operation data of the emulator are saved in the "Data" directory. For example, indoor thermal environmental information (temperature, MRT, and humidity), heat source start / stop state, temperature of heat storage tank etc. Data that is not measured by current general Building Energy Management System (BEMS) such as human absence information or thermal sensation are also stored. Data are saved in different directories by year and month, as a different CSV file every day. A summary of what kind of data are included is shown in Appendix [4](#page-5-2).

Although the data measurement interval is 1 min, 1-min interval data is inconvenient to analyze the long-term trend. If you use "No. 9: MakeHourlyData.exe", integration or averaging processing is performed based on the 1-min data, and 1-h data is created.

In the emulator, an office workers questionnaire will be held on the opening day. As shown in Appendix [3](#page-5-1), there are about 1,000 workers in the building. "Tenant number" "sex" "age" "clo value" "thermal sensation value," and "satisfied or not" are recorded those present. The results of this questionnaire are saved in the "Questionnaire" directory.

The "initFiles" directory contains the files related to emulator initial settings. The specific setting method is explained in Chapter [7.](#page-51-0)

"No.15: ExclusivePort.csv" is a file to be edited when BACnet communication is remotely performed. You do not need to edit it if you want to adjust only the controls on the local computer. When remotely controlling the emulator running on the server, it is necessary to replace the file, which will be explained in Chapter [8.](#page-53-2)

"No.16: ExcelCommunicator.exe" and "No.17: ExcelInterface.xlsm" are programs for controlling the emulator using Excel. Their usage is explained in Chapter X.

"No.19: RemoteCommunicator.exe" is a plug-in remote BACnet communication program. Plug-ins are in the "Communicators" directory.

"No. 20: Shizuku.exe" and "No. 21: ShizukuClient.exe" are emulator and simple BAS, respectively, which can be started by double-click. Their usage is explained in Chapter [4](#page-13-2) and Chapter [6](#page-36-1).

#### <span id="page-12-1"></span>3.2 Data\_BEMS directory

This directory contains data for when you run the emulator for one year with standard control. This is the "Data" directory in Table [3.2](#page-11-2). Appendix [6](#page-5-0) is the result of analysis based on this data.

#### <span id="page-12-0"></span>3.3 SourceCode directory

This directory contains all the source codes such as those of emulator, simple BAS, sample program for communication, and optimization with BACnet (explained in Chapter [8](#page-53-2)).

-7-

# <span id="page-13-2"></span>4. Tutorial

In this chapter, the procedures for using the emulator, simplified BAS, and changing the operation are explained. Because it is the main object to experience the use of software, the detailed explanation of each control will be skipped here. Please refer to Chapter [6](#page-36-1) for details of simple BAS software.

# <span id="page-13-1"></span>4.1 Installation

If you move the "Emulator" directory saved in the recording media to desktop, installation is complete. However, .NET Framework must be installed in your PC.

### <span id="page-13-0"></span>4.2 Execution of the emulator software

Double-click "Shizuku.exe" to start the emulator. Depending on the version of Windows, a warning as shown in Figure [4.1](#page-13-3) may be displayed. Please click on the detailed information and select "execute".

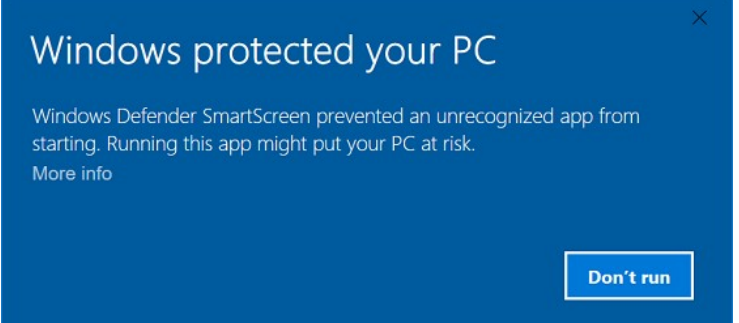

<span id="page-13-3"></span>Figure 4.1 Warning indication at emulator startup

Figure [4.2](#page-14-0) shows the execution window of the emulator. The emulator is a console application and does not have a graphical user interface. In the emulator, various processes such as calculation of heat load, equipment system, movement of office worker, BACnet communication, etc. are performed, but on the console screen, as shown in Fig. [4.2](#page-14-0), only the date and time of the emulator are displayed.

In order to check the calculation status in the emulator and change the control value, it is necessary to communicate with the emulator using BACnet using simple BAS as described below. To exit the emulator, click "x" at the upper right corner of the window or press "Ctrl" + "C" in the keyboard.

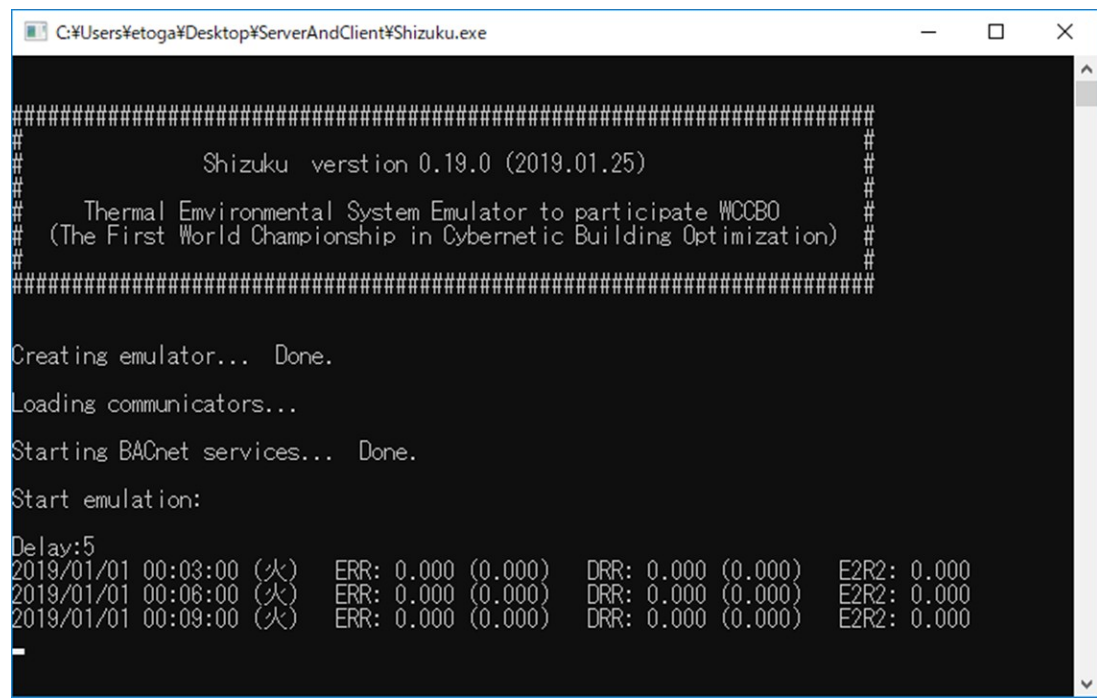

<span id="page-14-0"></span>Figure 4.2 Execution window of the emulator

The emulator outputs the operation data in CSV format in the "Data" directory (Figure [4.3](#page-14-1)). Although they are data with 1-min intervals in the standard setting, they can be changed by editing the initial setting file (see Chapter [7, Initial setting of emulator and simple BAS](#page-51-0)). Opening the operation data in a spreadsheet program is shown in Figure [4.4](#page-15-2). Different data are arranged in columns, and data of 1-min interval are arranged in rows. Please refer to Appendix [4](#page-5-2) for the list of output data.

| $\sqrt{3}$           |    |                    |          |                 | ×  |
|----------------------|----|--------------------|----------|-----------------|----|
| ファイル<br>ホーム          | 共有 | 表示                 |          |                 |    |
|                      |    | « Data > 2017 > 3  | ৺ ত      | 3の検索            | مر |
| Data<br>◡            | ۸  | ㅅ<br>名前            | サイズ      | 更新日時            | Α  |
| 2017<br>$\checkmark$ |    | 图 1-1.csv          | 653 KB   | 2018/01/06 8:15 |    |
| 1                    |    | <b>图</b> 1-2.csv   | 6,980 KB | 2018/01/06 8:15 |    |
| 2                    |    | $\sqrt{2}$ 2-1.csv | 656 KB   | 2018/01/06 8:16 |    |
| 3                    |    | <b>Da</b> 2-2.csv  | 6,971 KB | 2018/01/06 8:16 |    |
| 4                    |    | 图 3-1.csv          | 647 KB   | 2018/01/06 8:16 |    |
| 5                    |    | 图 3-2.csv          | 6,978 KB | 2018/01/06 8:16 |    |
|                      |    | 图 4-1.csv          | 607 KB   | 2018/01/06 8:17 |    |
| 6                    |    | 图 4-2.csv          | 6,964 KB | 2018/01/06 8:17 |    |
| 7                    |    | 图 5-1.csv          | 614 KB   | 2018/01/06 8:17 |    |
| 8                    |    | — ∆ — —            |          |                 |    |
| 62 個の項目              |    |                    |          |                 |    |

<span id="page-14-1"></span>Figure 4.3 Operation data of CSV format outputted by the emulator

#### Guidebook for WCCBO

| 日                        | ь       | $\Rightarrow$ |                    |                                             |                | 1-1.csv - Excel       |                      |              | 囨                                                                                                    | $\Box$ |
|--------------------------|---------|---------------|--------------------|---------------------------------------------|----------------|-----------------------|----------------------|--------------|----------------------------------------------------------------------------------------------------|--------|
| ファイル                     | ホーム     | 挿入            | ページレイアウト           | 数式<br>表示<br>データ                             | 開発<br>アドイン     | <b>ACROBAT</b><br>チーム | ♀ 実行したい作業を入力してください   |              |                                                                                                    | 2共有    |
| H1                       | ÷       | $\times$      | fx<br>$\checkmark$ | Chilled Water Supply Header Temperature [C] |                |                       |                      |              |                                                                                                    |        |
|                          | A       |               | B                  | $\mathsf{C}$                                | D              | E                     | F                    | G            | H                                                                                                    |        |
| <b>Time</b>              |         |               |                    |                                             |                |                       |                      |              | Outdoor air Drybult Outdoor air Relative Electricity of heat se Electricity of heat se Electricity of air con Electricity of air con Chilled Water Supp Chilled Water |        |
| $\overline{\phantom{a}}$ |         | 0:00          | 19.6               | 52                                          | 0              | n                     |                      |              | 20.9                                                                                                    | 20.9   |
| 3                        |         | 0:01          | 17.3               | 57                                          | 0              |                       |                      | 0            | 23.8                                                                                                    | 23.8   |
| 4                        |         | 0:02          | 15.5               | 58                                          | 0              | $\Omega$              | n                    | 0            | 24.6                                                                                                    | 24.6   |
| 5                        |         | 0:03          | 14                 | 59                                          | 0              | $\Omega$              | 0                    | $\mathbf{0}$ | 24.9                                                                                                    | 24.9   |
| 6                        |         | 0:04          | 12.9               | 59                                          | 0              | $\mathbf{0}$          | 0                    | 0            | 25                                                                                                    | 25     |
|                          |         | 0:05          | 11.9               | 58                                          | 0              | $\Omega$              | o                    | $\mathbf{0}$ | 25                                                                                                    | 25     |
| 8                        |         | 0:06          | 11.2               | 58                                          | 0              | $\Omega$              | 0                    | $\mathbf{0}$ | 25                                                                                                    | 25     |
| 9                        |         | 0:07          | 10.6               | 58                                          | 0              | $\Omega$              | n                    | $\Omega$     | 25                                                                                                    | 25     |
| 10                       |         | 0:08          | 10.1               | 58                                          | 0              | $\Omega$              | 0                    | $\mathbf{0}$ | 25                                                                                                    | 25     |
| 11                       |         | 0:09          | 9.7                | 58                                          | 0              | $\Omega$              | Ō                    | $\mathbf{0}$ | 25                                                                                                    | 25     |
| 12                       |         | 0:10          | 9.4                | 57                                          | 0              | $\Omega$              | 0                    | $\mathbf{0}$ | 25                                                                                                    | 25     |
| 13                       |         | 0:11          | 9.1                | 57                                          | 0              | $\Omega$              | o                    | $\mathbf{0}$ | 25                                                                                                    | 25     |
| 14                       |         | 0:12          | 8.9                | 57                                          | 0              | $\Omega$              | n                    | $\mathbf{0}$ | 25                                                                                                    | 25     |
| 15                       |         | 0:13          | 8.7                | 57                                          | $\overline{0}$ | $\Omega$              | n                    | $\mathbf{0}$ | 25                                                                                                    | 25     |
| 16                       |         | 0:14          | 8.6                | 56                                          | $\mathbf{0}$   | $\mathbf{0}$          | 0                    | $\mathbf{0}$ | 25                                                                                                    | 25     |
| 17                       |         | 0:15          | 8.5                | 56                                          | 0              | $\mathbf{0}$          | 0                    | $\mathbf{0}$ | 25                                                                                                    | 25     |
| 18                       |         | 0:16          | 8.4                | 56                                          | $\mathbf{0}$   | $\mathbf{0}$          | 0                    | $\mathbf{0}$ | 25                                                                                                    | $25 -$ |
| $\sim$                   | $1 - 1$ |               | $\bigoplus$        |                                             |                |                       | ÷.<br>$\overline{4}$ |              |                                                                                                    | Þ      |
| 準備完了                     | 簡       |               |                    |                                             |                |                       |                      | 囲<br>圓       | 襾                                                                                                    | 100%   |

<span id="page-15-2"></span>Figure 4.4 Example of operation data

### <span id="page-15-1"></span>4.3 Controlling emulator with simple BAS

### <span id="page-15-0"></span>4.3.1 Execution of simple BAS and viewing operating state

Double-click "ShizukuClient.exe" to start simple BAS. The simple BAS startup screen is shown in Figure [4.5](#page-15-3). We have not yet connected to the emulator. Therefore, the system status is not displayed on the screen. Thus, click "Connect to emulator (Figure [4.6\)](#page-16-1)" tool button on the upper left corner. Make sure the emulator (Shizuku.exe) is running too. When connection with the emulator succeeds, screen begins updating with information (Figure [4.7\)](#page-16-0).

![](_page_15_Figure_6.jpeg)

<span id="page-15-3"></span>Figure 4.5 Startup screen of Simple BAS

![](_page_16_Figure_1.jpeg)

<span id="page-16-1"></span>og Connect to emulator

<span id="page-16-0"></span>Figure 4.7 Screens after connecting to the emulator

Various information on the emulator are displayed on the simple BAS. Details of each control are explained in Chapter [6](#page-36-1); thus, in this chapter some representative information will be given and some controls will be tried to change. After starting the simple BAS, the heat source system diagram is displayed as shown in Figure [4.7](#page-16-0). The current date and time in the emulator are displayed on the upper left corner of the screen, and you can view the time progression (Figure [4.8\)](#page-16-2). In the standard setting, the emulator starts from 0:00 on January 1, 2019, and the calculation speed is 60 times the real time. Therefore, if time has not passed since the start of the emulator, the conditions during New Year's morning should be displayed on the screen.

![](_page_16_Figure_5.jpeg)

<span id="page-16-2"></span>Figure 4.8 Current date and time in the emulator

The equipment in operation is colored green on the screen. As it is late-night in winter, you can see that the air heat source heat pump (AHP) is operating due to heat storage in the hot water storage tank (Fig. [4.9\)](#page-17-0). In the tank, 9 thermometers are installed vertically, and hot water seeps from the top. The water temperature is 30 °C initially. In the example shown in Figure [4.9](#page-17-0), the hot water in the tank exchanges heat with hot water of 34.4 °C,

![](_page_17_Figure_1.jpeg)

supplied from the AHP and reaches 34.1 °C and returns to the water tank.

<span id="page-17-0"></span>Figure 4.9 Operating state of equipment around the water tank

In the standard schedule, the heat source and air conditioner will begin the preheating operation at 8 o'clock in the morning. Let us advance time to the morning to confirm that the air conditioner starts up. You may wait, but you can also accelerate the speed of time in the emulator. Click "System" from the control button on the upper left, and the window shown in Figure [4.10](#page-17-1) appears. This is a control to change the acceleration of the emulator, and now you can see that the acceleration rate is 60 times. When you change the track bar and click the "Apply" button, the acceleration of the emulator changes. If you check the time in the emulator shown in Figure [4.8](#page-16-2), you can see that the progress of time has been advanced.

As time advances to 10 o'clock, the heat source system will be in the state as shown in Figure [4.11.](#page-18-1) Heat storage operation was performed, but because the temperature of water is still low, heat release from the water tank is still not performed. Instead, the AHP system is in operation. In the interior zone, there is demand for cooling throughout the year, so you can see that the absorption chiller system is performing the cooling operation.

![](_page_17_Picture_77.jpeg)

<span id="page-17-1"></span>Figure 4.10 Controlling the acceleration of the emulator

![](_page_18_Figure_1.jpeg)

<span id="page-18-1"></span>Figure 4.11 State of the heat source system during the day

The image shown in Figure [4.12](#page-18-2) is displayed by clicking the "E2R2" button on the upper left control bar. ERR in the second line is the energy reduction rate, DRR in the third line is the dissatisfied reduction rate, and the number displayed in large letters at the top is E2R2 (see Chapter [2.3](#page-9-0) for definitions). The purpose of this championship is to increase this value, but as we have not changed any control yet, "0" is displayed. In other words, the current evaluation is 0 points. In the following sections, some operational changes will be attempted to improve E2R2. Because an analysis result is present in Appendix [6,](#page-5-0) the operation will be tried to improve with reference to this.

<span id="page-18-2"></span>![](_page_18_Picture_4.jpeg)

Figure 4.12 Displaying E2R2

# <span id="page-18-0"></span>4.4 Change setpoint temperature of zones

Looking at Fig.21 in Appendic [6](#page-5-0), it can be seen that the thermal sensation values for winter occupants are biased towards the cold side. First, let's check the current set point temperature. Figure [4.13](#page-19-0) shows how to change the zone setpoint temperature. Click the "Floor Air State" tab and select 5th floor from the combo box to display the temperature and humidity status of each zone on the 5th floor. The temperature set value is displayed

next to the SP button for each zone, and all zones have a uniform temperature of 23 °C. When the SP button is clicked, a subwindow for changing the seasonal setpoint temperature is displayed as shown in Figure [4.13.](#page-19-0) There are four text boxes, because one year can be divided into four periods, each of which can have different temperature settings. By default, calendars named "Winter season", "Summer season", "Mid season" and "Whole year" are set for each of the four periods. We will explain how to define these calendars in Chapter [6,](#page-36-1) section [6.8](#page-48-0). Change the setpoint temperature of Winter season from 23 to 23.5 and click Set buton to send the value to the emulator.

![](_page_19_Figure_2.jpeg)

<span id="page-19-0"></span>Figure 4.13 Procedure of changing zone setpoint temperature

We would like to change the setpoint temperature for all zones in the building, because the total number of zones is over 500, it is very cumbersome to repeat this task. Therefore, let's change the setpoint temperature at once by specifying BACnet Device ID using BACnet communication interface by Excel file. "ExcelInterface.xlsm" located in the same directory as the emulator is an Excel file for BACnet communication (details will be explained in Chapter [5](#page-28-1)). However, since this is a file that has not been set up yet, we will use the sample file that has already been set up. Move the sample file named "EI\_ZoneTemperatureSetPoint.xlsm" in the "ExcelInterface Sample" directory to the same directory as the emulator and then open it. Select the "PresentValueWriter" sheet as shown in Figure [4.14.](#page-20-0) Columns A to C are the information necessary to identify the BACnet Device in the emulator. In this sample file, the ID and instance number of BACnet Device, which manages temperature setting values of all zones in the building, are already entered. Column D is the setpoint temperature, which refers to the setpoint temperature for each period entered in the column L. So, change the

setpoint temperature for Winter (Season 1) listed in the column L from 23.0 °C to 23.5 °C. Finally, with clicking the "Send Write Property Request" button, the external program is started and the setting value are sent to the emulator via BACnet communication, as shown in Figure [4.15.](#page-20-1) After "Success" is displayed and it is confirmed that communication has been completed successfully, press any key to terminate the program.

|                | $\overline{A}$                    | R                                 |                                                    | D                         | E          | F                           | G      | H |                  | K                                  |      |                       |
|----------------|-----------------------------------|-----------------------------------|----------------------------------------------------|---------------------------|------------|-----------------------------|--------|---|------------------|------------------------------------|------|-----------------------|
|                | Device ID                         | Instance Number                   | Data Type                                          | <b>Present Value</b>      |            |                             |        |   |                  |                                    |      |                       |
| $\overline{c}$ | 104101                            | 20                                | OBJECT ANALOG OUTPUT                               | 23.0                      |            |                             |        |   |                  | Zone setpoint temperature          |      |                       |
| 3              | 104101                            | 21                                | OBJECT ANALOG OUTPUT                               | 25.0                      |            | Send Write Property Request |        |   |                  | Season 1 (Winter, perimeter)       | 23.0 |                       |
|                | 104101                            | 22                                | OBJECT ANALOG OUTPUT                               | 24.0                      |            |                             |        |   |                  | Season 1 (Winter, interior)        | 23.0 |                       |
| 5              | 104101                            | 24                                | OBJECT ANALOG OUTPUT                               | 23.0                      |            |                             |        |   |                  | Season 2 (Summer)                  | 25.0 |                       |
| 6              | 104101                            | 25                                | OBJECT ANALOG OUTPUT                               | 25.0                      |            |                             |        |   |                  | Season 3 (Mid season)              | 24.0 |                       |
|                | 104101                            | 26                                | OBJECT ANALOG OUTPUT                               | 24.0                      |            |                             |        |   |                  |                                    |      |                       |
| 8              | 104101                            | 28                                | OBJECT ANALOG OUTPUT                               | 23.0                      |            |                             |        |   |                  |                                    |      |                       |
| $\overline{9}$ | 104101                            | 29                                | OBJECT_ANALOG_OUTPUT                               | 25.0                      |            |                             |        |   |                  |                                    |      |                       |
| 10             | 104101                            | 30                                | OBJECT ANALOG OUTPUT                               | 24.0                      |            |                             |        |   |                  |                                    |      |                       |
| 11             | 104101                            | 32                                | OBJECT ANALOG OUTPUT                               | 23.0                      |            |                             |        |   |                  | 1. Change winter temperature and   |      |                       |
| 12             | 104101                            | 33                                | OBJECT ANALOG OUTPUT                               | 25.0                      |            |                             |        |   |                  | interior temperature settings from |      |                       |
| 13             | 104101                            | 34                                | OBJECT ANALOG OUTPUT                               | 24.0                      |            |                             |        |   |                  | 23.0 to 23.5                       |      |                       |
| 14             | 104101                            | 36                                | OBJECT ANALOG OUTPUT                               | 23.0                      |            |                             |        |   |                  |                                    |      |                       |
| 15             | 104101                            | 37                                | OBJECT ANALOG OUTPUT                               | 25.0                      |            |                             |        |   |                  |                                    |      |                       |
| 16             | 104101                            | 38                                | OBJECT ANALOG OUTPUT                               | 24.0                      |            |                             |        |   | 2. Apply changes |                                    |      |                       |
| 17             | 104101                            | 40                                | OBJECT ANALOG OUTPUT                               | 23.0                      |            |                             |        |   |                  |                                    |      |                       |
| 18             | 104101                            | 41                                | OBJECT ANALOG OUTPUT                               | 25.0                      |            |                             |        |   |                  |                                    |      |                       |
| 19             | 104101                            | 42                                | OBJECT_ANALOG_OUTPUT                               | 24.0                      |            |                             |        |   |                  |                                    |      |                       |
| 20             | 104102                            | 20                                | OBJECT ANALOG OUTPUT                               | 23.0                      |            |                             |        |   |                  |                                    |      |                       |
| 21             | 104102                            | 21                                | OBJECT ANALOG OUTPUT                               | 25.0                      |            |                             |        |   |                  |                                    |      |                       |
| 22             | 104102                            | 22                                | OBJECT ANALOG OUTPUT                               | 24.0                      |            |                             |        |   |                  |                                    |      |                       |
| 23             | 104102<br>Calendar   AHU Schedule | $\frac{24}{\text{FCU\_Schedule}}$ | ORIECT ANALOG OUTPUT<br><b>HeatSource Schedule</b> | 230<br>PresentValueWriter | DeviceList | $\circledR$                 | $+ 14$ |   |                  |                                    |      | $\blacktriangleright$ |

Figure 4.14 Procedure of batch change of zone setpoint temperatures using Excel

<span id="page-20-0"></span>![](_page_20_Picture_64.jpeg)

#### <span id="page-20-1"></span>Figure 4.15 Batch change results

Let's check the effect of changing the setpoint temperature. After a while, if you check E2R2, you should see something like Figure [4.16](#page-21-1). The lowest line is the dissatisfied reduction rate (left: integrated value, right: current value). Dissatisfied occupants are reduced because green letters means positive values. However, the middle ERR (energy reduction rate) is a red letter which means a negative value. In other words, by increasing the setpoint temperature in winter, the energy consumed by the HVAC system has increased. For this reason, the

evaluation index E2R2 falls 0 points. If annual calculation is done by this operation change, ERR will be -1.9% and DRR will be 3.7%. In other words, a 1.9% increase in energy eliminated 3.7% of dissatisfaction. We have to reduce the energy in some way, because in this championship, we can not score unless the reduction of energy and the improvement of comfort are compatible.

<span id="page-21-1"></span>![](_page_21_Picture_2.jpeg)

Figure 4.16 Effect of setpoint temperature change

#### <span id="page-21-0"></span>4.5 Change of operation time of heat sources and air handling units

According to Fig.22 in Appendix [6](#page-5-0), the thermal sensation values are stable from afternoon to evening when compared in the morning. It can be expected that this is because the temperature of the building structure approaches room temperature and the radiation temperature stabilizes when sufficient time has passed since the air conditioning started. Also, according to Fig.17, it is clear that most of the occupants have returned home because the CO2 level become close to the outside air at around 20:00 in any tenant. The heat source and the air handling units are operating every day until 22:00, but even if this time is shortened, the change in the thermal environment is small, and since there are almost no occupants at that time, it can be expected that there will be no impact on dissatisfaction rate.

Changing the operating time is more complicated than changing the setpoint temperature, so we use Excel file from the beginning this time. Move the sample file named "EI Shutoff 2000.xlsm" in the "ExcelInterface Sample" directory to the same directory as the emulator and then open it. It is necessary to change the shutoff time of the heat source, secondary pump, air handling unit and fan coil unit to 20:00. These settings can be changed in the "HeatSource Schedule", "SecondaryPump Schedule", "AHU Schedule" and "FCU\_Schedule" sheets respectively. This sample file has already been set to stop operation at 20:00. The details of this procedure will be explained in Chapter [5](#page-28-1). Figure [4.17](#page-22-2) shows the HeatSource\_Schedule sheet. The operation mode from 7:00 to 20:00 is Heating, and the operation mode after 20:00 is set to Shutoff. By clicking the button at the top of each sheet, a command to change the operating time will be sent to the emulator.

The results after several days are shown in Figure [4.18](#page-22-1). As a result of reducing energy consumption for two hours in the evening, the ERR has turned positive, though slightly. E2R2 also has changed to a positive value, as it reduces energy and improves comfort. Combined with the changes in the setpoint temperature discussed in the previous section, the annual ERR is 0.4%, the DRR is 4.3%, and the E2R2 is approximately 1.9 bps.

| $\mathbf{1}$                          | $\overline{A}$ | B                    | $\mathsf{C}$             | D              | E                     | F              | G              | H              |                                      |                                | Κ                       | L              | M            | N              | $\circ$                      | P                       | Q              | $\mathsf{R}$   |
|---------------------------------------|----------------|----------------------|--------------------------|----------------|-----------------------|----------------|----------------|----------------|--------------------------------------|--------------------------------|-------------------------|----------------|--------------|----------------|------------------------------|-------------------------|----------------|----------------|
| $\overline{c}$<br>3<br>$\overline{A}$ |                |                      | Set Heat Source Schedule |                | Apply setting         |                |                |                |                                      | Heating from 7:00 to 20:00 and |                         |                |              |                |                              |                         |                |                |
| 5                                     |                | <b>Winter season</b> |                          |                | Calendar Number = $2$ |                |                |                |                                      | Shutoff the others.            |                         |                |              |                |                              |                         |                |                |
| 6                                     | Schedule 1     |                      |                          |                | Operating mode        |                |                |                | Air source heat pump operating stage |                                |                         | Operating mode |              | <b>Heating</b> | Absorption chiller operating |                         |                |                |
|                                       |                | Mon                  | Tue                      | Wed            | Thu                   | Fri            | Sat            | Sun            | Mon                                  | Tue                            | Wed                     | Thu            | Fri          | Sat            | Sun                          | Mon                     | Tue            | Wed            |
| 8                                     | 0:00           | Shutoff              | <b>Shutoff</b>           | <b>Shutoff</b> | <b>Shutoff</b>        | Shutoff        | Shutoff        | <b>Shutoff</b> | 3                                    | 3                              | 3                       | 3              | 3            | 3              | 3                            | $\overline{\mathbf{2}}$ | $\overline{2}$ | $\overline{2}$ |
| $\overline{9}$                        | 1:00           | <b>Shutoff</b>       | <b>Shutoff</b>           | <b>Shutoff</b> | <b>Shutoff</b>        | <b>Shutoff</b> | <b>Shutoff</b> | <b>Shutoff</b> | 3                                    | 3                              | 3                       | 3              | 3            | 3              | 3                            | $\overline{2}$          | $\overline{2}$ | $\overline{2}$ |
| 10                                    | 2:00           | <b>Shutoff</b>       | <b>Shutoff</b>           | Shutoff        | Shutoff               | <b>Shuto</b>   | <b>Shutoff</b> | <b>Shutoff</b> | 3                                    | 3                              | $\mathbf{3}$            | 3              | 3            | 3              | 3                            | $\overline{2}$          | $\overline{2}$ | $\overline{2}$ |
| 11                                    | 3:00           | <b>Shutoff</b>       | <b>Shutoff</b>           | <b>Shutoff</b> | Shutoff               | Shatoff        | <b>Shutoff</b> | <b>Shutoff</b> | 3                                    | $\overline{\mathbf{3}}$        | 3                       | 3              | 3            | 3              | $\overline{\mathbf{3}}$      | $\overline{2}$          | $\overline{2}$ | $\overline{2}$ |
| 12                                    | 4:00           | Shutoff              | <b>Shutoff</b>           | <b>Shutoff</b> | <b>Shutoff</b>        | Shutoff        | <b>Shutoff</b> | <b>Shutoff</b> | 3                                    | 3                              | 3                       | 3              | 3            | 3              | 3                            | $\overline{2}$          | $\overline{2}$ | $\overline{2}$ |
| 13                                    | 5:00           | Shutoff              | <b>Shutoff</b>           | Shutoff        | Shutoff               | Shutoff        | <b>Shutoff</b> | <b>Shutoff</b> | 3                                    | 3                              | 3                       | 3              | 3            | 3              | 3                            | $\overline{2}$          | $\overline{2}$ | $\overline{2}$ |
| 14                                    | 6:00           | <b>Shutoff</b>       | <b>Shutoff</b>           | <b>Shutoff</b> | <b>Shutoff</b>        | <b>Shutoff</b> | <b>Shutoff</b> | <b>Shutoff</b> | 3                                    | 3                              | 3                       | 3              | 3            | 3              | $\overline{\mathbf{3}}$      | $\overline{\mathbf{2}}$ | $\mathbf{2}$   | $\overline{2}$ |
| 15                                    | 7:00           | Heating              | Heating                  | Heating        | Heating               | Heating        | <b>Shutoff</b> | <b>Shutoff</b> | 3                                    | 3                              | 3                       | 3              | 3            | 3              | 3                            | $\overline{2}$          | $\overline{2}$ | $\overline{2}$ |
| 16                                    | 8:00           | <b>Heating</b>       | <b>Heating</b>           | Heating        | <b>Heating</b>        | <b>Heating</b> | <b>Shutoff</b> | <b>Shutoff</b> | 3                                    | 3                              | 3                       | 3              | $\mathbf{3}$ | 3              | 3                            | $\overline{2}$          | $\overline{2}$ | $\overline{2}$ |
| 17                                    | 9:00           | <b>Heating</b>       | <b>Heating</b>           | <b>Heating</b> | <b>Heating</b>        | <b>Heating</b> | <b>Shutoff</b> | <b>Shutoff</b> | 3                                    | 3                              | 3                       | 3              | 3            | 3              | $\overline{\mathbf{3}}$      | $\overline{2}$          | $\overline{2}$ | $\overline{2}$ |
| 18                                    | 10:00          | <b>Heating</b>       | Heating                  | Heating        | <b>Heating</b>        | <b>Heating</b> | <b>Shutoff</b> | <b>Shutoff</b> | 3                                    | 3                              | $\overline{\mathbf{3}}$ | 3              | 3            | 3              | 3                            | $\overline{2}$          | $\overline{2}$ | $\overline{2}$ |
| 19                                    | 11:00          | <b>Heating</b>       | <b>Heating</b>           | <b>Heating</b> | Heating               | <b>Heating</b> | <b>Shutoff</b> | <b>Shutoff</b> | 3                                    | 3                              | 3                       | 3              | 3            | 3              | 3                            | $\overline{2}$          | $\mathbf{2}$   | $\overline{2}$ |
| 20                                    | 12:00          | <b>Heating</b>       | <b>Heating</b>           | <b>Heating</b> | Heating               | <b>Heating</b> | <b>Shutoff</b> | <b>Shutoff</b> | 3                                    | $\overline{\mathbf{3}}$        | $\overline{\mathbf{3}}$ | 3              | 3            | 3              | $\overline{\mathbf{3}}$      | $\overline{\mathbf{c}}$ | $\mathbf{2}$   | $\mathbf{2}$   |
| 21                                    | 13:00          | <b>Heating</b>       | <b>Heating</b>           | Heating        | Heating               | <b>Heating</b> | Shutoff        | <b>Shutoff</b> | 3                                    | $\overline{\mathbf{3}}$        | $\overline{\mathbf{3}}$ | 3              | 3            | 3              | 3                            | $\overline{2}$          | $\overline{2}$ | $\overline{2}$ |
| 22                                    | 14:00          | Heating              | Heating                  | Heating        | Heating               | <b>Heating</b> | <b>Shutoff</b> | <b>Shutoff</b> | 3                                    | 3                              | 3                       | 3              | 3            | 3              | 3                            | $\overline{2}$          | $\overline{2}$ | $\overline{2}$ |
| 23                                    | 15:00          | <b>Heating</b>       | <b>Heating</b>           | <b>Heating</b> | Heating               | <b>Heating</b> | <b>Shutoff</b> | <b>Shutoff</b> | 3                                    | $\overline{\mathbf{3}}$        | 3                       | 3              | 3            | 3              | $\overline{\mathbf{3}}$      | $\overline{\mathbf{2}}$ | $\mathbf{2}$   | $\overline{2}$ |
| 24                                    | 16:00          | <b>Heating</b>       | Heating                  | <b>Heating</b> | Heating               | <b>Heating</b> | <b>Shutoff</b> | Shutoff        | 3                                    | $\overline{\mathbf{3}}$        | $\mathbf{3}$            | 3              | 3            | 3              | $\overline{\mathbf{3}}$      | $\overline{2}$          | $\overline{2}$ | $\overline{2}$ |
| 25                                    | 17:00          | Heating              | <b>Heating</b>           | <b>Heating</b> | <b>Heating</b>        | <b>Heating</b> | <b>Shutoff</b> | <b>Shutoff</b> | 3                                    | 3                              | 3                       | 3              | 3            | 3              | 3                            | $\overline{2}$          | $\overline{2}$ | $\overline{2}$ |
| 26                                    | 18:00          | <b>Heating</b>       | <b>Heating</b>           | <b>Heating</b> | <b>Heating</b>        | <b>Heating</b> | <b>Shutoff</b> | <b>Shutoff</b> | 3                                    | $\overline{\mathbf{3}}$        | 3                       | 3              | 3            | 3              | $\mathbf{3}$                 | $\overline{\mathbf{c}}$ | $\mathbf{2}$   | $\mathbf{2}$   |
| 27                                    | 19:00          | Heating              | <b>Heating</b>           | <b>Heating</b> | <b>Heating</b>        | <b>Heating</b> | <b>Shutoff</b> | <b>Shutoff</b> | 3                                    | 3                              | 3                       | 3              | 3            | 3              | 3                            | $\overline{2}$          | $\overline{2}$ | $\overline{2}$ |
| 28                                    | 20:00          | <b>Shutoff</b>       | <b>Shutoff</b>           | <b>Shutoff</b> | <b>Shutoff</b>        | <b>Shutoff</b> | <b>Shutoff</b> | <b>Shutoff</b> | 3                                    | 3                              | 3                       | 3              | 3            | 3              | 3                            | $\overline{2}$          | $\overline{2}$ | $\overline{2}$ |
| 29                                    | 21:00          | Shutoff              | Shutoff                  | <b>Shutoff</b> | <b>Shutoff</b>        | <b>Shutoff</b> | <b>Shutoff</b> | <b>Shutoff</b> | 3                                    | 3                              | 3                       | 3              | 3            | 3              | 3                            | $\overline{2}$          | $\overline{2}$ | $\overline{2}$ |
| 30                                    | 22:00          | Shutoff              | <b>Shutoff</b>           | <b>Shutoff</b> | <b>Shutoff</b>        | <b>Shutoff</b> | <b>Shutoff</b> | <b>Shutoff</b> | 3                                    | 3                              | 3                       | 3              | 3            | 3              | 3                            | $\overline{2}$          | $\overline{2}$ | $\overline{2}$ |
| 31<br>32                              | 23:00          | <b>Shutoff</b>       | <b>Shutoff</b>           | <b>Shutoff</b> | Shutoff               | <b>Shutoff</b> | <b>Shutoff</b> | <b>Shutoff</b> | 3                                    | 3                              | 3                       | 3              | 3            | 3              | 3                            | $\overline{2}$          | $\overline{2}$ | $\overline{2}$ |

<span id="page-22-2"></span>Figure 4.17 Change of operation time of heat sources

<span id="page-22-1"></span>![](_page_22_Picture_3.jpeg)

Figure 4.18 Result of changing the setpoint emperature and operation time

# <span id="page-22-0"></span>4.6 Export and upload of "controller file"

Because some operational change plans have been arrived at, based on the evaluations till previous section, let us now calculate the grade by uploading this control strategy to the server. To do this, the current control strategy needs to be exported to a file. Click "System" in the upper left corner of control bar to display the window for saving (Figure [4.19\)](#page-22-3), and click "Make backup data". A message of save processing is displayed on the console screen of the emulator (FIgure [4.20\)](#page-23-0), and a file named "controller.bin" is generated in the "Shizuku / Backup" directory. The control file (controller.bin) is automatically saved at 0:00 every day without performing the above processing, and the data of the past 5 days is also saved.

![](_page_22_Picture_70.jpeg)

<span id="page-22-3"></span>Figure 4.19 System controller window

<span id="page-23-0"></span>![](_page_23_Figure_1.jpeg)

D. Download of the file necessary for remote control

VPN接続による遠隔制御方法の詳細については手引書の第8章をご参照下さい。

 $-1.1941$ 

1.3821

この「ExclusivePort.csv」を「ShizukuClient.exe」と同階層に配置して下さい。

2018/07/06 11:31:47

遠隔制御用ファイルのダウンロード

<span id="page-23-1"></span>Figure 4.21 Managing emulator server with browser

 $0.0000$ 

Download

Upload the control data (controller.bin) to the server. In this championship, a server is assigned for each participant, and you can easily access your server from a web browser (Figure [4.21](#page-23-1)). The address of the server is "http://xxx.xxx.xxx.xxx/~shizuku". "xxx.xxx.xxx.xxx" is the IP address assigned to each participant which will be notified at the start of the championship.

First process is uploading of control data. When uploading "controller.bin" which was exported above, calculation starts on the server side. A password is required for uploading, and this password will be distributed at the beginning of the championship. The calculation on the server is completed in about one day in real time. Because the current date and time of the emulator is displayed, you can check the progress of calculation. Additionally, even if you are in the middle of simulation, if you upload a new control file (controller.bin), calculation will be interrupted and a new calculation will be started. In this case, the calculation results that were obtained halfway will be discarded.

The second process is the generation of a graph for checking the calculation result. Select the desired date to check the calculation result from the calendar and select the desired operation data to display, and the trend of the 24-h value will be graphed.

The third area is a list of results of calculation in the past. The date and time of calculation, ERR, DRR, and E2R2 are displayed and you can download the control file (conroller.bin). The best results on this list will be posted in the score rankings. The score-based ranking is displayed on the top page of the WCCBO web site (http:// www.wccbo.org), and you can always check your current ranking.

The fourth process is downloading the file necessary for remote control for real time tuning, whose details are explained in Chapter [8](#page-53-2) ([Remote control sample using BACnet\)](#page-53-2).

#### <span id="page-24-0"></span>4.7 Remote operation of the emulator

Currently, a central monitoring room has been planned for large-scale construction. A janitor residing in this room monitors the day-to-day operating state using a local computer in the monitoring room. However, as already started in some package systems and advanced cases, there is a high possibility that the collection of operating information and optimization will be performed remotely using internet lines in the future. There are several ways to communicate with the network of remote buildings using BACnet. In this section, a method using Virtual Private Network (VPN) is shown, which has many cases in particular.

In this championship, we set up an emulator on a Virtual Private Server (VPS) and run the emulator on this server. Because BACnet supports IP communication, it can communicate with other BACnet devices using IP address and port number. However, normally, a firewall is provided between subnetworks, and ports used for BACnet communication (generally 47808) are blocked, so it is impossible to communicate directly with the

remote BACnet Device across the local network. Therefore, connect the server and local PC on which simple BAS are running, with VPN. Specifically, run the VPN server on the server and connect using the VPN client on the local PC. This enables the local PC to run on the server's local network. Figure [4.22](#page-25-0) shows the concept of VPN remote emulator operation.

![](_page_25_Figure_2.jpeg)

<span id="page-25-0"></span>Figure 4.22 The concept of VPN remote emulator operation

The detailed procedure is discussed below. A VPN client is installed by default in Windows 10, and by using it, a VPN connection can be established without installing new software. First, select "VPN" from "Network and Internet settings" (Figure [4.23](#page-26-2)). By clicking the "Set up a new connection or network" button in the center, the setting window shown in Figure [4.24](#page-26-1) appears. "Connection name" is a name for managing this VPN connection setting. Set the IP address of the server provided for each championship participant to "Server name or address". For "VPN type", select "L2TP / IPsec with pre-shared key". Select "User name and password" for "Type of sign-in info". When you set the information as shown in Figure [4.24](#page-26-1) and click Save button, a new VPN connection is registered as shown in Figure [4.25](#page-26-0). By clicking the "Connect" button you will be prompted for a user name and password as shown in Figure [4.26](#page-27-0). Enter "emulator user" as the user name and "emulator pass" as the password and press OK, and the VPN connection will be established.

If you enter "ipconfig" in the command prompt, the IP address of the local PC is displayed and you can confirm that it is treated as one of the local networks on the VPN server side.

![](_page_26_Picture_22.jpeg)

<span id="page-26-2"></span>![](_page_26_Figure_2.jpeg)

![](_page_26_Picture_23.jpeg)

<span id="page-26-1"></span>Figure 4.24 Settings for VPN connection

![](_page_26_Picture_24.jpeg)

<span id="page-26-0"></span>Figure 4.25 Adding VPN connection

![](_page_27_Picture_101.jpeg)

<span id="page-27-0"></span>Figure 4.26 User name and password

When communicating with the BACnet device, it is necessary to identify the BACnet device. If each BACnet device has a different IP address, it can be specified based on the difference in IP address, but you require multiple BACnet devices coexisting on the same IP address. A typical example of this system is to run multiple BACnet devices on a single emulator. In such a case, you can identify the device by allocating a different port number for each BACnet Device. Therefore, to communicate with the BACnet device in the emulator, it is necessary to know which port number the emulator allocated to each BACnet device. When the emulator is executed, it writes the correspondence table between BACnet device and port number in "ExclusivePort.csv". When both emulator and the simple BAS are run on the local PC, the simple BAS automatically reads this file and there is no problem. However, in order to operate the emulator on the server side, "ExclusivePort.csv" must be downloaded from the server. Enter "http:// (server's IP address) /~shizuku/ExclusivePort.csv" in the URL bar of the browser and download the CSV file to the same directory as the simple BAS of the local PC.

After the above said tasks are accomplished, start simple BAS (ShizukuClient.exe). The subsequent operations are the same as the methods described in Chapter [4](#page-13-2) and Chapter [6.](#page-36-1) The only difference is the emulator operating either locally or on the server side, and Simple BAS does not recognize the difference.

A dummy server will be established for testing remote emulator connection. The setting is as follows.

![](_page_27_Picture_102.jpeg)

Since the online competition lasts for a month, it is not practical to operate manually at all times. In order to get points in the online category, you will need to create a program and have a mechanism to automatically control with BACnet communication. You may develop a BACnet communication program from scratch, but we also provide a plug-in BACnet communication program to facilitate program development. The details of this will be explained in Chapter [8.](#page-53-2)

#### <span id="page-28-1"></span>5. ExcelInterface operation manual

#### <span id="page-28-0"></span>5.1 Structure of software

"ExcelInterface.xlsm" is an interface for performing BACnet communication with an emulator (Shizuku.exe) using Microsoft Excel. Since Excel itself does not have BACnet communication function, BACnet communication is realized by linking external programs and VBA by the structure shown in Figure [5.1](#page-28-2). When using ExcelInterface, it is necessary to place "ExclusivePort.csv" and "ExcelCommunicator.exe" that the emulator output in the same directory as "ExcelInterface.xlsm". Also, of course, the emulator needs to be executed. Please do not forget to enable Excel macros.

![](_page_28_Figure_4.jpeg)

<span id="page-28-2"></span>Figure 5.1 Structure of BACnet communication with ExcelInterface

ExcelInterface has separate sheets for each operation target. The following shows the function of each sheet.

#### 1) Calendar sheet

Get calendar name list, set calendar name, and set date corresponding to calendar.

#### 2) AHU Schedule sheet

Set the seasonal operation mode (heating, cooling, ventilation, and shutoff) and air setpoint supply temperature of each air handling unit.

#### 3) FCU\_Schedule sheet

Set the seasonal operation mode (heating, cooling, blowing, and shutoff) of each fan coil unit.

#### 4) HeatSource\_Schedule sheet

Set the seasonal operation mode (heating, cooling, heating and cooling, and shutoff), the operation order

of the heat source machine, and the heat storage time of water tank.

5) SecondaryPump\_Schedule sheet

Set the onf/off time of the secondary pump system according to the season.

#### 6) PresentValueWriter sheet

Identify BACnetDevice and write the current value of the instance.

### 7) DeviceList sheet

<span id="page-29-0"></span>List of BACnetDevices in the emulator. This is information for using the PresentValueWriter sheet.

5.2 Setting calendar (Calendar sheet)

The function of the Calendar sheet is shown in Figure [5.2](#page-29-1). In order to set a schedule, you first need to define a calendar. This means, for example, defining June to September as "Summer season" or December to March as "Winter season". By default, "Winter season (December to March)" "Summer season (June to September)" "Mid season (April, May, October, November)" and "Whole year" are defined. The list of calendar names defined in the emulator can be loaded with the "Load Calendar" button. To change the calendar name, rewrite column E. The date of which "\*" is entered in the cells after column G belongs to each calendar. After setting, clicking the "Save Calendar" button sends the calendar name and a list of dates belonging to the calendar to the emulator.

![](_page_29_Figure_8.jpeg)

**Save settings** 

<span id="page-29-1"></span>Figure 5.2 Function of the Calendar sheet

# <span id="page-30-1"></span>5.3 Setting AHU operating schedule (AHU\_Schedule sheet)

The function of the AHU\_Schedule sheet is shown in Figure [5.3](#page-30-2). There are a total of 29 AHUs in the emulator. The schedule of AHU for which "True" is set in the cell of column A becomes the target of setting.

Each AHU can have 4 schedules. The example in Figure [5.3](#page-30-2) is an example of setting the first schedule "Schedule 1". In this example, a calendar named "Winter season" is assigned to this schedule. In other words, "Schedule 1" is a schedule that defines how AHU operates from December to March. It is possible to set the operation for 24 hours of each day, and the operation mode is selected from "Shutoff, heating, cooling, ventilation". Supply air setpoint temperature can be any real number. In this example, heating operation is performed from 8:00 to 22:00 on Monday to Friday. However, since load reset control is enabled by default, supply air setpoint temperature setting works only when this is disabled. After all settings have been made, click the "Set AHU Schedule" button to send the settings to the emulator.

Although ExcelInterface can only set an hourly schedule, the emulator itself can set a schedule in minutes. To create such a detailed schedule, you need to use the simple BAS in Chapter [6](#page-36-1) or create your own

![](_page_30_Figure_5.jpeg)

<span id="page-30-2"></span>Figure 5.3 Function of the AHU\_Schedule sheet

# <span id="page-30-0"></span>5.4 Setting FCU operating schedule (FCU\_Schedule sheet)

The function of the FCU Schedule sheet is shown in Figure [5.4](#page-31-2). The usage is almost the same as the setting of AHU. Select the FCU to be set, select the calendar and operation mode for each hour, and click the Set FCU Schedule button to send the settings to the emulator. In the example in Figure [5.4](#page-31-2), heating schedule is set for Monday to Friday 8:00 to 22:00 for Winter season.

![](_page_31_Figure_1.jpeg)

<span id="page-31-2"></span>Figure 5.4 Function of the FCU\_Schedule sheet

### <span id="page-31-1"></span>5.5 Setting heat sources operating schedule (HeatSource\_Schedule sheet)

The function of the HeatSource Schedule sheet is shown in Figure [5.5](#page-32-0). The sheet is same as AHU and FCU in that 24 hours are set for each day of the week for 4 seasons. In row B to H, select the operation mode for the entire heat source system from "Heating, Cooling, Both, and Shutoff". In the example in Figure [5.5](#page-32-0), heating is performed on a weekday from 7:00 to 22:00. The reason why the start-up is one hour earlier than AHU and FCU is because the heat source needs time to start up. The columns I to O, P to V, and W to AC are the operating order of air heat source heat pump, direct absorption chiller, and heat release from heat storage tank, respectively. In the example in Figure [5.5,](#page-32-0) the heat storage tank starts first, then the direct absorption chiller starts , and finally the heat pump starts. In addition to the entire heat source system, it is also necessary to select the operation mode of each heat source machine from "heating, cooling, shutoff". This is to determine whether the individual heat sources should operate as "cooling" or "heating" when the operating mode of entire heat source system is set to "heating and cooling". AD  $\sim$  AJ column is the setting of heat charge time of the heat storage tank. In this example, heat charging time is set to 22:00 to 8:00. Since heat charge operation is performed for heat release operation of the next day, it should be noted that it is not performed on Friday night but started from Sunday night.

# <span id="page-31-0"></span>5.6 Setting secondary pump operating schedule (SecondaryPump\_Schedule sheet)

The function of the SecondaryPump\_Schedule sheet is shown in Figure [5.6](#page-32-1). Set up a 24-hour operation for each day of the week for the chilled and hot water secondary pump. In this example, only the hot water secondary pump is operated in the winter from 7:00 to 22:00.

![](_page_32_Figure_1.jpeg)

<span id="page-32-0"></span>Figure 5.5 Function of the HeatSource\_Schedule sheet

![](_page_32_Picture_198.jpeg)

 $\Gamma$  Set on/off state of chilled water pump Set on/off state of hot water pump

<span id="page-32-1"></span>Figure 5.6 Function of the SecondaryPump\_Schedule sheet

# <span id="page-33-0"></span>5.7 Direct setting for each BACnet Device (PresentValueWriter sheet)

Figure [5.7](#page-33-1) shows the PresentValueWriter sheet. This sheet is for writing values directly to BACnet Deivce held by the emulator.

![](_page_33_Picture_75.jpeg)

<span id="page-33-1"></span>Figure 5.7 Function of the PresentValueWriter sheet

In general, BACnet uses three values "Device ID", "Instance Number", and "Object Type" to manage information. The details of how to manage information in BACnet will be explained in Chapter 8. These three values are represented in columns A, B, and C in Figure [5.7](#page-33-1). For example, Device ID "104101" represents the controller of AHU-1-1. Instance Number "20" represents the set point temperature of Zone 1 (Season 1). Thus, the second line of the sheet shown in Figure [5.7](#page-33-1) shows the set point temperature of zone 1 of AHU-1-1 during winter. There are various types of Object Type, including analog numbers, binaries, dates, schedules, strings, and so on. In this Excel sheet, you can control either "OBJECT\_ANALOG\_OUTPUT" representing integer or real number, or "OBJECT\_BINARY\_OUTPUT" representing binary value of True / False. There is a list on the "DeviceList" sheet of the Excel file shown in Figure [5.7](#page-33-1). Appendix [5](#page-5-3) is this list.

Figure [5.7](#page-33-1) shows an example of changing the set point temperature of the 1st floor perimeter zone during winter. This example changes the set point temperature of all zones to 24 °C. Finally, clicking "Send Write Property Request" will communicate with the emulator using the external program.

# <span id="page-34-0"></span>5.8 ExcelInterface Samples

In the "ExcelInterface Samples" directory, there are sample files for which operation change settings have been made. The operation change by each sample file is shown in Table [5.1.](#page-34-1) The sheet used to reflect the settings depends on the sample, so the list of sheets that should reflect the settings is described in the "SheetUsed" sheet.

![](_page_34_Picture_241.jpeg)

#### <span id="page-34-1"></span>Table 5.1 Operation change of each sample file

The result of reflecting each operation change of Table [5.1](#page-34-1) is shown in Figure [5.8.](#page-35-0)

No. 1 is the operation change implemented in the tutorial in Section 4.4. Although the dissatisfaction rate decreases due to the improvement of the indoor thermal environment, energy consumption increases due to the increase in heat load. No. 2 is a change that makes the effect even larger, and the tendency to reduce dissatisfaction and increase energy is further expanded. In No. 3, energy consumption is reduced because air heat source heat pumps with higher COP starts faster than direct absorption chiller whose COP is lower. In No. 4, energy consumption is further reduced by using a heat storage tank to increase the operating ratio of the AHP.

These changes have little effect on the indoor thermal environment. No.5 switches the operation from cooling to heating in the midseason where the room temperature is slightly low, so the thermal environment is improved. However, energy consumption increases because the heat load increases. No. 6 switches the operation from cooling to ventilating in the midseason. This change can improve the thermal environment and reduce energy consumption. The effects of No. 7 and No. 8 on energy consumption and thermal environment are relatively small. Instead of changing the temperature by 2 °C uniformly, we should look for the appropriate temperature for both chilled and hot water. No. 9 is the change implemented in the tutorial in Section 4.5. You can save energy with little impact on thermal comfort. No. 10 is the case where the air conditioning operation time is further shortened. In this case, dissatisfaction rate will increase because there are occupants who work overtime. No. 11 reduces the energy consumption of the pump, but the impact on the energy of the whole building is not very large. No. 12 has almost no effect on the thermal environment and reduces energy by about 0.5%. No. 13 reduces outdoor air load in winter and summer. However, if there is more outdoor air intake in the midseason, internal heat load is offset and the overall heat load decreases. Therefore, there is little change in energy consumption over the year. Control by season is required. In No.14, the proportional gain is too small, so the offset remains and the dissatisfaction rate increases. Energy is reduced because load is reduced due to control failure. On the contrary, in No. 15, overshoot occurs because the proportional gain is too large. However, since the default setpoint temperature is high in summer and low in winter, overshooting makes zone comfortable and the rate of dissatisfaction decreases.

![](_page_35_Figure_2.jpeg)

<span id="page-35-0"></span>Figure 5.8 Result of operation changes
# 6. Simple BAS operation manual

## 6.1 Structure of software

Simple BAS starts by double clicking "ShizukuClient.exe". The startup screen is shown in Figure [6.1](#page-36-0). Monitor resolution requires  $1920 \times 1080$  or higher. Before connecting to the emulator, default information is displayed as shown in figure 6.1.

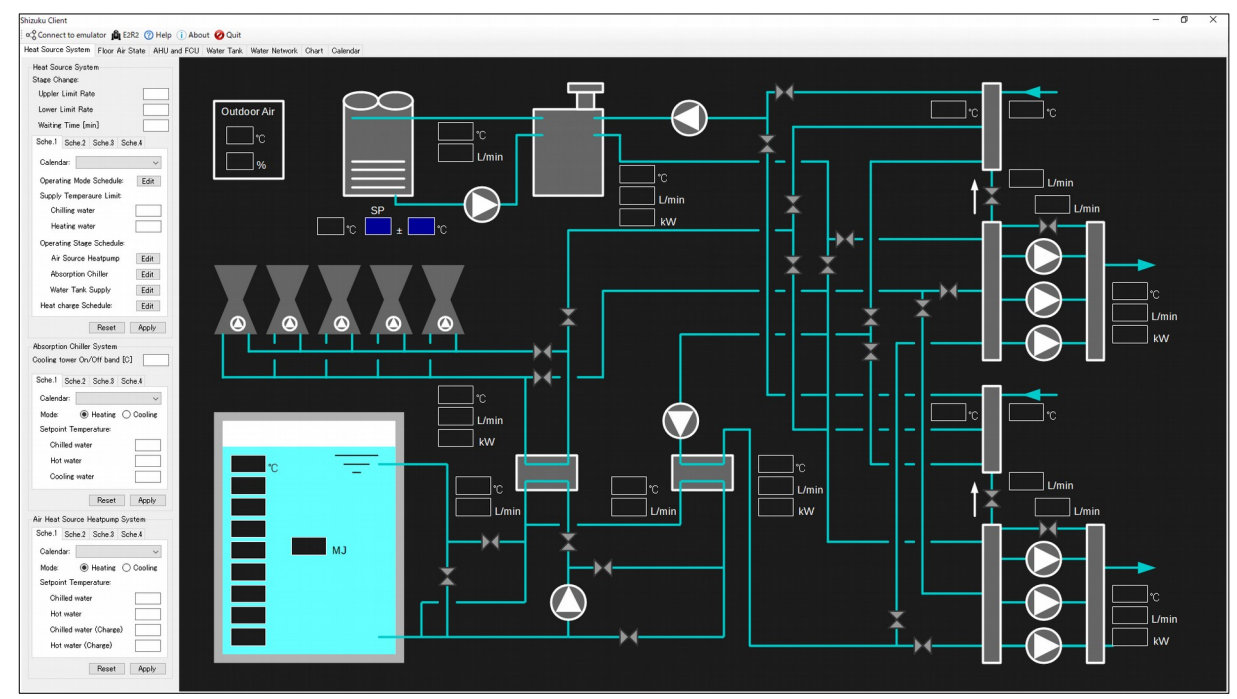

<span id="page-36-0"></span>Figure 6.1 Startup screen

There are control buttons on the upper left corner of the window, and the operation related to the whole system can be performed with these buttons. A tab is displayed just below it, which is switches according to the system to be operated. By default, "Heat Source System" tab is selected.

| Display and hide E2R2 window |                                                                                                    | Show guide book Information of software |             | System control |               |          |  |
|------------------------------|----------------------------------------------------------------------------------------------------|-----------------------------------------|-------------|----------------|---------------|----------|--|
| Connect to emulator          |                                                                                                    |                                         |             |                | Quit software |          |  |
|                              | Shixuku Client                                                                                                    |                                         |             |                |               |          |  |
|                              | $\infty$ Connect to emulator $\lim_{n \to \infty} E2R2$ (2) Help (1) About $\lim_{n \to \infty} S$ ystem $\bigcirc$ Quit |                                         |             |                |               | Tabs     |  |
|                              | Heat Source System   Floor Air State   AHU and FCU   Water Tank   Water Network   Chart                                  |                                         |             |                |               | Calendar |  |
|                              | Heat Source System<br>Stage Change:                                                                                      |                                         | Date / Time |                |               |          |  |
|                              | Lleeler Limit Date                                                                                                    |                                         |             |                |               |          |  |

Figure 6.2 Control buttons and tabs

The function of the control buttons are as follows.

## 1) "Connect to emulator" button

This is a button for connecting to the emulator. In order to connect, it is necessary for the emulator to be running on the local PC or server, and if the emulator cannot be found, an error window will be displayed as shown in Figure [6.3.](#page-37-0) If the connection is successful, Simple BAS will automatically receive data from the emulator and start redrawing the screen. The data reception interval is 1 s in real time (it can be changed with the initial setting file).

<span id="page-37-0"></span>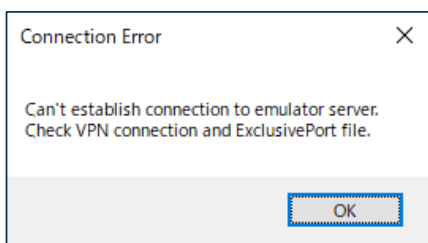

Figure 6.3 Error message when simple BAS can't fine emulator system

# 2) "E2R2" button

A floating window showing the emulator's current E2R2 (Effective Energy Reduction Rate) value is displayed. This window is displayed in the foreground, and it switches between display and non-display each time the button is clicked.

The ERR (Energy Reduction Rate) is shown on the lower left corner, the DRR (Dissatisfied Occupant Reduction Rate) is shown on the bottom right corner, and E2R2 which is the product of both is shown at the top. In this championship, maximizing E2R2 is defined as "optimization" (explained in Chapter [2.3\)](#page-9-0). The unit of E2R2 is the basis point, which is a value with 0.0001 as 1.

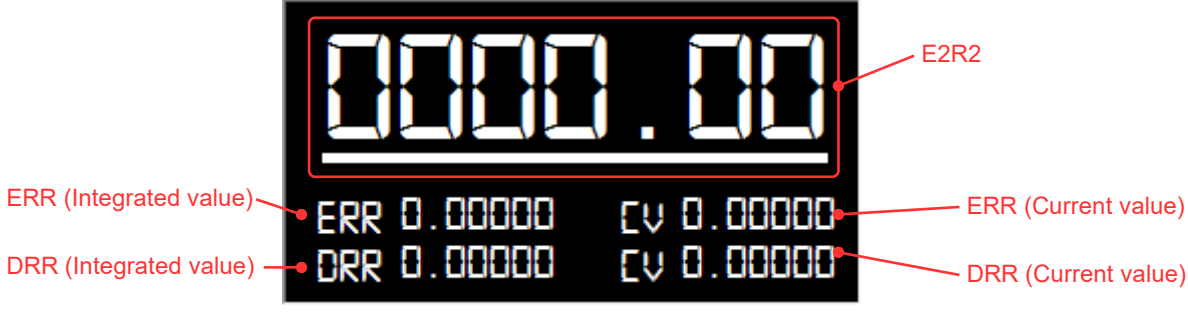

Figure 6.4 Floating window showing E2R2

# 3) "Help" button

PDF data of this guide book is displayed.

# 4) "About" button

A description of the simplified BAS software is displayed.

# 5) "System" button

Clicking this will display the window shown in Figure [6.5](#page-38-0) and you can change the simulation speed of the emulator. In this example the acceleration rate is 60 and the emulator works at the rate of 60 s per real second. However, this acceleration depends on the performance of the PC running the emulator. For computers with Intel core i7 6500 U (2.5 GHz, 2 cores, 4 threads) an acceleration of 1,000 times the real time was possible. In actual championship, we will operate at 12 times the real time and slowly calculate the data for one year, over a month.

# 6) "Quit" button

Quit simple BAS software

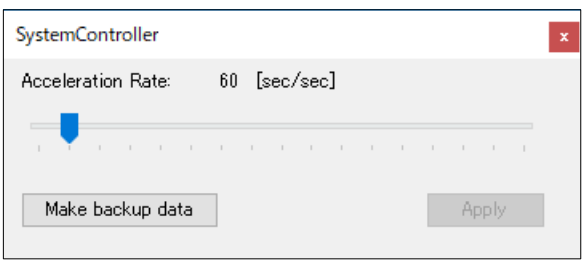

<span id="page-38-0"></span>Figure 6.5 System Controller window

Simple BAS has seven tabs as shown below. Each will be explained in the following sections.

1) "Heat Source System" tab

Displays the state of the primary heat source system and changes the control.

2) "Floor Air State" tab

Displays the thermal environment on the specific floor.

3) "AHU and FCU" tab

Displays the state of each air conditioner and fan coil unit and changes the control.

4) "Water Tank" tab

Displays the state of the water tank and changes the control.

5) "Water Network" tab

Displays the state of cold and hot water flow network.

6) "Chart" tab

Creates a trend chart of operation data.

7) "Calendar" tab

Defines the "calendar" used for schedule settings.

## 6.2 Controlling heat source system (Heat Source System tab)

The "Heat Source System" tab is shown in Figure [6.6](#page-39-0). The function of this tab is largely divided into the

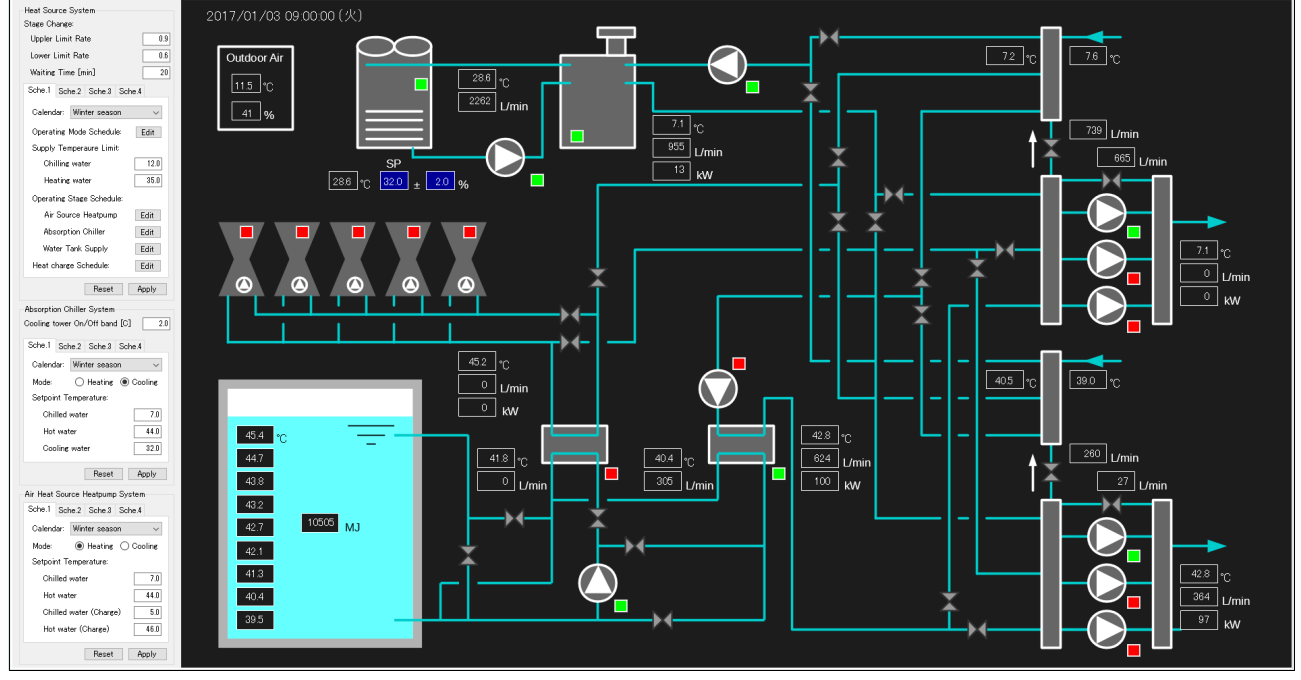

current operation status display section on the right side and the control change section on the left side.

<span id="page-39-0"></span>Figure 6.6 Heat Source System tab

In the operation status display section on the right side, the current state (water temperature, water flow rate, On / Off state) of the heat source of primary side system is displayed.

The control change section on the left side is divided into control related to the entire heat source system, control related to the air heat source heat pump, and control related to the absorption chiller.

Figure [6.7](#page-40-0) shows the control related to the entire heat source system. The above three text boxes are the thresholds for changing the number of heat sources to be operated. For example, when upper limit rate is 0.9, start the next heat source when the partial load rate of the heat source exceeds 90%. Likewise, for example, if the lower limit rate is 0.6, stop one heat source when the partial load rate falls below 60%. Furthermore, to prevent frequent changes in the number of operating units, you can set the waiting time.

Four schedules can be set to operate individually for each season. The four tabs at the bottom of the controls show schedules. As explained in section [6.8](#page-48-0), you can define 20 types of calendars for scheduled operation. You can select the calendar to be used by selecting the combo box. For example, if you want to set a summer schedule, define the calendar as "6/1 - 9/30" and select this calendar from the combo box.

In addition to designating the seasonal operation, you need to set the time during which you will be operating in the day. By clicking button No. 4, the schedule editor shown in figure [6.8](#page-48-0) appears, and you can set an hourly schedule.

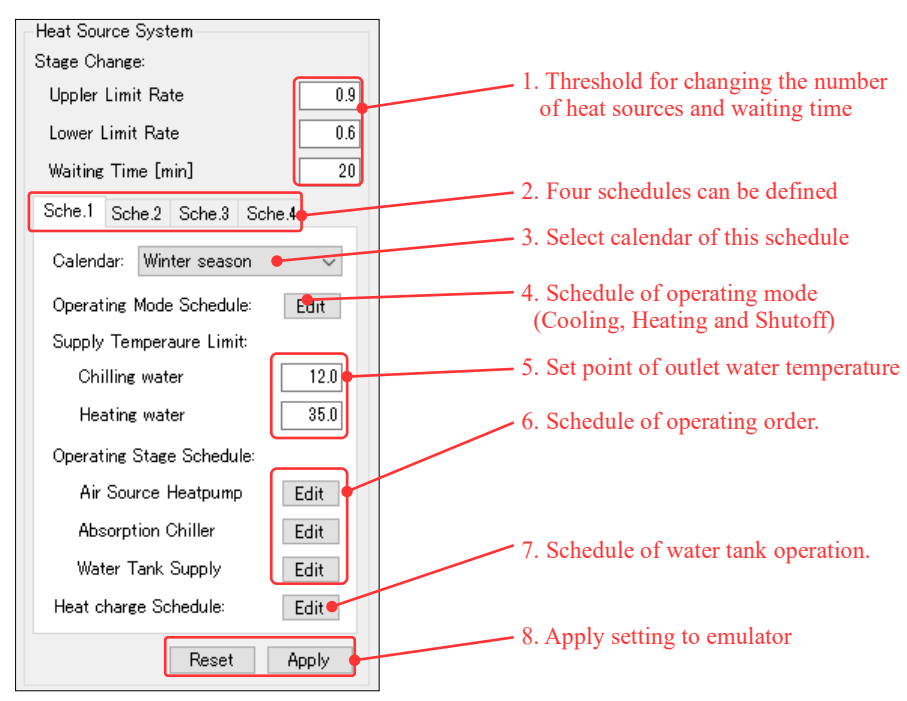

Figure 6.7 The control related to the entire heat source system

<span id="page-40-0"></span>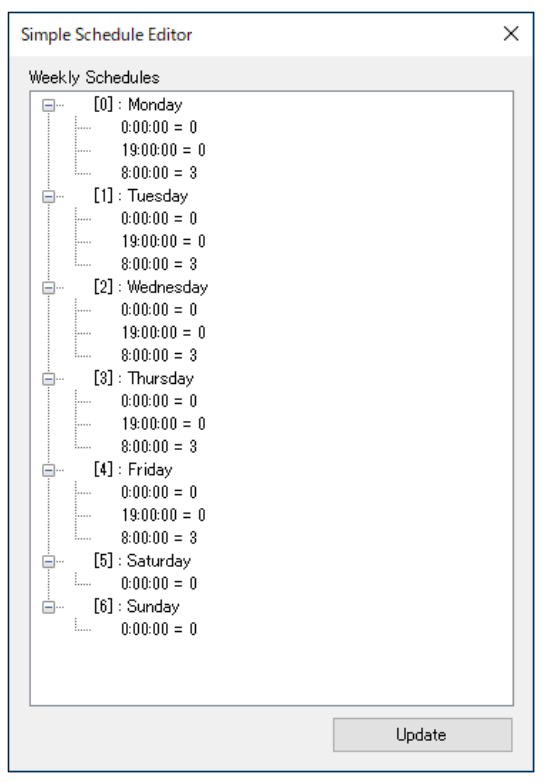

Figure 6.8 Schedule editor window

<span id="page-40-1"></span>It is possible to set the operation mode for each time by days of the week. Integer corresponds to each operation mode: 0 is shutoff, 1 is cooling mode, 2 is heating mode, and 3 is cooling and heating mode, respectively. In the example in Figure [6.8,](#page-40-1) system will be in heating mode at 8:00 am on Monday to Friday and will shut off at 19:00 in the evening. The system will be shut off all day on Saturdays and Sundays. Table [6.1](#page-41-0) shows the correspondence between integer and operation mode used in schedule setting. Details of each schedule

will be described later.

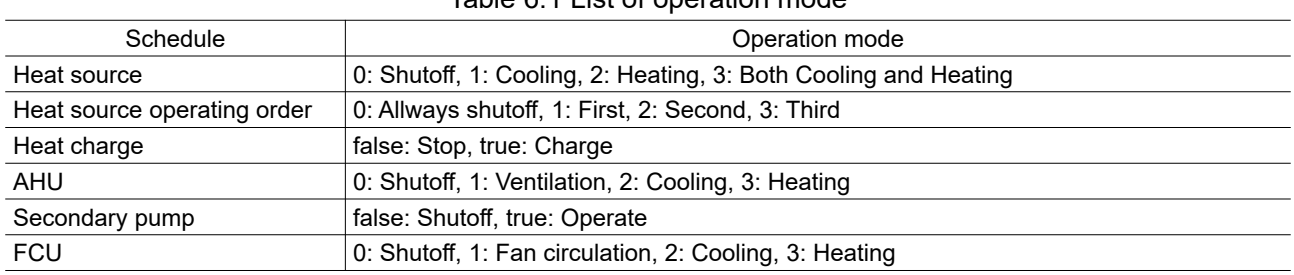

<span id="page-41-0"></span>Table 6.1 List of operation mode

The sSetpoint temperature of chilled cold water and heating hot water is done using the text box (No. 5). This is the setpoint temperature of the whole heat source system, and when the heat demand rises and this temperature can notcannot be maintained, system increases the number of operating heat source. The setpoint temperature for individual heat sources can be set to a be a different value each.

You can also set the schedule by time for the operating order of the heat source. For example, you can schedule to release heat from the water heat storage tank preferentially during daytime hours with at high electricity usage rates. This schedule can be set with middle the three buttons in the middle (No. 6). From the top, it represents the schedule of an air heat source heat pump, absorption chiller, heat release from water heat storage tank. The numeric values that can be set are 0, 1, 2, 3. 0 means shutoff, 1 means operates first, 2 means operates second, 3 means operates third. and 1,2,3 indicate the order of operation, respectively.

The bButton of No. 7 is a the schedule setting of water heat storage tank operation. A number of 0 indicates turn off heat charging , and 1 indicates heat charging. In order to charge heat for the next day's air conditioning, by default, heat charge is valid from Sunday to Thursday from 23:00 until 7:00 morning.

No. 8 is the reflection ofis setting and initialization. After updating the setting, on clicking Apply, the setting is transferedtransferred to the emulator. If you click Reset, all settings will be restored to the value of the current control value of the emulator.

The controls for a single heat source machine are shown in Figure [6.9.](#page-42-0) An air heat source heat pump and an absorbing chiller are present, and the control method is almost the same. The cooling tower of the absorption chiller controls the temperature of cold water by turning on / off the fan. This temperature band is set using the No. 1 text box. For example, if the cooling water temperature setting is 32 °C and the temperature band is 1 °C, the fan stops at 31 °C or lower, and the fan starts at 33 °C or higher.

Four schedules can be set for the heat source, and it is selected with the No. 2 tab. Select the calendar corresponding to each schedule using No. 3 combo box. No. 4 is to select the operation mode as either cooling or heating. The text box of No. 5 is the setpoint temperature of cold water, hot water, cooling water. In the case of the air heat source heat pump, the setpoint temperature can be changed between thermal storage operation and normal operation. When the water heat storage tank is used, heat exchange is needed to charge and release; thus, it is necessary to lower the temperature compared with normal operation. Because the design temperature difference of the heat exchanger is 1 °C by default, the cold / hot water temperature during normal operation is 7 °C and 44 °C, the temperature during heat storage operation is 5 °C and 46 °C.

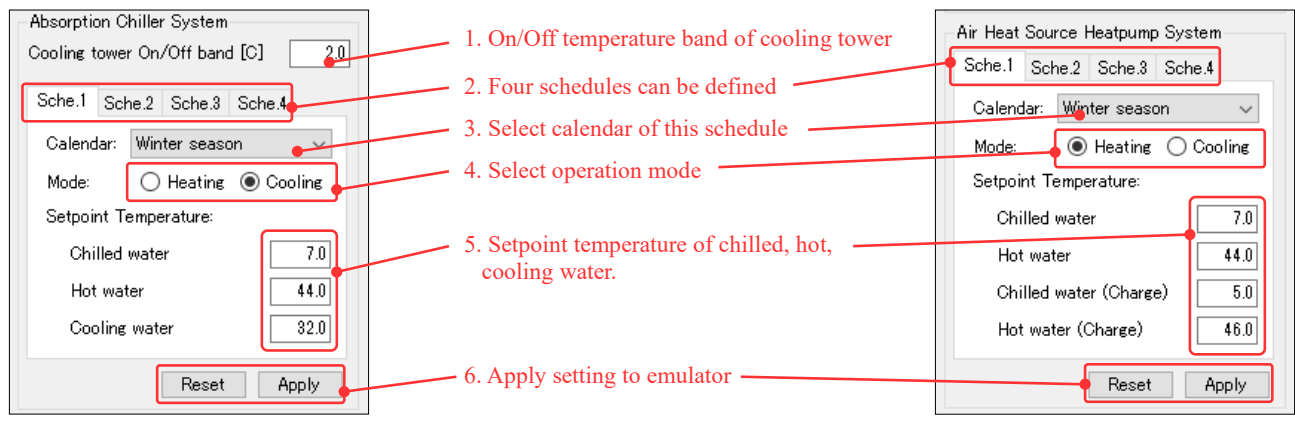

<span id="page-42-0"></span>Figure 6.9 The controls for a single heat source machine (Left: Absorption chiller, Right: Air heat source heat pump)

# 6.3 Thermal environment on the specific floor ("Floor Air State" tab)

The "Floor Air State" tab is shown in figure [6.10.](#page-42-1) The statuses displayed are supply and return air temperature and humidity, cold and hot water valve opening rate of the four air conditioners, status of the two fan coil units, temperature and humidity of each zone, and the CO2 level. Switch the floor to be displayed with the combo box in the upper left corner. As shown in Figure [6.11](#page-43-0), clicking the temperature setting button of each zone opens a window for setting the temperature for each season.

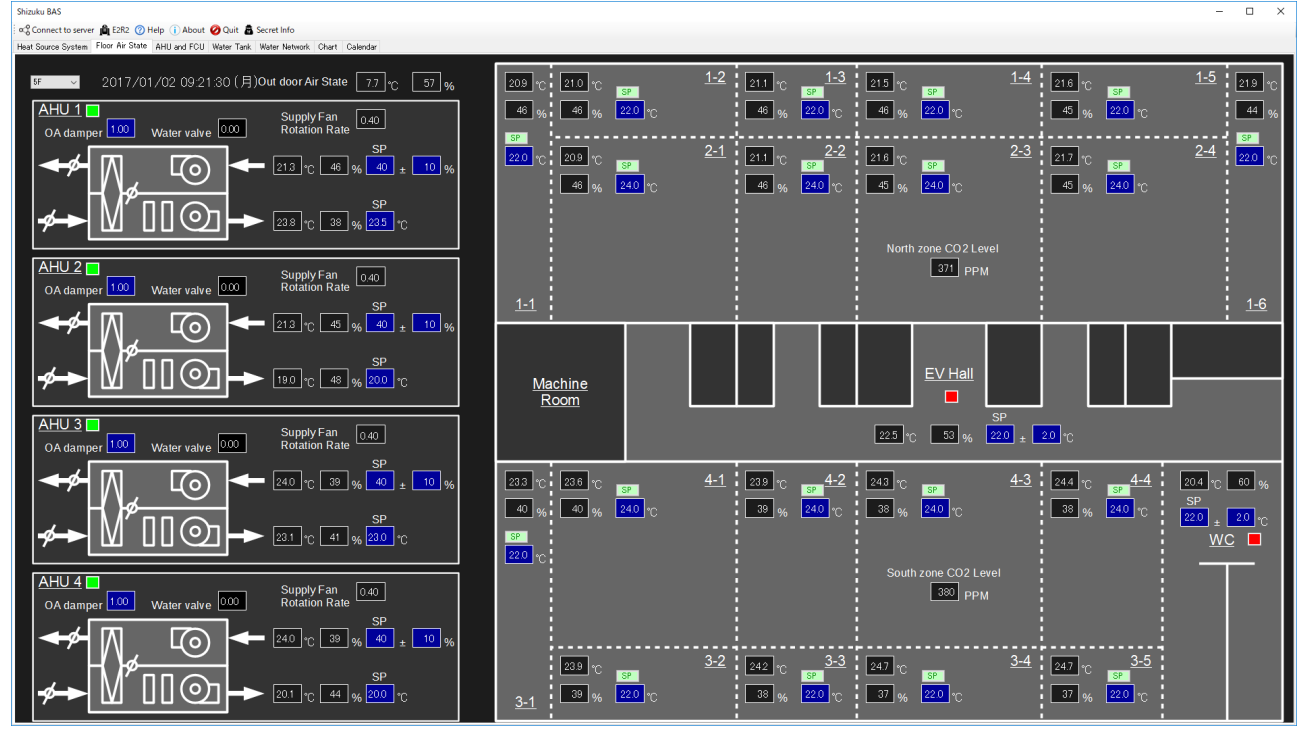

<span id="page-42-1"></span>Figure 6.10 "Floor Air State" tab

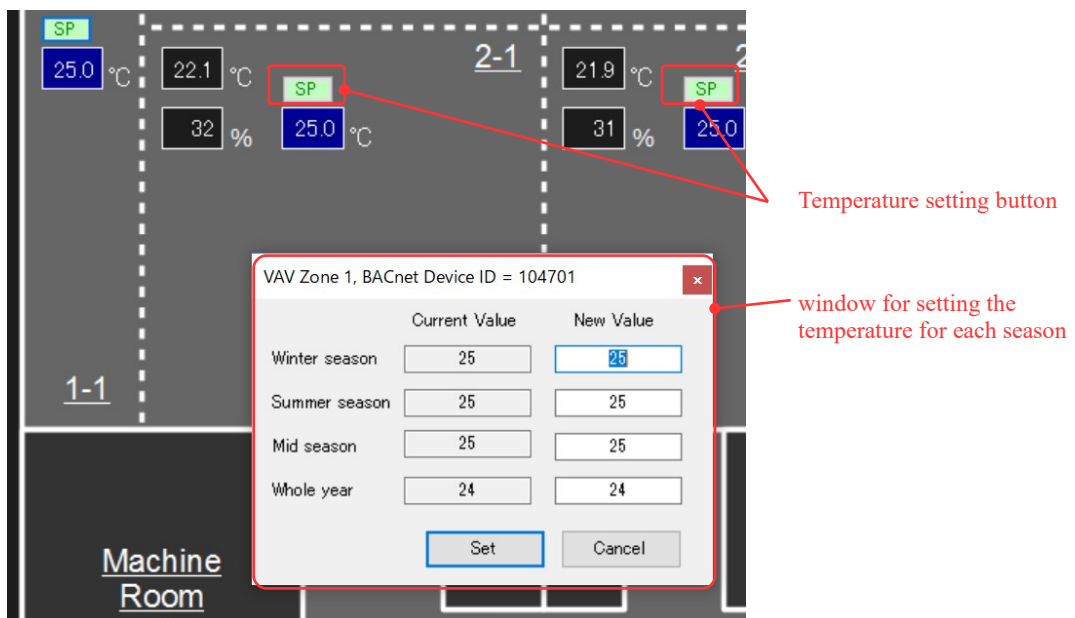

<span id="page-43-0"></span>Figure 6.11 Changing setpoint temperature of zone

# 6.4 Controlling AHU and FCU ("AHU and FCU" tab)

Figure [6.12](#page-43-1) shows the AHU and FCU tab. With this control, you can display the status and change operation of a single air conditioner and fan coil unit. On the left side is the control setting part and the right side is the status display part. Figure [6.13](#page-44-0) shows the control setting part on the left.

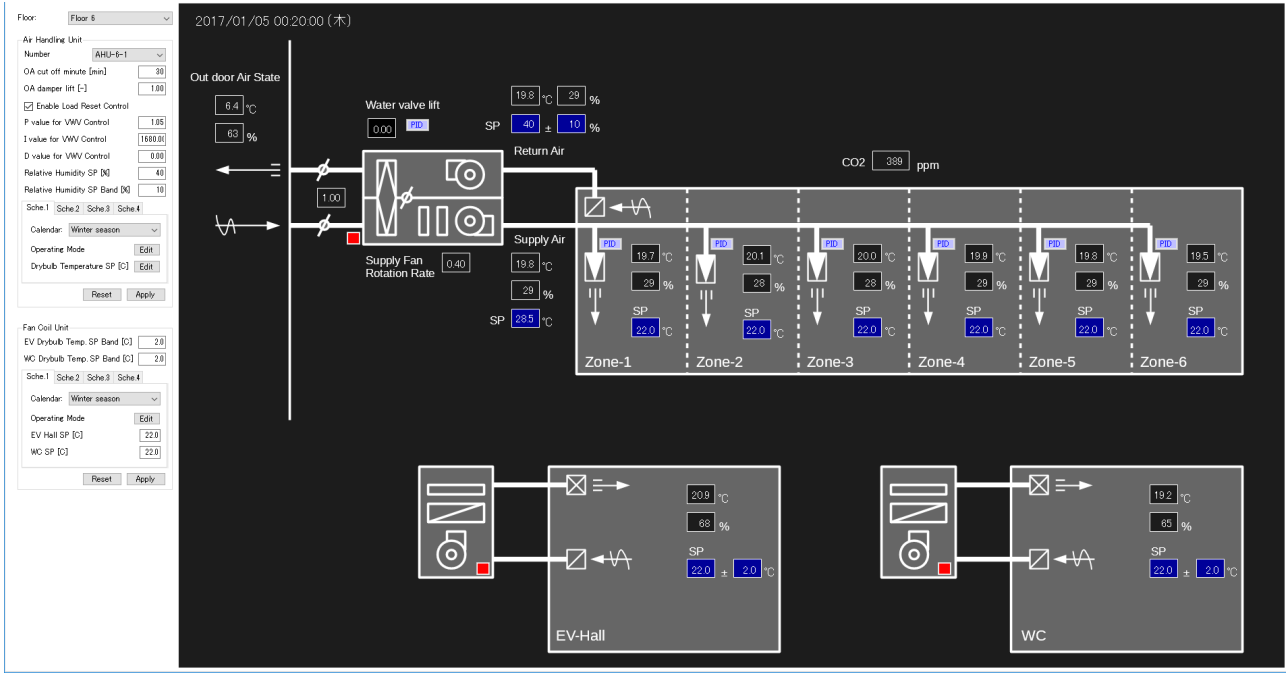

<span id="page-43-1"></span>Figure 6.12 "AHU and FCU" tab

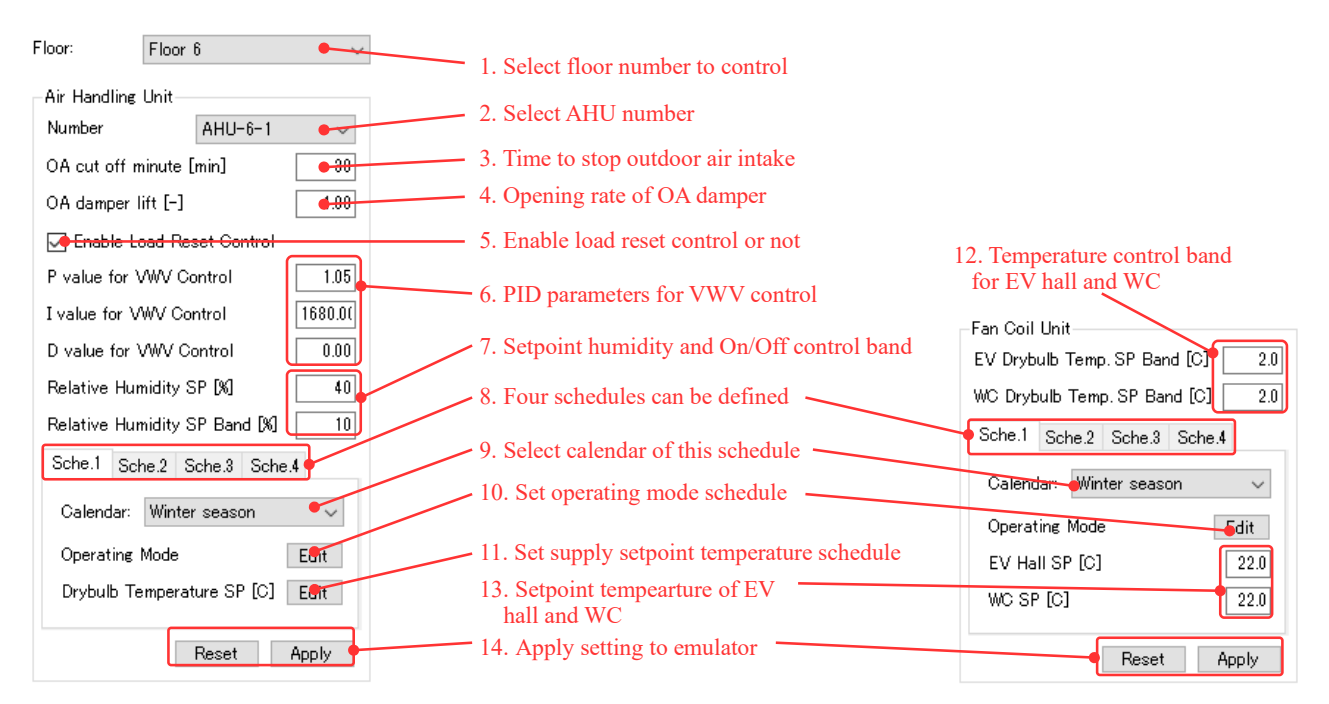

<span id="page-44-0"></span>Figure 6.13 The controls of air conditioner and fan coil unit

First, by selecting the combo boxes No.1 and No.2, identify the air conditioner to set and change the control.

To reduce the outdoor air heat load during preheating operation, outside air intake can be set to 0 for a certain period of time after startup. This time is set in the text box of No. 3. No. 4 is the opening rate of the OA damper. For houses with low number of occupants and CO2 concentration, reduced outside air volume is sufficient for operation. No. 5 is to switch between load reset controls. Basically, the supply air temperature of the air conditioner is controlled according to the supply air temperature setting schedule set in No. 11. However, when load reset control is enabled, temperature setting automatically changes based on the air volume. The cold and hot water valve of the air conditioner changes based on the opening rate, so. the supply air temperature becomes the setpoint value. The PID parameter for controlling the opening rate of this valve can be changed using text box of No. 6.

The supply air relative humidity of the air conditioner is controlled with ON / OFF. The setpoint humidity and ON / OFF control band can be set using text box no. 7. For example, when the setpoint humidity is 40% and the control band is 10%, humidification starts at 30% and stops at 50%. Both air conditioner and the fan coil unit can be used to set the four schedules and change the operation. Switching this schedule is done in the tab No. 8. Select the calendar to be used with the combo box No. 9. No.10 is the operation schedule by time. The operation mode of the air conditioner is 0: Shutoff, 1: Ventilation, 2: Cooling, 3: Heating. The operation mode of the fan coil unit is 0: Shutoff, 1: Fan circulation, 2: Cooling, 3: Heating. No.11 is the schedule setting of setpoint temperature by time. The temperature of elevator hall and the restroom are controlled by ON / OFF by the fan coil unit. Set this temperature band with the text box No.12. The setpoint temperature can be set with No. 13 for each season. When all settings are completed, click the Apply button No. 14 to apply the setting to the emulator.

In each air conditioning zone there is a PID parameter setting button for adjusting the opening rate of the VAV damper as shown in the left side of Figure [6.14](#page-45-1). When this button is clicked, the PID parameter can be set using the window on the right of Figure [6.14](#page-45-1).

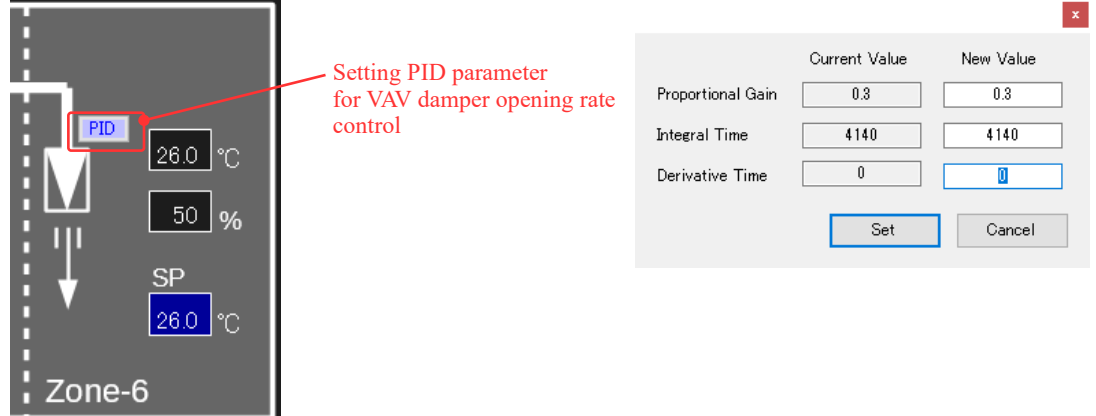

<span id="page-45-1"></span>Figure 6.14 PID parameter setting window for VAV damper opening rate control

6.5 Control water storage tank ("Water tank" tab)

Figure [6.15](#page-45-0) shows the Water tank tab. The chart on the right shows the temperature change of each layer in the water tank. The temperature change over the past two days is displayed. On the left side is the control of the water storage tank whose details are shown in figure [6.16](#page-46-0).

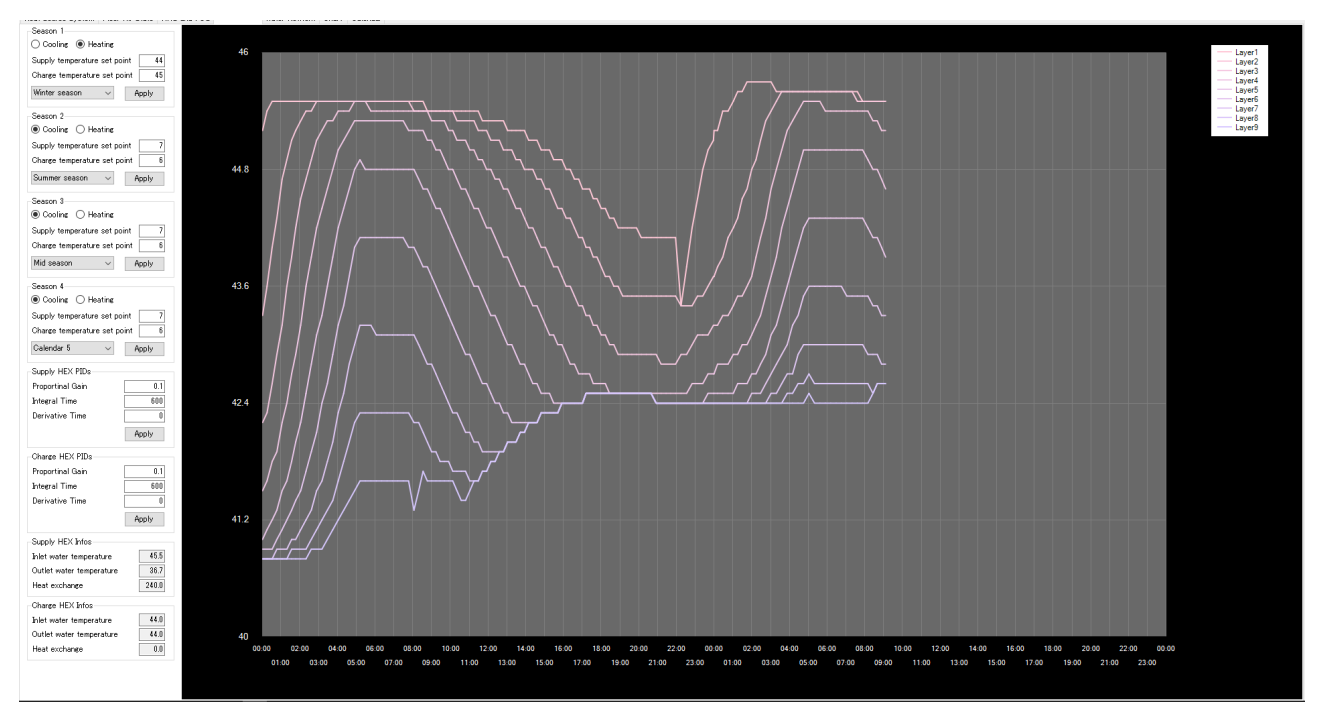

<span id="page-45-0"></span>Figure 6.15 "Water tank" tab

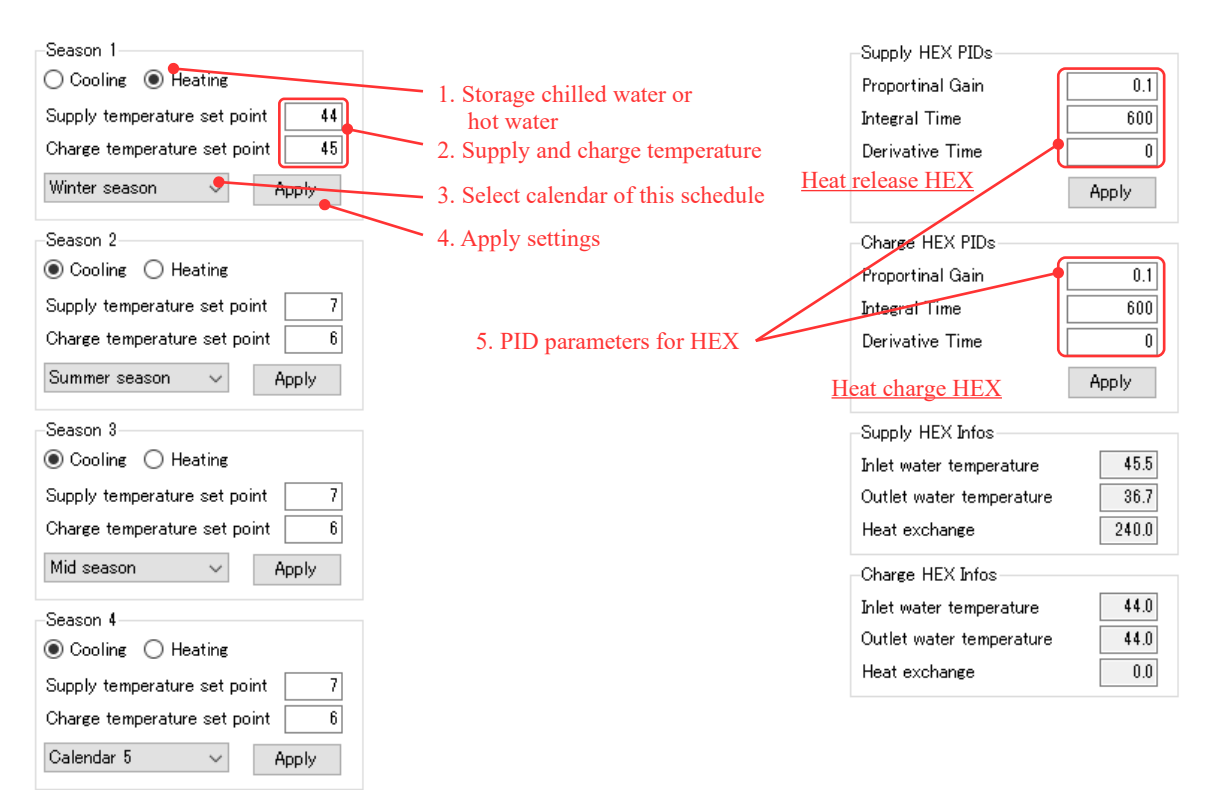

<span id="page-46-0"></span>Figure 6.16 Controls for water tank

The radio button of No.1 is to switch between operation as a cold water or a hot water tank. Heat storage and release temperature can be set by text box No.2. In this example, the heat exchanger is controlled to charge hot water at 45 °C and release hot water at 44 ° C.

The temperature is controlled by the opening rate of the two-way valve of the heat exchanger. The PID parameter for this control is set in the text box of No.5. The water tank can set four control schedules. Select the calendar that each schedule uses using combo box No.3.

# 6.6 Control chilled and hot water flow network ("Water Network" tab)

Figure [6.17](#page-47-0) shows the Water Network tab. This control displays the amount of water flowing through each pipe and the opening rate of the valves. You can switch between cold water circuit and hot water circuit in the radio box at the upper left corner of the control. The differential pressure of the secondary pump can be set using the primary equation of water flow. By default, the differential pressure is 150 kPa regardless of the water flow rate. Four schedules can be defined based on the time of water supply.

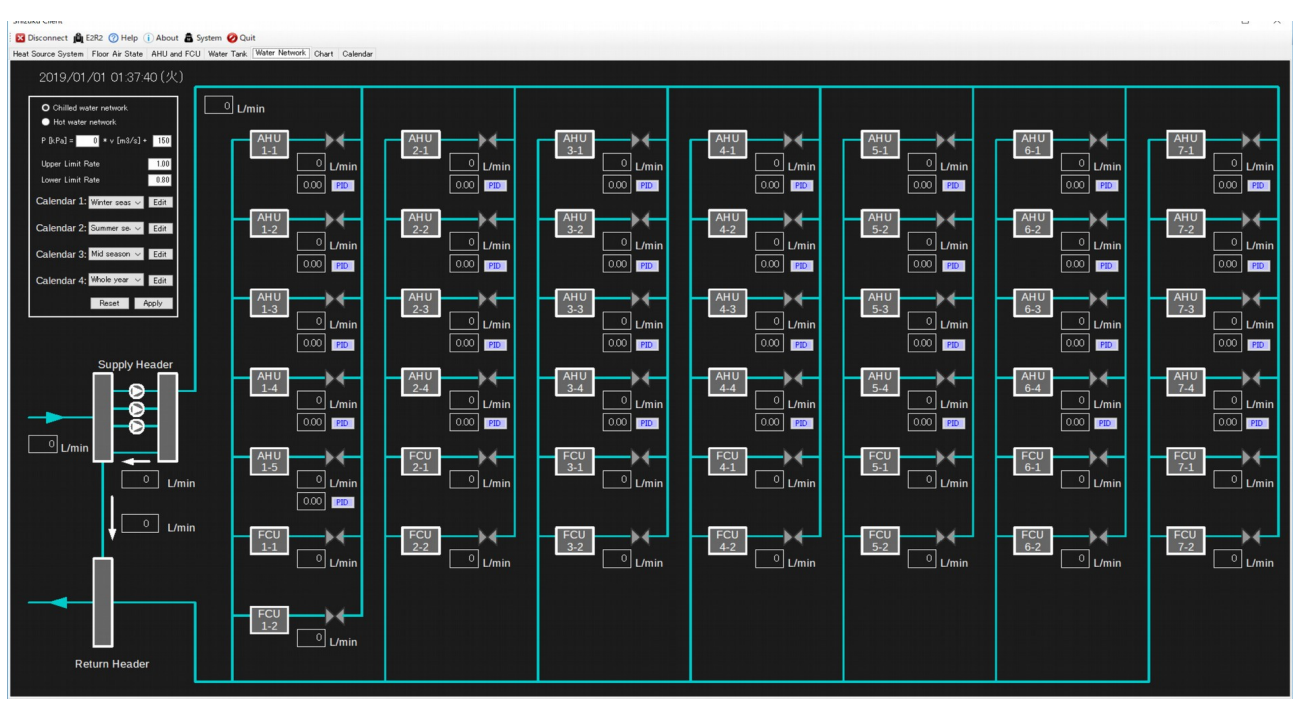

<span id="page-47-0"></span>Figure 6.17 "Water Network" tab

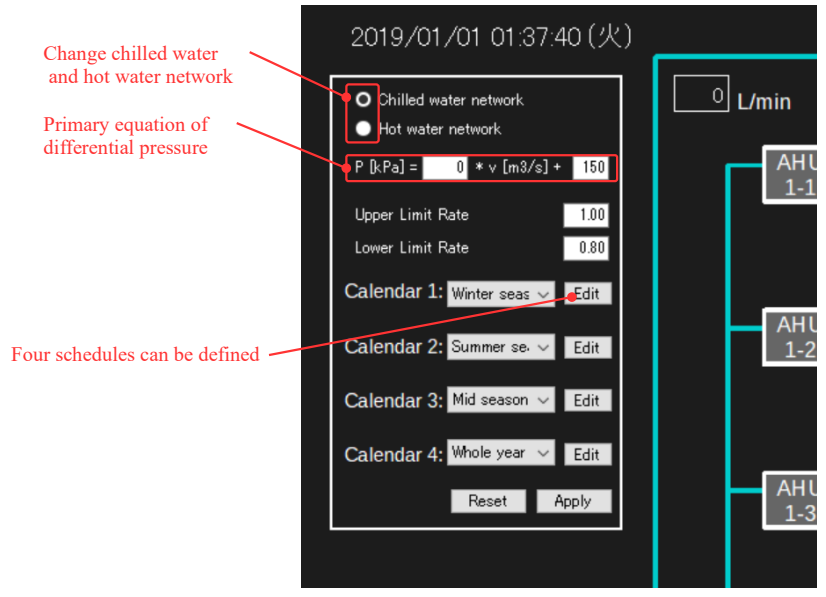

Figure 6.18 Controls for water network

# 6.7 Making trend chart ("Chart" tab)

Figure [6.19](#page-48-1) shows the Chart tab. This is a control for displaying the trend of specific operation data, and it is possible to display three data at the same time. If you select BACnet device in the combo box No.1 at the top, the instance list included in the device is set in the combo box No.2. Next, if you select an instance number from the combo box in No.2, the current value of that instance will be plotted on the chart.

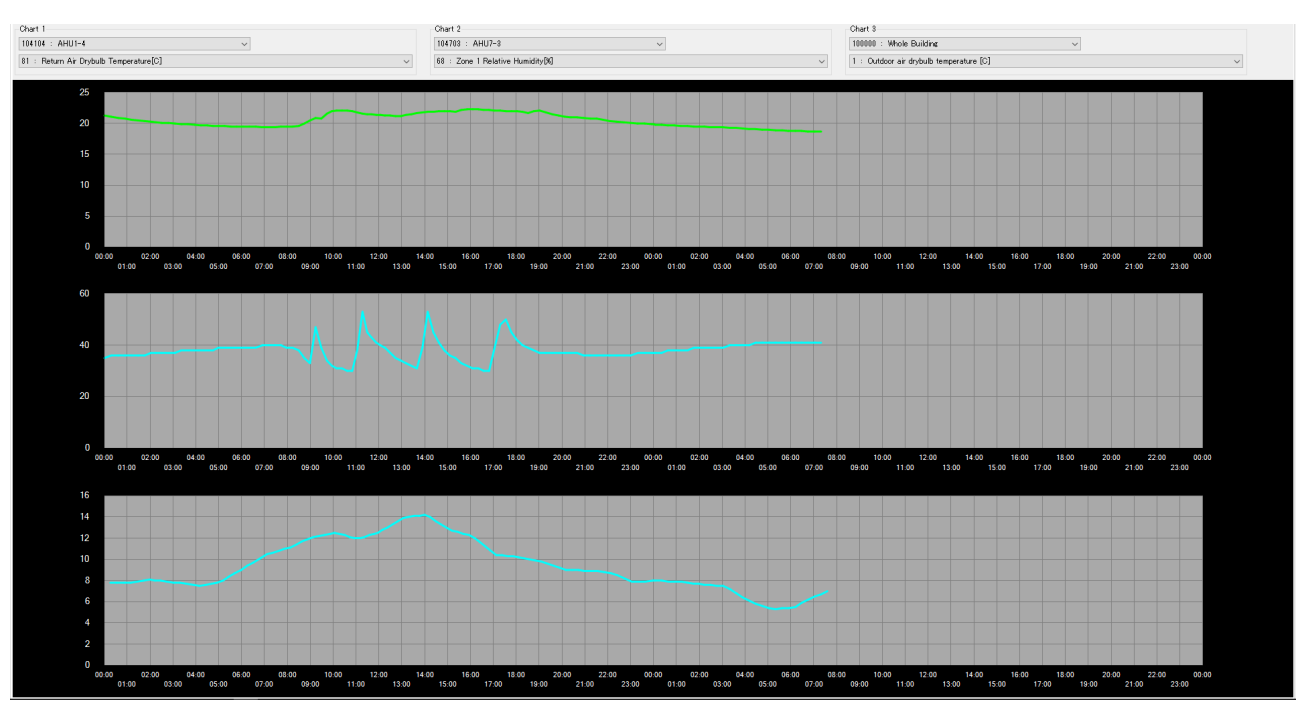

<span id="page-48-1"></span>Figure 6.19 "Chart" tab

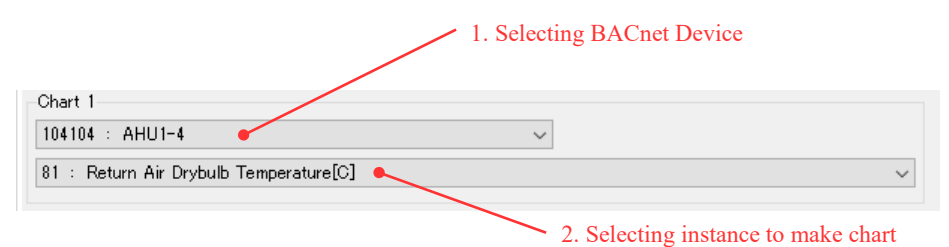

Figure 6.20 Selecting data to draw chart

# <span id="page-48-0"></span>6.8 Making calendar ("Calendar" tab)

Figure [6.21](#page-49-1) shows the Calendar tab. With this control, you can define a calendar to use for schedule setting.

Use the control on the upper left corner (figure [6.22](#page-49-0)) to define the calendar. The list in No.1 is a defined calendar and you can create a maximum of 20. By default, four calendars are defined: "holidays", "winter season (Dec., Jan., Feb., and Mar.)", "summer season (Jun., Jul., Aug., and Sep.)" and "mid-season (Apr., May, Oct., and Nov.)".

When you select a calendar from the list, the corresponding information (Name and time period) is displayed in textbox (No. 2) and list box (No.3). List box No.3 is a list of periods included in the calendar. In this example, a calendar "winter season" is defined, and the period included in this calendar is four months of December, January, February, and March.

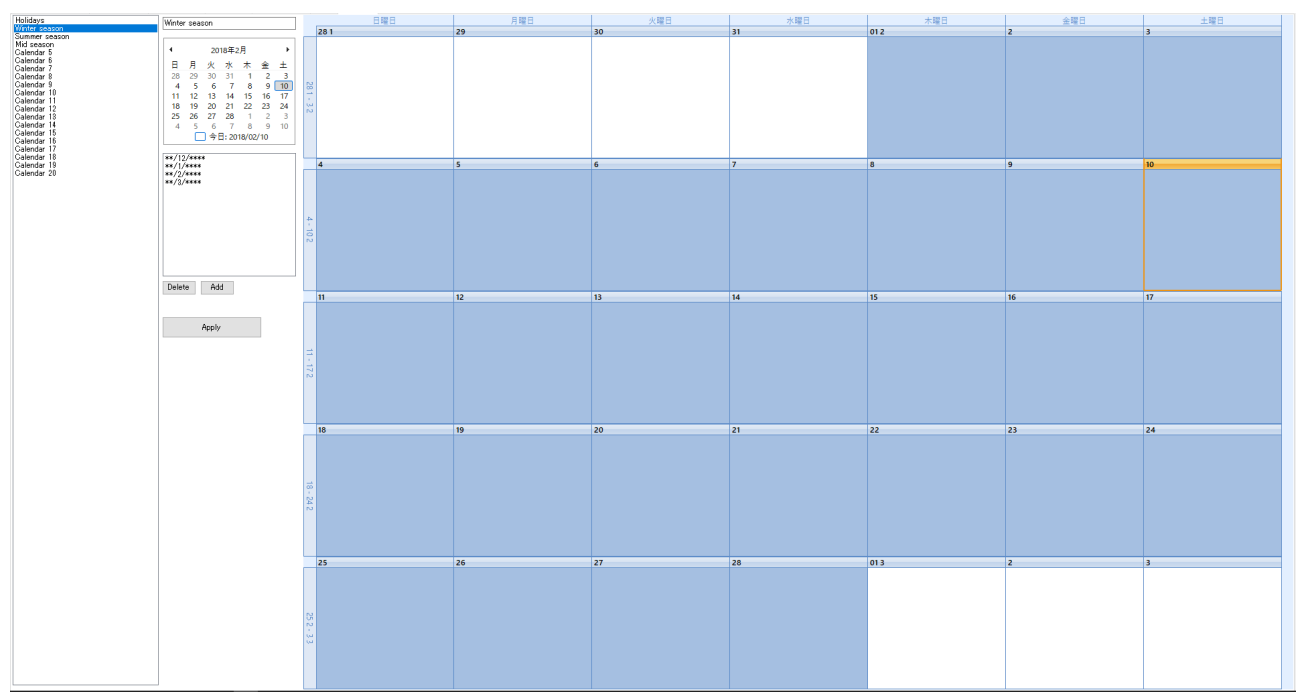

<span id="page-49-1"></span>Figure 6.21 "Calendar" tab

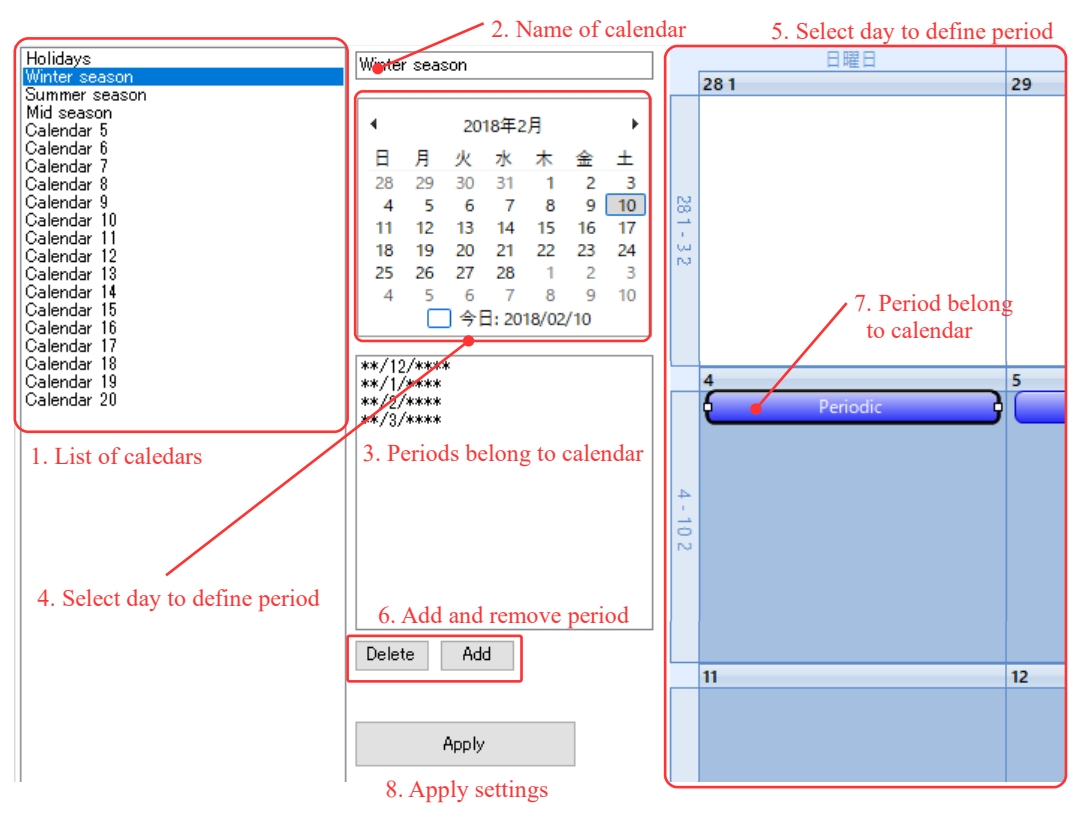

<span id="page-49-0"></span>Figure 6.22 Controls to define calendar

To add a new period to the calendar, first select the date that includes the period you need to add from the calendar control (No.4). When selected, the month is displayed in detail in the No.5 control. Select a date and press the add button (No.6) to add a new period. The new period is displayed in the No.3 list box, and it is displayed as No. 7 in the No. 5 control.

If you wish to modify the added period, double click on the period you want to modify in the No.3 list box. The window shown in Figure [6.23](#page-50-0) is displayed. You can set the day of the week, day, month, year as shown on the left of Figure [6.23](#page-50-0). Select the day of week, date, and month from the drop box as shown in the right of Figure [6.23](#page-50-0). "\*" is a wild card. For example, if the year is set to "\*\*\*\*", it means every year.

To delete the period, select the displayed period as shown in No.7 and press Delete. After setting the period, press Apply (No.8) to set the calendar to the emulator.

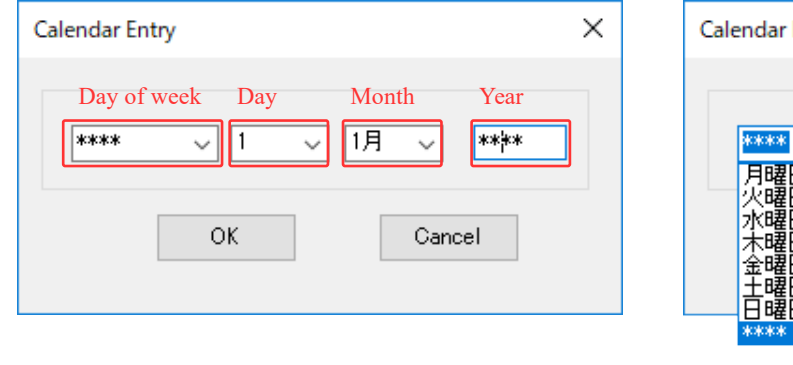

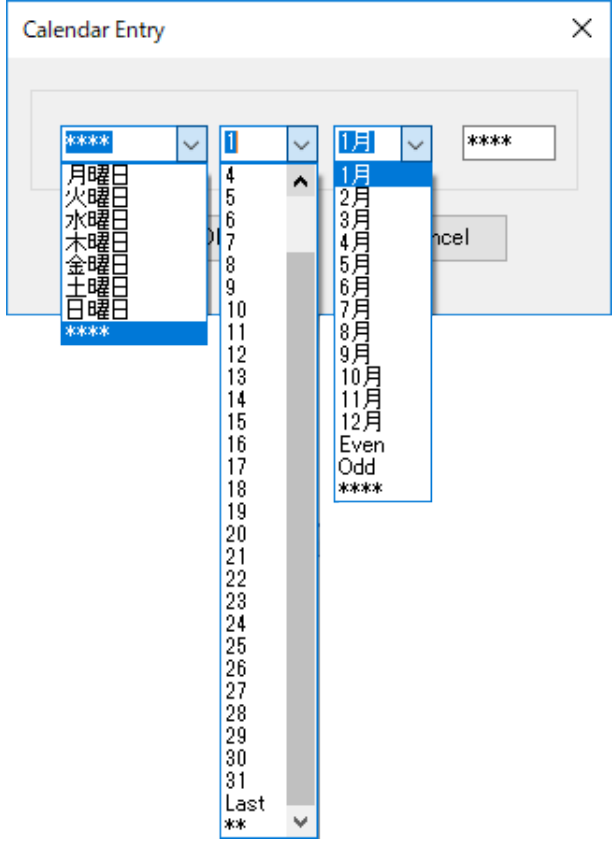

<span id="page-50-0"></span>Figure 6.23 Editing period

## 7. Initial setting of emulator and simple BAS

You can change the operation of the emulator and simple BAS by editing the initialization file (setting.ini) in the initFiles directory. The contents of the initialization file are shown in Figure [7.1.](#page-51-0) It has the format of "setting item = setting value;", and you can change the behavior of the software by editing the "setting value".

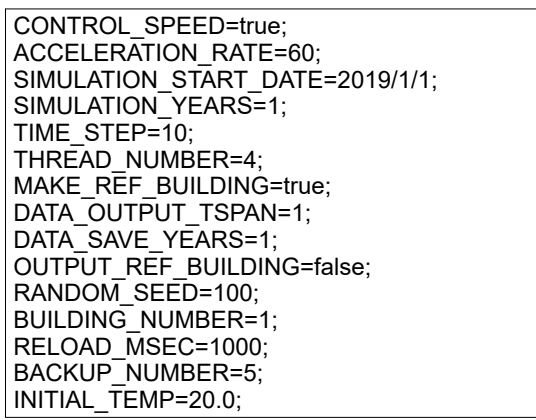

<span id="page-51-0"></span>Figure 7.1 Contents of "setting.ini" file

1) Settings related to calculation speed

"CONTROL\_SPEED" is to decide whether to control the execution speed of the emulator or not. If false, the calculation speed is not controlled, and calculation is performed at the maximum speed according to the maximum capability of the computer. If true, it controls the time progress of the emulator with acceleration with respect to real time. In this case, set the value to "ACCELERATION RATE". In the example shown in Figure [7.1](#page-51-0), the emulator speed is set to be 60 times the real time. Therefore, it will be calculated for one year in about 60 real days.

2) Settings related to the calculation progress method

"SIMULATION\_START\_DATE" is the date at the start of calculation. The emulator will start from 0:00:00 on the date set here. "SIMULATION YEARS" is a setting to decide the number of years to simulate. Set 0 to continue simulation infinitely. "TIME\_STEP" is the calculation time interval. In ordinary building energy simulation tools, it is often set to 1 h  $(= 3600 \text{ s})$ , but as the emulator calculates various control equipment, it is preferable to set it to 10 s.

This emulator can perform high-speed calculation by multiple threads. This number can be set with "THREAD\_NUMBER". Because the office building to be simulated is divided for each floor and parallel calculation is carried out, up to 8 threads can be expected to increase the speed.

As explained in Chapter [2.3](#page-9-0) of [Definition of "Optimization"](#page-9-0), in order to evaluate operational skills, in the emulator, the reference building that operated with standard control and the building whose operation was changed, are calculated. Therefore, if evaluation of operational skills is unnecessary, stopping the calculation of reference building doubles the simulation speed. The reference building generation can be set by "MAKE\_REF\_BUILDING".

3) Settings related to data exportation

The emulator writes its internal state to a file at specific time intervals. "DATA\_OUTPUT\_TSPAN" is the time interval [min] for writing data. If you export data at 1-min intervals, the amount of data per year will be less than 10 GB. If the hard disk runs short of memory, the emulator automatically deletes the old data. "DATA\_SAVE\_YEARS" is a setting to decide the number years to save. In the example in Figure [7.1](#page-51-0), the data of past one year is saved. If "OUTPUT\_REF\_BUILDING" is set to True, not only the building that changed the operation, but also the operation data of the reference building will be outputted.

4) Settings related to starting the emulator

The emulator uses random numbers to generate weather state and behavior of occupants. The seed for this random number generation is set with "RANDOM\_SEED".

"BUILDING\_NUMBER" is a building identification number. The BACnet device ID in the emulator is allocated based on this number. Therefore, by changing the building identification number, it is possible to maintain the BACnet device ID unique. This is useful when you want to place multiple emulators on the same network, for example, district heating / cooling.

5) Settings related to simplified BAS interface

"RELOAD MSEC" is the time interval for redrawing the state with the simple BAS. In the example in Figure [7.1](#page-51-0), it is 1 s (= 1,000 m sec). Redrawing rarely increases the load on the data communication of the emulator, so it should be a good value for this level.

### 8. Remote control sample using BACnet

#### 8.1 Significance of BACnet Communication

BACnet (A Data Communication Protocol for Building Automation and Control Network) is an open communication protocol for integrally managing building facilities (air conditioning, electricity, sanitary, crime prevention, fire prevention, etc.). After being standardized by the ASHRAE in the United States in 1995, it became the ISO standard in 2003, and today adopted as a communication system of many building facility systems.

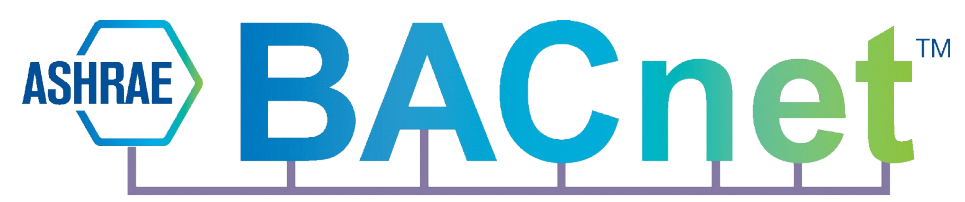

An important feature of the emulator developed for this championship is that it is possible to change the operation using this BACnet communication. Most of the existing building energy simulation software have changed the operation using a specific format file for each software or directly writing it to the source code. Therefore, in order to introduce an optimization method researched using these simulation software into the real building system, it was necessary to prepare a program linking the virtual and the real world.

The emulator used in this championship depicts clearly the uncertain and nonstationary nature of the real world by a probabilistic and dynamic model. If optimization is done for such highly realistic building model and control can be done by BACnet communication, the optimization method has very high practicality for real buildings as well. Thus, BACnet communication has been integrated with this emulator.

In this chapter, remote operational procedure of the emulator of the server is explained by BACnet communication. It also shows how to develop a simple optimization program that communicates with the emulator via BACnet.

### 8.2 Structure of BACnet Deivce

BACnet holds information in a hierarchical structure, and if you do not know this structure, you can not manage information with BACnet. Figure [8.1](#page-54-0) shows the hierarchical structure of BACnet Device. There are one or more BACnet Devices in the network, which are distinguished by their unique Device ID. Two different BACnet Devices are shown in Figure [8.1](#page-54-0), with the Device ID on the left being 104701 and the device ID on the right being 104702. The left (104701) is the controller of the perimeter AHU, and the right (104702) is the controller of the interior AHU of north side of the 7th floor. Each BACnet Device has one or more Objects. For example, AHU's air supply temperature, return air temperature, fan rotation speed, opening rate of chilled and hot water valve, on/off status, etc. You can identify Object by combining Instance Number and Object Type. Instance

Number is an integer and must not be duplicated in Device. Object Type represents the information that Object handles, and there are various types such as analog number, binary, date, schedule, and character string. In the example in Figure [8.1,](#page-54-0) the object on the left has an Instance Number of 1 and represents a read-only integer / real number (Analog Input), and the object on the right has an Instance Number of 2 and represents a writable boolean (Binary Output). Each Object contains one or more Property. Property holds various information about the Object. For example, the name, the description, the maximum and minimum value, and the current value of the Object. In the example in Figure [8.1](#page-54-0), the object on the left side holds the name (Property ID = 77) and the current value (Property ID = 85) of the Object. In the Championships, it is sufficient to use the current value (Property ID = 85). In ExcelInterface described in Chapter [5](#page-28-0) section [5.7](#page-33-0), only Device ID and Object Type are set, and Property is assumed to be the current value.

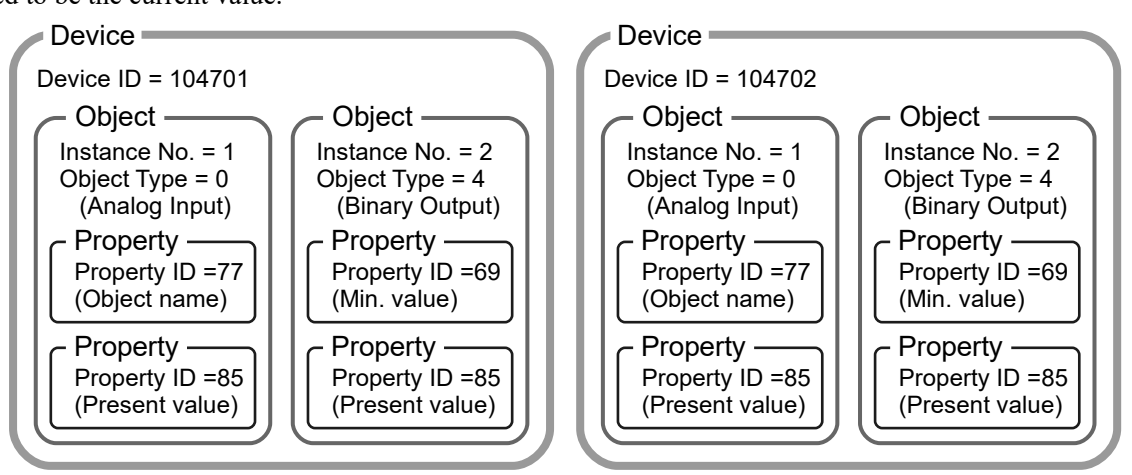

<span id="page-54-0"></span>Figure 8.1 Hierarchical structure of BACnet Device

The BACnet device must have a unique ID in the range of 0 to 419403. In this emulator, the ID is given by the rule shown in Figure [8.2.](#page-55-0) The upper two digits (A, B) are the building number. In this championship, only 1 building is subject to calculation and a fixed value of "01" is used. The third and fourth digits (C, D) are allocated according to the type of controller as given below.

- 00: Special instrument (outside temperature, humidity, solar radiation)
- 01: Heat source controller (start / stop of heat source, schedule management)
- 02: Water tank controller (heat storage and release schedule, temperature control)
- 03: Pump controller (rotation speed control, operation stage)
- 04: AHU controller (cold and hot water valve control, fan rotation speed control, VAV control)
- 05: FCU controller (ON / OFF control set point temperature, operation mode)
- 06: Blind controller (pulled down or not, slat angle)
- 07: Office worker (clo value, thermal sensation, presence / absence)
- 99: Other general purpose devices (simulation speed, saving data)

The lower 3 digits (E, F, G) are allocated according to the number of controllers. In this emulator, the third digit is the floor number, and the first and second digits are the equipment number. For example, for fourth controller on the second floor, is the equipment number is 204. Thus, the device ID for controller of AHU-2-4 becomes "104204". The important BACnet Device to challenge the online category is the No. 199999 Device. Instance 0 of this Device manages the acceleration rate of the emulation speed. If you have confidence in the speed of your optimization program, you will be able to speed up and take on the challenge over and over in a one-month competition period. However, if the optimization program is slow, control can not catch up without slowing down the emulator execution speed.

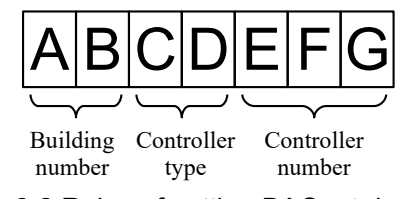

<span id="page-55-0"></span>Figure 8.2 Rules of setting BACnet device ID

#### <span id="page-55-1"></span>8.3 Development of plug-in type BACnet communication program (C#, Basic, C++)

As BACnet is an open protocol, libraries are developed in various programming languages (Java, Node.js, C#, C++, python, etc.). However, since these libraries contain all the features of BACnet, they are difficult for beginners to use. Therefore, we extracted only the minimum functions necessary to operate the emulator and provided a means to develop a BACnet communication program in a plug-in format.

Figure 8.3 shows the method of BACnet communication using plug-in. Competitors develop control programs according to a specific format (described later) and store compiled assemblies in the "Communicators" directory. When you run the emulator offline locally, the emulator dynamically loads the assemblies in this directory and simulates while reflecting their control. For online optimization, after establishing a VPN connection, start RemoteCommunicator.exe, a remote communication program. The remote communication program dynamically loads the assembly in the directory and communicates with the server side emulator via BACnet. Local validation and remote control can be performed with the same program, reducing the risk of bugs.

Plug-ins are created using object-oriented language inheritance. In the emulator, "AbstractShizukuBACnetCommunicator" which is an abstract class of plug-in is defined. If you compile a child class derived from this class and store it in the Communicators directory, it will be dynamically loaded when the emulator is run.

The following is an example of developing a plug-in that performs PMV constant control. This example is stored in the "SampleCommunicators" project in the "Shizuku Solution" in the distributed source code.

Figure [8.4](#page-56-0) shows the function of the sample program to be developed. This is a sample that performs PMV constant control. First, the sample program uses BACnet's ReadPropertyMultiple service to request information from the emulator. In response, the emulator sends the relative humidity and mean radiation temperature data of each air conditioning zone. Based on this data, the sample program estimates the dry-bulb temperature so that the PMV of the zone becomes zero. Next, using the WriteProperty service of BACnet, this dry bulb temperature is sent to the emulator as the set point of dry bulb temperature of the zone.

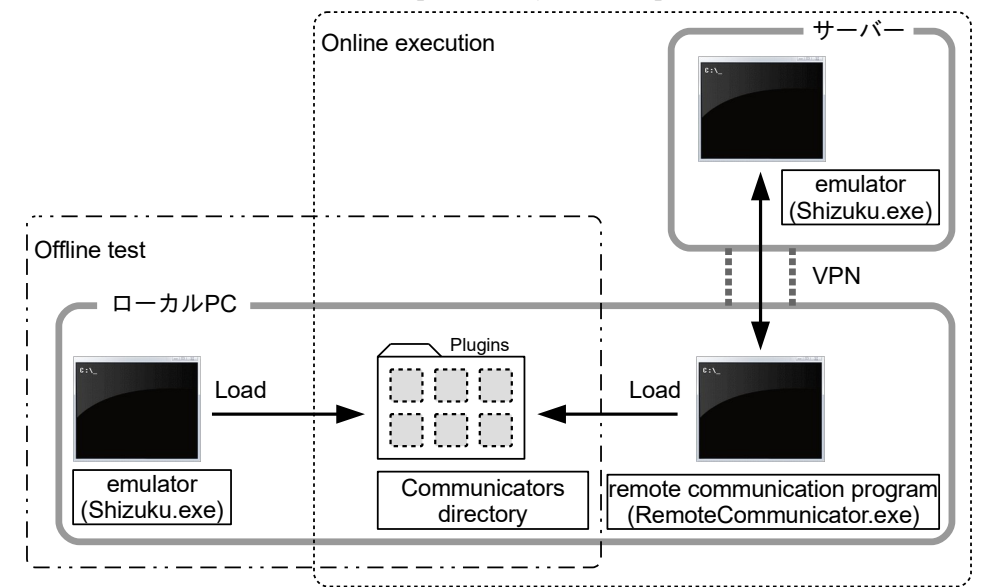

Figure 8.3 Structure of BACnet communication using plug-in

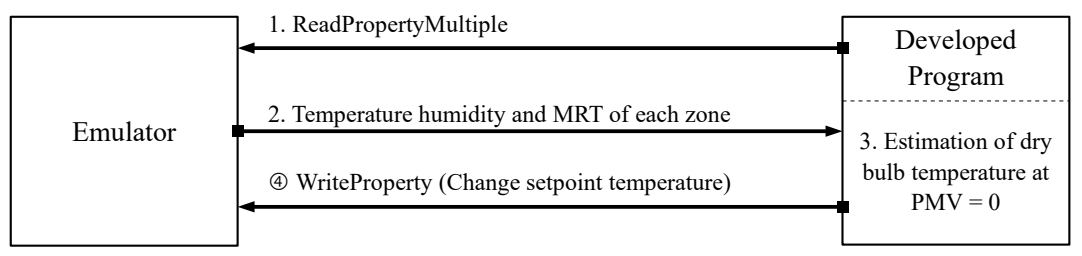

<span id="page-56-0"></span>Figure 8.4 Function of the sample program

Samples of control device class is shown in Table [8.1](#page-58-0).

The third line refers to the namespace in which the abstract class of the control device is defined. In abstract classes, several methods for BACnet communication are also defined. The fourth line is a namespace in which functions for estimating dry bulb temperature are defined from PMV. Popolo (www.hvacsimulator.net) which is an open source building thermal environment calculation library is used.

Lines 8 to 105 are the control class to be developed, and the class name is "ConstantPMVControl". In line 9, it is declared that it derives from the abstract class "AbstractShizukuBACnetCommunicator", and it becomes the control class which can be loaded by the emulator.

As the control class is called at short time intervals, updating the BACnet communication and the control value every time causes an enormous computational load. Therefore, if the time in the emulator is not advanced by much, it is desirable not to update the control value and skip the communication. Thus, the communication time interval setting is 13 lines. In this case, when 300 s have elapsed in the emulator, the control

value is updated and communication is made. The previous communication date and time is held in the DateTime type variable of line 16.

Lines 19 is constructor. No special initialization process is performed on this sample.

Lines 23 to 74 indicate main processing. The argument is the current date and time inside the emulator.

Because it is a PMV constant control, the control is enabled only between 8:00 - 23:00 when the office staff stay in the building (line 26). In line 28, the current date and time are compared with the previous communication date and time, and only when 300 s have elapsed, the control is updated. There are four air conditioners in each floor, totaling 28 units. The calculation loop for this is given in lines 31 and 33. In line 36, the BACnet device ID of the air conditioner controller is specified based on the floor number and air conditioner number. BACnet Device ID is summarized in "List of BACnet Devices" in Appendix [5.](#page-5-0)

There are various functions of BACnet communication, and the most basic processing functions are "ReadPropertyRequest" for reading the value of a single BACnet Device, "ReadPropertyMultiple Request" for reading the value of multiple BACnet Devices, and "WritePropertyRequest" for writing the value of single BACnet Device. In this sample, we first use "ReadPropertyMultipleRequest" to read a list of relative humidity and mean radiant temperature of multiple zones held by each air conditioner controller. Create a list of object information you want to communicate at lines  $39 \sim 53$ . For example, in line 41, an object of the Analog Input Type with instance number 68 is specified. Instance numbers 68 to 73 are objects holding information about relative humidity, numbers 95 to 100 are objects holding information on mean radiant temperature. In line 56, BACnet communication is performed by passing the BACnet device ID and object information list by ReadPropertyMultipleRequest method. When the communication is successful, the result is assigned to the third argument.

Lines 58 to 70 are calculation when ReadPropertyMultipleRequest succeeds. The setpoint temperature of each zone is rewritten using WritePropertyRequest. Relative humidity and mean radiant temperature are read on lines 61 and 62, and the setpoint dry-bulb temperature at which PMV becomes 0.0 is estimated based on these values on lines 64 to 66. Popolo is used for estimation. Please refer to Ref. [12](#page-69-0) for details on this method. Lines 67 and 68 are the specifications of objects. An object of the Analog Output Type with instance numbers 74 to 79 is specified. Analog Output is a writable object, and Analog Input is a read only object. Instance numbers 74 to 79 are setpoint dry bulb temperature and denote writable objects. In line 69, BACnet communication is performed using the ReadPropertyRequest method.

The WritePriority of the third argument of the ReadPropertyRequest method is important. In BACnet, control priorities can be set in 16 levels. The lower the number, the higher the priority. For example, Priority 1 or 2 is used for fire restoration command, fire interlock control and so on. Changing the control value by the scheduler in the emulator or changing the control value using simple BAS is performed in Priority 8. Therefore, when developing the original control class, if you update the value with Priority 8 or higher, the value is overwritten by the scheduler in the emulator. Thus, in line 69, setting it to Priority 7 prevents the scheduler from overwriting the value . On the other hand, when stopping the original controller, it is necessary to allow overwriting by the standard scheduler again. In this case, override the value with null with high priority.

Lines 95 to 104 are samples of ReadPropertyRequest. This is just a sample and is not used for this control.

<span id="page-58-0"></span>Table 8.1 Source code of PMV constant control plug-in

```
1
 2
 3
 4
using Popolo.HumanBody;
 5
6
 7
8
 9
10
11
12
13
14
15
16
17
18
19
20
21
22
23
24
25
26
27
28
29
30
31
32
33
34
35
36
37
38
39
40
41
42
43
44
45
46
47
48
49
50
51
   using System;
   using Shizuku;
   namespace SampleCommunicators
   {
      /// <summary>PMV 一定制御機器</summary>
      public class ConstantPMVController : AbstractShizukuBACnetCommunicator
   \{ /// <summary>通信の時間間隔[sec]</summary>
       private const int COMMUNICATION INTERVAL = 300;
       /// <summary>前回の通信日時</summary>
       private DateTime lastCommunicateDTime = new DateTime(1000, 1, 1, 0, 0, 0);
        /// <summary>インスタンスを初期化する</summary>
        public ConstantPMVController() : base(){ }
           /// <summary>Shizuku に含まれる BACnetDeivce と通信する</summary>
        /// <param name="dtNow">エミュレータの現在の日時</param>
        public override void Communicate(DateTime dtNow)
   \{ \{ \} //8:00-23:00 のみ制御
         if (dtNow.Hour \langle 8 | 23 \rangle dtNow.Hour) return;
             -定間隔で通信を実行:毎回通信すると重たい!
         if ((dtNow - lastCommunicateDTime).TotalSeconds < COMMUNICATION INTERVAL) return;
          lastCommunicateDTime = dtNow;
          for (int flNum = 1; flNum <= 7; flNum++) //1-7F の各階
   \{ for (int znNum = 1; znNum <= 4; znNum++) //1-4 の各空調機
    {
               //各空調機コントローラの BACnetDevice ID
              uint dvID = (uint)(104000 + flNum * 100 + znNum); //読み出すオブジェクト ID リストを作成
              bacnet0bjectID[] objIDS = new bacentObjectID[]\{ new bacnetObjectID(bacnetObjectType.analogInput, 68),
                 new bacnetObjectID(bacnetObjectType.analogInput, 69),
                 new bacnetObjectID(bacnetObjectType.analogInput, 70),
    new bacnetObjectID(bacnetObjectType.analogInput, 71),
    new bacnetObjectID(bacnetObjectType.analogInput, 72),
                 new bacnetObjectID(bacnetObjectType.analogInput, 73),
                new bacnetObjectID(bacnetObjectType.analogInput, 95),<br>new bacnetObjectID(bacnetObjectType.analogInput. 96).
                new bacnetObjectID(bacnetObjectType.analogInput, 96), new bacnetObjectID(bacnetObjectType.analogInput, 97),
                new bacnetObjectID(bacnetObjectType.analogInput, 97), new bacnetObiectID(bacnetObiectType.analogInput, 98),
                new bacnetObjectID(bacnetObjectType.analogInput,
                 new bacnetObjectID(bacnetObjectType.analogInput, 99),
```

```
Guidebook for WCCBO
```

```
52
53
54
55
56
57
 58
 59
60
61
62
63
64
65
66
67
 68
69
 70
71
 72
 73
 74
 75
 76
 77
 78
 79
80
81
82
83
84
85
86
87
88
89
90
91
92
93
94
95
96
97
98
99
100
101
102
103
104
105
106
}
                 new bacnetObjectID(bacnetObjectType.analogInput, 100),
               };
               object[] rslts;
               if (readPropertyMultipleRequest(dvID, objIDs, out rslts))
    \{ //各ゾーンの乾球温度 SP を更新する
                for (int znN = 0; znN \leq 6; znN++)
    \{double relHumid = (double)rslts[znN];
                  double radTemp = (double)rslts\overline{6} + znN];
                   //PMV=0.0 となる乾球温度を逆算
                   double setPoint = ThermalComfort.GetDrybulbTemperature
                     (0, radTemp, relHumid, 0.1, 0.9, 1.2, 0);
                  setPoint = Math.Max(16, \text{ Math.Min}(30, \text{ setPoint})); bacnetObjectID bID = 
                    new bacnetObjectID(bacnetObjectType.analogOutput, (uint)(znN + 74));
                   writePropertyRequest(dvID, bID, setPoint, 7);
     }
              }
            }
          }
         }
         /// <summary>通信を終了する</summary>
         /// <param name="dtNow">エミュレータの現在の日時</param>
         public override void EndCommunication(DateTime dtNow)
    \{ \{ \} for (int flNum = 1; flNum <= 7; flNum++) //1-7F の各階
           {
             for (int znNum = 1; znNum <= 4; znNum++) //1-4 の各空調機
     {
               //各空調機コントローラの BACnetDevice ID
              uint dvID = (uint)(104000 + flNum * 100 + znNum);for (int znN = 0; znN \leq 6; znN++)
    \{bacnetObjectID bID = new bacnetObjectID(bacnetObjectType.analogOutput, (uint)(znN + 74));
                 writePropertyRequest(dvID, bID, null, 7);
               }
            }
          }
         }
         /// <summary>readPropertyRequest のサンプル</summary>
         private void readPropertySample()
         {
           //7F の AHU-1 のゾーン 1 の室温設定値を取得してコンソールに書き出す
           bacnetObjectID bID = new bacnetObjectID(bacnetObjectType.analogOutput, 74);
           object tmp;
           if (readPropertyRequest(104701, bID, out tmp))
             Console.WriteLine(((double)tmp).ToString());
           else Console.WriteLine("ReadPropertyRequest error.");
         }
      }
```
If you compile the program above and place the created DLL in "Communicators" directory, the DLL will be loaded at emulator startup. As the dry bulb temperature is controlled finely according to mean radiant temperature and relative humidity, comfort improves and DRR increases greatly.

Shown above is an example of calculation on the local PC. Even when remotely controlling the emulator on the server side, you can use the same program. First, establish a VPN connection with the server as described in section [4.7](#page-24-0) and start "RemoteCommunicator.exe" in the local PC emulator directory. The DLL in the Communicators directory is loaded, communication with the emulator on the server side is performed at 1 s

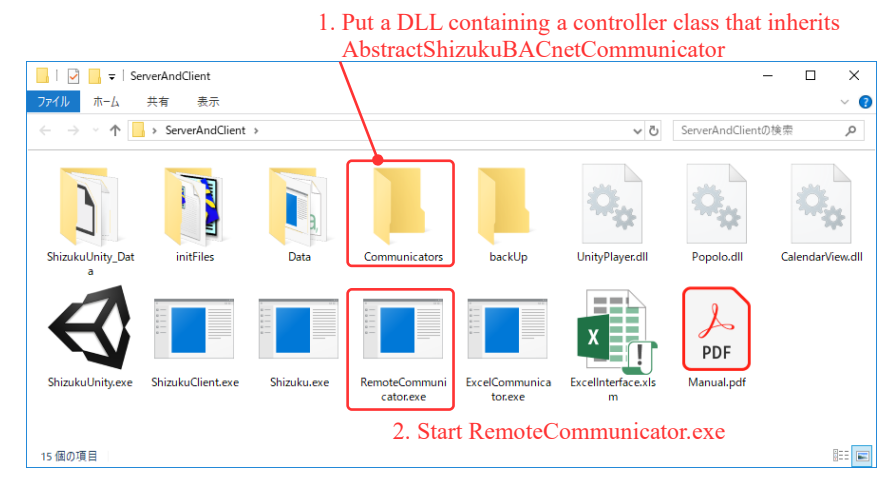

intervals of real time, and control by the developed control class is performed.

Figure 8.5 Method of remote control by original control equipment

During the real-time tuning challenge period of this championship, competition is for such remote control improvement. When calculating with the local PC, the progress of the calculation on the building model stops until the calculation of the control equipment is completed, but in real time tuning, it is necessary make sure the calculation on the server side proceeds. In the case of real buildings, the flow of time on the building side of the server will not wait for the progress of control equipment calculations.

The "AbstractShizukuBACnetCommunicator" class used in the program in Table [8.1](#page-58-0) is intended to make it easy to create control device classes; thus, only a part of BACnet communication functions is taken out. If you use the library directly and use all the functions of BACnet communication, finer control is also possible. "http://bacnet.sourceforge.net" introduces libraries for BACnet communication developed in various programming languages.

## 8.4 BACnet communication by JavaScript (Node.js + BACstack)

BACstack is a BACnet communication library by JavaScript. In order to use BACstack, it is necessary to install Node.js which is server side JavaScript. If you download and install the installer from "http://nodejs.org", you can use Node.js from the command prompt. BACstack is a module to perform BACnet communication in Node.js, and BACstack will be introduced if you enter the following command.

#### > npm install --save bacstack

Write BACnet communication program with a text editor, and call it from Node.js to carry out BACnet communication. For example, if the program file is "bacstackSample.js", you can execute it with the following command.

#### > node bacstackSample.js

An example of the supply temperature control program by JavaScript is shown in Table [8.2](#page-61-0). Lines 1 to 3 are the loading of modules. Line 1 is a module for file I/O functions, line 2 is file reading functions, and line 3 is

BACnet communication functions.

Line 6 is the IP address of the PC that communicates, and you need to rewrite it according to your own environment. Lines 7 to 9 are the BACnet Object Type and Property ID, and line 11 is the supply air setpoint temperature value.

Lines 13 to 30 are the functions for reading ExclusivePort.csv. Outputs the IP address of the PC on which the emulator is running and the port number for the BACnet Device ID as an dictionary. Execute this function on line 33 to obtain the necessary information for BACnet communication.

Create a client for BACnet communication on lines 35-39. Initialize by giving the client side IP address and the BACnet Device port number of the communication partner. As shown on line 38, the port number is obtained using the dictionary of Device ID and port number created from ExclusivePort.csv. Here, 104401 set to DV NUM is the Device ID of AHU4-1.

The items to be read from BACnet Device are specified in 41 to 45 lines. In this example, the values of AHU supply air temperature (line 43) and the opening rate of the two-way valve of the chilled / hot water coil (line 44) are obtained. As with the previous examples, specify the communication partner by specifying the BACnet Object Type, Instance Number, and BACnet Property ID. Iterate over the 48 to 66 lines. Execute  $49 \sim 65$ lines every second. At line 50, ReadPropertyMultiple is performed to obtain the AHU supply air temperature and two-way valve opening rate from BACnet Device. Output the result of communication to the console on lines 51- 53. Update the opening value on lines 56 and 57. If the temperature is higher than the set value SUPPLY\_TEMP (defined on line 11), the two-way valve is closed, and if it is lower, it is opened. Since this example assumes heating operation, it is necessary to add switching process according to the season. The updated opening value is sent to the BACnet Device using the WriteProperty method on lines 59-64. Also in the case of WriteProperty, it is necessary to specify Object Type, Instance Number and BACnet Property ID (line 59). The line 60 is the type of numerical value, and it is a real number (BACNET\_APPLICATION\_TAG\_REAL). Line 61 is the Write Priority. As described in the previous section, in order to prevent the PID controller from re-updating the setting, the priority is set to 7 higher than the default priority of 8.

<span id="page-61-0"></span>Table 8.2 Example of air supply temperature control program by JavaScript

bacstackSample.js

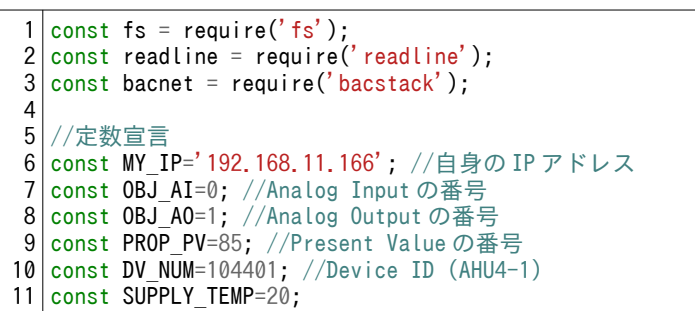

```
12
1314
15
16
17
18
19
20
21
22
23
24
25
26
27
28
29
30
31
32
33 \vert \text{var} dat = loadExPort();
34
35
36
37
38
39
40
41
42
const requestArray = [
43
44
45
];
46
47
48
49
50
51
52
53
54
55
56
57
58
59
60
61
62
63
64
65
66
   /**
   * ExclusivePort.csv を読み込む
   * @return {Object} エミュレータの IP アドレス, BACnet Device ID に対するポート番号の連想配列
   */
   function loadExPort()
   {
     var lines = fs.readFileSync(__dirname + '/ExclusivePort.csv', 'utf8').toString().split('\\r\n');
     var pnumber = \{\};
     for(let i = 1; i < lines. length-1; i++)\{ if(lines[i])
   \left\{ \begin{array}{c} \end{array} \right.const item = lines[i].split(',').map((value) => { return value.replace(/^"+|"+$| /g,'') })
          pnumber[item[0]]=item[1];
        }
      }
      return {ipAddress:lines[0], portNumber:pnumber}
   };
   //ExclusivePort.csv を読み込む
   //クライアント作成
   varclient = new bacnet({
      interface: MY_IP,
      port: dat.portNumber[DV_NUM]
   });
   //readPropertyMultiple で取得する情報
      {objectId: {type: OBJ_AI, instance: 83}, properties: [{id: PROP_PV}]}, //給気温度
      {objectId: {type: OBJ_AO, instance: 87}, properties: [{id: PROP_PV}]} //二方弁開度
   //1 sec(1000 msec)ごとに BACnet 通信
   setInterval(()=>{
       //情報取得
     client.readPropertyMultiple(dat.ipAddress, requestArray, (err, value) \Rightarrow {
        var tspy = value.values[0].values[0].value[0].value; //給気温度
        var lift = value.values[1].values[0].value[0].value; //二方弁開度
       console.log('supply temperature = '+tspy + ', valve lift = '+lift);
        //開度更新
       if(tspy < \text{SUPPLY\_TEMP}) lift += 0.01;
       else lift - = 0.01;
        client.writeProperty(dat.ipAddress, {type: OBJ_AO, instance: 87}, PROP_PV,
       [{type: bacnet.enum.ApplicationTags.BACNET APPLICATION TAG REAL, value: lift}],
        {priority: 7},
         (err, value) => {
          console.log('writeProperty success.');
        });
      });
   },1*1000);
```
### <span id="page-62-0"></span>8.5 BACnet communication by Python (BACpypes)

Due to the existence of TensorFlow, a machine learning library developed by Google, many researchers in the machine learning field have been using Python in recent years. This section explains how to communicate with the emulator using BACpypes (vers. 0.15.0) which is a BACnet communication library of Python (vers. 3.7.2). Control the air supply temperature of AHU in the same way as the JavaScript example in the previous section.

Python can install various packages to extend its function, and pip is a utility program to manage this.

Install BACpypes by entering the following command.

> pip install bacpypes

If you write a program with a text editor and call it from python, BACnet communication will be performed. For example, if the program file is "bacpypesSample.py", it can be executed with the following command.

> python bacpypesSample.py

An example program for controlling the air supply temperature with BACpypes is shown in Table [8.3](#page-63-0).

Lines 3 to 15 are import of various functions. Define a class for BACnet communication on lines 17 to 112, and define a main method on lines 115 to 134.

First, BACnet Device for BACnet communication is generated in 120 to 131 lines. Line 118 is the IP address used for communication. You can use any port number other than 47808. Create an instance of RecurringCommunicator class in 132 lines using this BACnet Device.

RecurringCommunicator inherits BIPSimpleApplication and RecurringTask. The former is a class that provides basic processing of BACnet communication, and the latter is a class that provides repetitive processing of a fixed time interval. The constructors defined on lines 20 to 30 initialize these parent classes. The line 28 is reading of "ExclusivePort.csv", and the main body is defined on line 101 to 112. A dictionary in which the IP address and port number can be referenced from the BACnet Device number is assigned to the instance variable "ippadds".

Lines 33 to 98 are repeatedly executed. Generates information for executing ReadPropertyMultiple in 35 to 50 lines.In this example, PresentValue of Analog Output (supply air temperature) of Instance No. 83 and PresentValue of AnalogInput (2-way valve opening rate) of Instance No. 87 are set. The BACnet Device of the communication partner is specified in line 53. Use ippadds (Dictionary) to obtain IP address and port number from BACnet Device ID. Lines 60 to 98 are executed when there is a response from the communication partner.

If a response is received, get the values for the supply air temperature and the two-way valve opening rate (lines 63 to 66). Based on the setpoint temperature, update the opening rate of the two-way valve on lines 69 to 83, and send the updated value on lines 85 to 95 using WritePropertyRequest. It should be noted that the Write Priority is set to 7 (line 93).

<span id="page-63-0"></span>Table 8.3 Example of air supply temperature control program by python

```
bacpypesSample.py
1
2
3
4
5
6
  ### coding: UTF-8
  import socket
  from bacpypes.app import BIPSimpleApplication
  from bacpypes.apdu import ReadPropertyRequest, ReadPropertyACK, WritePropertyRequest
  from bacpypes.apdu import ReadPropertyMultipleRequest, PropertyReference, ReadAccessSpecification
```

```
7
8
 9
from bacpypes.core import run
10
from bacpypes.iocb import IOCB
11
12
from bacpypes.object import get_object_class, get_datatype
13
from bacpypes.pdu import Address
14
from bacpypes.primitivedata import ObjectIdentifier, Double
15
16
17
18
19
20
21
22
23
24
25
26
27
28
29
30
31
32
33
34
35
36
37
38
39
40
41
42
43
44
45
46
47
48
49
50
51
52
53
54
55
56
57
58
59
60
61
62
63
64
65
66
67
68
69
70
81
82
83
8485
86
87
   from bacpypes.consolelogging import ConfigArgumentParser
   from bacpypes.constructeddata import Array, Any
   from bacpypes.local.device import LocalDeviceObject
   from bacpypes.task import RecurringTask
   class RecurringCommunicator(BIPSimpleApplication, RecurringTask):
        # コンストラクタ
        def __init__(self, *args):
            COMM_INTERVAL=1000 # 通信時間間隔[msec]
            self.SUPPLY_TEMP=20 # 温度設定値
            # 親クラスのコンストラクタ
    BIPSimpleApplication.__init__(self, *args)
    RecurringTask.__init__(self, COMM_INTERVAL)
           self.ippadds=self.loadExPort() #BACnet Deviceのポート番号読み込み
           self.install task() #繰り返し処理
        # 繰り返し処理
        def process_task(self):
            # ReadPropertyMultiple Request を生成
           read access spec list=[]
           read access spec = ReadAccessSpecification(
                objectIdentifier='analogInput:83',
                listOfPropertyReferences=[PropertyReference(propertyIdentifier='presentValue')],
   \overline{\phantom{a}}read access spec list.append(read access spec)
           read access spec = ReadAccessSpecification(
                objectIdentifier='analogOutput:87',
                listOfPropertyReferences=[PropertyReference(propertyIdentifier='presentValue')],
   \overline{\phantom{a}}read access spec list.append(read access spec)
            request = ReadPropertyMultipleRequest(
                listOfReadAccessSpecs=read_access_spec_list,
   \overline{\phantom{a}}# Request から IO Control Block を生成
           request.pduDestination = Address(self.ippadds[104401])
           iocb = IOCB(request) # Response 受信時のコールバック関数を設定
            iocb.add_callback(self.comp_read_request)
           self.request_io(iocb)
        # Response 受信時の処理
       def comp_read_request(self, iocb):
            if iocb.ioResponse:
                # 吹出温度とバルブ開度を取得
                rslts = iocb.ioResponse.listOfReadAccessResults
               tspy = rslts[0]. listOfResults[0].readResult.propertyValue.cast_out(Double)
    lift = rslts[1].listOfResults[0].readResult.propertyValue.cast_out(Double)
    print('supply temperature = '+ str(tspy) + ', valve lift = '+str(lift))
                # 温度設定値にもとづいてバルブ開度設定値を更新
               if tspy \langle self. SUPPLY TEMP:
                   lift + = 0.01 else:
                   lift - = 0.01 # バルブ開度設定値を送信
                request = WritePropertyRequest(
                    objectIdentifier=('analogOutput:87'),
```
Guidebook for WCCBO

```
88
 89
 90
 91
 92
 93
 94
 95
 96
 97
 98
 99
100
101
102
103
104
105
106
107
108
109
110
111
112
113
114
115
def main():
116
117
118
119
120
121
122
123
124
125
126
127
128
129
130
131
132
133
134
135
136
137
138
                     propertyIdentifier='presentValue'
    )request.pduDestination = Address(self.ippadds[104401])
                request.propertyValue = Any() request.propertyValue.cast_in(Double(lift))
                 request.priority=7
                 iocb = IOCB(request)
                 self.request_io(iocb)
             if iocb.ioError:
                 print('ERR: ' + str(iocb.ioError))
         # "ExclusivePort.csv"の読み込み。return: dict(BAC Add.:IPaddress + Port No.)
         def loadExPort(self):
            dist = \{\}with open("ExclusivePort.csv", mode="r", encoding="utf 8") as fileobj:
                ipadd = next(fileobj).strip() while True:
                     try:
    pair = [int(x.strip()) for x in next(fileobj).split(',')]
     dict[pair[0]]=ipadd + ':' + str(pair[1])
                     except StopIteration:
                         break
             return dict
         # 0xBAC0(47808)で通信
         ipadd = socket.gethostbyname(socket.gethostname())+':47808'
         # 通信用 BACnet Device を作成
         myDevice = LocalDeviceObject(
             objectName="MyDevice",
             address=ipadd,
             objectIdentifier=599,
             maxApduLengthAccepted=1024,
             segmentationSupported="segmentedBoth",
             maxSegmentsAccepted=1024,
             vendorIdentifier=15,
             foreignPort=0,
             foreignTTL=30,
    \overline{\phantom{a}} my_application = RecurringCommunicator(myDevice, ipadd)
         run()
    if name == " main ":
         main()
```
#### 8.6 Cloudization of optimization program

If you develop your own optimization program as described in Sections [8.3](#page-55-1) to [8.5](#page-62-0), you can control much more detailed than using a scheduler. However, to realize this, it is necessary to maintain BACnet communication stably for 24 hours. Therefore, there is a risk that the performance of the optimization program itself may be strained by whether it can maintain a stable computing or communication environment. If the optimization program can be clouded as shown in Figure [8.6](#page-66-0), you can externalize computer and network quality assurance. Please confirm the difference from Figure [2.3](#page-9-1). In this section, we will explain how to build an environment for optimization from an external server like this.

In recent years, an inexpensive virtual private server (VPS) service for individuals has appeared, and it

can be used at a cost of several hundred yen per month, as long as it is an emulator communication program of this championship. In this example, we use ConoHa, a VPS service from GMO Cloud Corporation. The server performance is "Memory: 512 MB, CPU: 1 Core, SSD: 20 GB, OS: CentOS 7.6, Cost: 630 yen / month".

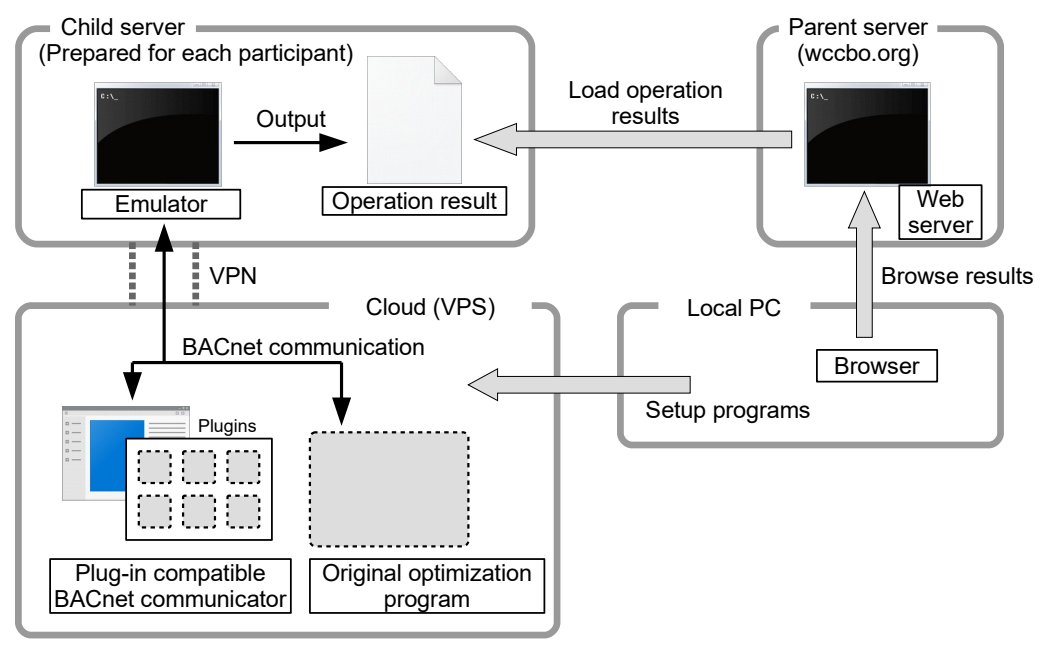

<span id="page-66-0"></span>Figure 8.6 Cloudization of optimization program

The following explains how to set up a VPN connection with the VPS. Here, the IP address of the server on which the emulator is executed is "133.130.125.199", the name of the connecting user is "emulator user", the password is "emulator\_pass", and the Pre Shared Key (PSK) is "emulator". In practice, these values are different for each championship participant and are distributed in paper on the day of the event.

As already explained in Section [4.7,](#page-24-0) Windows can establish a VPN connection using default softwares. Although in CentOS, you need to install some software and build an environment. The Championships use L2TP / IPsec VPN. This is a combination of the Layer 2 Tunneling Protocol (L2TP), which communicates between computers, and the Security Architecture for Internet Protocol (IPsec), which performs encryption. Install software called xl2tp and libreswan to realize each function.

## # yum install -y xl2tp libreswan

Because these software use ports 1701, 500 and 4500, we exclude these ports from the firewall.

# firewall-cmd --permanent --add-port=1701/udp

# firewall-cmd --permanent --add-port=500/udp

- # firewall-cmd --permanent --add-port=4500/udp
- # firewall-cmd --reload

There are two configuration files for L2TP. The contents are rewritten as follows. Please note that the underlined part will be different for each championship participant.

#### # vi /etc/xl2tpd/xl2tpd.conf

[lac myl2tp] name = myl2tp lns=133.130.125.199 require chap = yes refuse pap = yes require authentication = yes ppp debug = yes pppoptfile = /etc/ppp/options.xl2tpd  $length bit = yes$ 

### # vi /etc/ppp/options.xl2tpd

/etc/ppp/options.xl2tpd

name emulator\_user netmask 255.255.255.0 password emulator\_pass noauth mtu 1410 mru 1410 nodefaultroute proxyarp logfile /var/log/xl2tpd.log noipdefault

There are also two configuration files for ipsec. The contents are rewritten as follows.

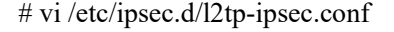

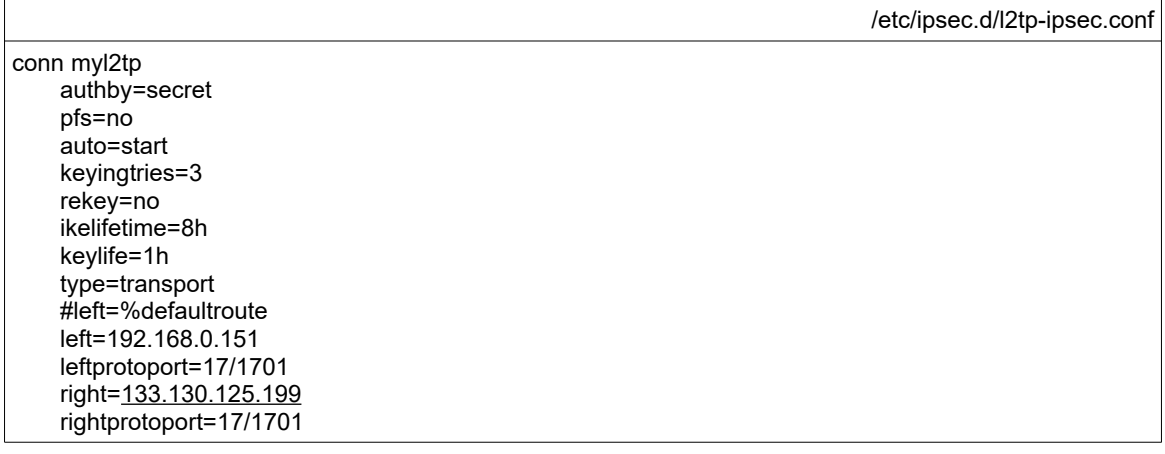

# vi /etc/ipsec.d/default.secrets

/etc/ipsec.d/default.secrets

%any 133.130.125.199 : PSK "emulator"

After setting, restart the two software. Also, change the setting so that it will be enabled automatically at

system startup.

# systemctl restart ipsec xl2tpd

# systemctl enable ipsec

# systemctl enable xl2tpd

Finally, enter the following command to establish a VPN connection with the emulator server. If you check the network status with "ifconfig", you can see that ppp0 is added and the local IP address of 192.168.0.151

/etc/xl2tpd/xl2tpd.conf

is assigned.

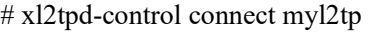

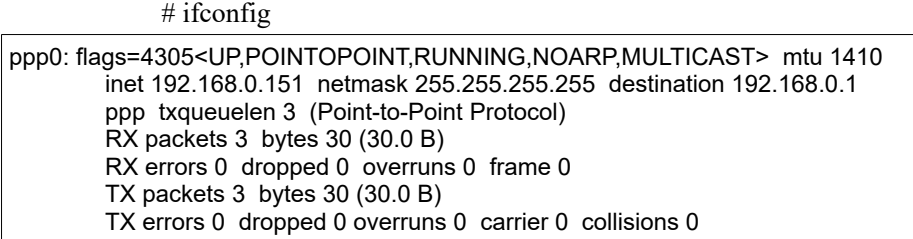

We described from sections [8.3](#page-55-1) to [8.5](#page-62-0) about examples of developing optimization programs in five languages: .NET Framework (C#, Basic, C++), Node.js (JavaScript), and bacpypes (Python). All of these have an execution environment in Linux (CentOS). Therefore, the developed optimization program can be run on VPS as it is after testing on a local PC.

## 8.7 Example of visualization of indoor information by Unity

BACnet communication expands the possibilities of developing various user interfaces. Figures [8.7](#page-68-1) and [8.8](#page-68-0) show an example in which the office on the 4th floor on the south was made 3 dimensional using the game engine Unity. Nine VAV blowing status (Supply air volume and temperature) and thermal environment information of each zone are visualized.

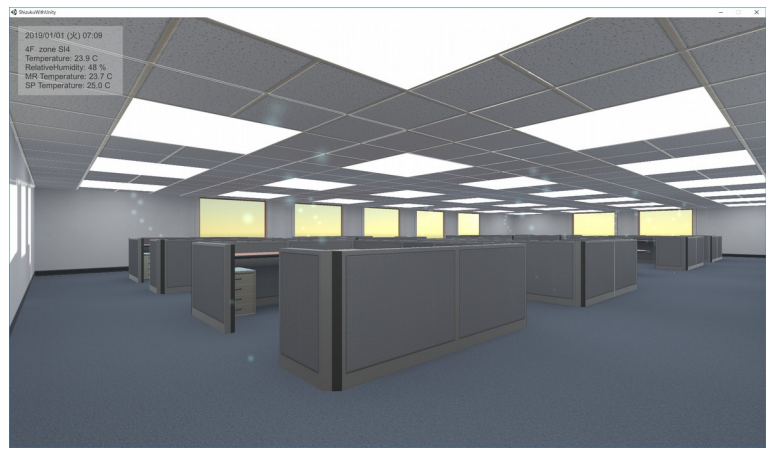

Figure 8.7 Visualization of VAV blowing information by Unity

<span id="page-68-1"></span><span id="page-68-0"></span>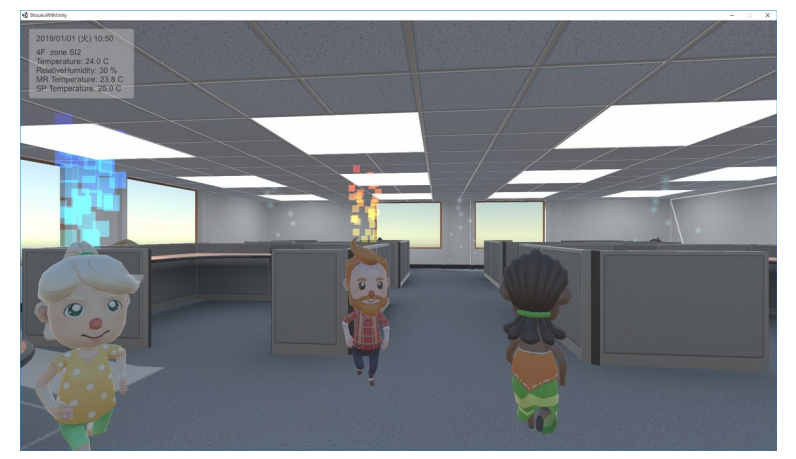

Figure 8.8 Visualization of occupants' thermal sensation by Unity

#### [References]

- 1) 石福昭:大気環境の問題と対策(4)CO2 削減対策、空気調和・衛生工学会誌, Vol 68, No.9, 1994
- 2) 遠田敦, 富樫英介, 山田俊亮, 豊島裕樹, 渡辺仁史, 新谷眞人, 宮谷隆: HPC 環境において MPI を用いた並列演算処理の建築分野への適 用性に関する基礎的研究, 日本建築学会技術報告集, No.34, pp.1181-1186, 2010.10
- 3) 蓄熱制御用熱負荷予測に関する研究:蓄熱最適化委員会・熱負荷予測 WG
- 4) Madhur Behl, Rahul Mangharam: Evaluation of DR-Advisor on the ASHRAE Great Energy Predictor Shootout Challenge, University of Pennsylvania ScholarlyCommons, 2015
- 5) 空気調和・衛生工学会 SHASE-G 1008-2016 建物エネルギーシミュレーションツールの評価手法に関するガイドライン, 2016
- 6) 平成 25 年 省エネルギー基準に準拠した算定・判断の方法及び解説, I 非住宅建築物(第二版), 財団法人 建築環境・省エネルギー 機構, 2013.05
- 7) 平成 25 年 エネルギーの使用の合理化に関する法律(昭和 54 年法律第 49 号), エネルギーの使用の合理化に関する建築主等及び特 定建築物の所有者の判断の基準(平成 25 年経済産業省・国土交通省告示第 1 号)
- 8) 富樫英介: 熱負荷計算のためのテナント属性の確率モデルの開発, 第 51 回空気調和・冷凍連合講演会, 2017.03
- 9) 富樫英介: 設備システムの省エネルギー化が不動産価値に与える影響の定量的評価方法に関する研究 第 3 報-省エネ投資リスク評価 のための確率的執務者行動モデルの開発, 空気調和・衛生工学会論文集, Vol.42, No.240, 2017.03
- 10)石野久彌, 郡公子 他: 人体 Two-Node Model の簡易化と応用に関する研究, 日本建築学会計画系論文報告集, 第 451 号, pp.67-74, 1993.9
- 11) 試して学ぶ熱負荷 HASPEE ~新最大熱負荷計算法~, 空気調和·衛生工学会, 丸善出版, 2012.10
- <span id="page-69-0"></span>12)富樫英介:熱環境計算戯法, http://www.hvacsimulator.net, 2016.12
- 13)広井和男, 宮田朗: シミュレーションで学ぶ自動制御技術入門, CQ 出版社, 2004
- 14)松本忠雄, 田崎茂: 環境共生世代の建築設備の自動制御入門, 株式会社 技術書院, 2007
- 15) ASHRAE: ANSI/ASHRAE Standard 135-2012, BACnet A Data Communication Protocol for Building Automation And Control Networks, 訳 一般社団法人 電気設備学会, 2014.5
- 16) P.O. Fanger: Thermal Comfort, Analysis and Applications in Environmental Engineering, Robert E. Krieger publishing company, 1982
- 17) 石田義洋, 大岡龍三, 加用現空, 中島慶悟: 数値解析手法による複合熱源システムの機器運用の最適化: 第1報-数値解析手法と計算 例, 空気調和・衛生工学会論文集, No.204, pp.35-45, 2014.03
- 18) 小原伸哉, 工藤一彦: 遺伝的アルゴリズムによる燃料電池およびヒートポンプ複合システムの多目的運用計画, 空気調和・衛生工学 会論文集 No.91, pp.65-75, 2003.10
- 19)小野永吉, 吉田治典, 王福林, 堀川晋, 田中宏昌, 高村秀明: シミュレーションを用いた複合熱源システムの最適組合せ運転法に関する 研究, 空気調和・衛生工学会論文集, No.183, pp.27-36, 2012.06
- 20)国土交通省大臣官房官庁営繕部 設備・環境課, 官庁施設におけるクールビズ/ウォームビズ空調システム導入ガイドライン, H21.7
- 21)渡部哲也 他: 正常人の心拍量と循環時間, 心臓, Vol.14, No.12, pp.1466-1472, 1982
- 22)Ganpule AA, Tanaka S, Ishikawa Takata K, Tabata I. Interindividual variability in metabolic rates in Japanese subjects, European Journal of Clinical Nutrition, Vol.61, Issue.11, pp.1256-1261, 2007
- 23) 高田暁 他: 非定常状態における全身温冷感の予測に関する研究 -皮膚温変化の不均一さに対応した予測式の提案-, 日本建築学会 近畿支部研究発表会, pp.313-316, 2012
- 24)鵜飼真成, 野部達夫: オフィスビルにおけるアンビエント域の温熱環境に関する考察, 日本建築学会大会学術講演梗概集, pp.1039- 1040, 2017.8

Appendix [1](#page--1-0) [Architectural design drawing](#page--1-0)
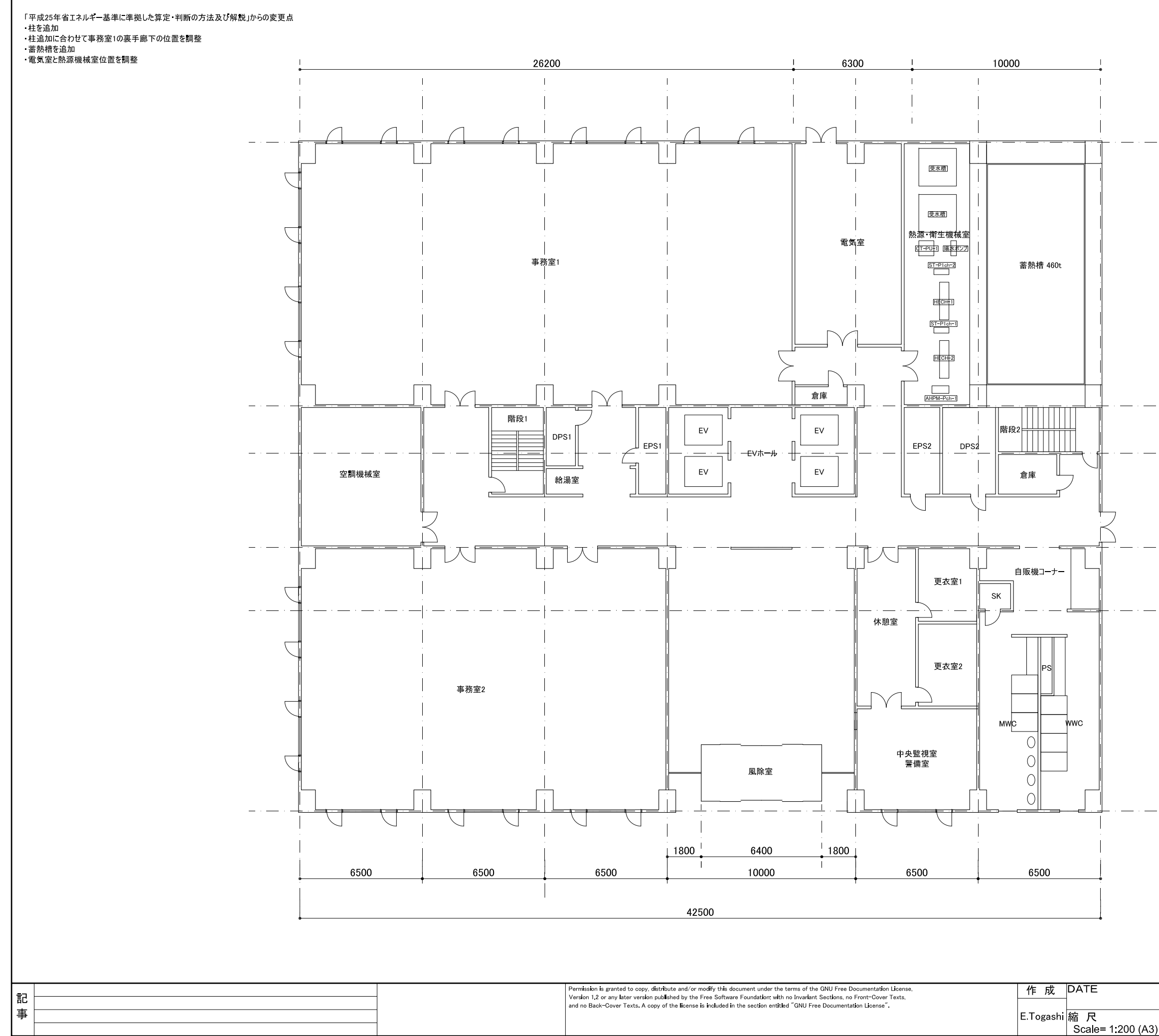

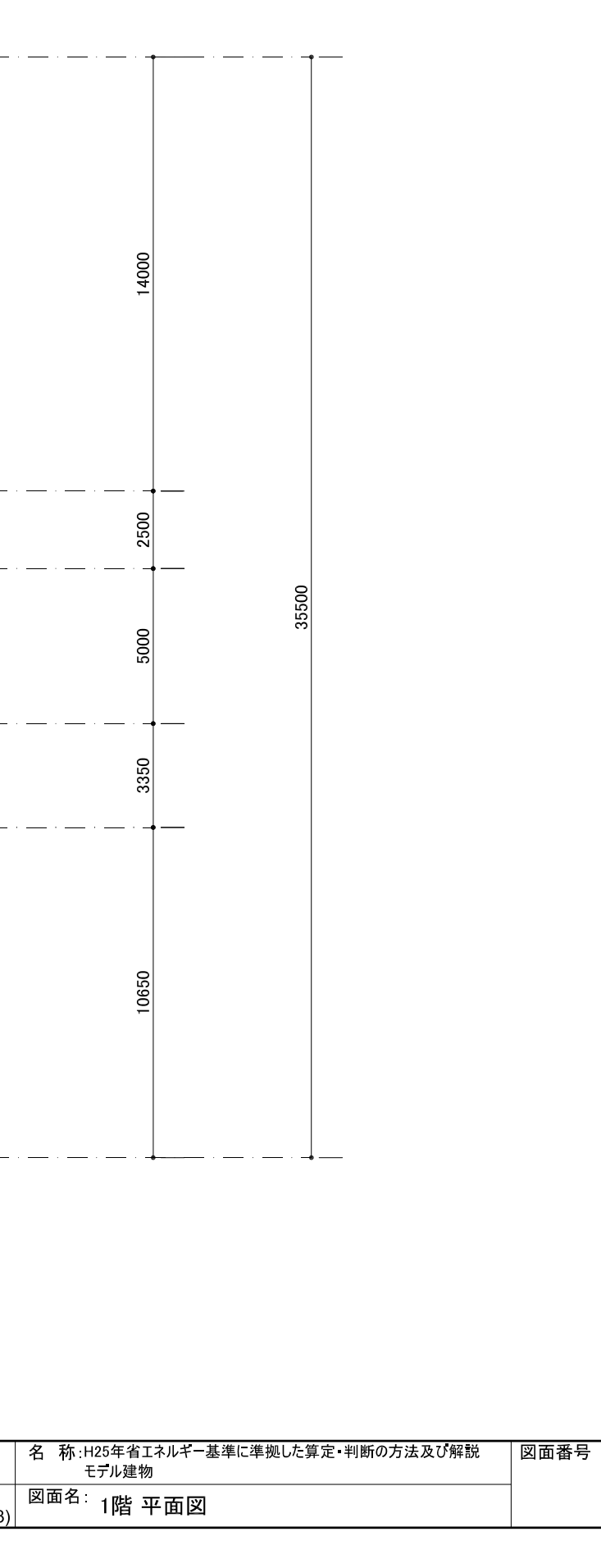

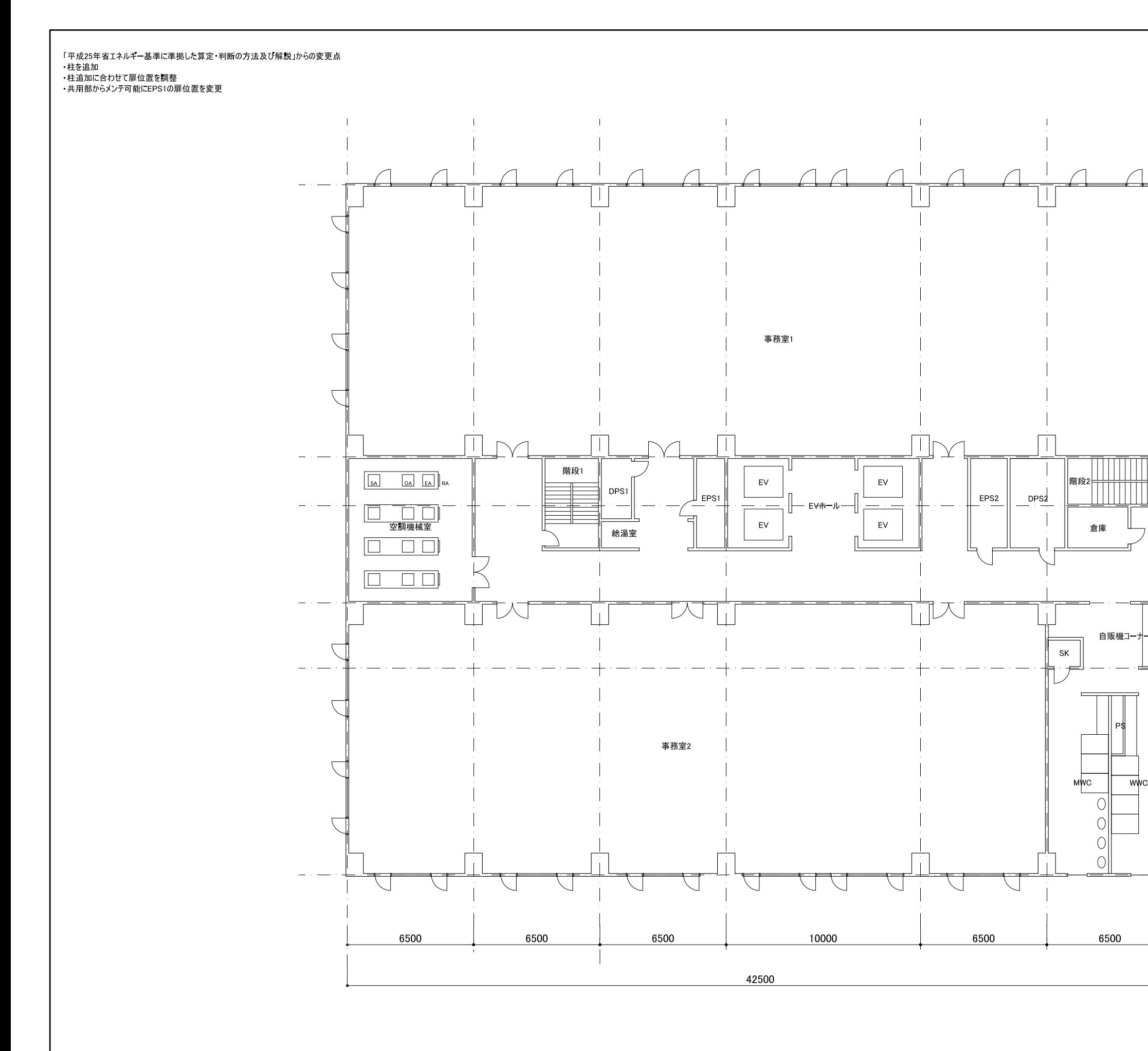

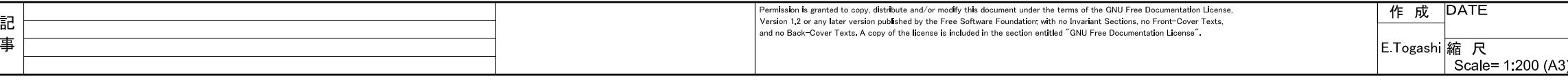

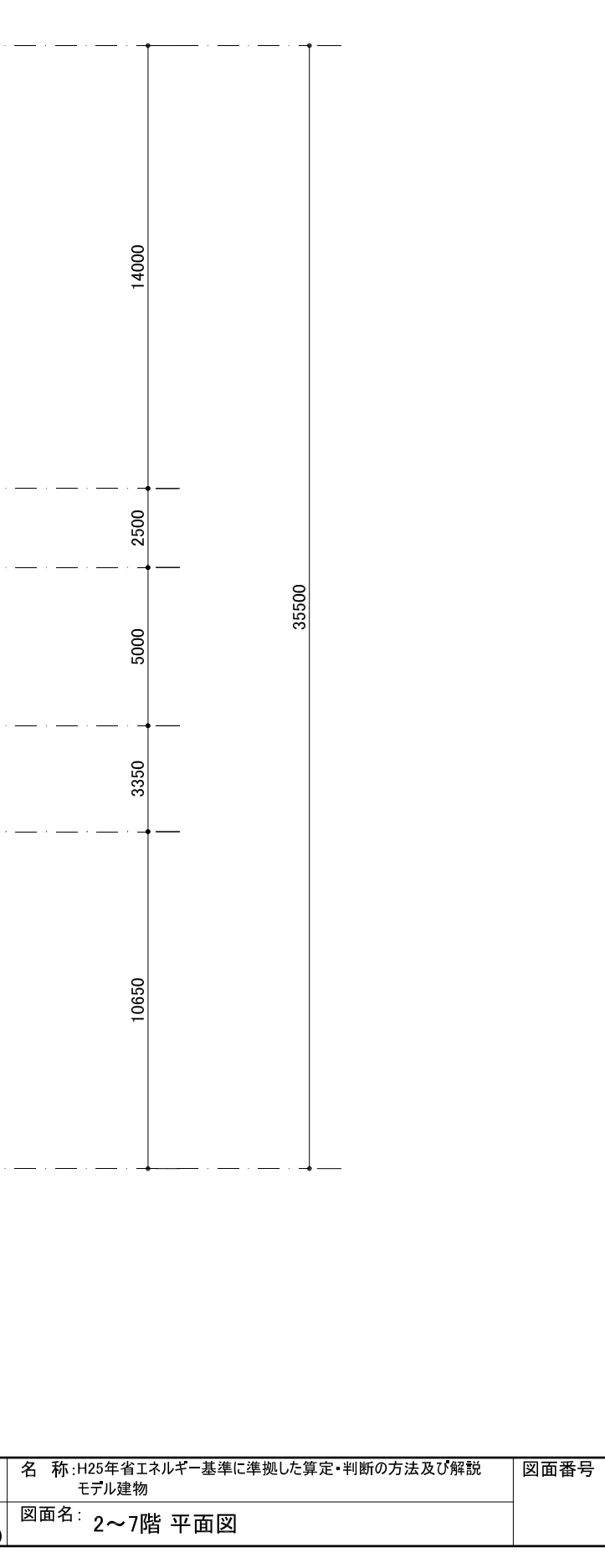

Appendix [2](#page--1-0) [HVAC design drawing](#page--1-0)

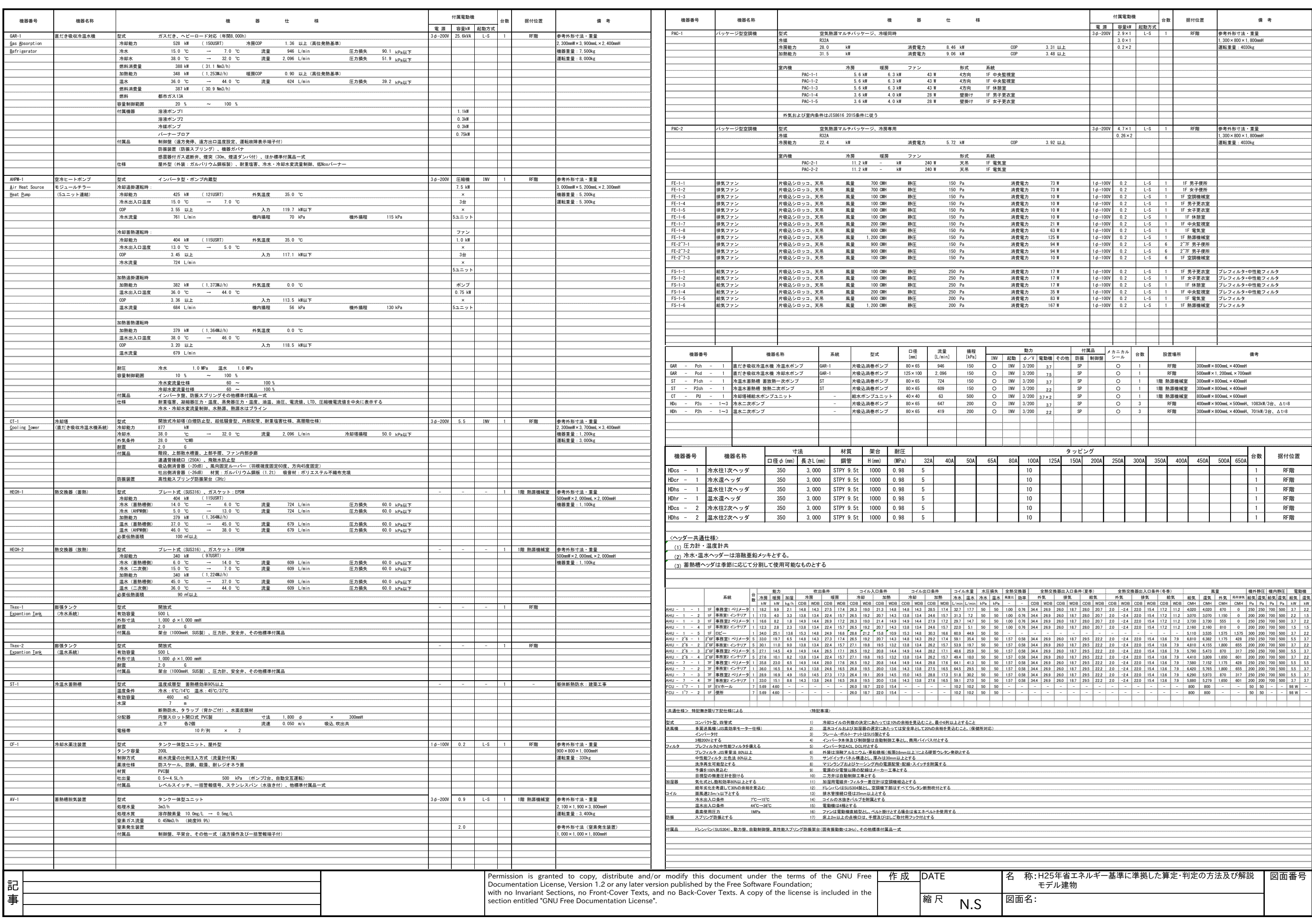

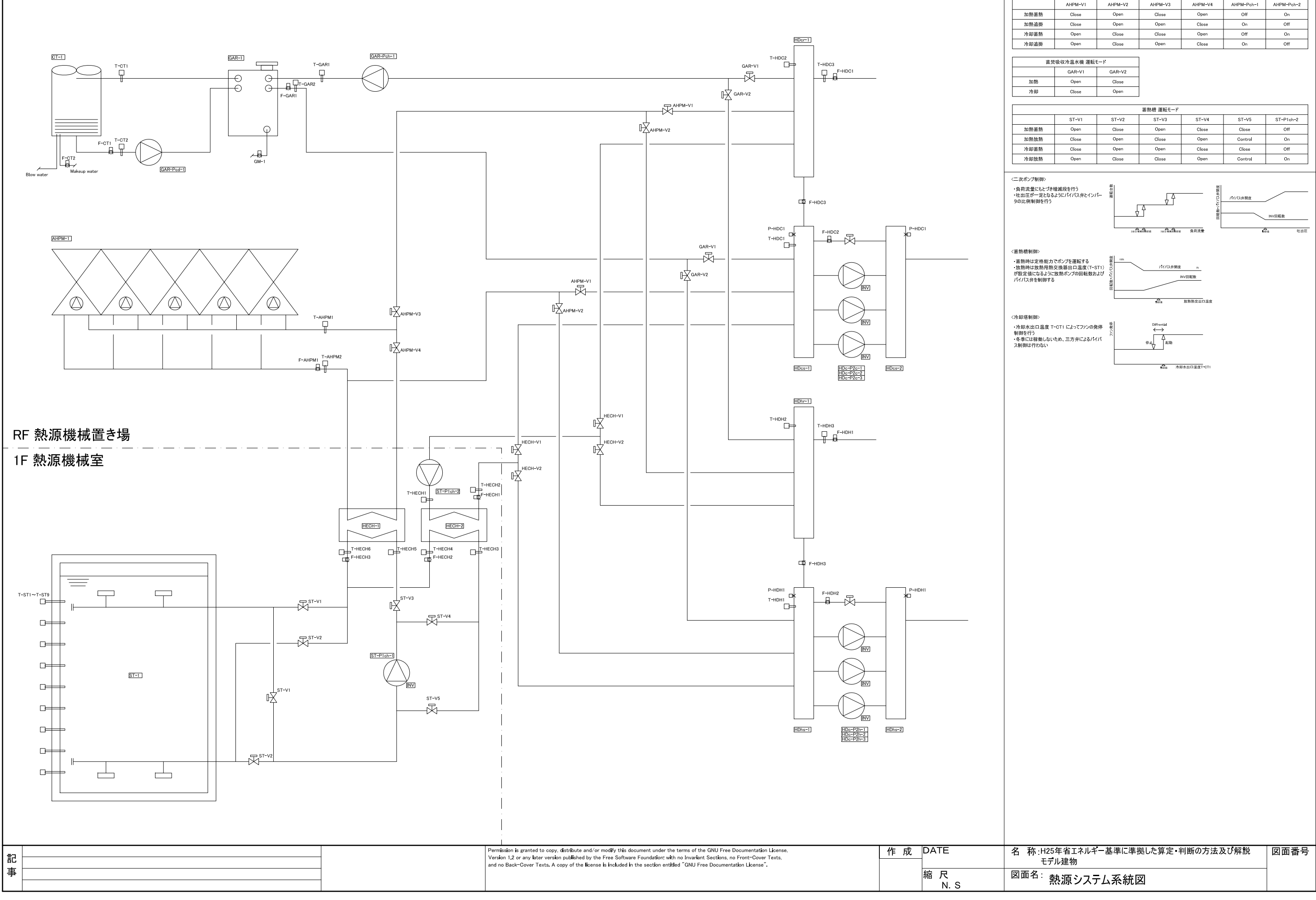

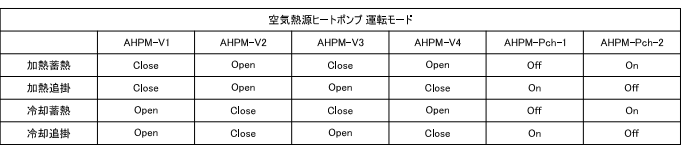

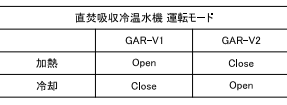

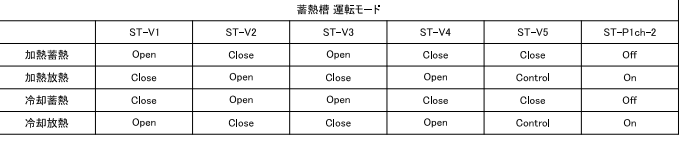

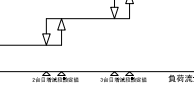

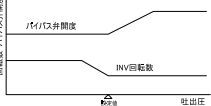

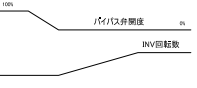

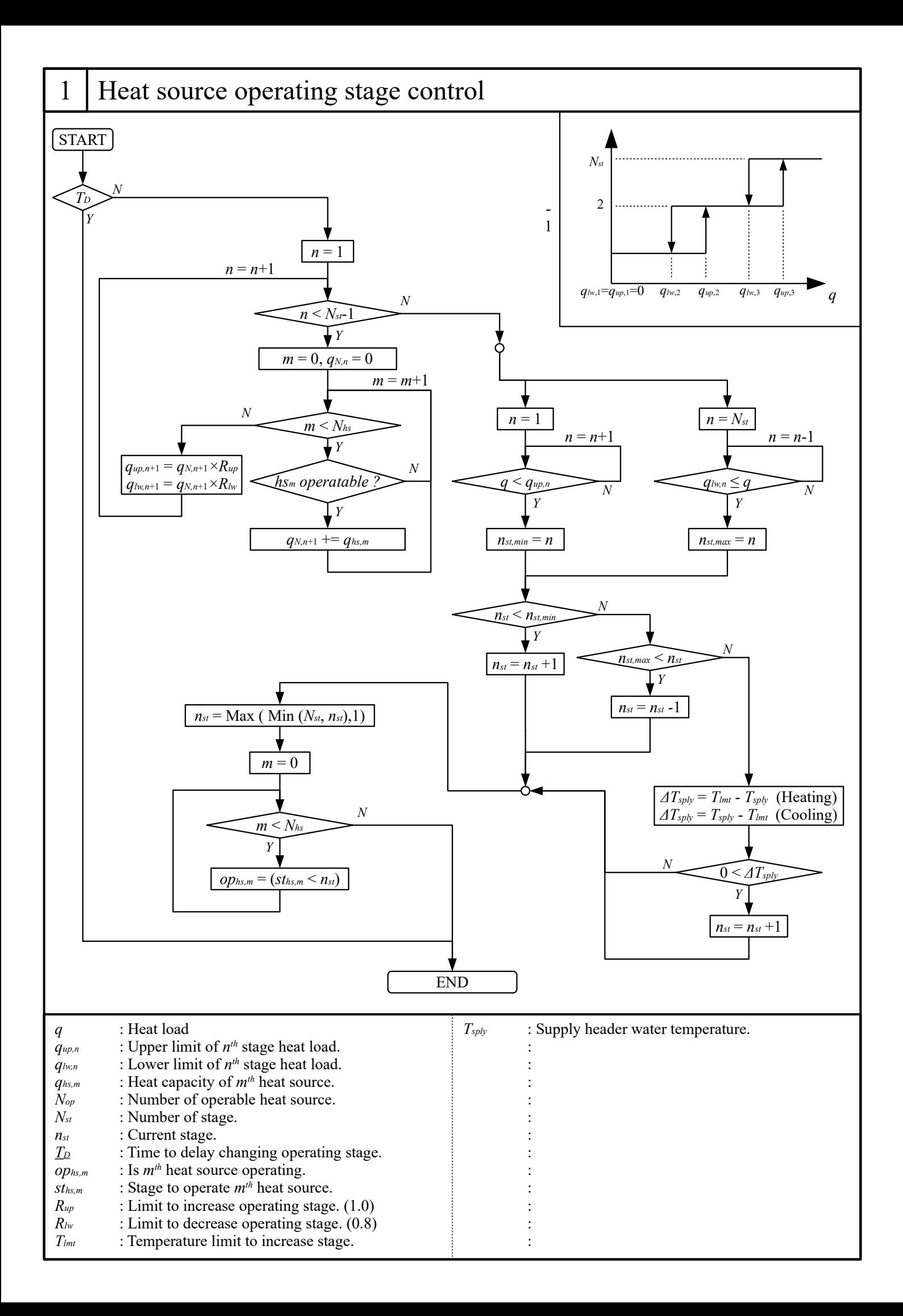

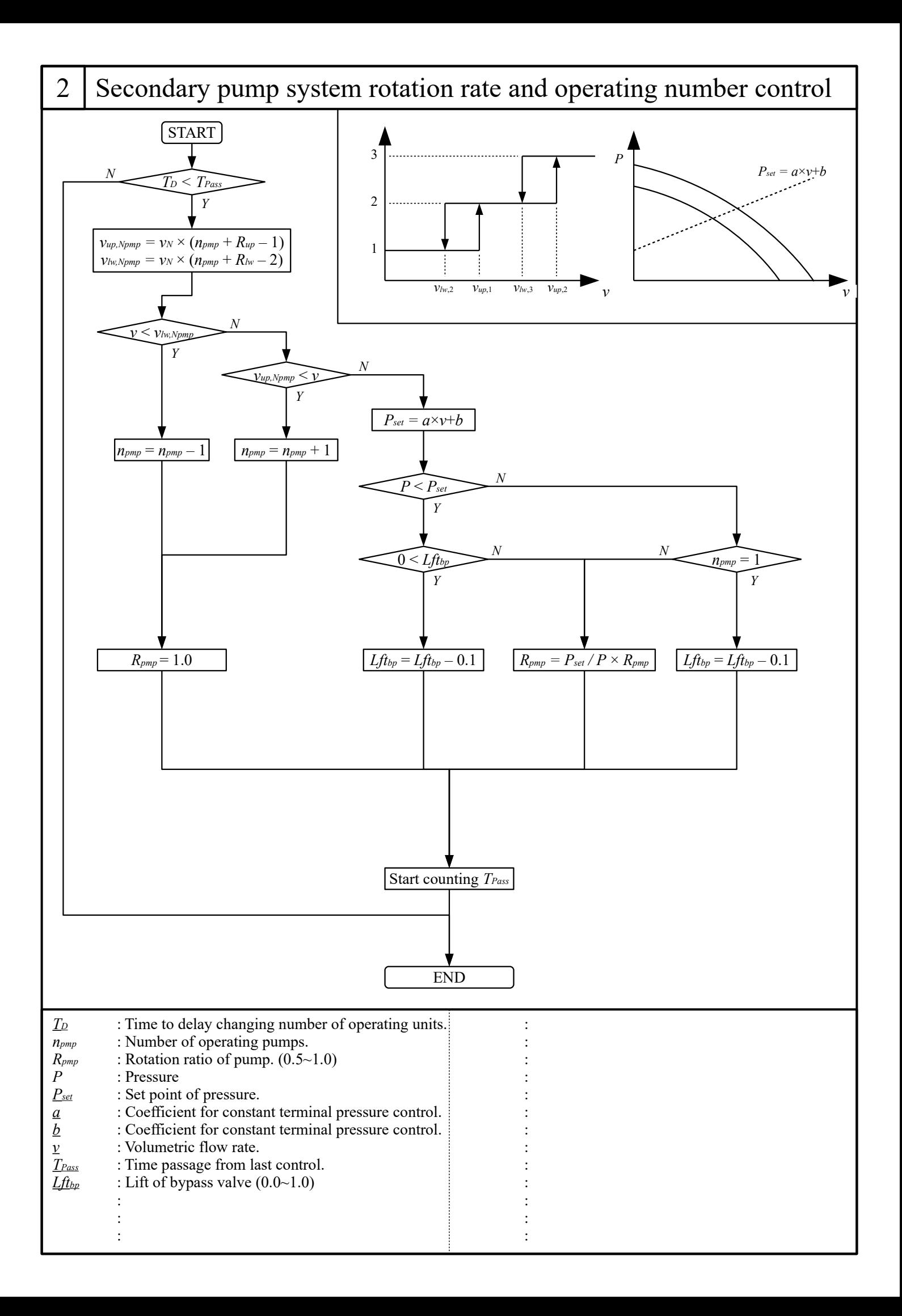

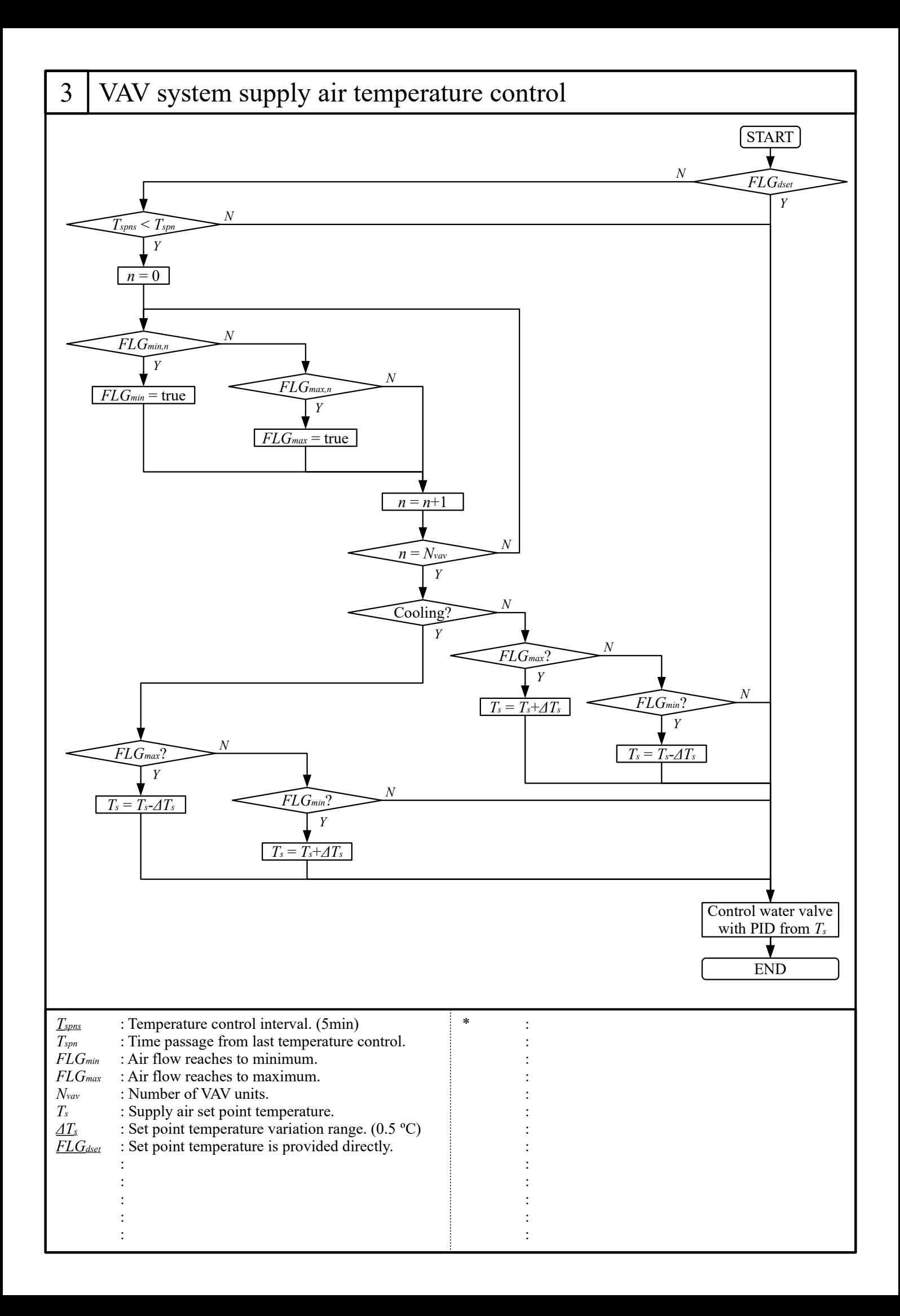

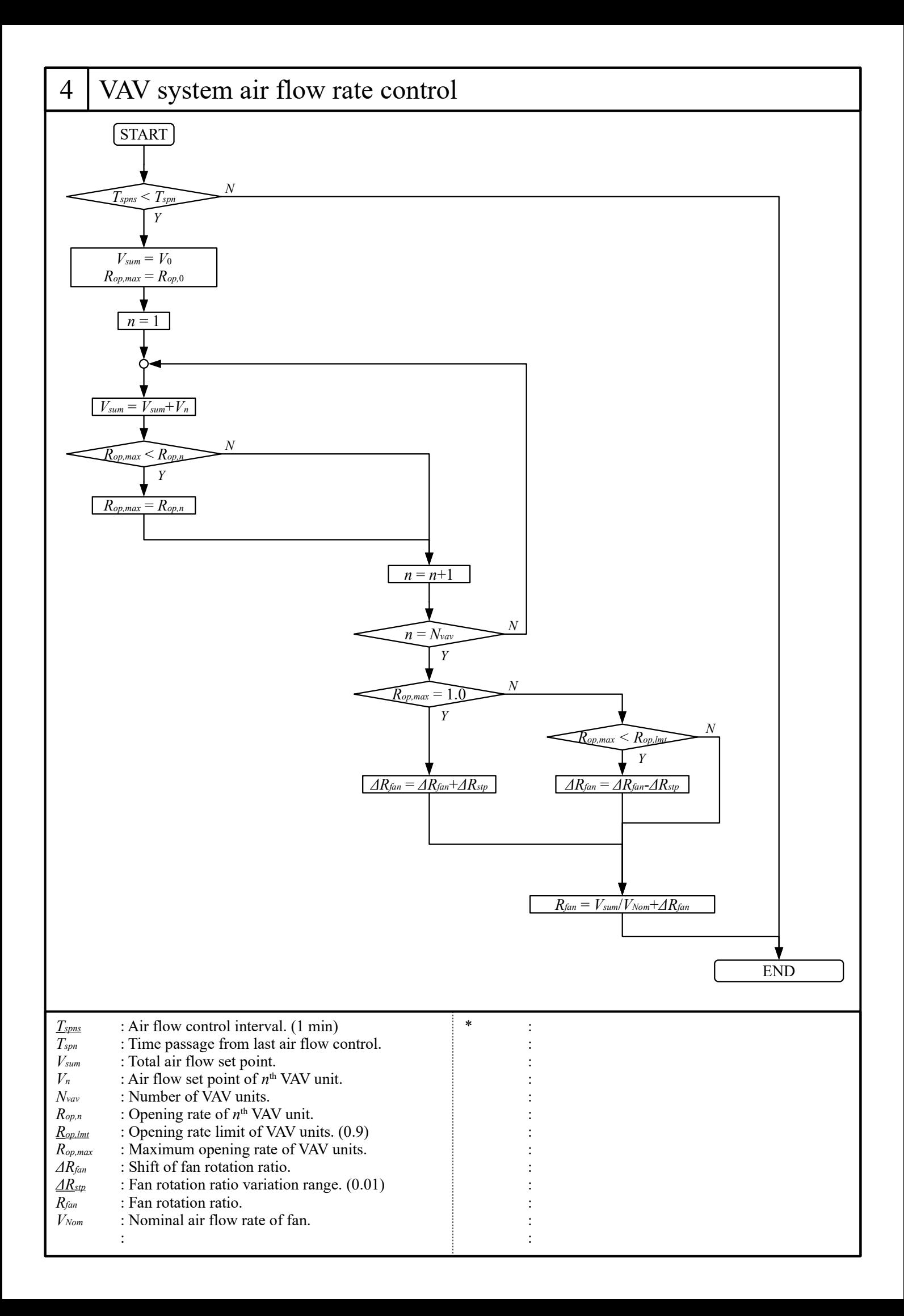

# Characteristics of module heat pump chiller

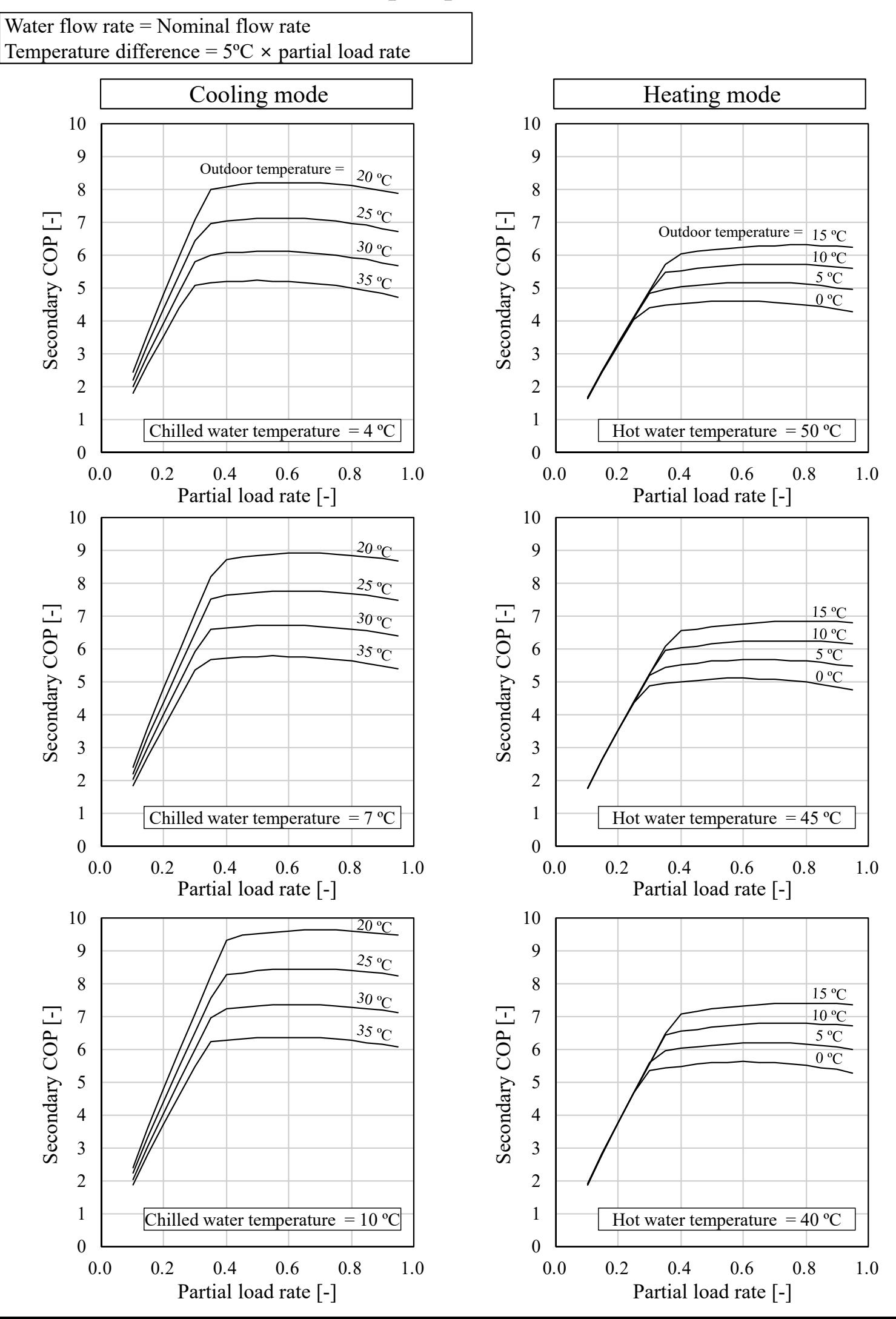

# Characteristics of direct fired absorption chiller

Chilled or hot water flow rate = Nominal flow rate, Cooling water flow rate = Nominal flow rate Temperature difference =  $5^{\circ}$ C  $\times$  partial load rate

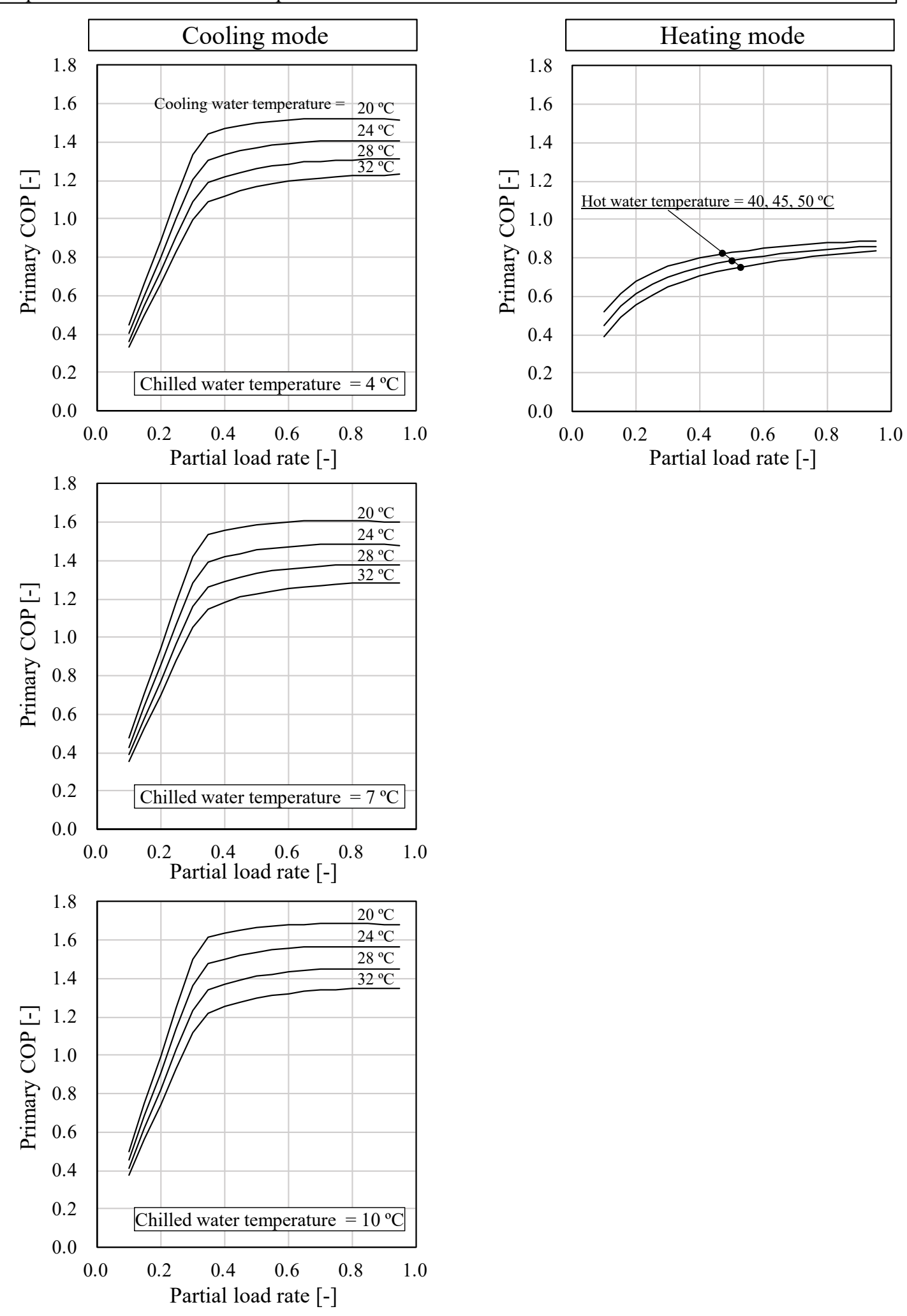

## Characteristics of pumps

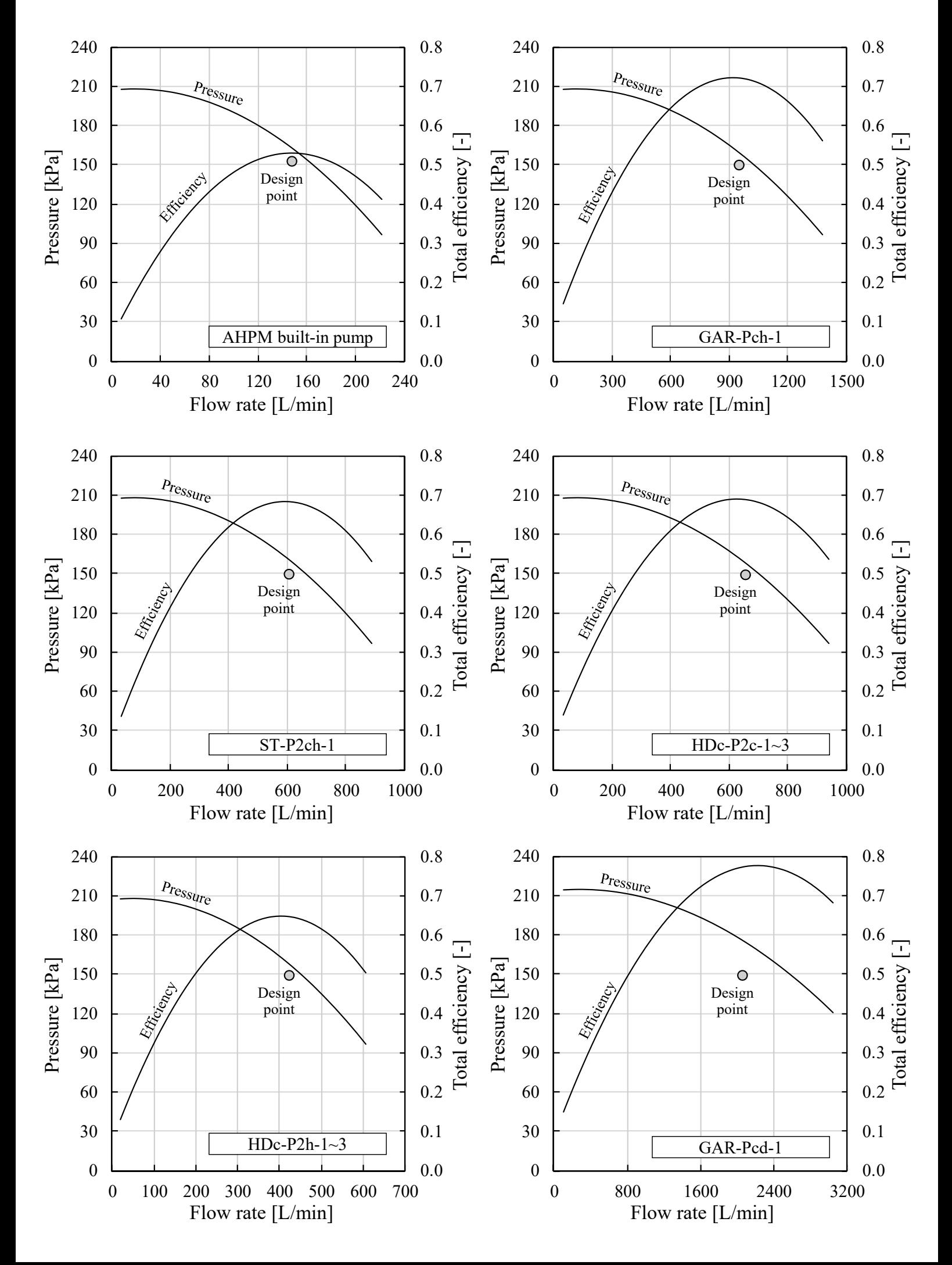

### Characteristics of cooling and heating coils

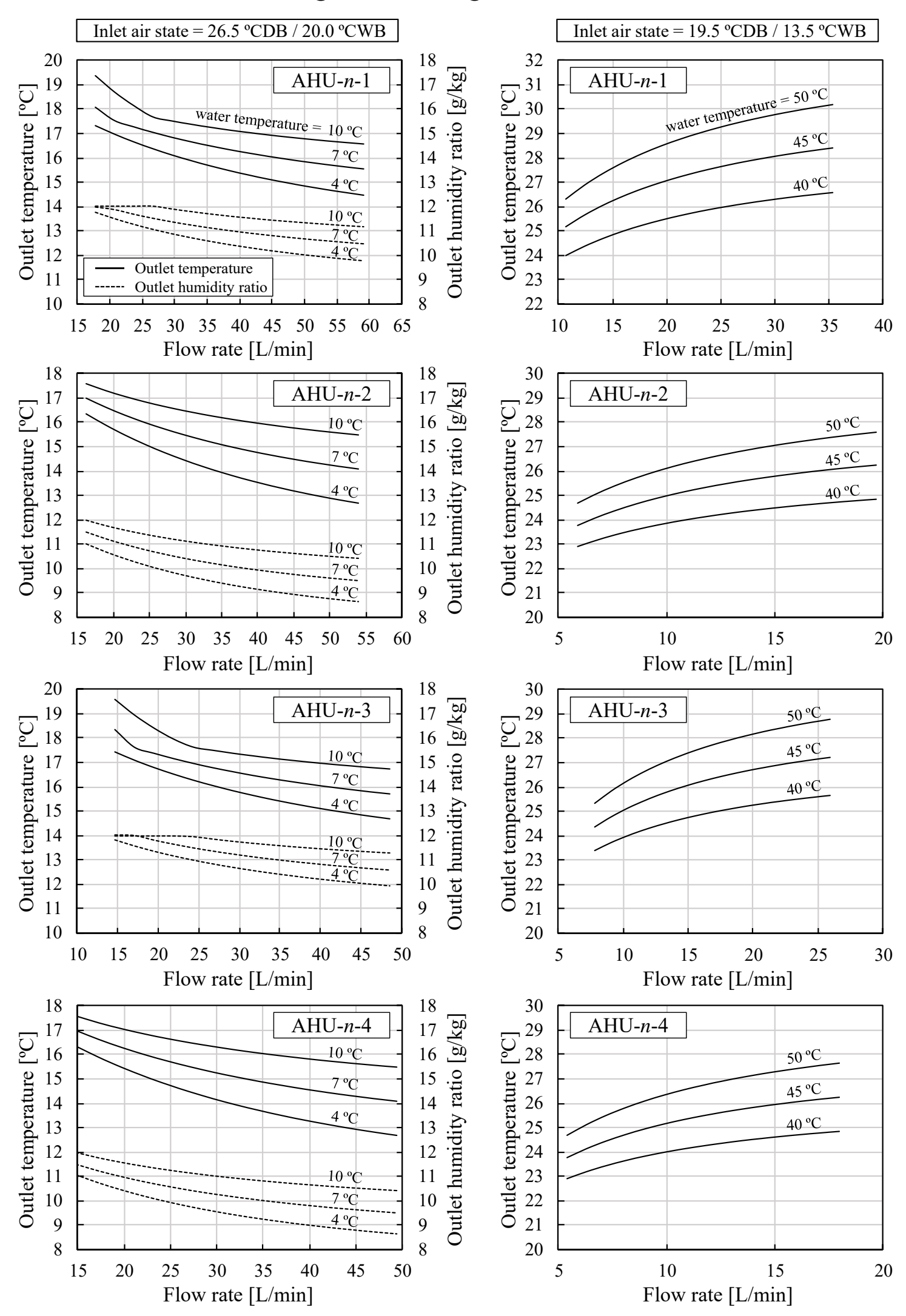

# Characteristics of cooling and heating coils

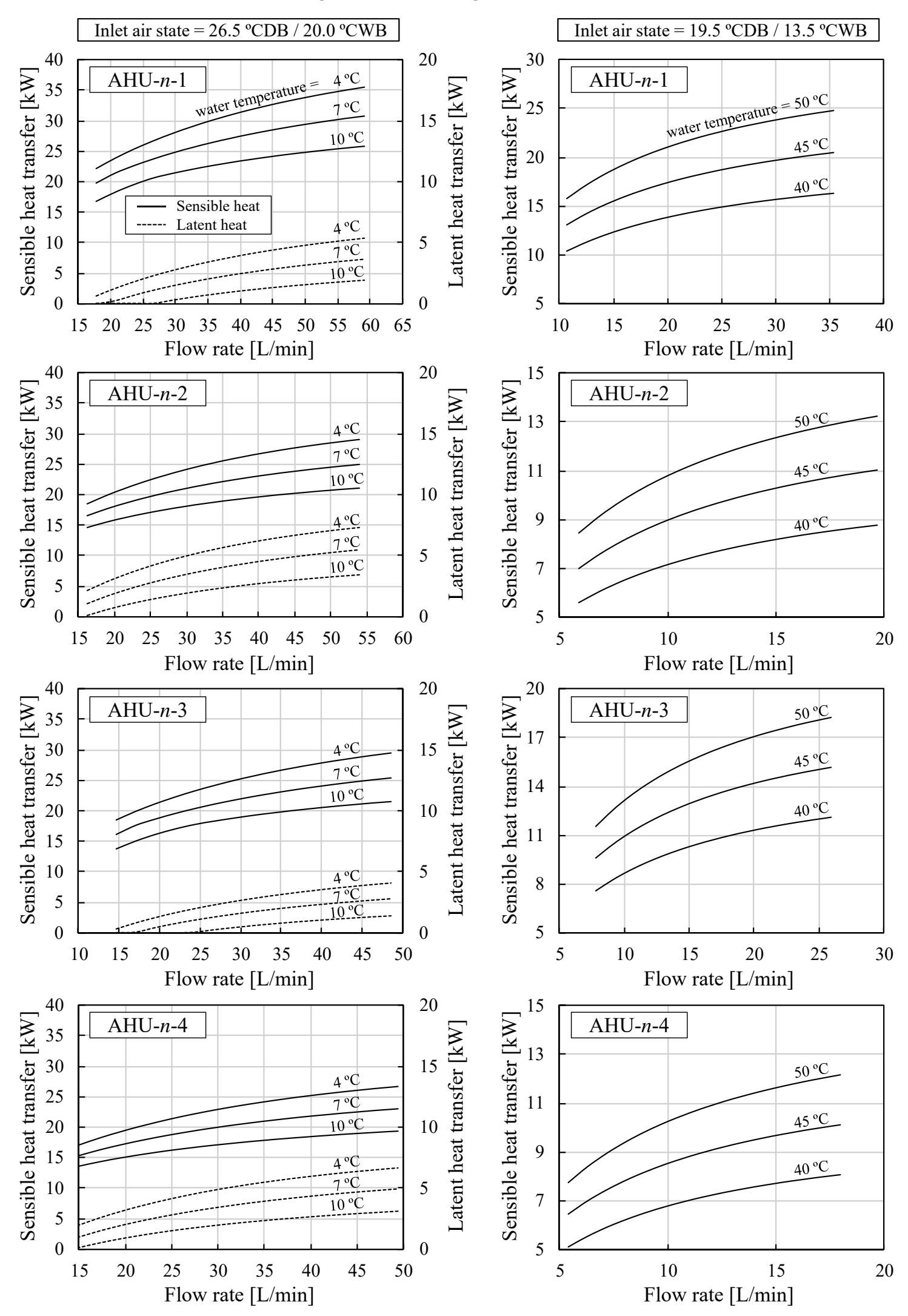

# Characteristics of cooling tower

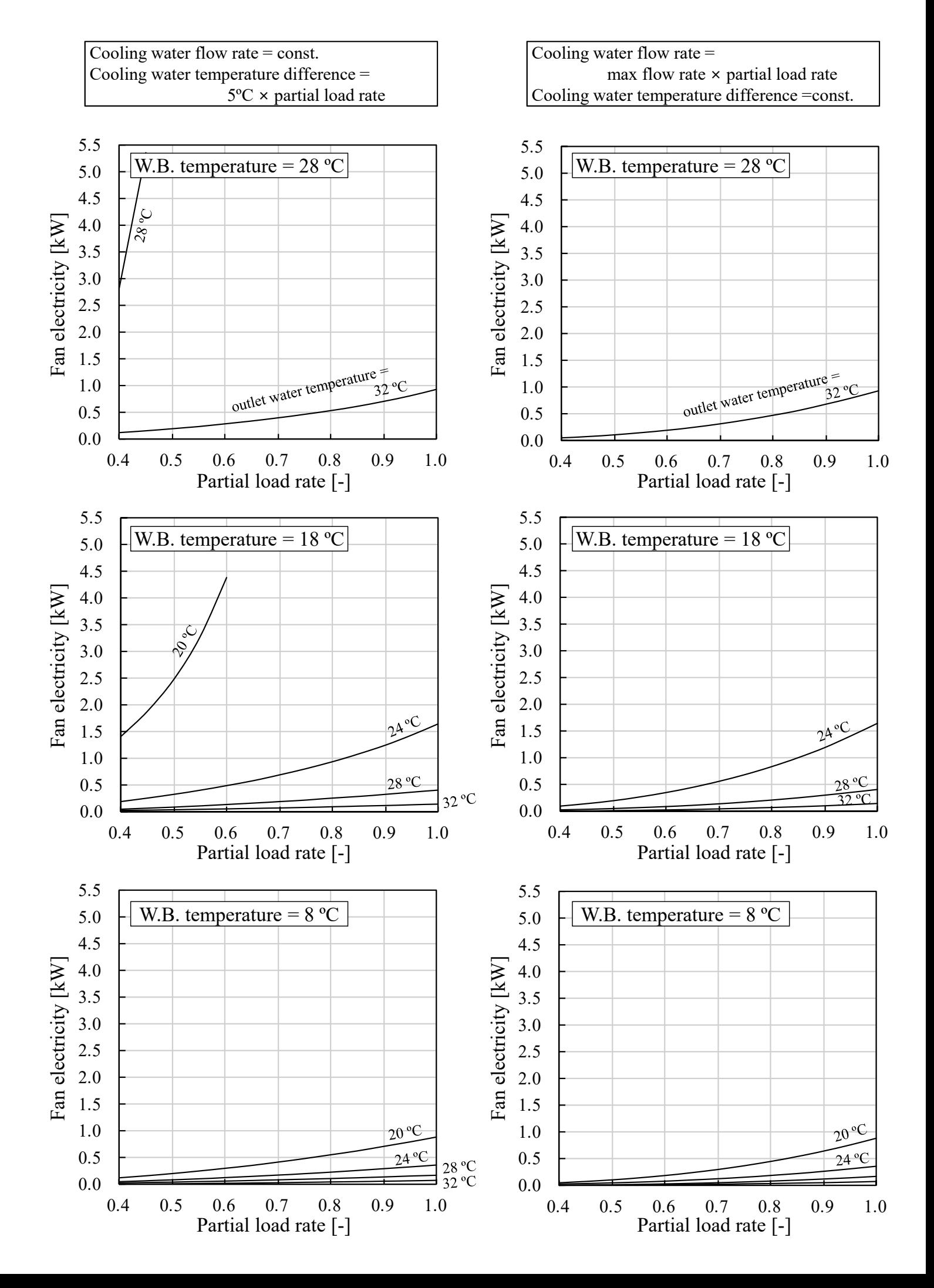

Appendix [3](#page--1-1) [Tenants and workers](#page--1-1)

#### **Tenant name and zone number**

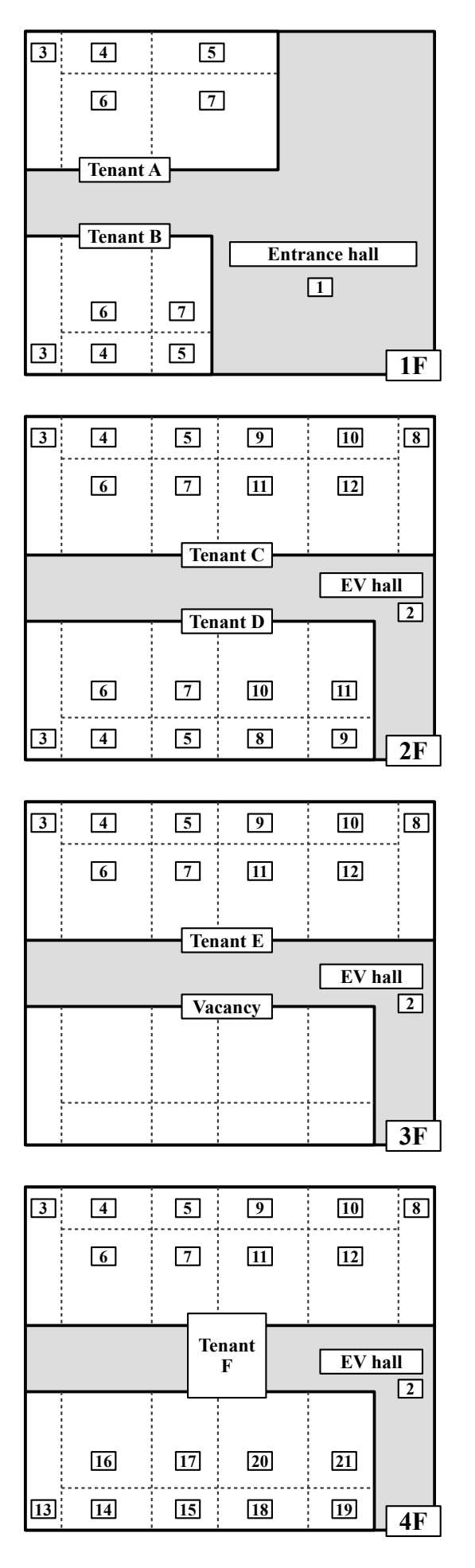

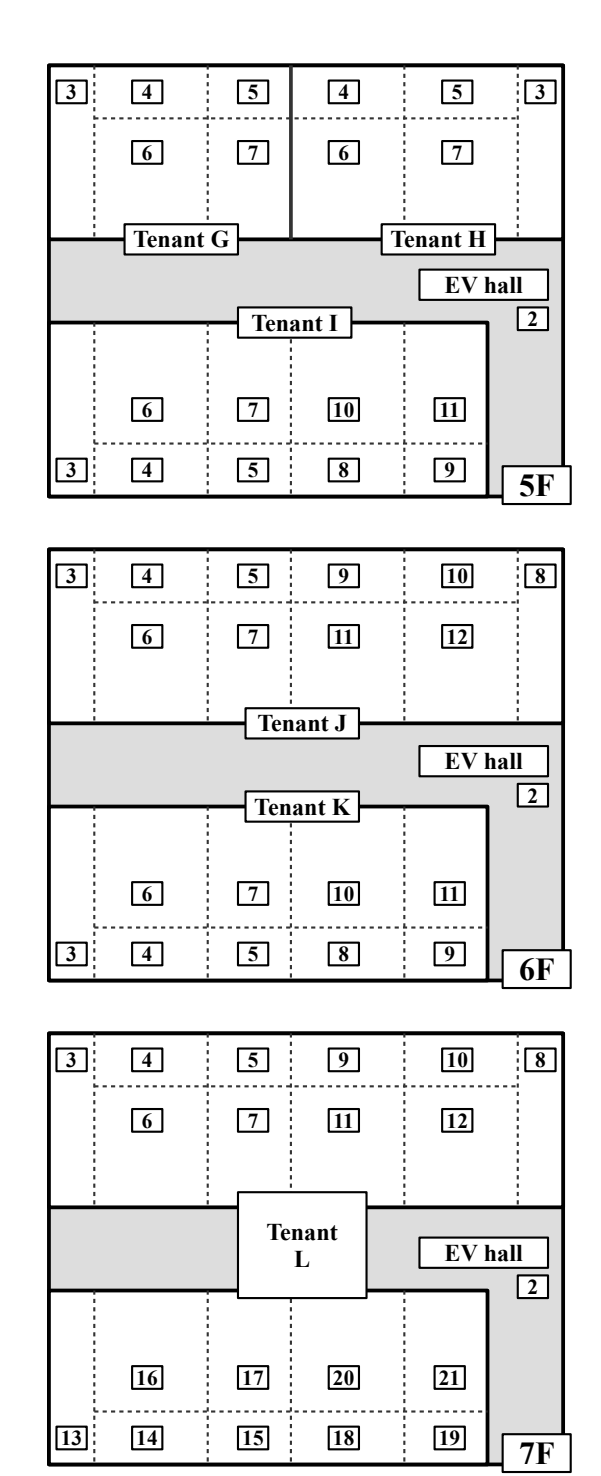

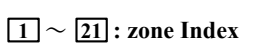

#### **Tenant List**

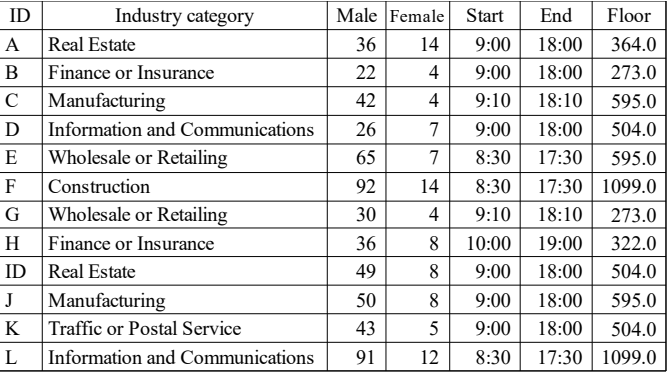

**Tenant and VAV zone index**

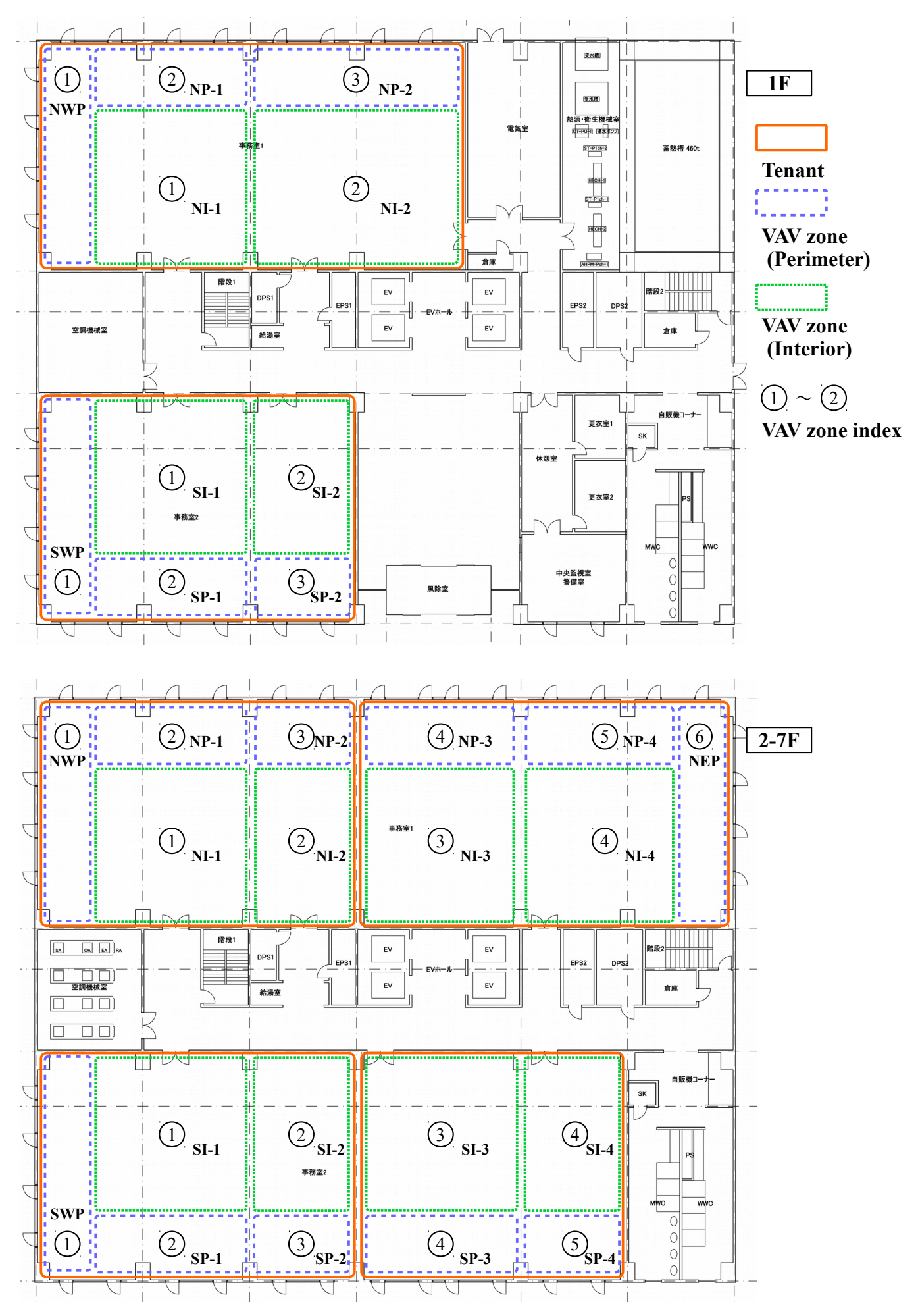

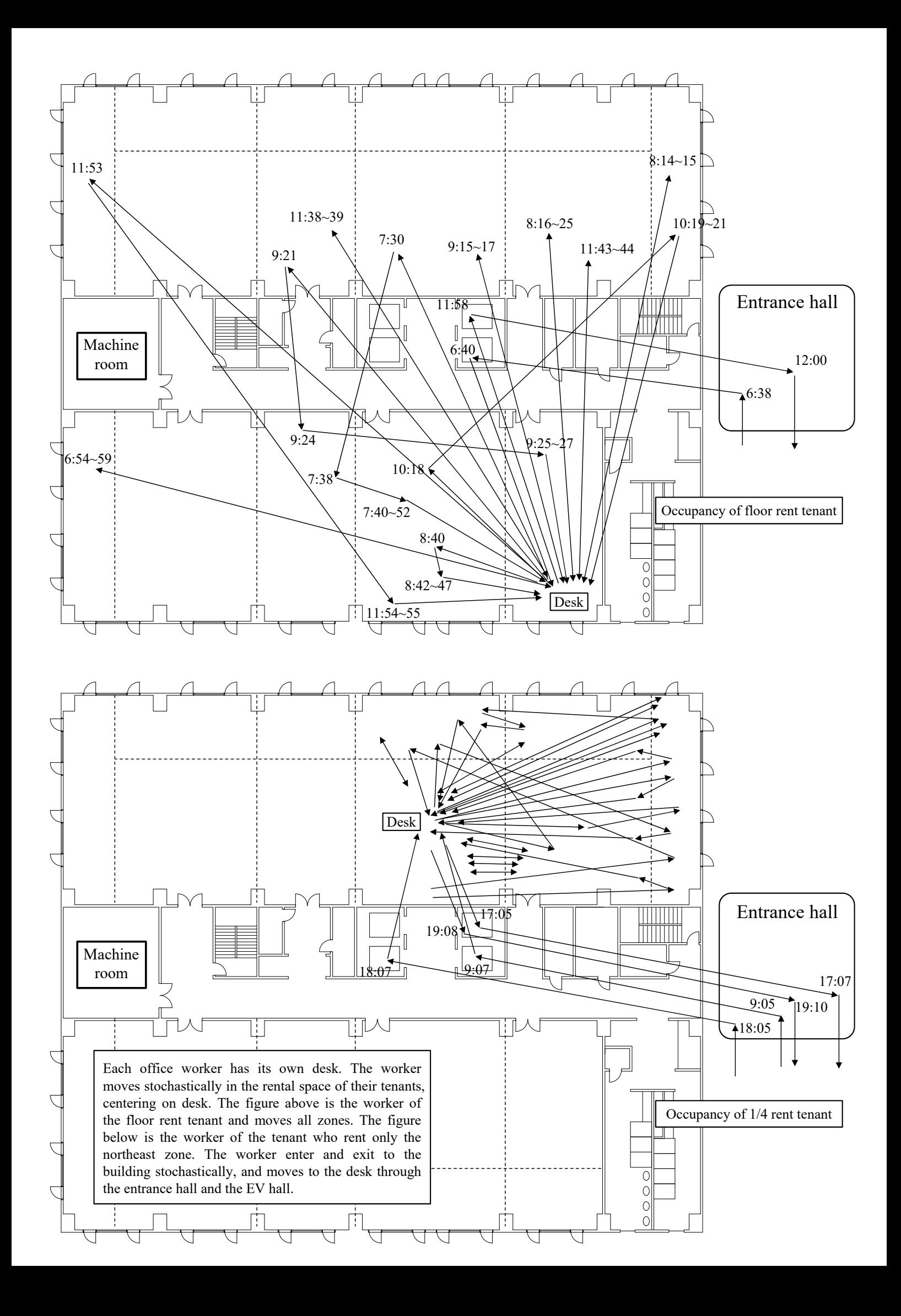

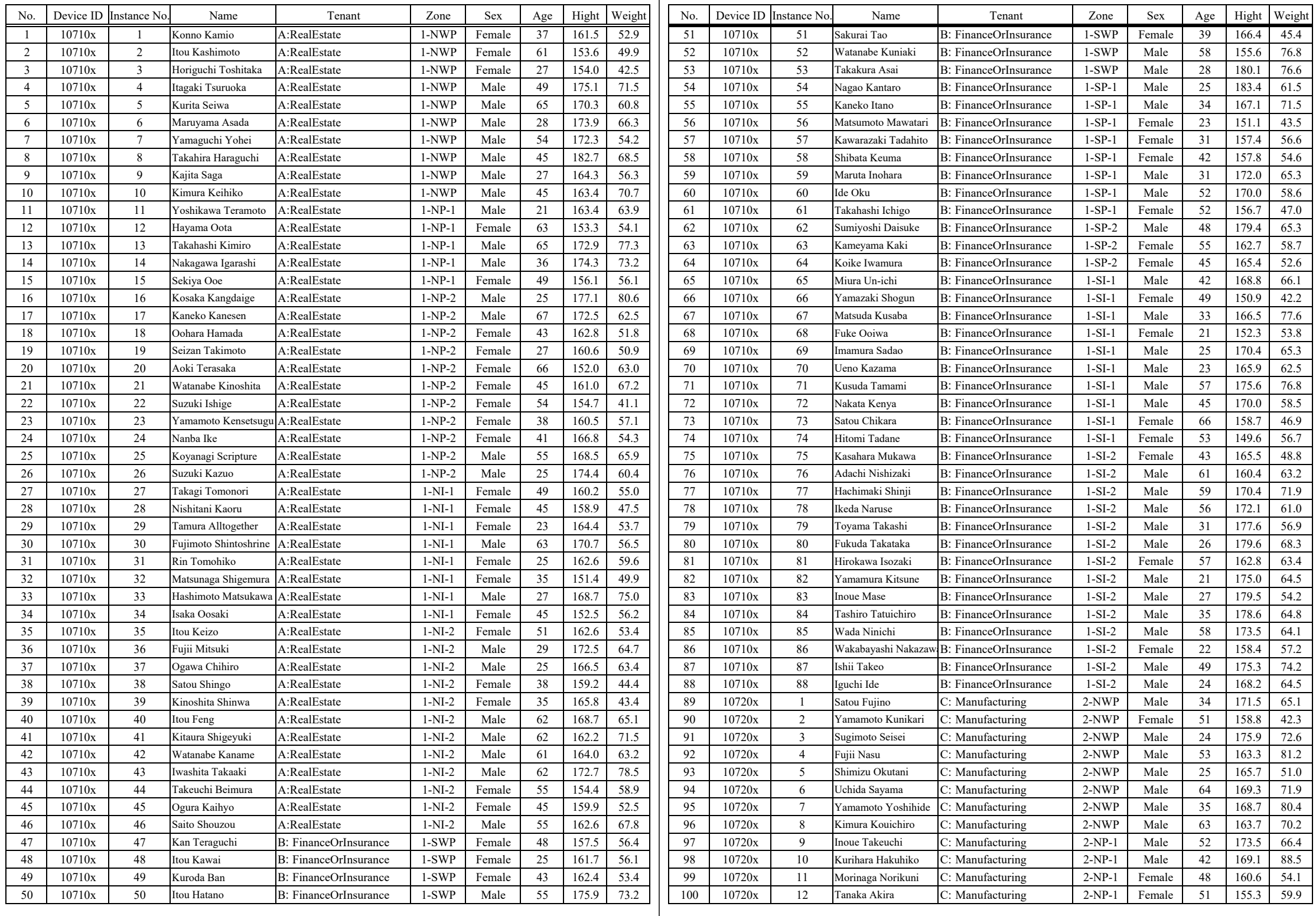

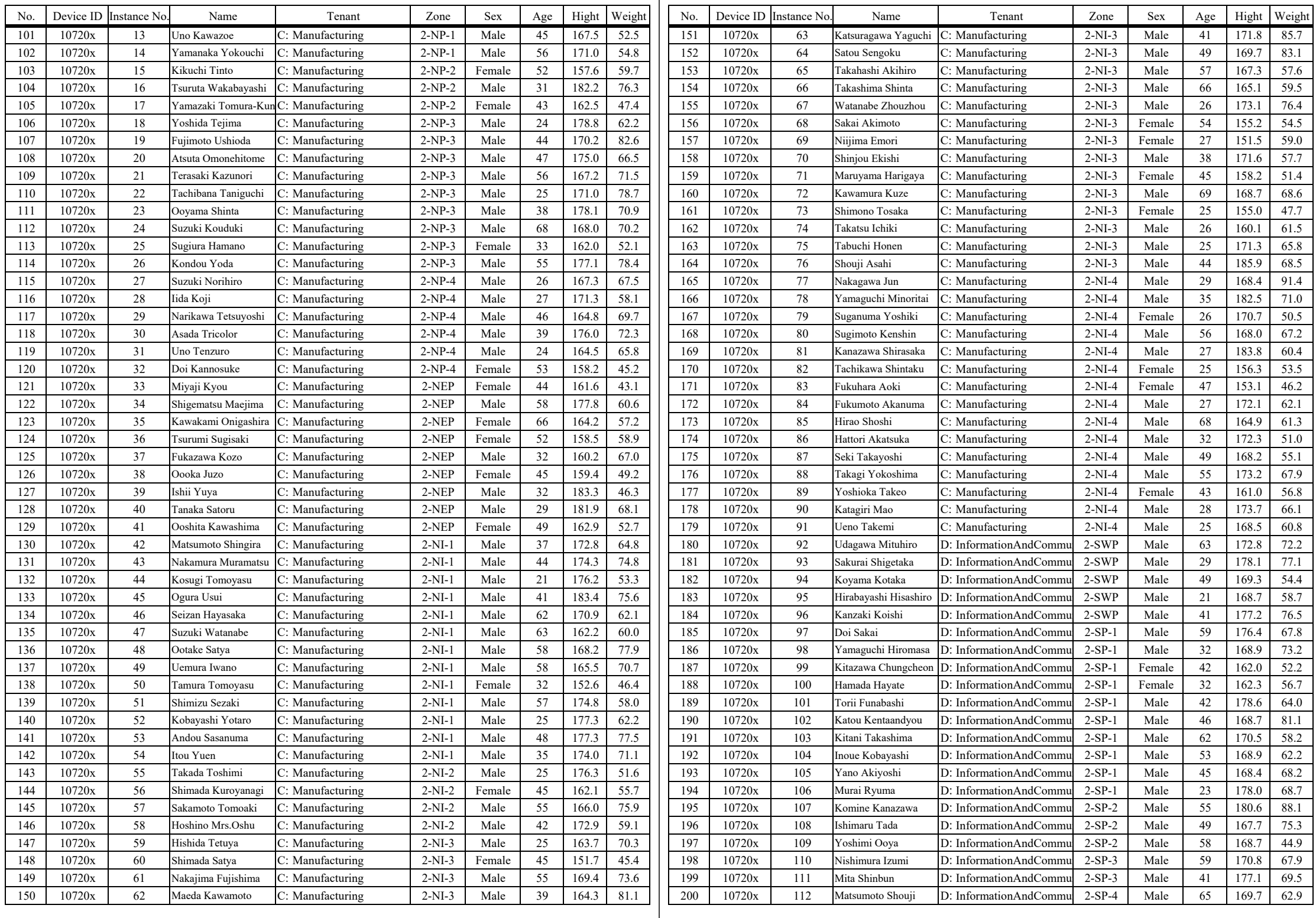

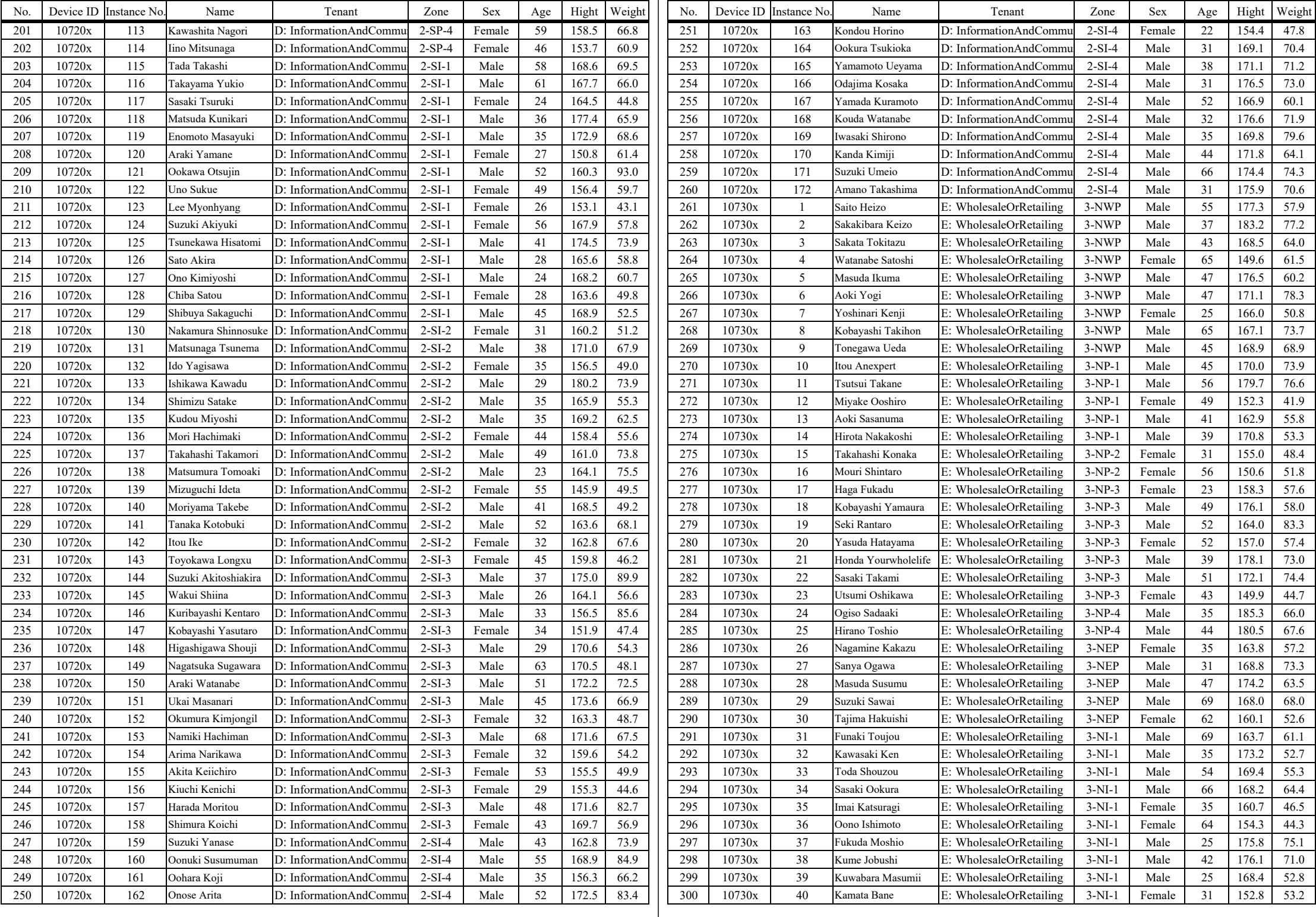

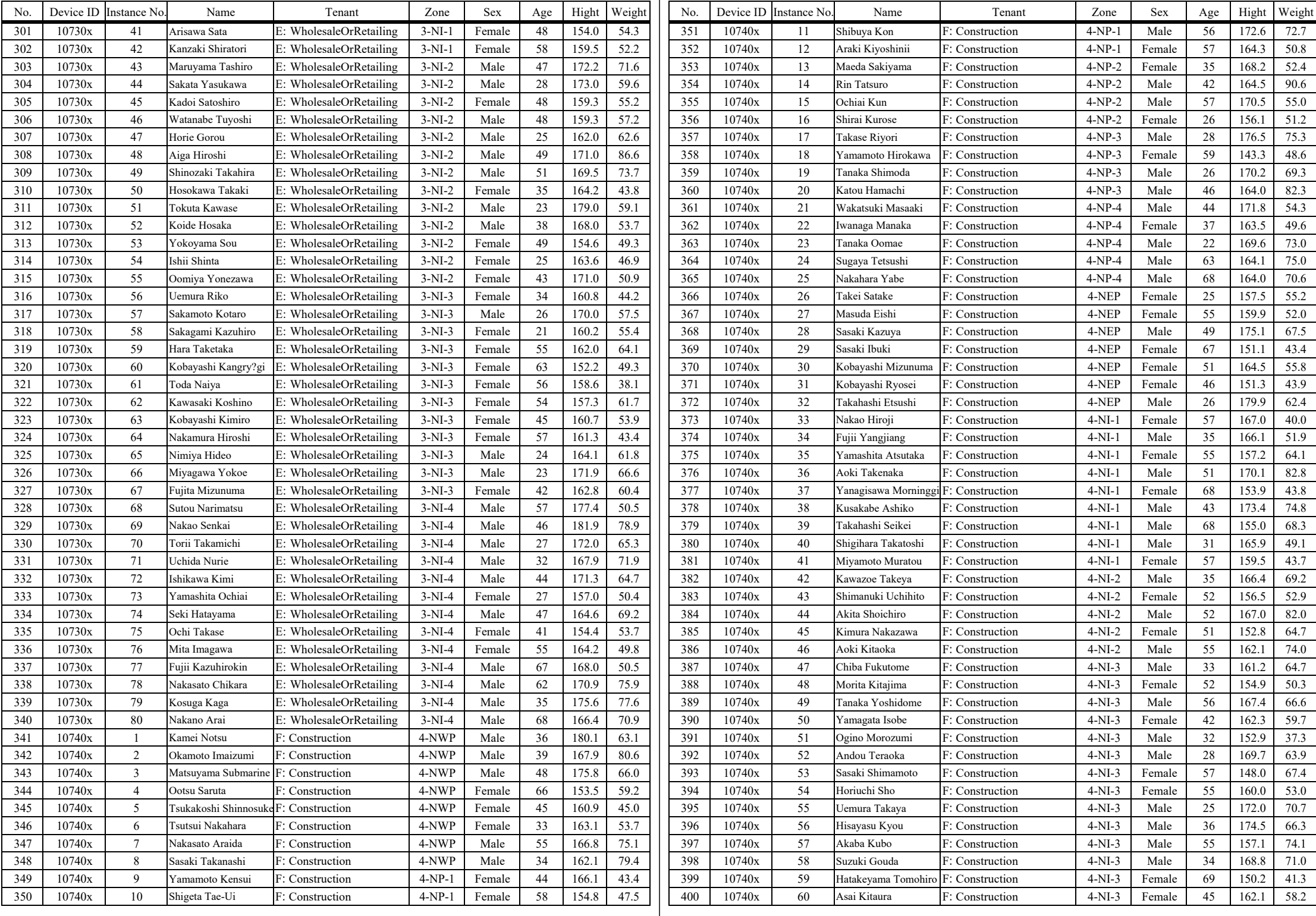

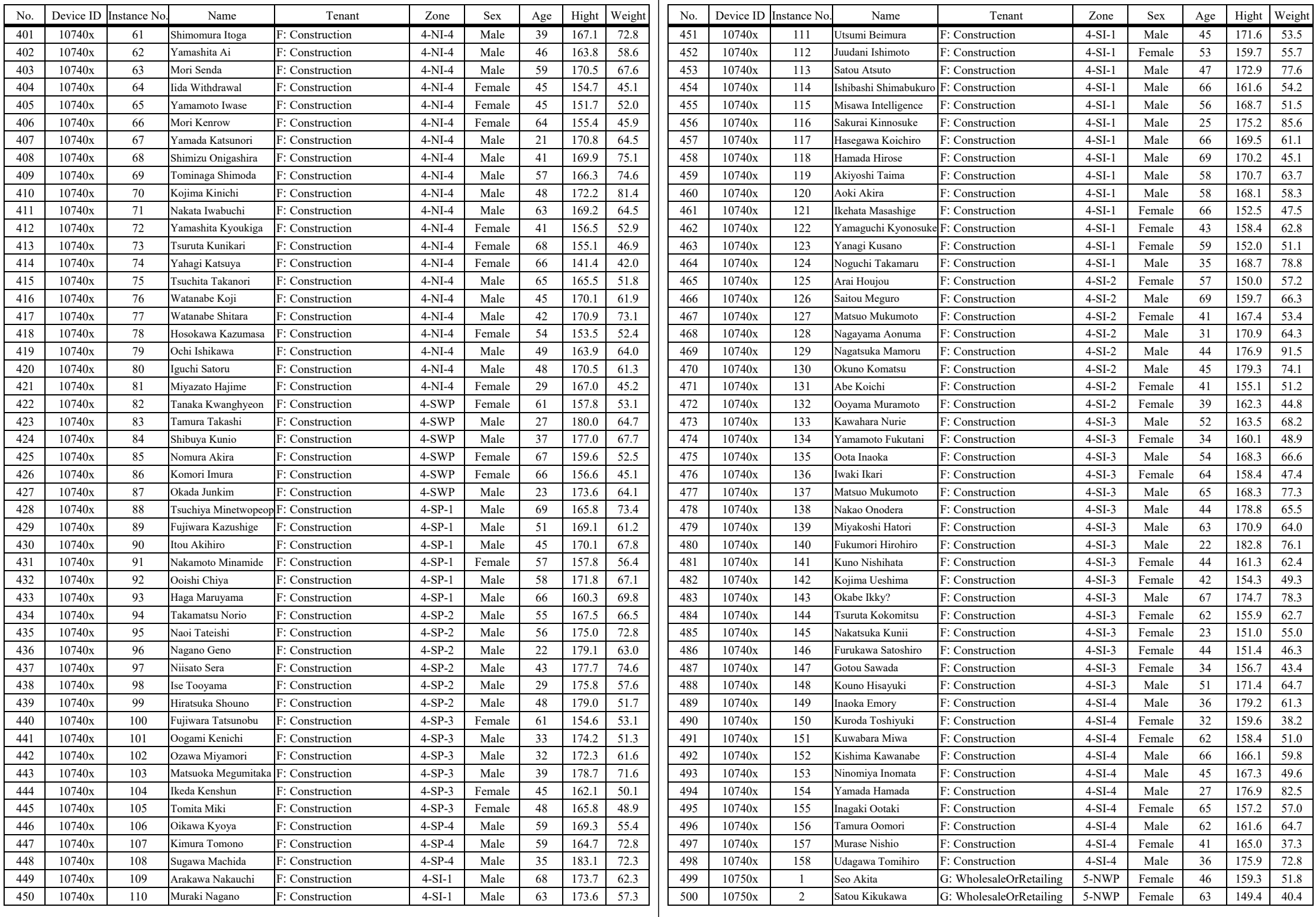

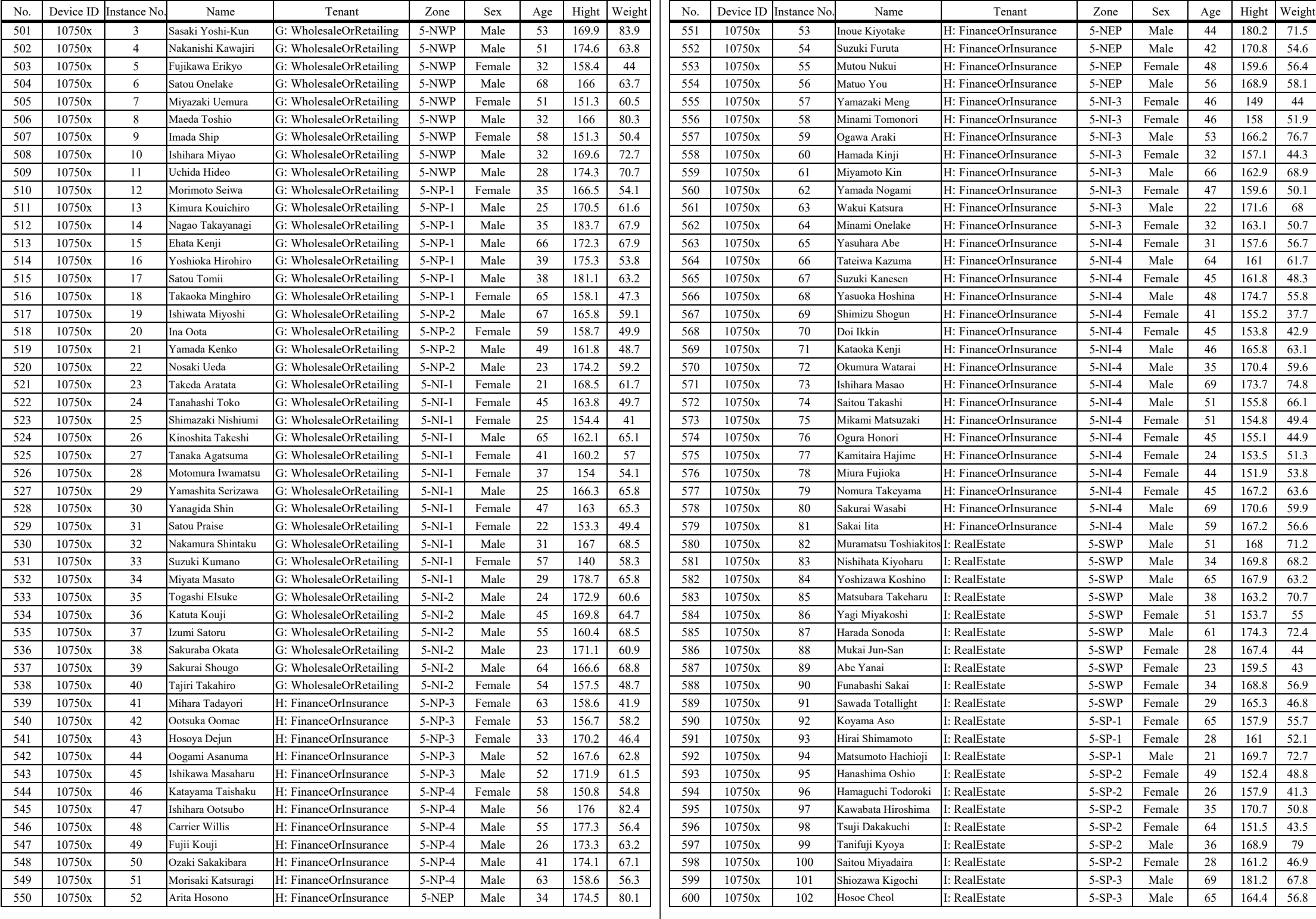

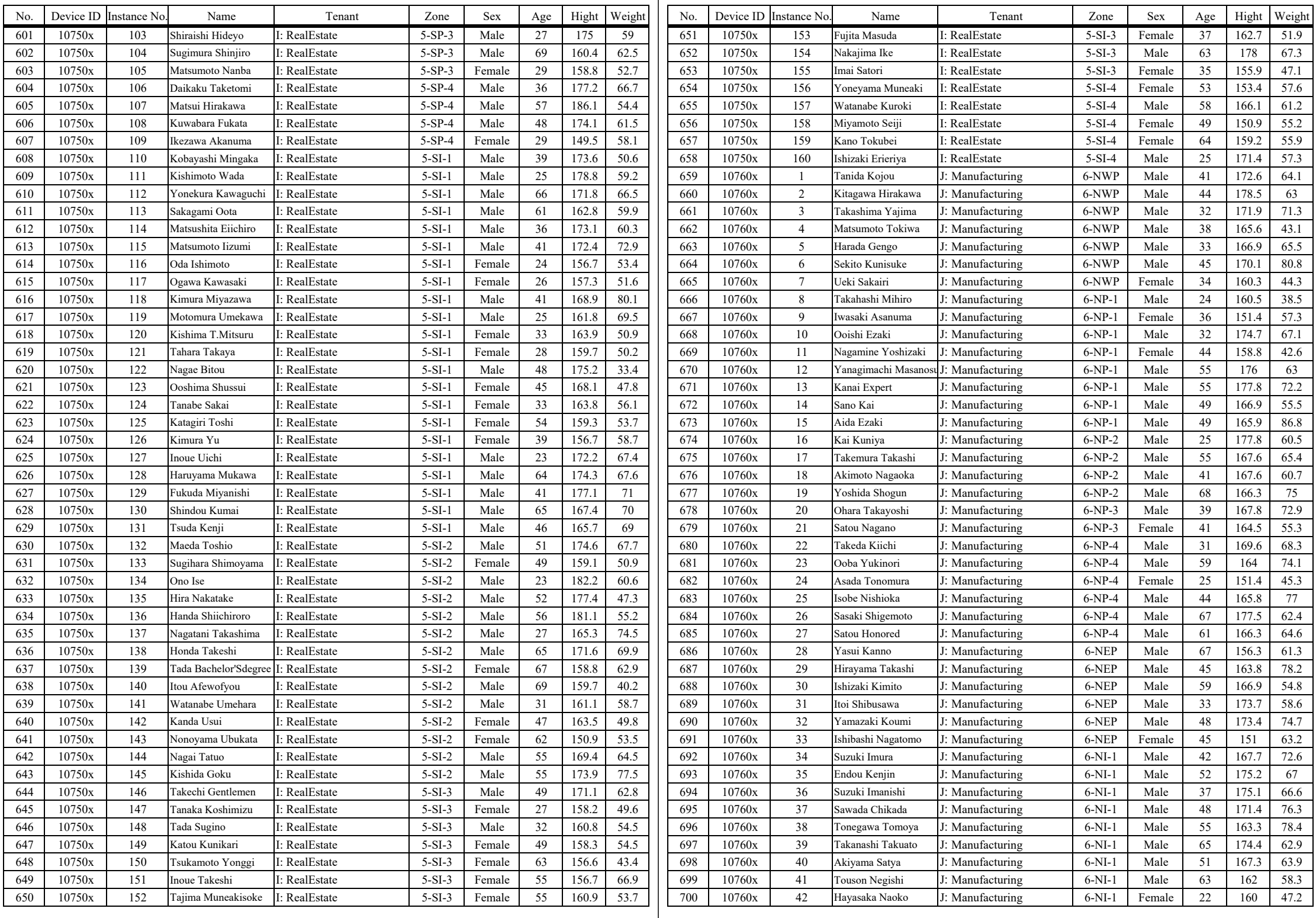

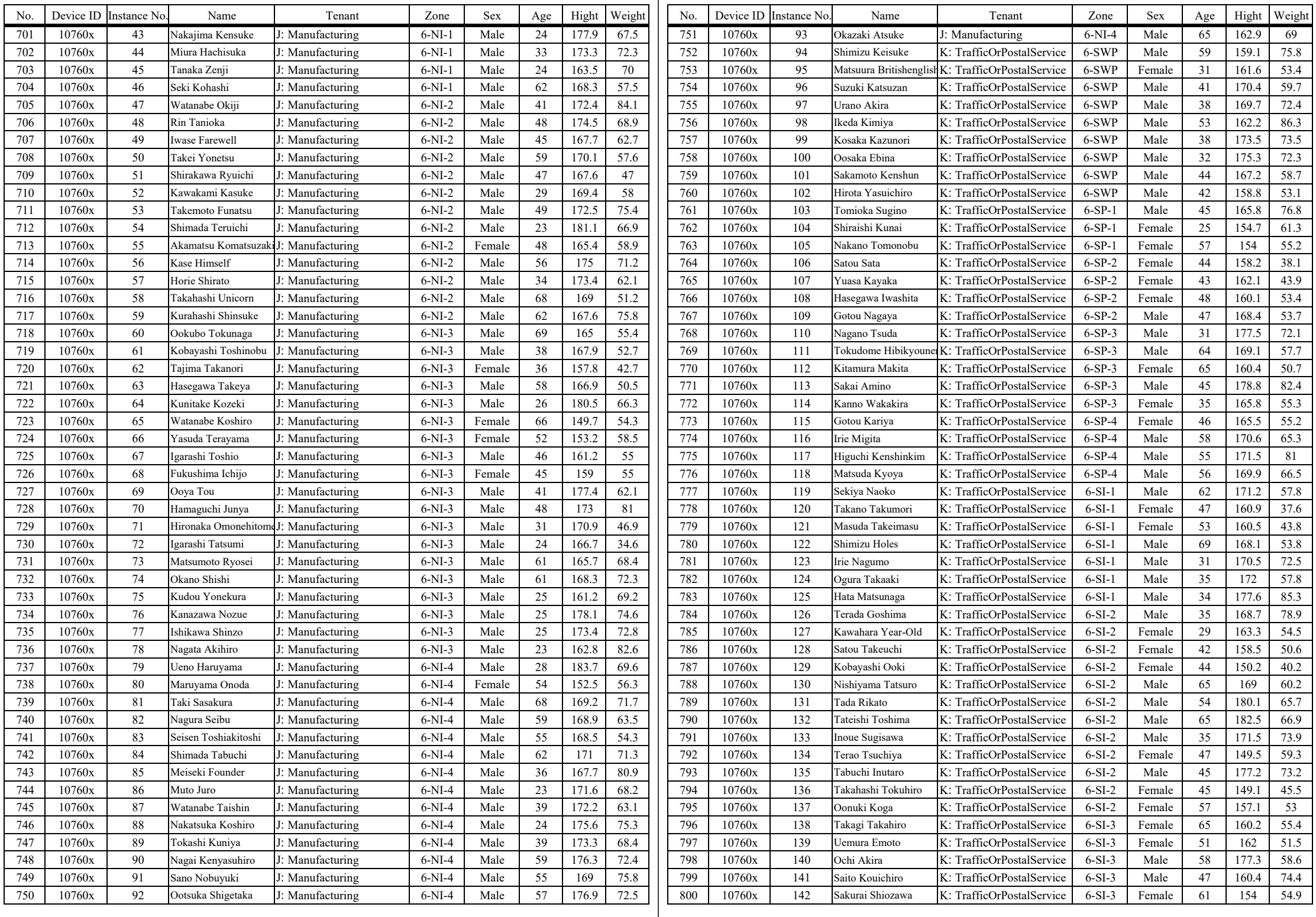

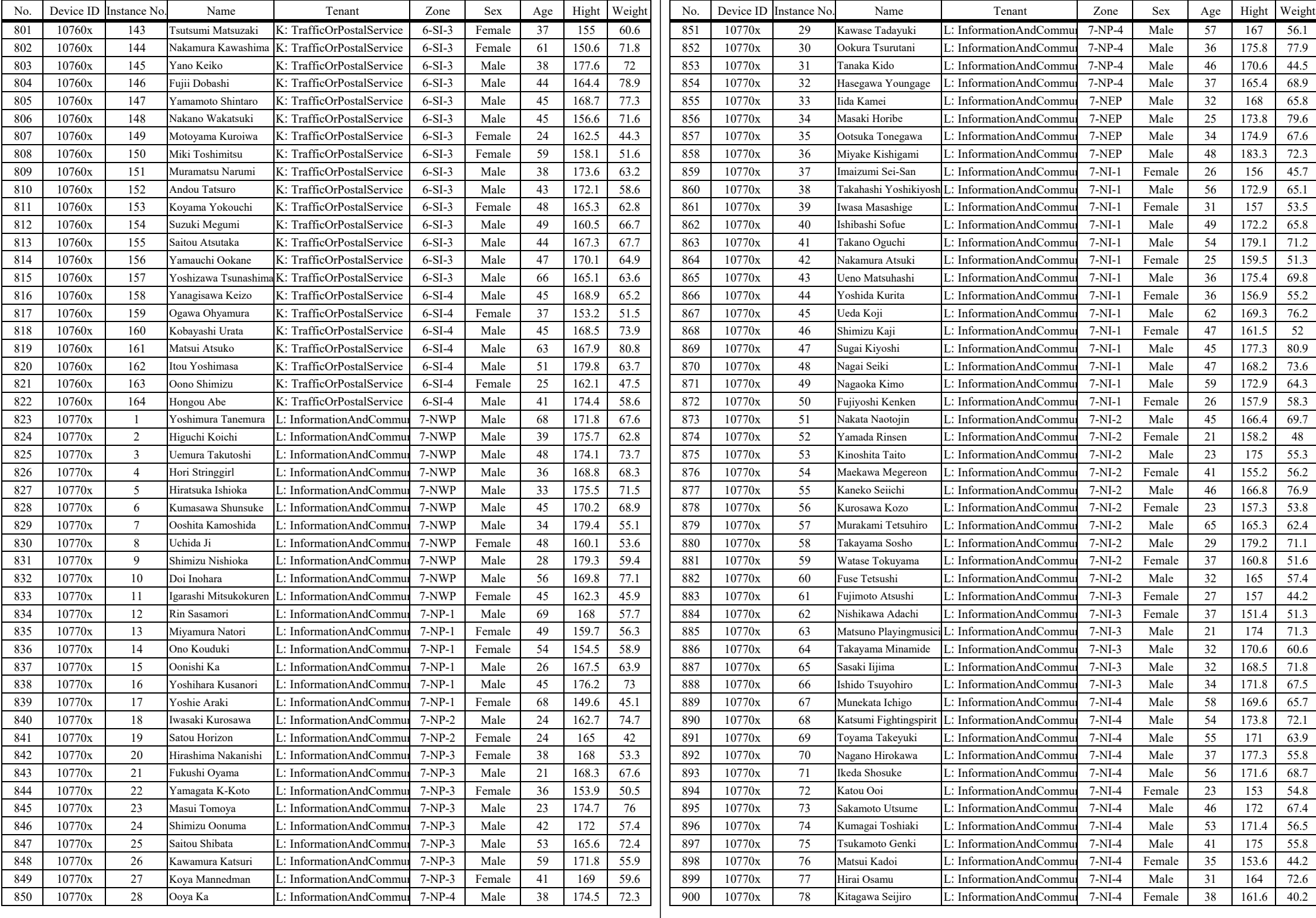

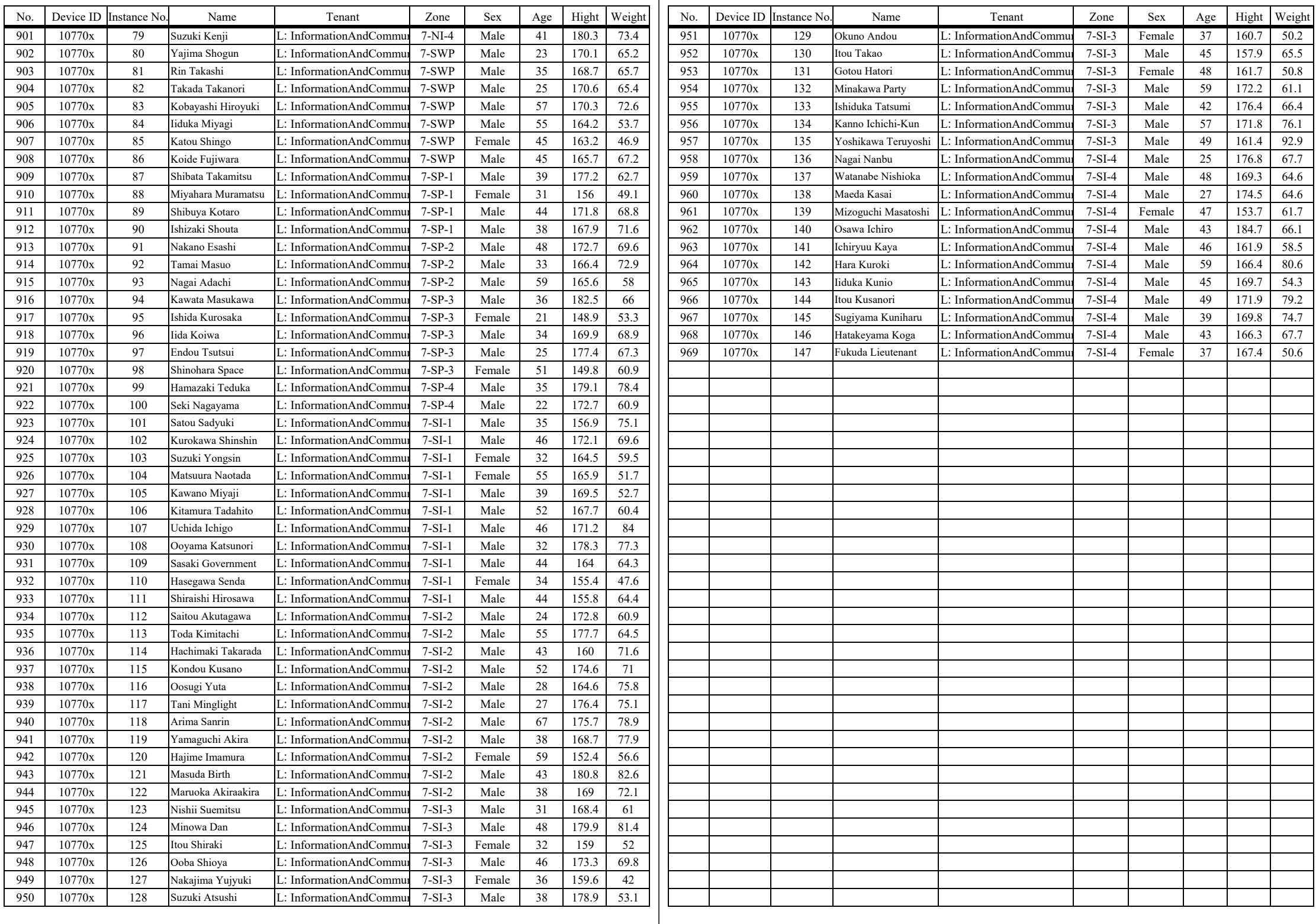
Appendix [4](#page--1-0) [List of measuring points](#page--1-0)

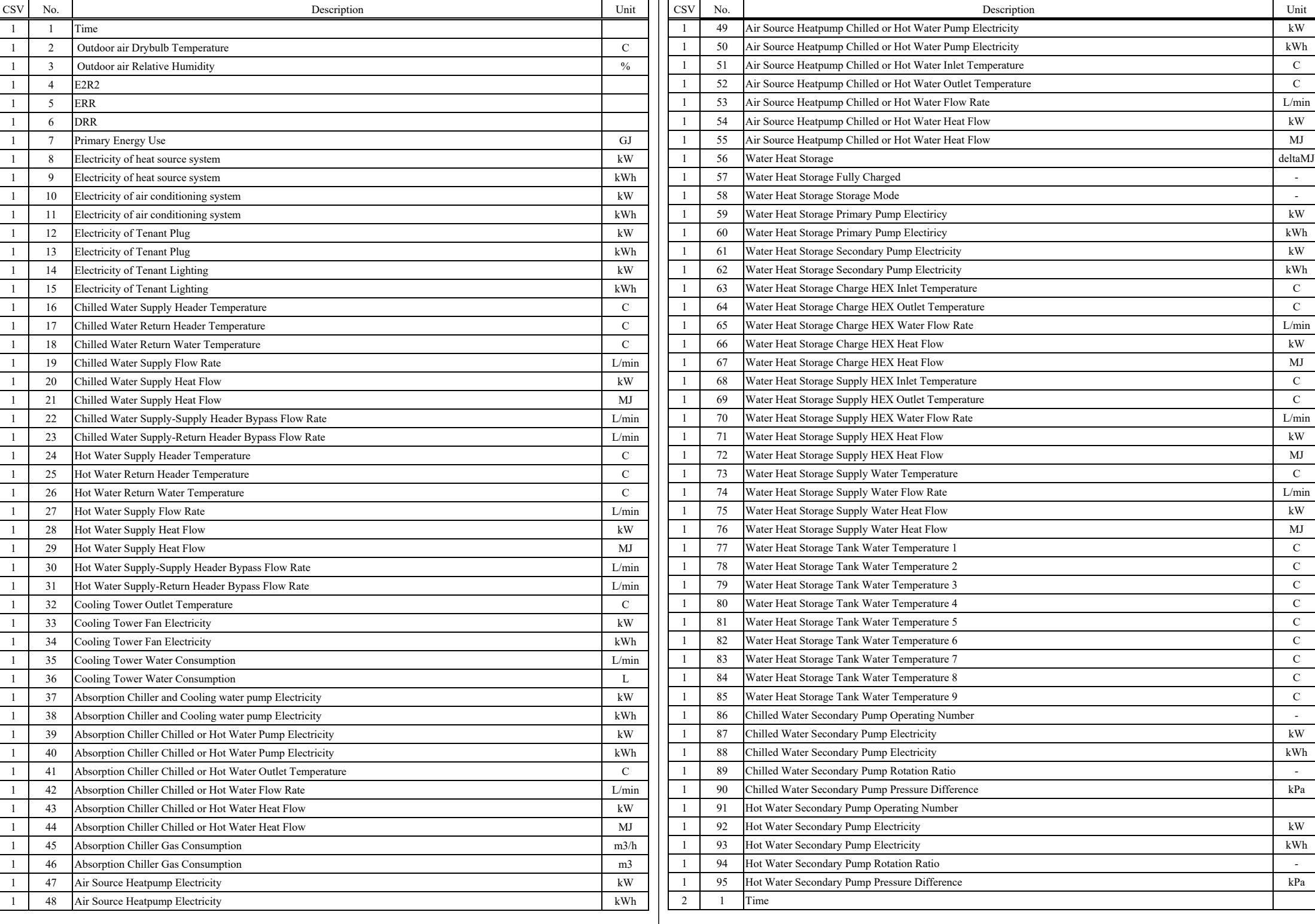

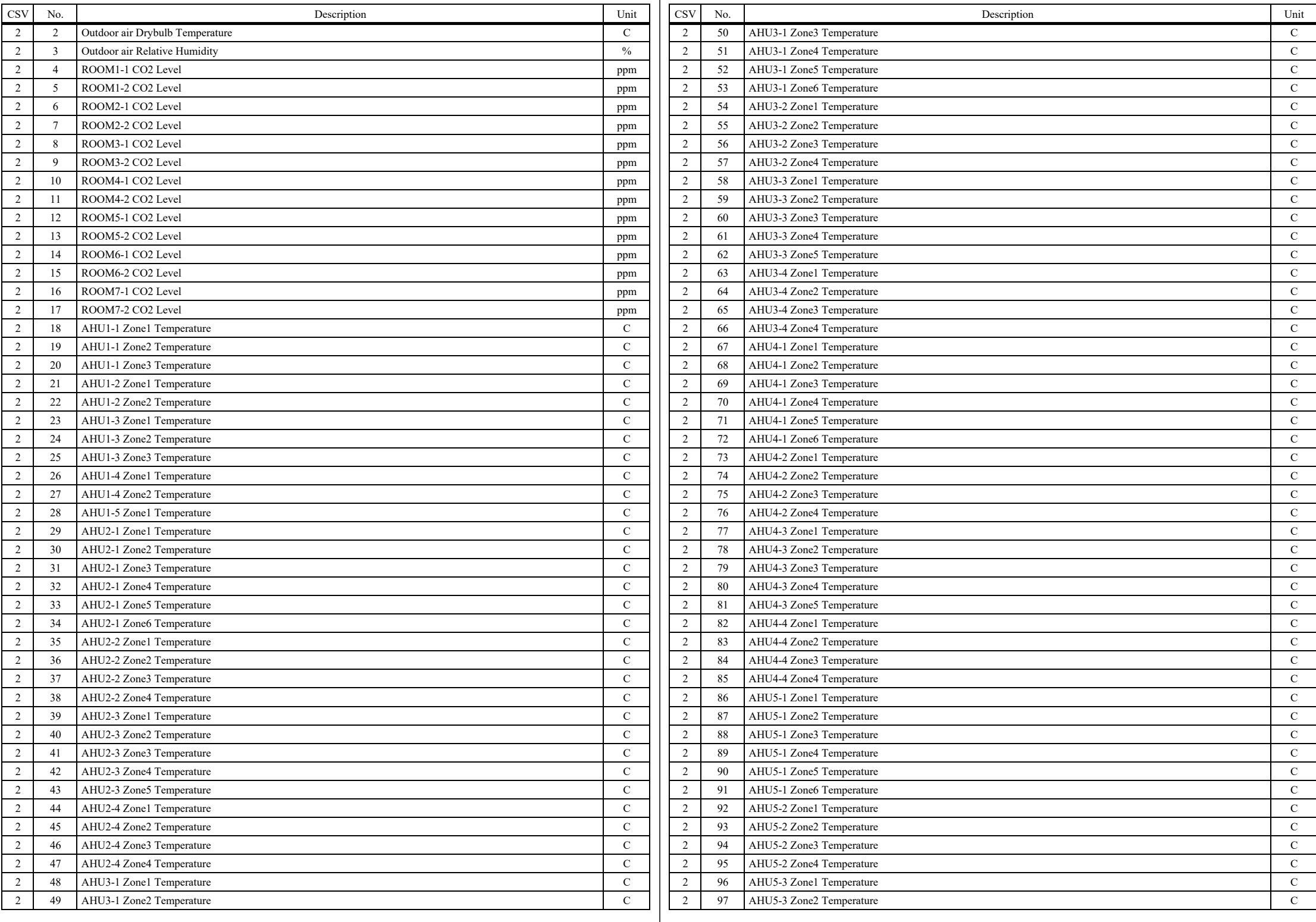

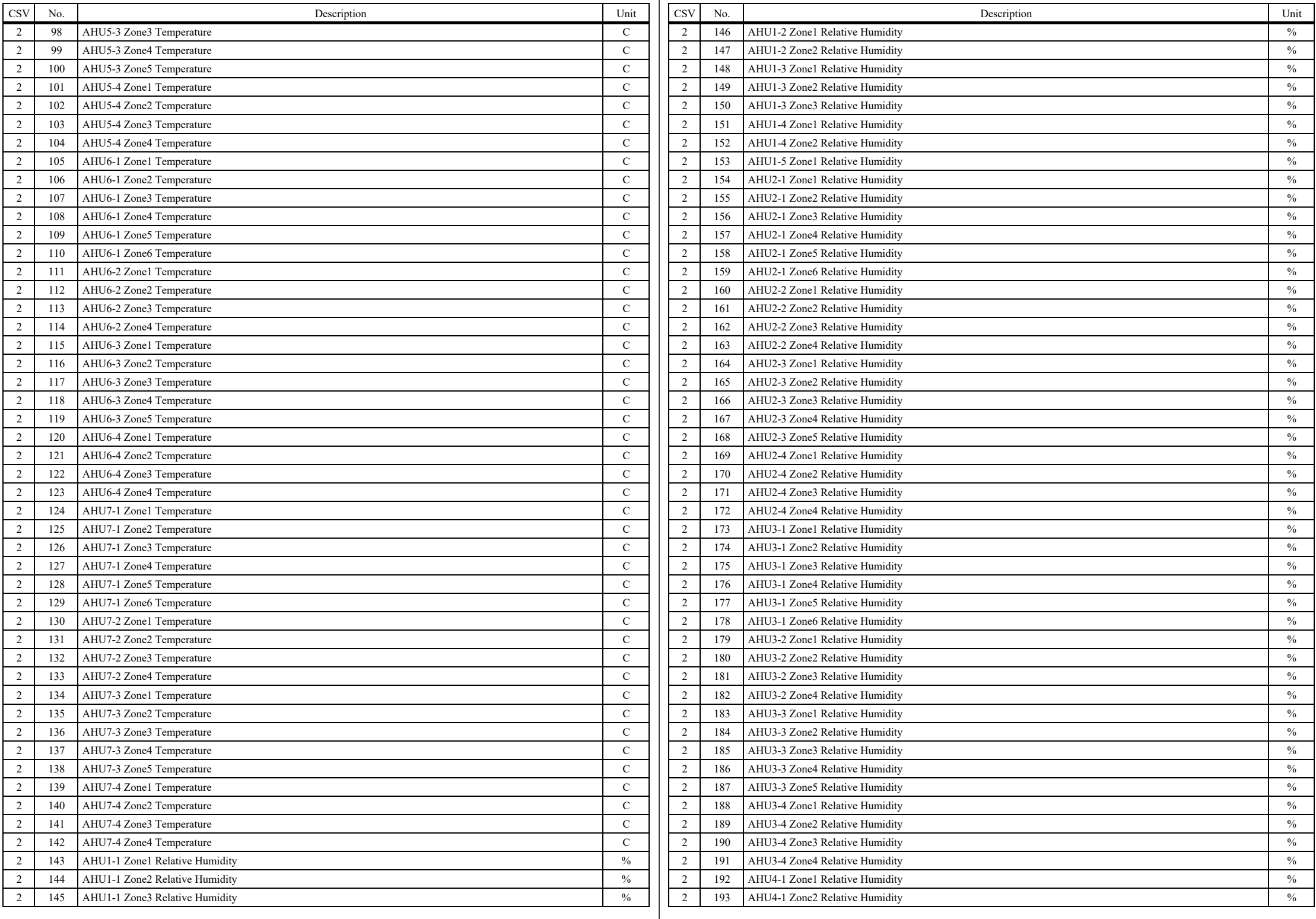

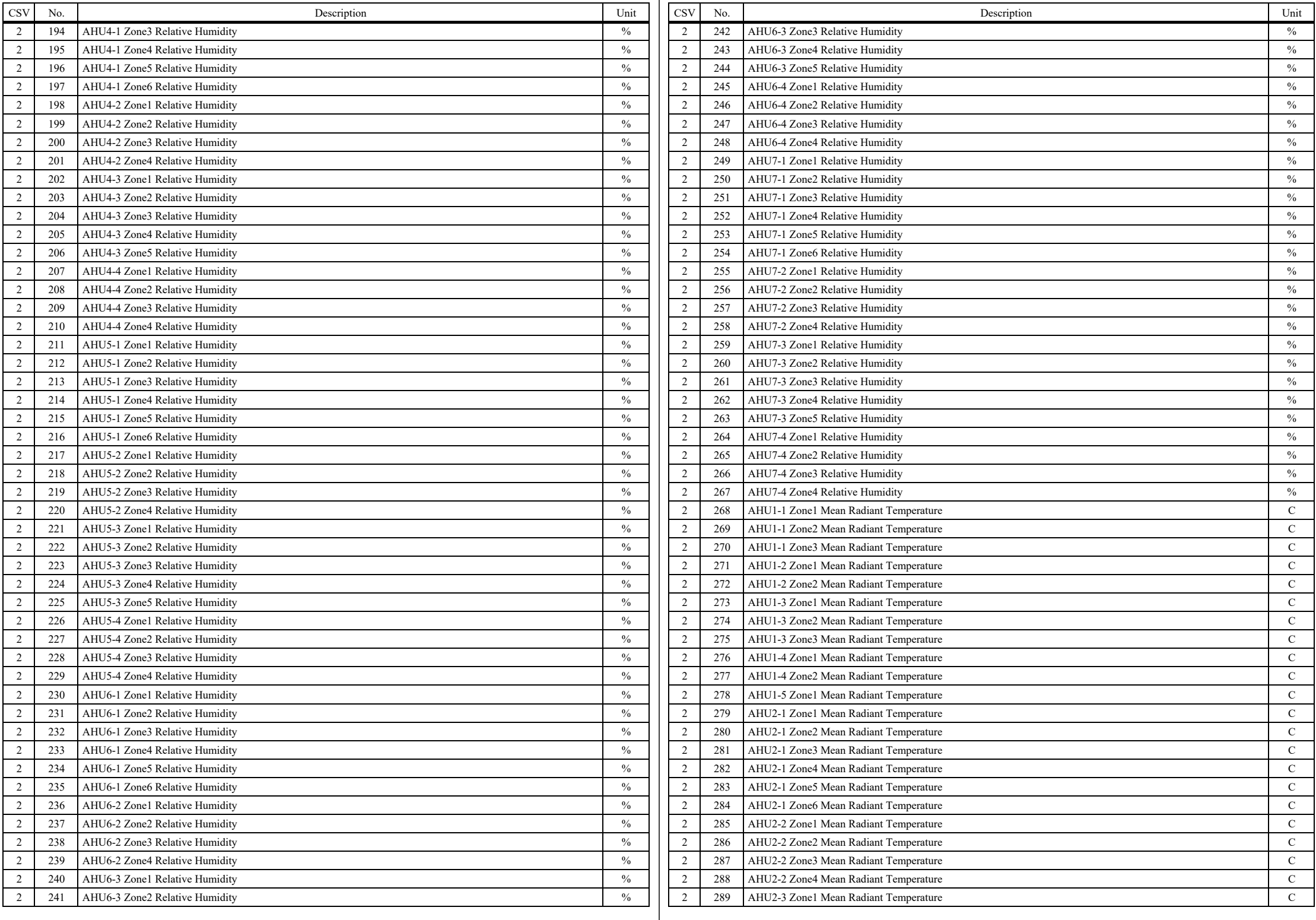

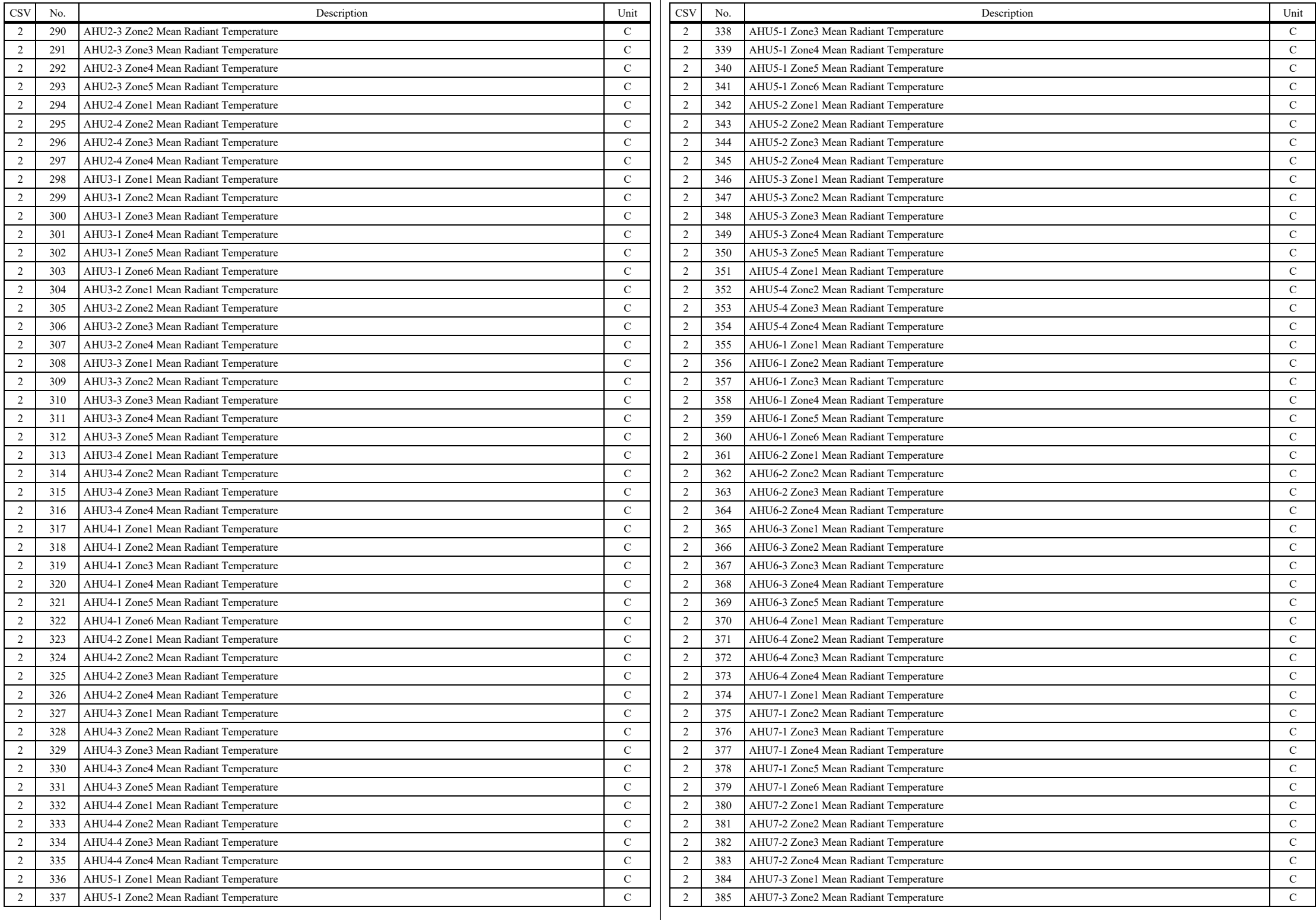

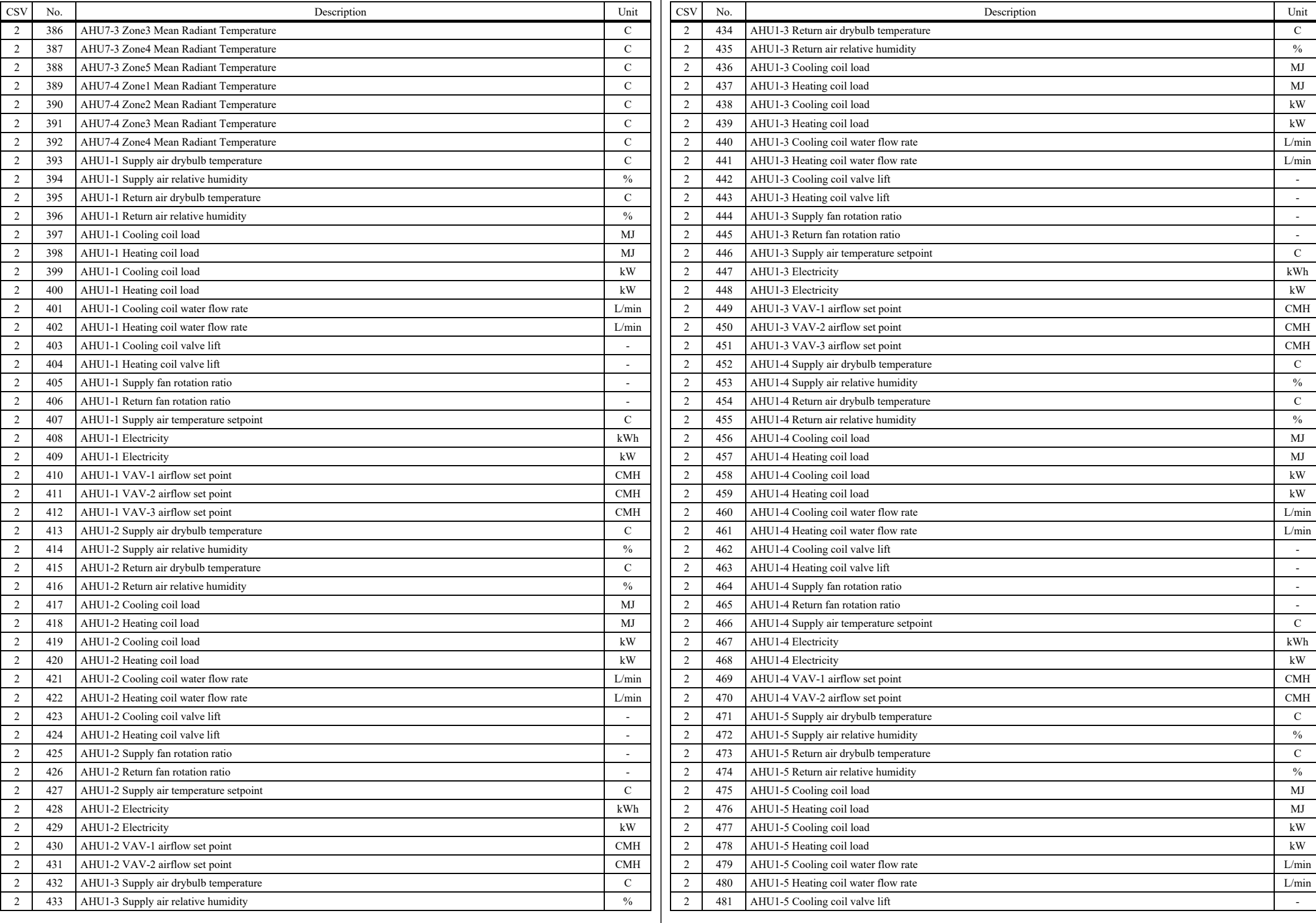

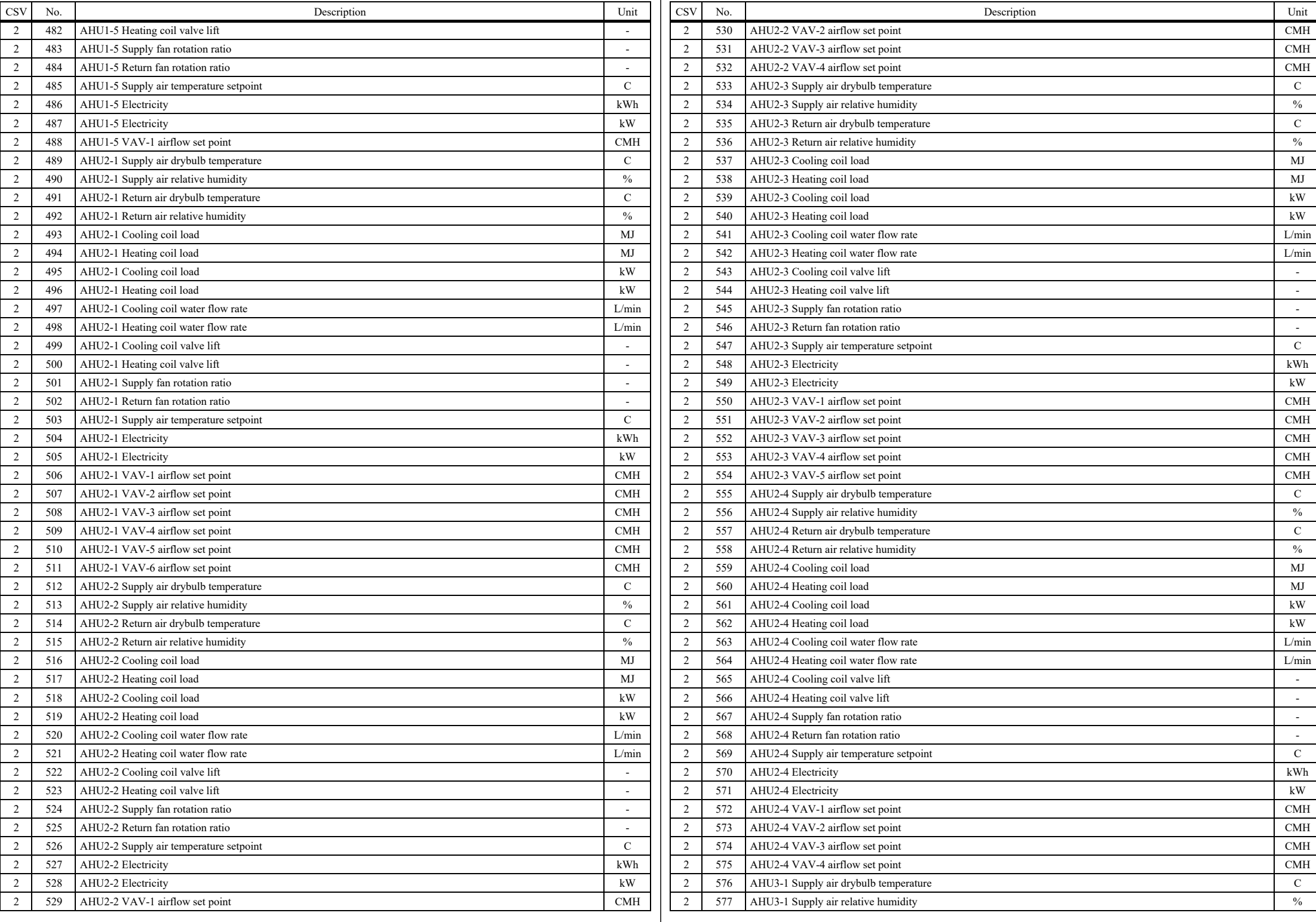

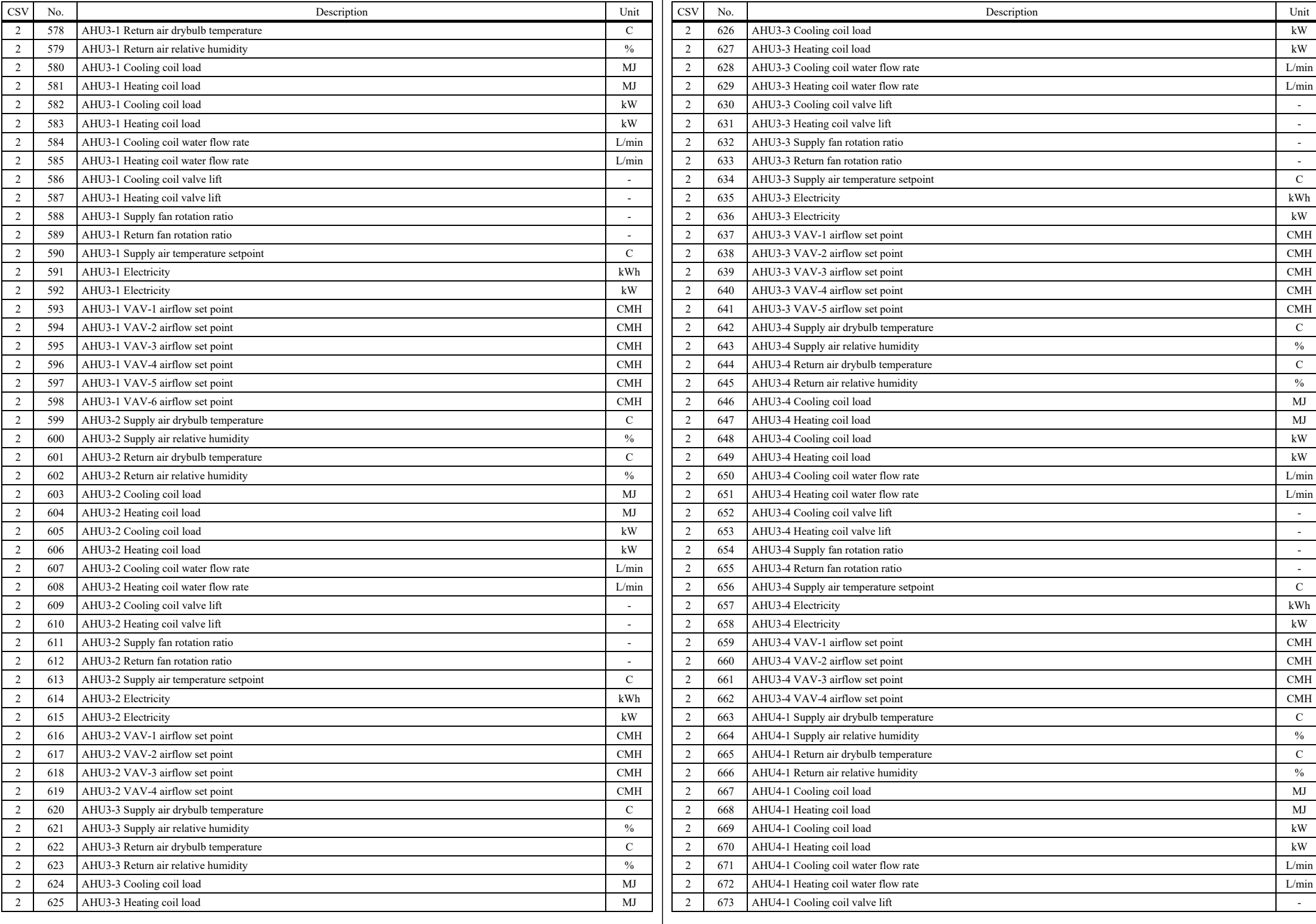

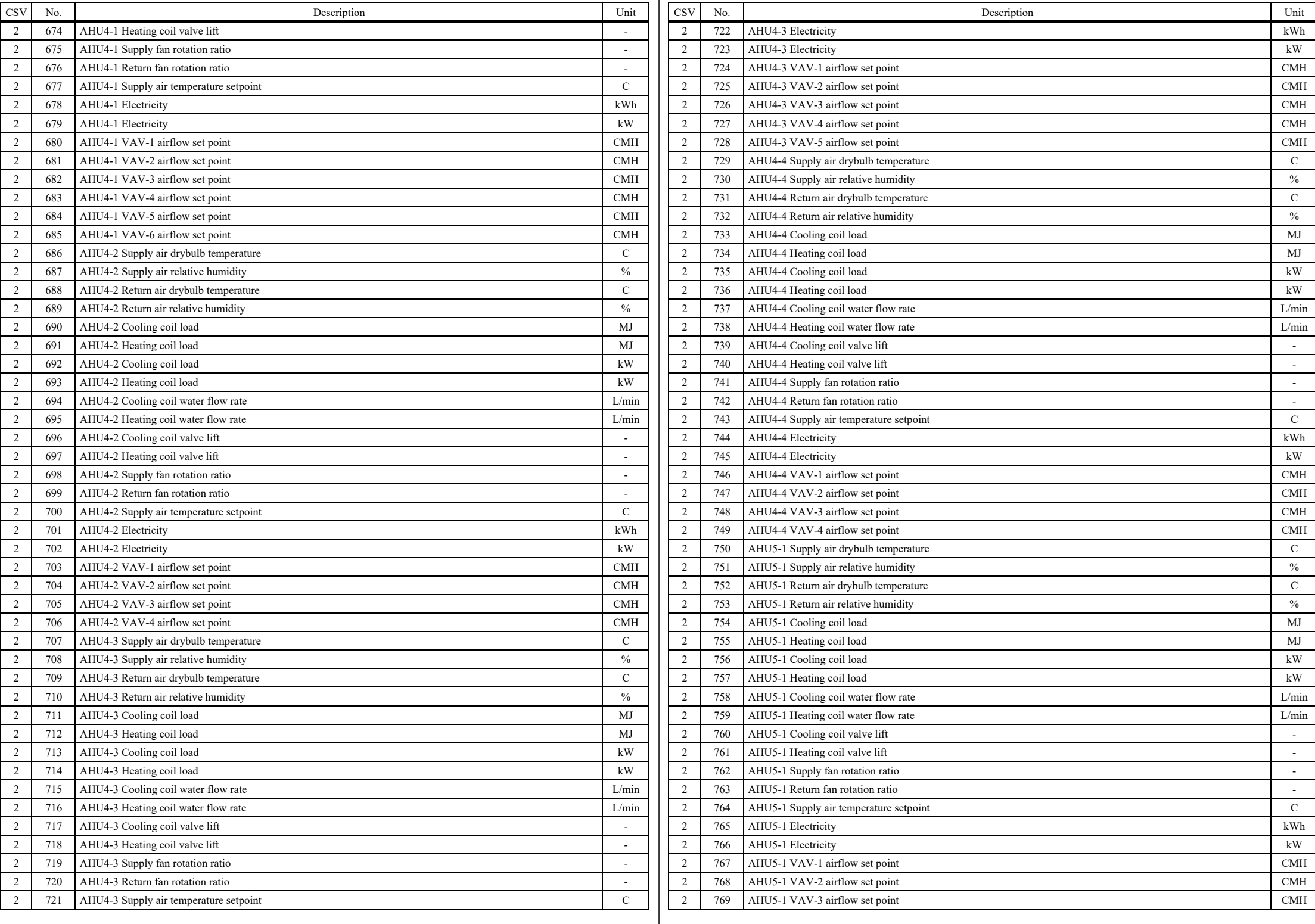

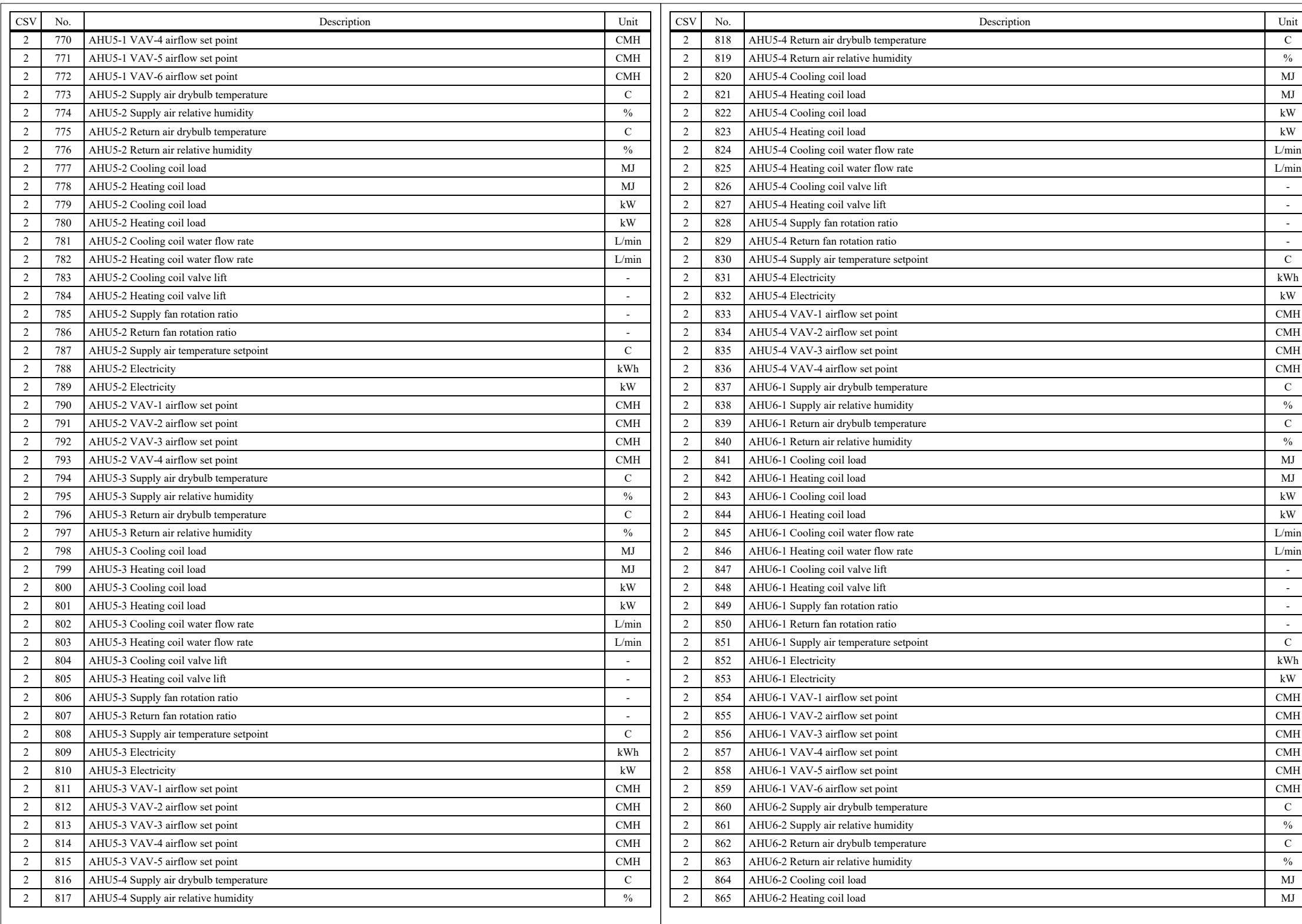

 $rac{C}{M}$ <br> $\frac{MJ}{M}$ <br>kW

%

%

%

%

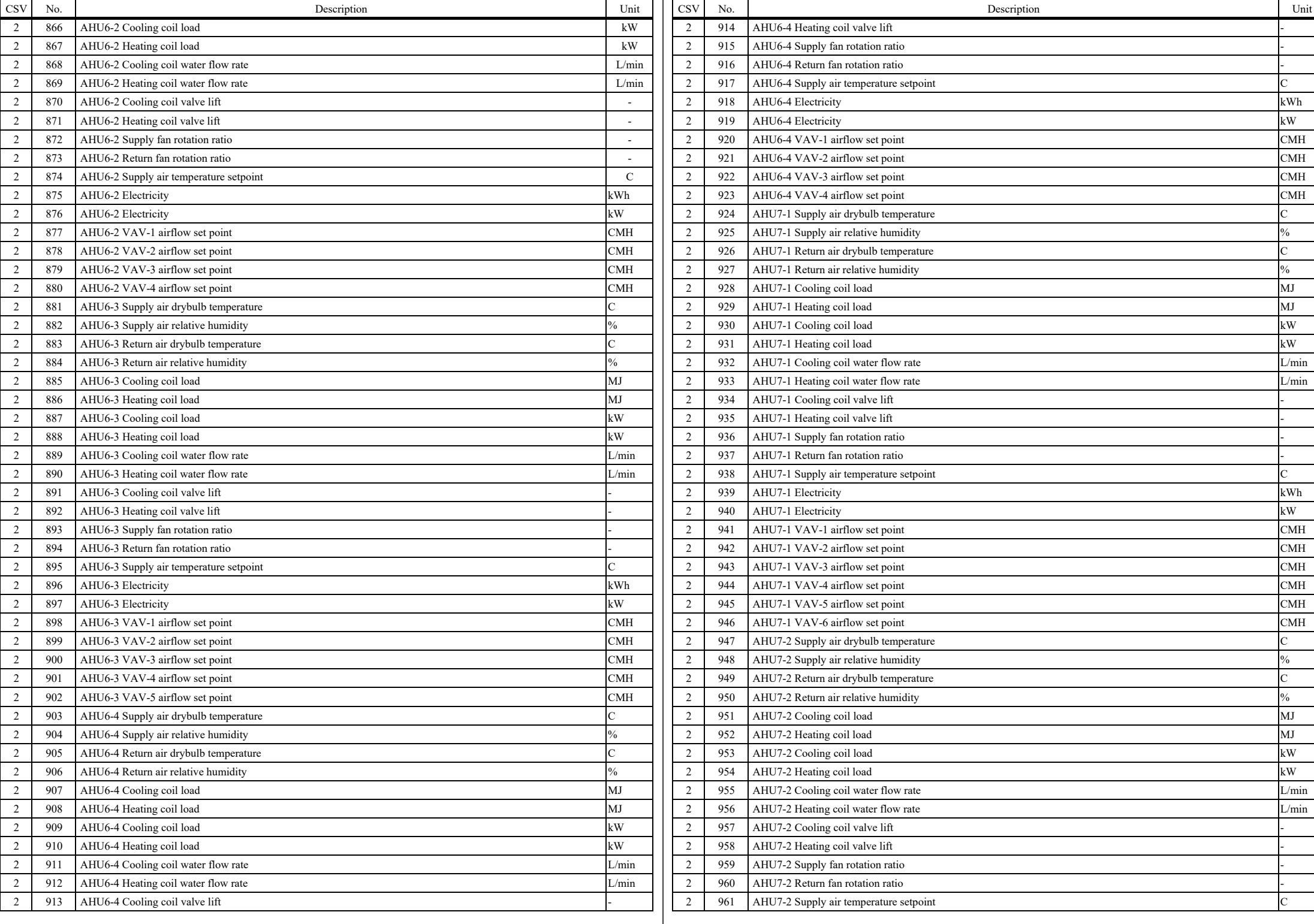

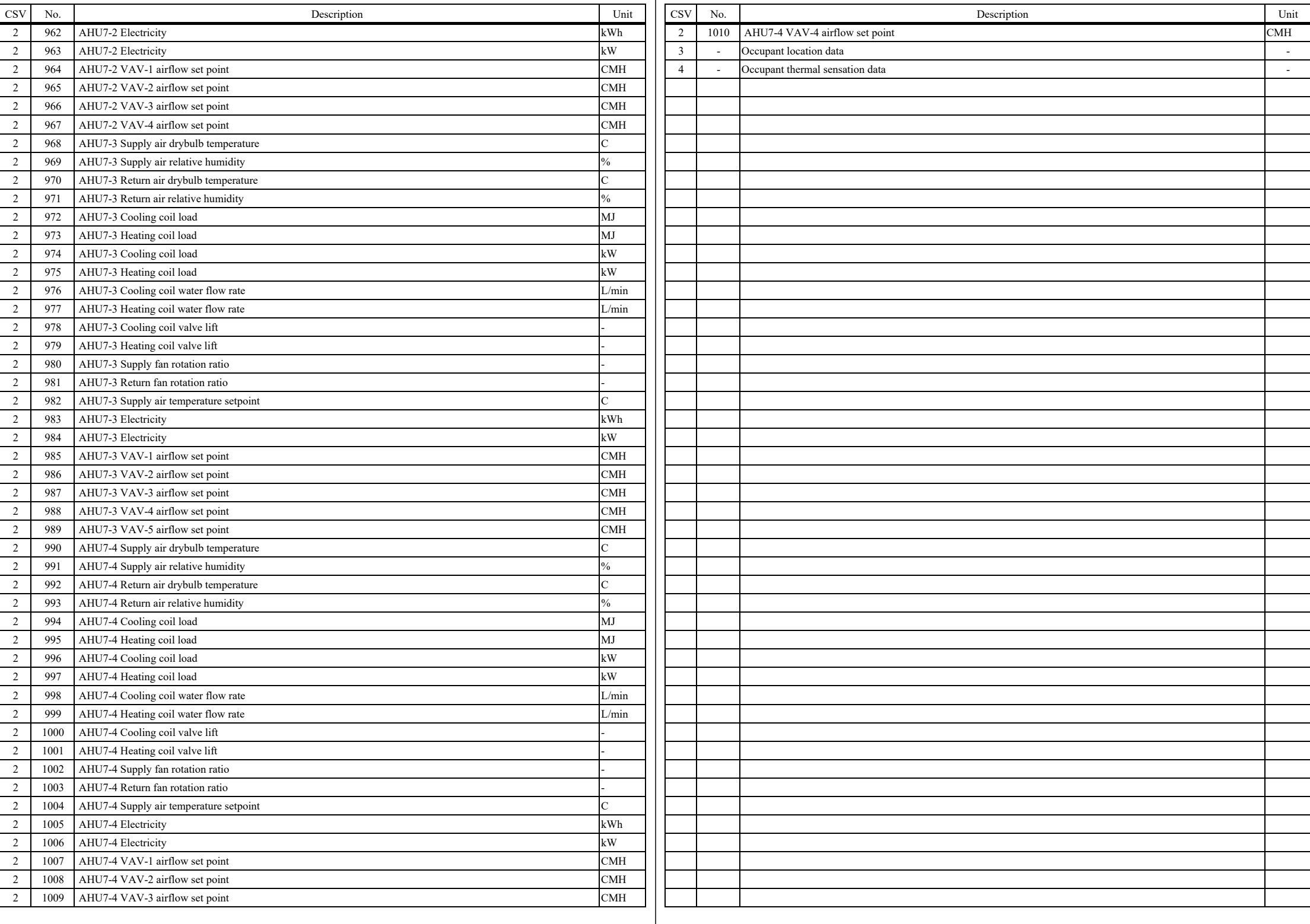

Appendix [5](#page--1-1) [List of BACnet Devices](#page--1-1)

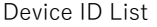

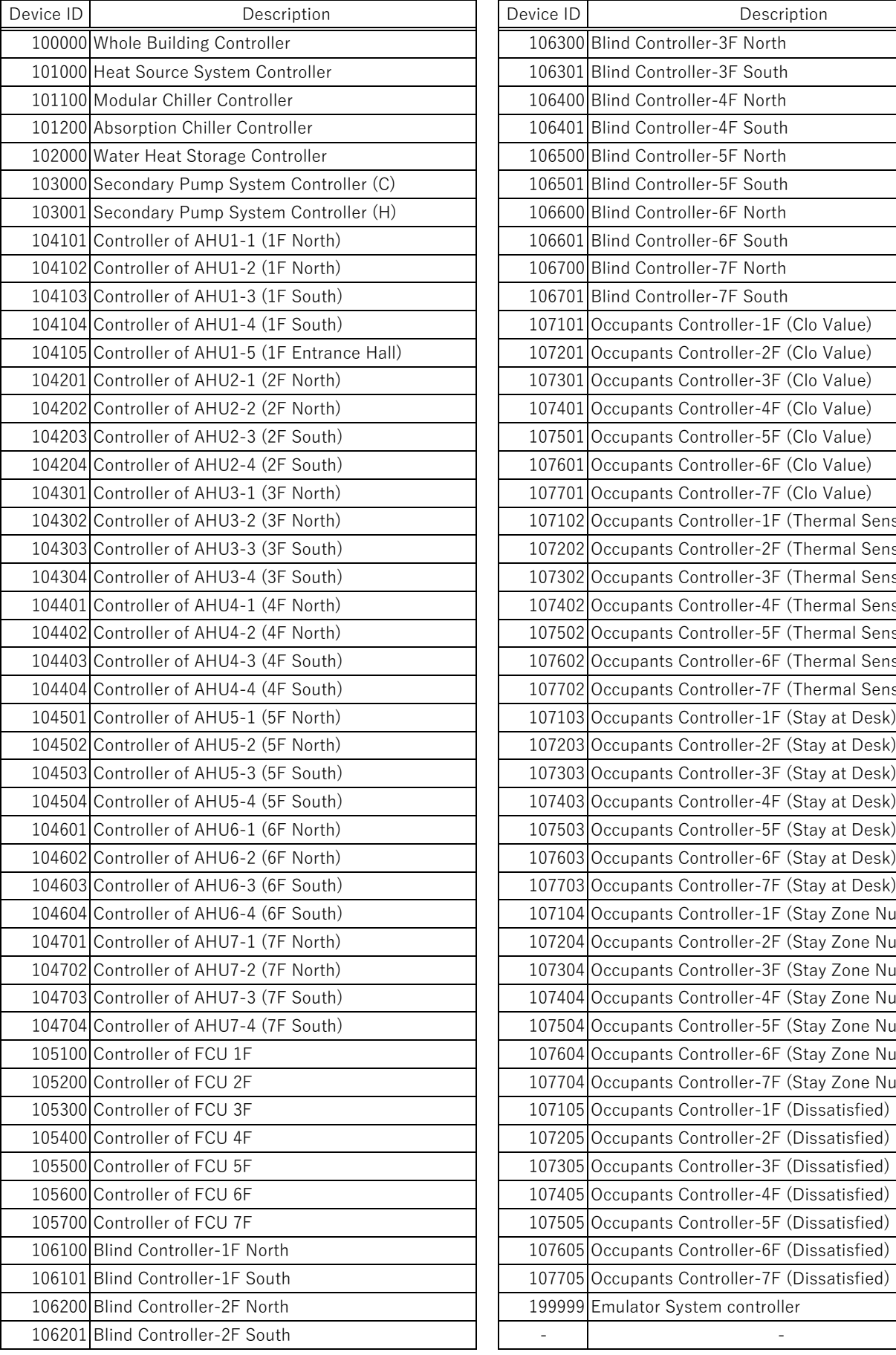

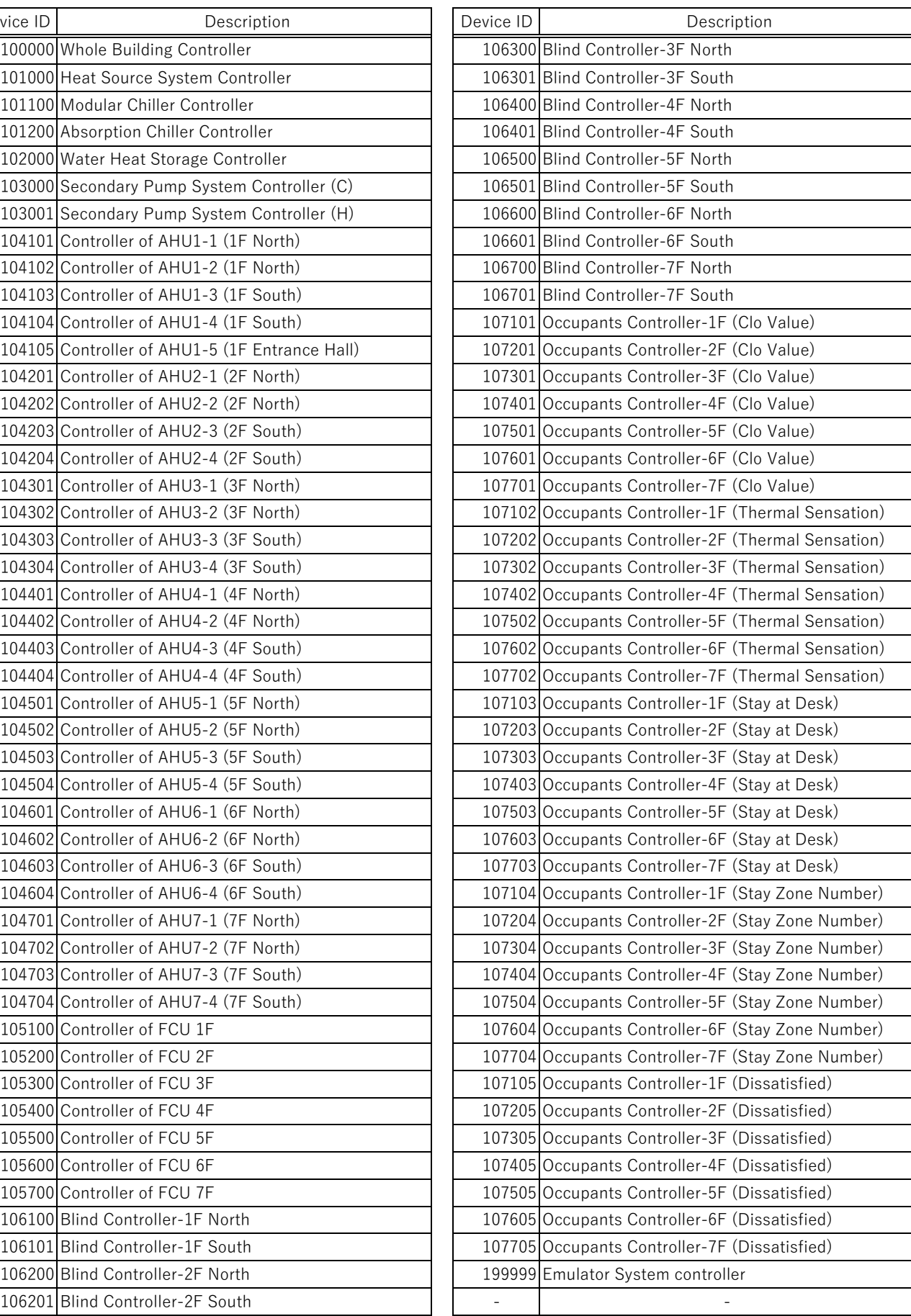

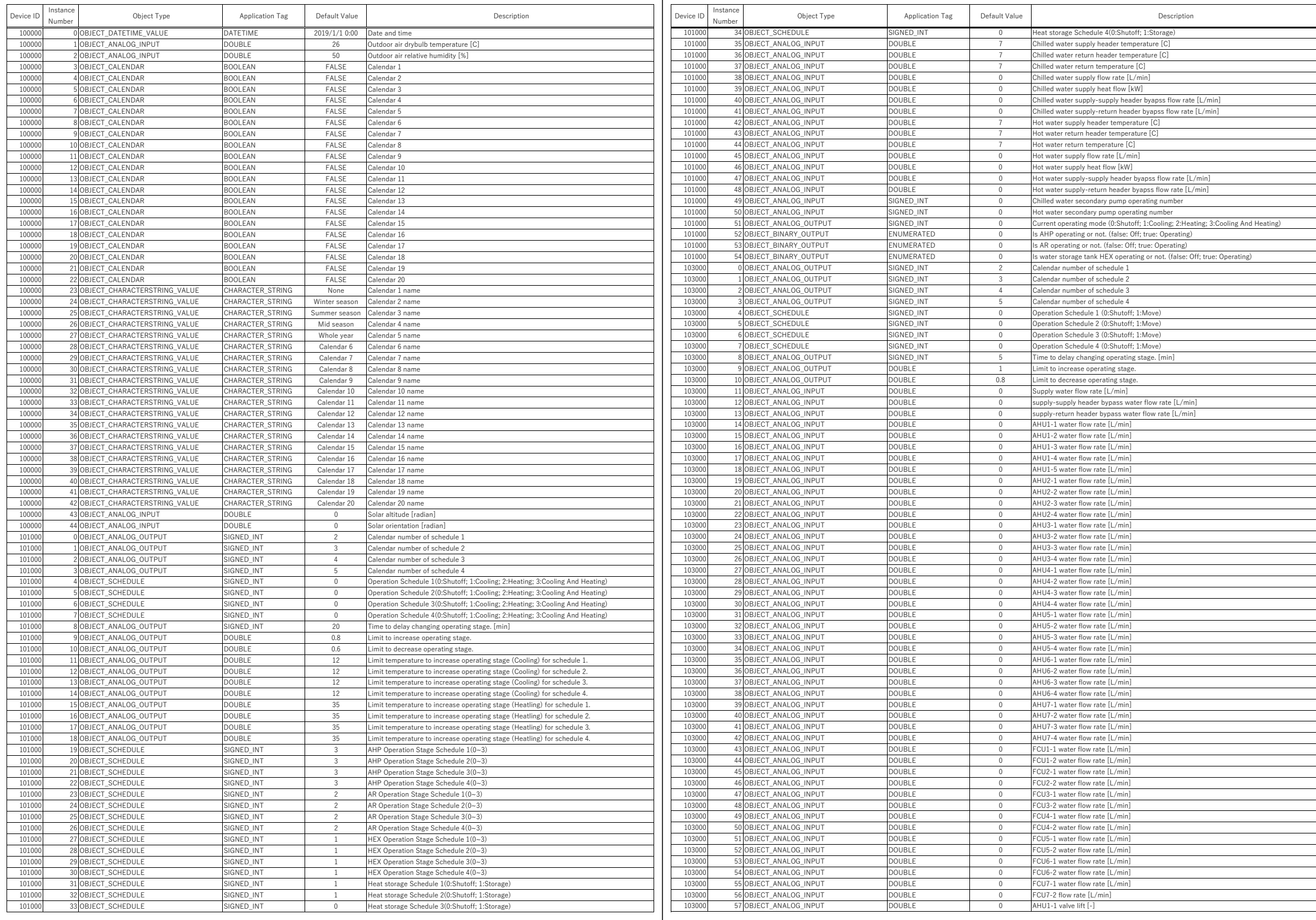

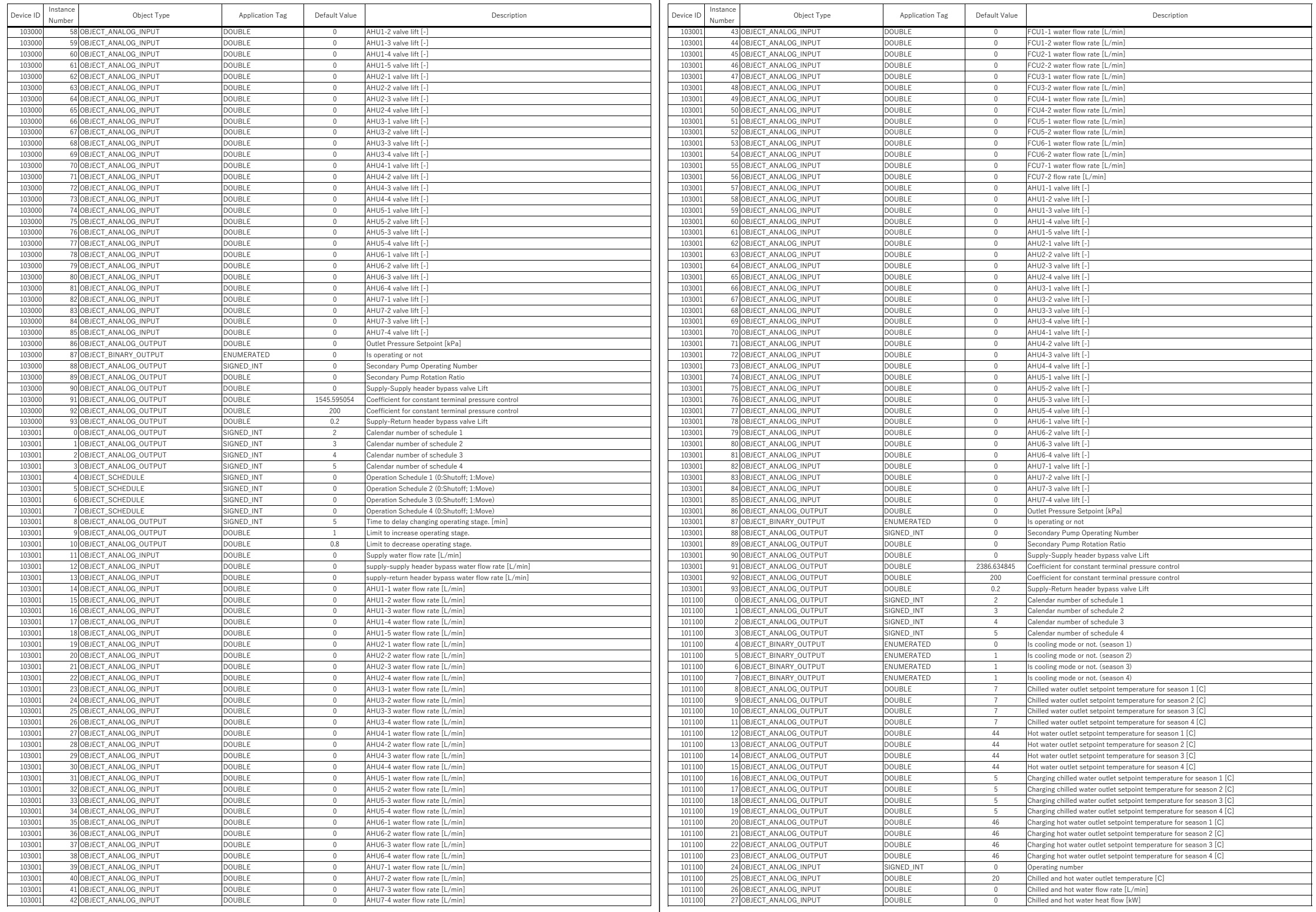

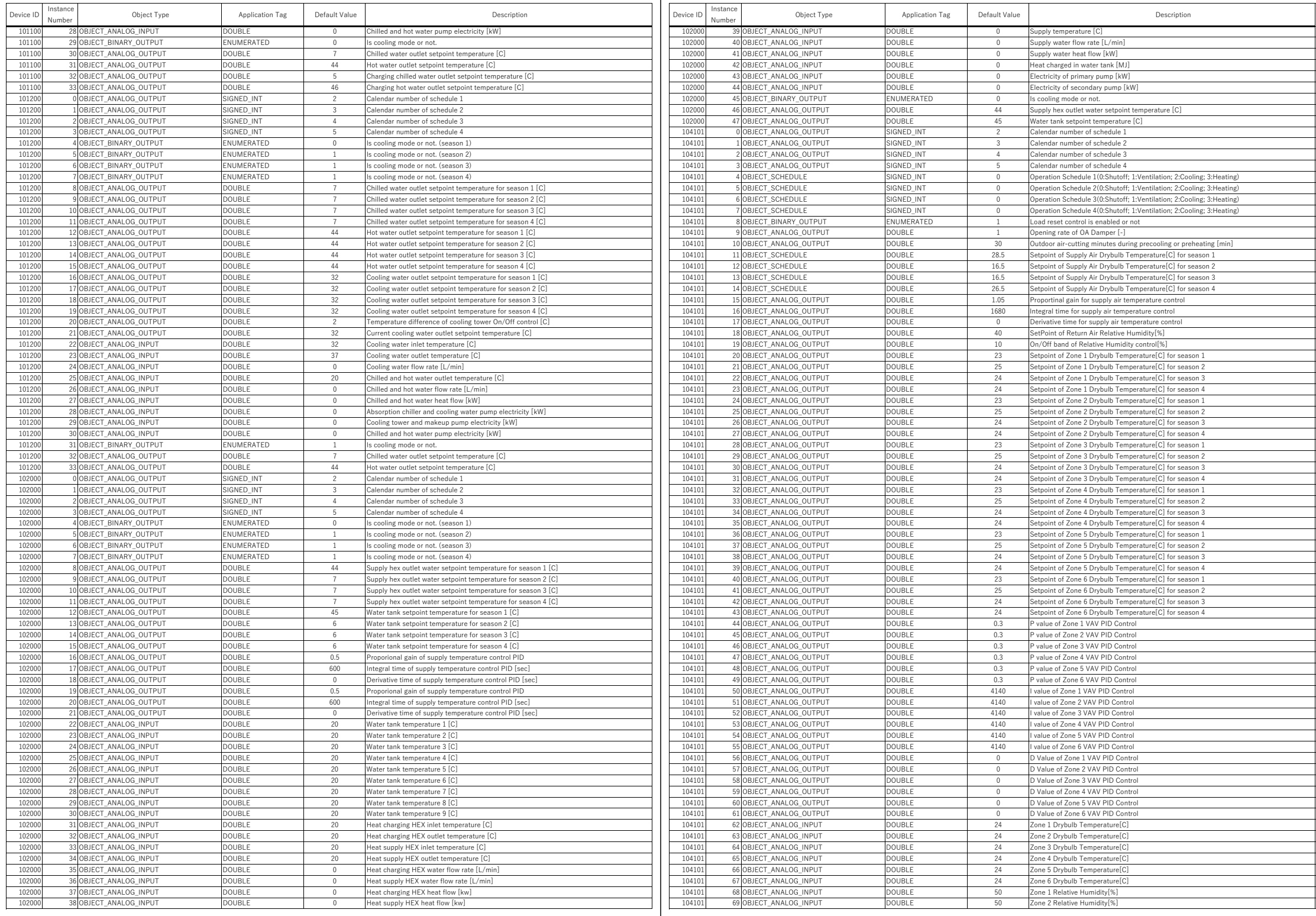

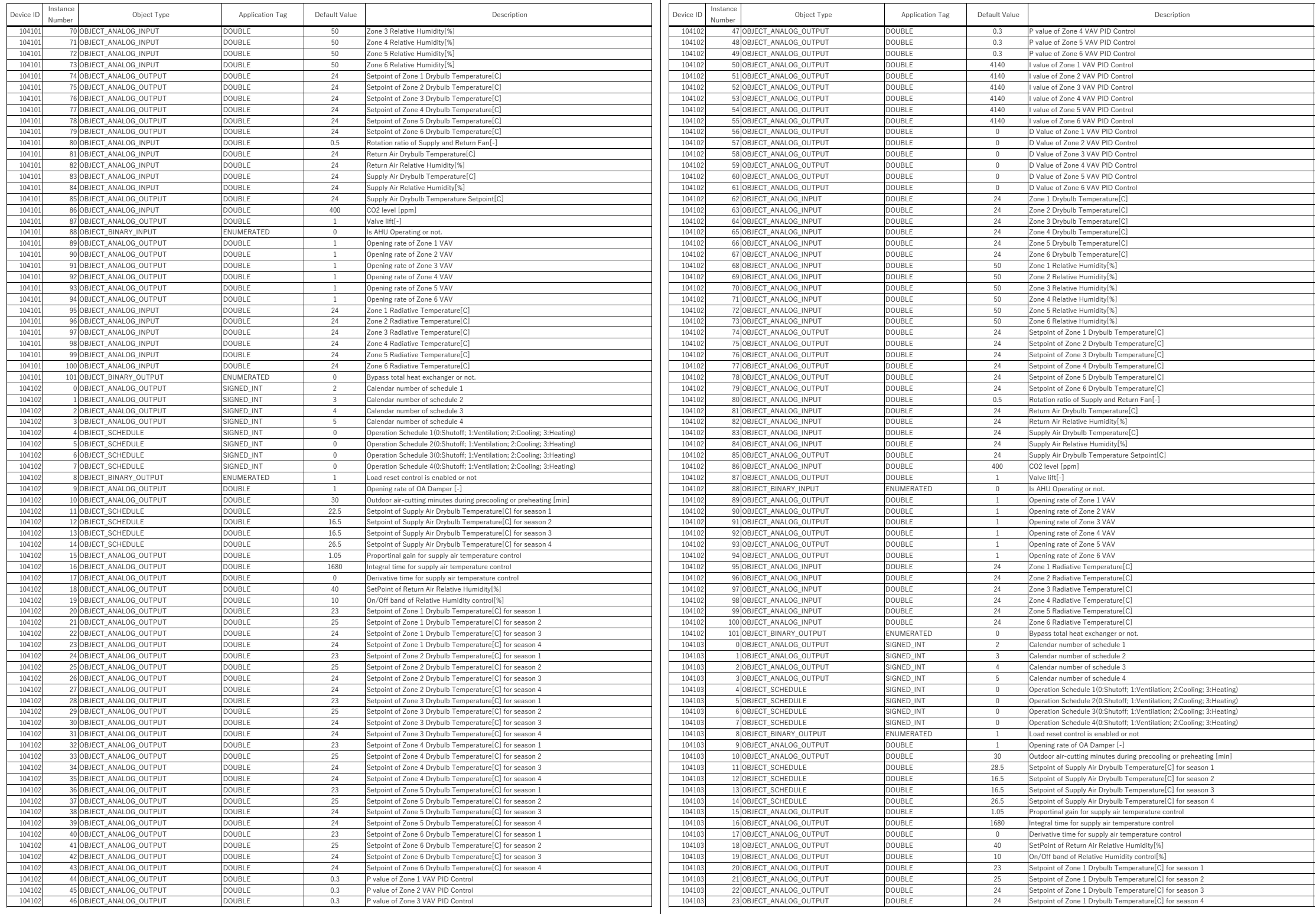

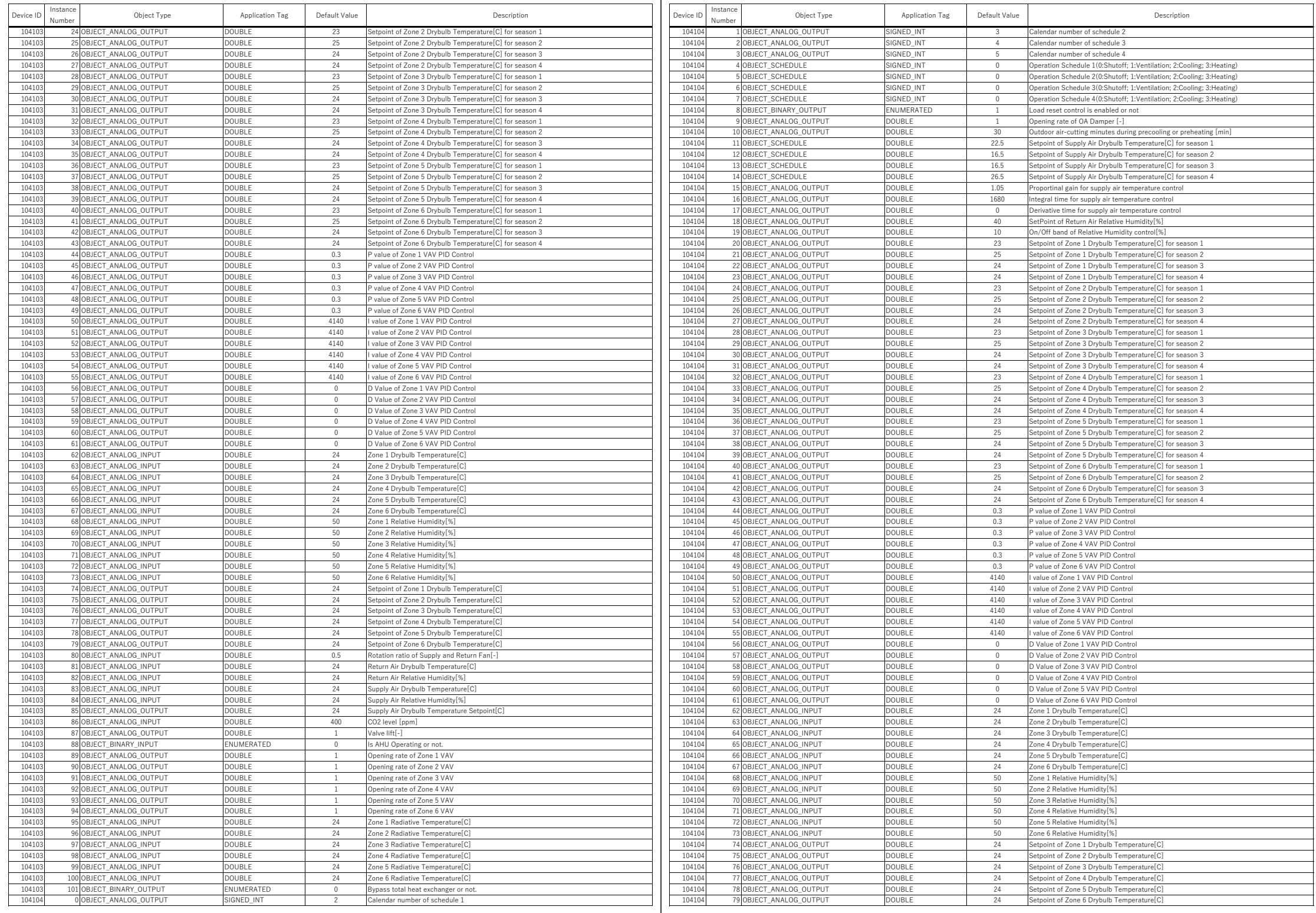

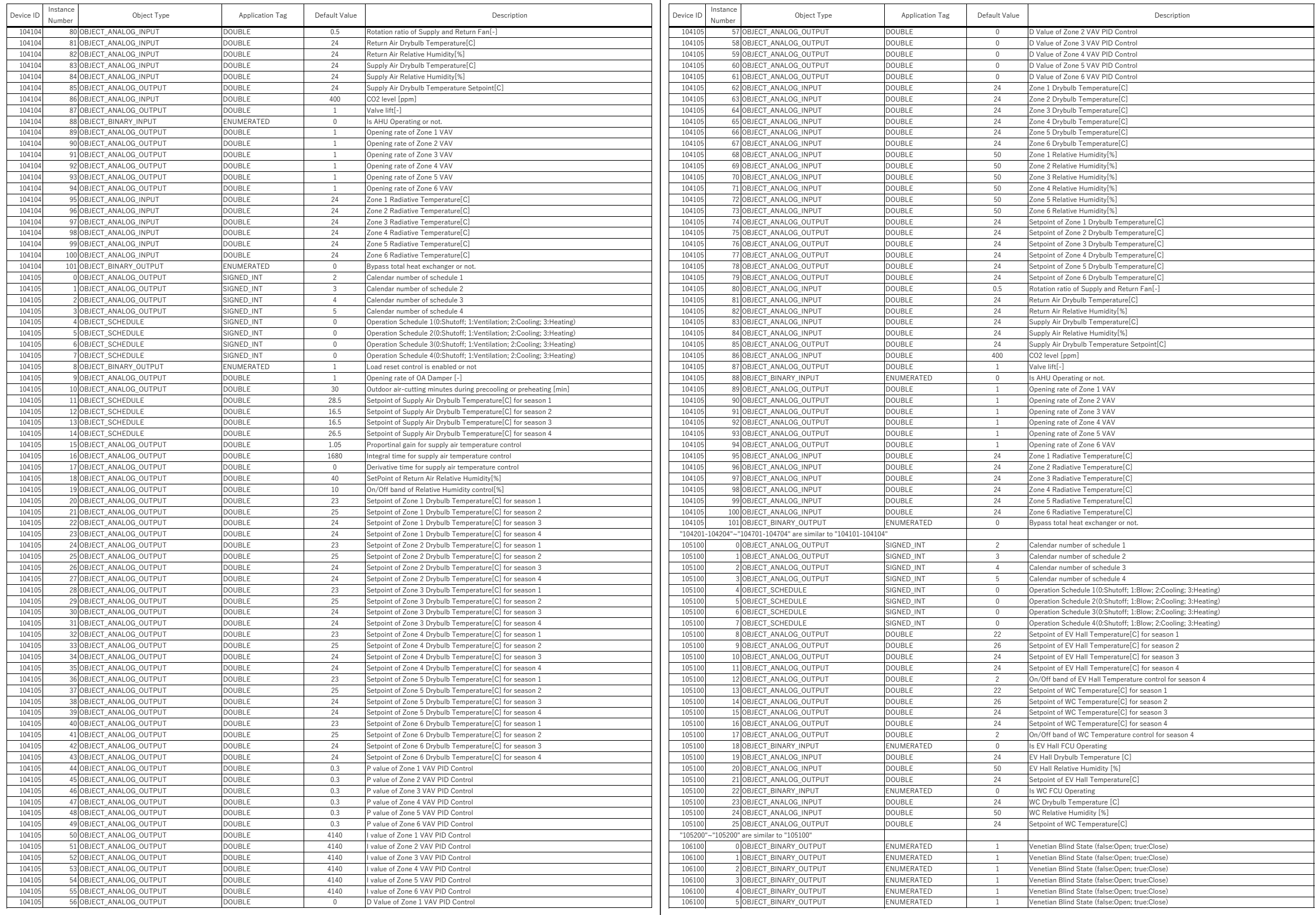

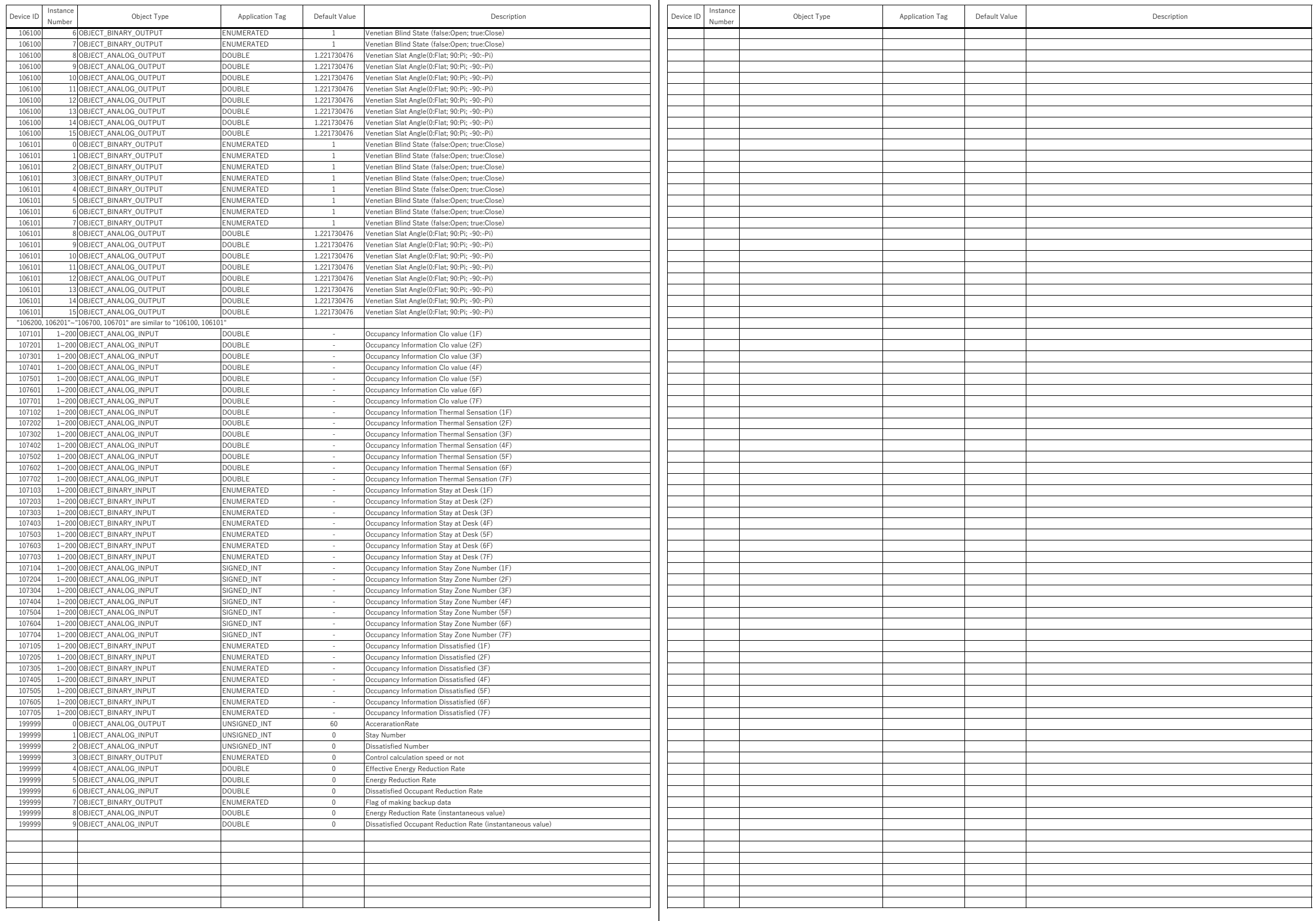

Appendix [6](#page--1-2) [Analysis of HVAC operation data](#page--1-2)

## 1. はじめに

本資料では、エミュレータシステムで生成した BEMS データの分 析結果を示す。

## 2. 熱源システム

システムの月別の熱負荷と一次エネルギー消費量および COP を Fig.1 に示す。熱負荷はヘッダでの往還温度差計測値から計算した値 である。消費電力量は一次側熱源システムと二次側空調システムの 合算値である。インテリア系統の AHU は年間冷房、ペリメータ系 統の AHU は 12~3 月のみ暖房で運転している。年間の暖房負荷は 743 GJ、冷房負荷は 1,223 GJ であり、延床面積あたりでは 74 MJ/m2 と 122 MJ/m2 である。年間の一次 COP は 0.49 となった。COP は冬 季に悪く、極低負荷の冷房需要が非効率な運転の原因となっている 可能性がある。

熱源別の熱製造割合を Fig.2 に示す。半分以上は蓄熱槽の放熱運 転によってまかなわれることがわかる。直焚吸収冷温水器が 1 段目 に動作するが、冬季に関しては冷房運転に対応するため、空気熱源 の方が比率が大きくなっている。

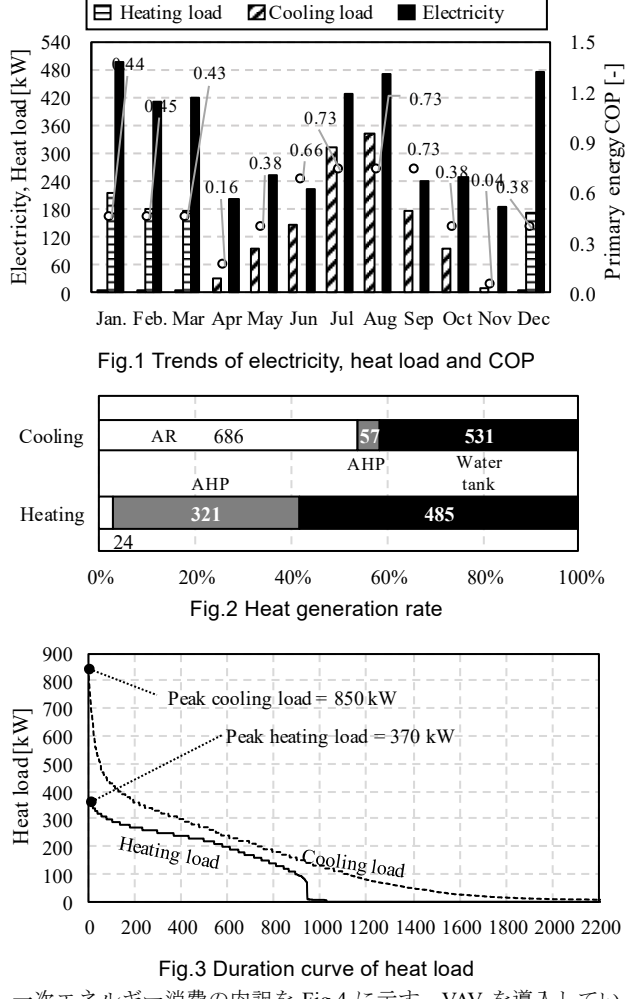

年間の負荷デュレーションカーブを Fig.3 に示す。

は 50%を超える負荷率での運転は無かった。本計画では水蓄熱シス テムが導入されているため、熱源の稼働時刻と負荷発生時とがずれ る。やや低めの負荷で極端に大きなシステム COP が表れるが、これ は水蓄熱槽の放熱運転によりポンプ動力のみが計上されているため である。Fig.6 は、この影響を取り除くために日積算の負荷と日積算 の一次 COP の関係を示したものである。空気熱源ヒートポンプはイ ンバータ式のため、冷房運転時は負荷率の低下よって COP が上昇す るが、補機類や二次側システムのエネルギー消費の影響があるため、 システム全体としては負荷率の低下とともに COP が低下する傾向 となる。特に暖房負荷率は小さいため、かなり低い COP での運用と なっている。負荷率の低い状態での運転をどのように改善するかが 課題である。

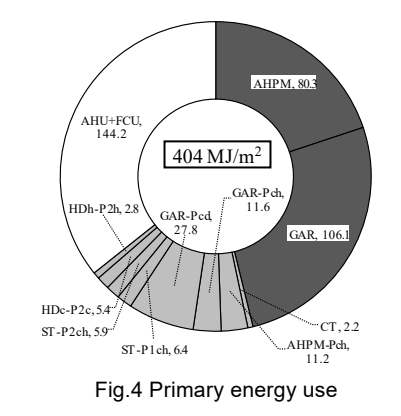

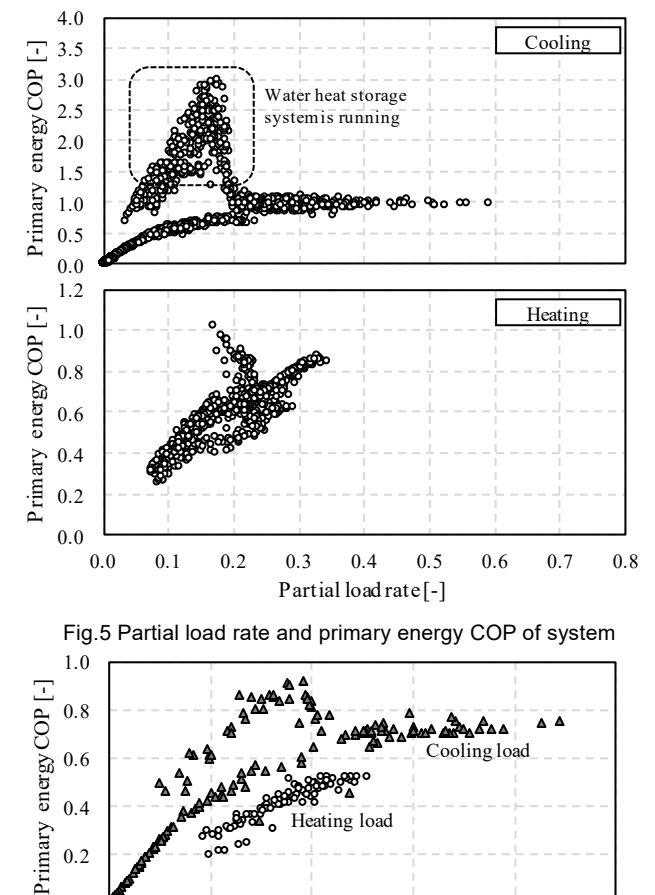

Fig.6 Daily heat load and primary energy COP

Heating load

**ANDRO** 

æ₹

0 5,000 10,000 15,000 20,000 25,000

Daily heat load [MJ/day]

0.0 0.2 0.4 0.6

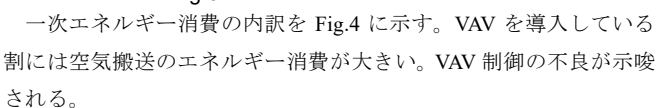

 システムの負荷率と一次 COP の関係を暖房冷房別に Fig.5 に示す。 ただし、負荷率は設計能力を最大値として計算した。暖房運転時に

 熱源別の負荷率と一次 COP の関係を Fig.7 に示す。吸収式冷凍機 は殆どの時間で 70%を下回る負荷率で運転している。空気熱源ヒー トポンプはインバータ式のため、負荷率の低下とともに COP が向上 するが、50%程度で極大値を示した後にやや低下に転じる。

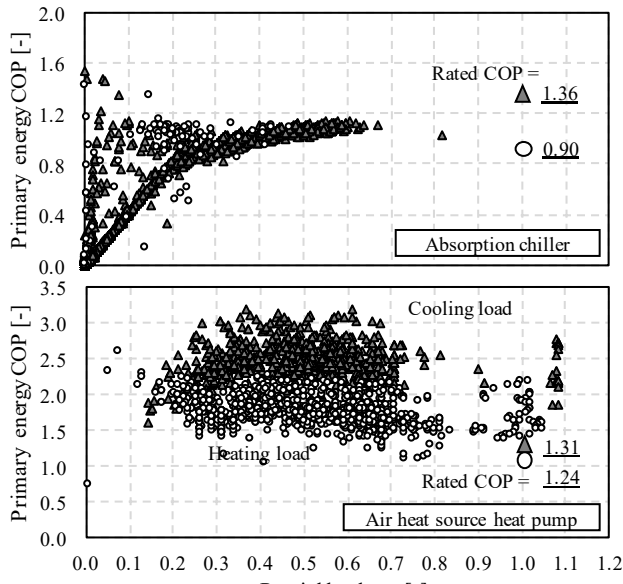

Partial load rate [-]

Fig.7 Partial load rate and primary energy COP of heat sources 二次側往還温度差と二次ポンプの水搬送効率(WTF: Water transfer factor)の関係を Fig.8 に示す。往還温度差の低下とともに効率が低 下する傾向が確認できる。冷水搬送に関しては非常に WTF の小さ い範囲に広がる点がある。これは中間期および冬季の極低負荷時の 冷房運転である。標準では年間冷房運転としているが、不要な冷房 運転を停止するなどの運用改善が必要である。

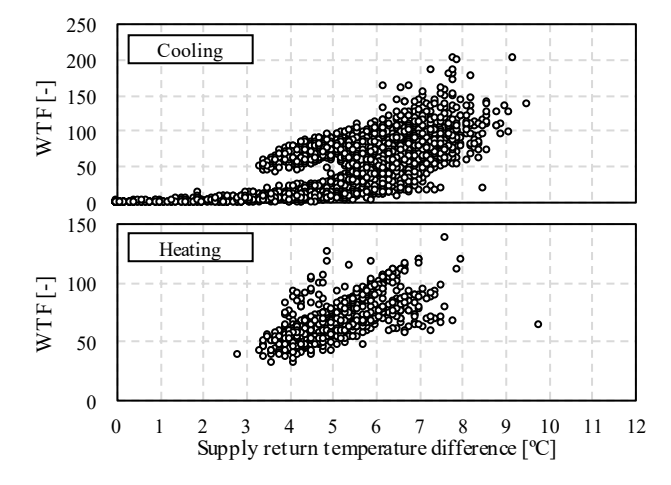

Fig.8 Supply return temperature and WTF of secondary pump

 冷温水負荷率と二次ポンプの消費電力および運転台数の関係を Fig.9 に示す。負荷率の低下とともに消費電力と運転台数が低下して おり、インバータによる回転数制御と台数制御が機能していること が確認できる。ただし、50%程度で 3 台運転に到達している点に注 意が必要である。運転台数は水量と負荷率で決まるが、二次側で設 計値よりも温度差が取れないため、冷温水負荷率としては低い値で 増段したと考えらえれる。

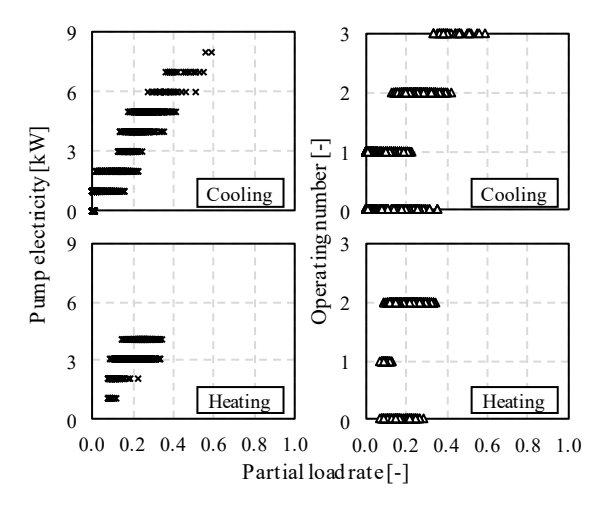

Fig.9 Partial load rate and pump electricity

Fig.10 に代表日における蓄熱槽の温度プロフィールを示す。やや 熱が使い切れておらず、日中の追い掛け運転(増段判定が早すぎる 可能性がある。

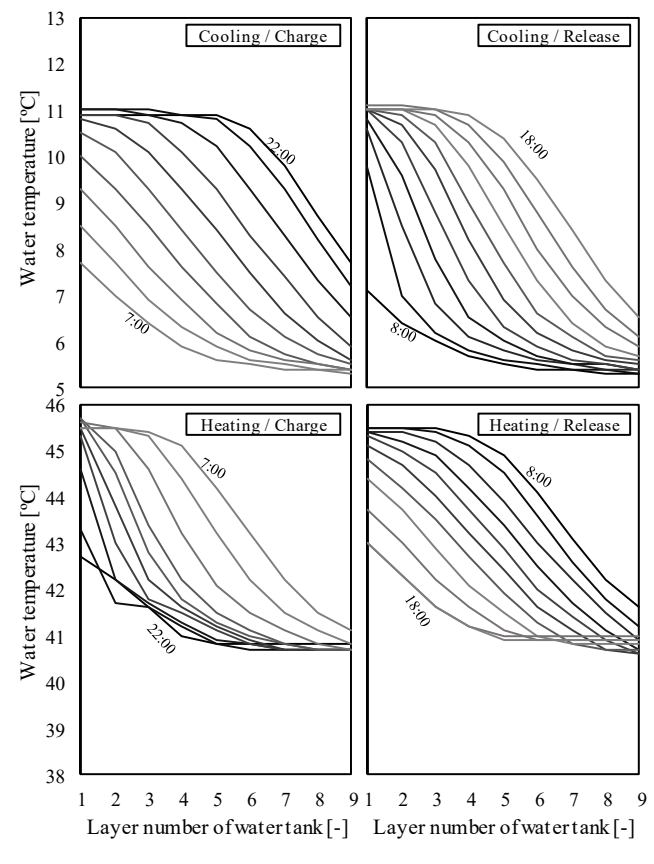

Fig.10 Water temperature profile of storage tank

Fig.11 に冷温水負荷率と熱源の運転台数の関係を示す。運転台数 は負荷流量と供給温度によって制御をしており、負荷率の上昇に伴 って運転台数が増える様子が確認できる。ただし暖房運転時は低負 荷で 2 台運転が行われている場合がある。冬季は外気処理を行うた めに二次側で大きな温度差が取れ、供給温度が低下することで増段 の判定がなされた可能性がある。

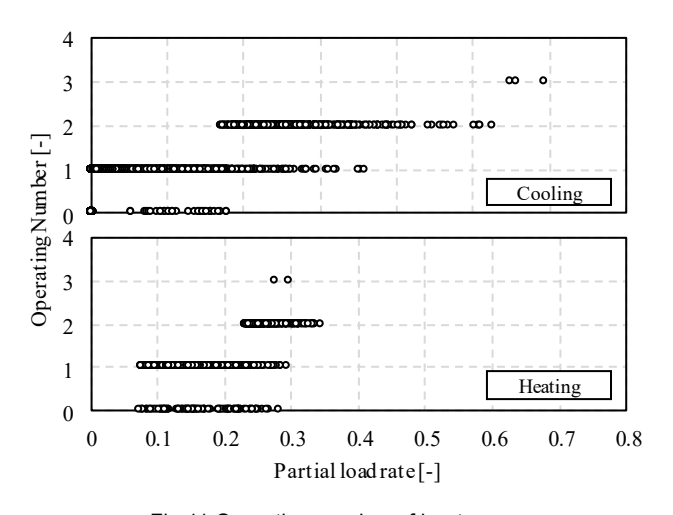

Fig.11 Operating number of heat source

 熱源起動時の給水温度の推移を Fig.12 に示す。上は暖房時の温水 供給温度、下は冷房時の冷水供給温度である。いずれも蓄熱負荷が 大きいと予想される月曜日朝のデータである。本施設では 7 時より 熱源の予冷予熱運転を開始し、8:00 から二次側空調機の予冷予熱運 転を開始している。配管系や熱源機自体の蓄熱負荷により、熱源起 動時刻からしばらくして設定温度に達することがわかる。空調機が 起動すると還温度が大きく変化し、熱源が過負荷となる結果、供給 温度も設定値に維持できなくなるが、ほどなく、概ね供給温度設定 値まで回復できることがわかる。

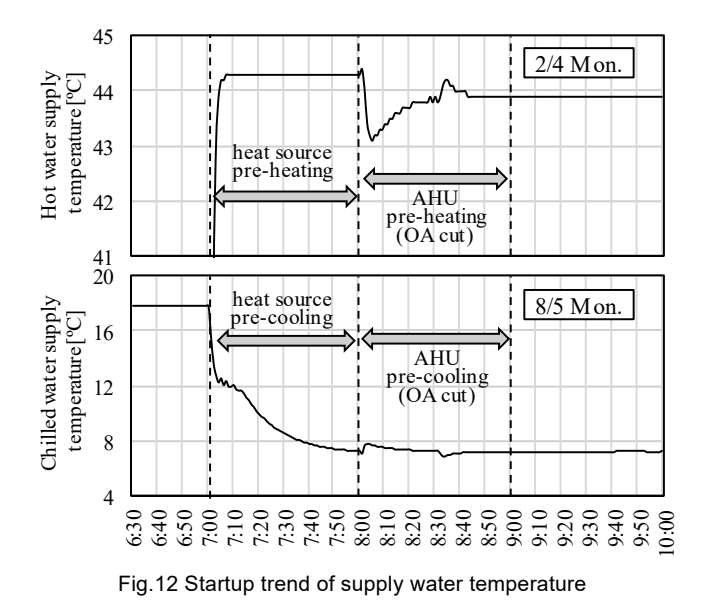

 各月の平均外気状態を Fig.13 に示す。湿球温度は平均的には、冬 季が 6 ºC 未満、中間期が 15 ºC 未満となっている。標準設定では冷 却水温度は一定となっているが、外気湿球温度に応じた設定値とす ることで効率向上を図る必要がある。

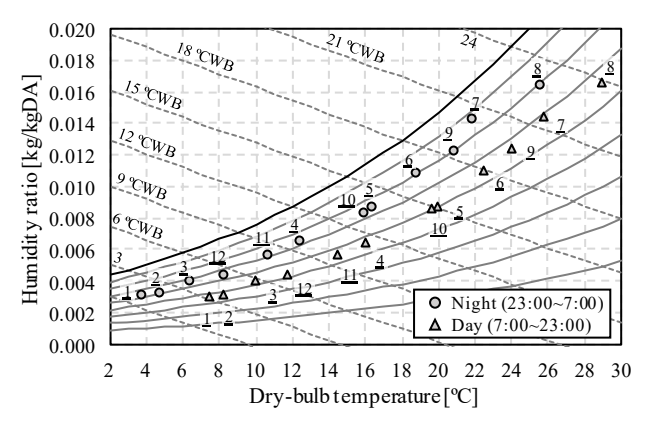

Fig.13 Average outdoor air state

## 3. 空調システム

 北側と南側の執務室の CO2 濃度の推移を Fig.14 に示す。両ゾー ンともに 1,000ppm を下回っていることが確認できる。本施設では 土日には AHU を完全に停止して換気も行わないが、気積が充分で あるため、休日出勤者がいる場合にも 1,000ppm までは上昇しない。 本例では土曜日に北側事務室の出勤者が多かったようである。

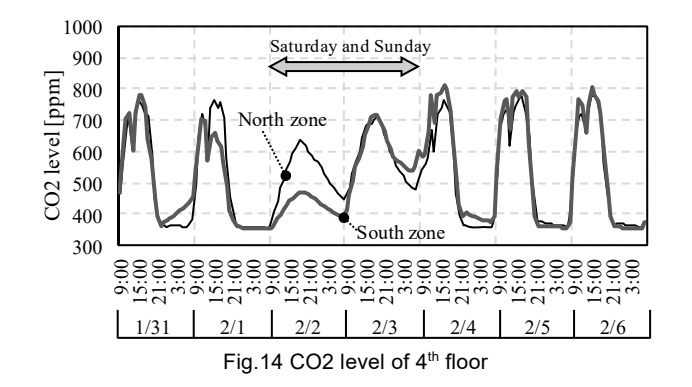

各階の CO2 濃度の頻度分布を Fig.16 に示す。いずれの階も 1000ppm よりもやや低く分布が形成されており、外気ダンパをもう 少し絞ることも可能と推測できる。ただし、外気温度によっては外 気を積極的に取り入れた方が良い可能性もあることには注意する必 要がある。室ごとの平均 CO2 濃度の推移を Fig.17 に示す。図中の矢 印は当該フロアのテナントの営業時間を表している。テナントによ って人員密度や残業や休日出勤の頻度が異なるため、CO2 濃度は全 く同じとはならない。標準の運用では空調機の稼働時間はテナント によらず 8:00~22:00(8:00~9:00 は外気カット)であるが、平均的に はいずれの時刻でも CO2 は 1000ppm を上回らない。ただし、更な る省エネルギー化を狙うのであれば、テナント別の起動時刻の適正 化が必要となるであろう。

AHU4-1 の空調ゾーン VAV-1 の温湿度を Fig.15 に示す。ただし、 営業時間帯である 9:00~19:00 のみのデータを抽出した。

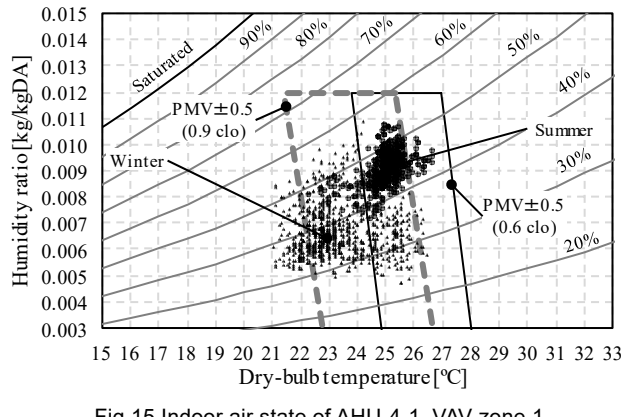

Fig.15 Indoor air state of AHU-4-1, VAV zone 1

破線と実線の枠は PMV が±0.5 の範囲である。概ね、範囲内に収 まっていることがわかる。乾球温度の設定値は各ゾーンとも夏季が 25 ℃、冬季が 23℃ である。夏季に比較するとやや冬季の方が温度 のばらつきが大きい。

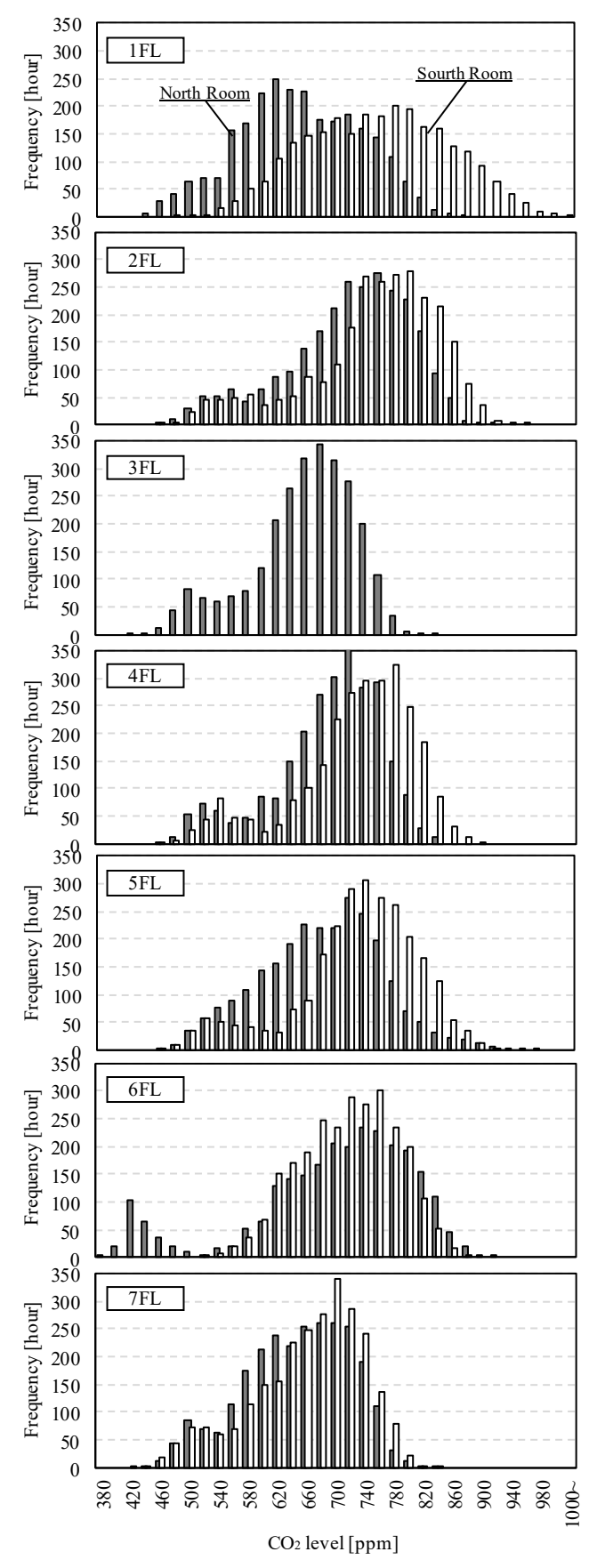

Fig.16 Frequent distribution of CO2 level

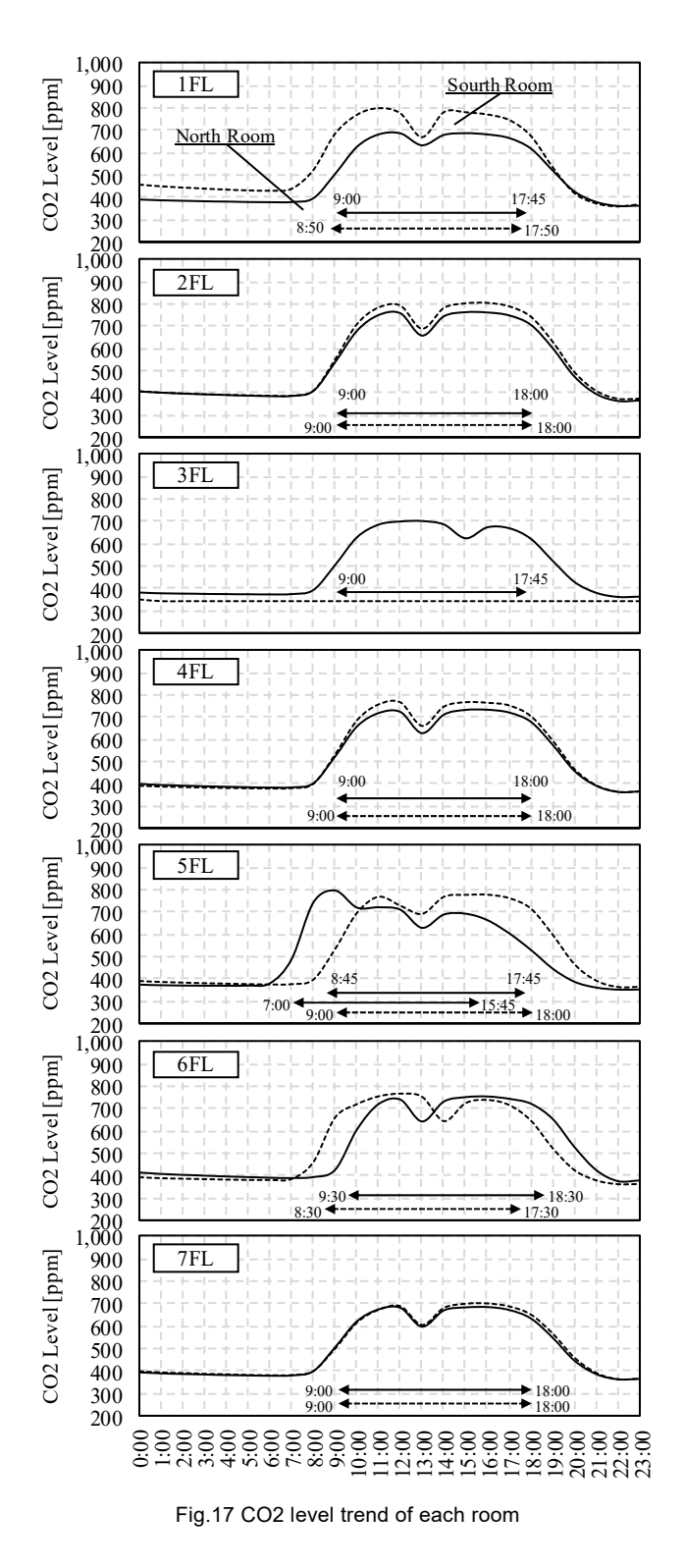

1 月と 7 月の 24 時間の平均室温の変動を Fig.18 に示す。ペリメー タは AHU4-1、インテリアは AHU4-2 である。夏季は空調開始後 1 時間で室温設定値である 25 ºC にほぼ到達し、その後は安定する。 一方、冬季は蓄熱負荷の影響により、設定値になるまで 2 時間程度 が必要である。また、日射の影響により設定値よりも室温が上昇し、 その後は夕方まで設定値を上回る温度で推移する。多くのテナント は朝 9:00 前後に業務を開始するため、冬季に関しては空調機の運転 開始時刻を早める必要がありそうである。

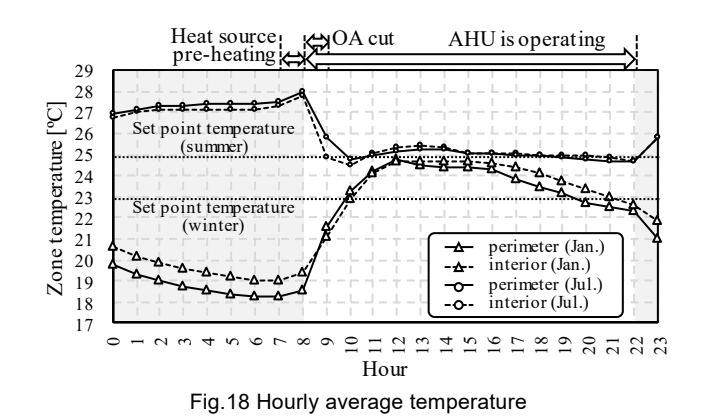

 夏季と冬季の代表 3 日間の室温変動を Fig.19 に示す。1 日目は休 み明けの月曜日であるが、蓄熱負荷の影響により、夏季冬季ともに ややオーバーシュートが大きい。特に冬期は室温設定値である 23 ºC を大きく超えて一時は 26 ºC まで達している。火曜日と水曜日も冬 季はオーバーシュートがあり、やや積分時間が長い可能性がある。

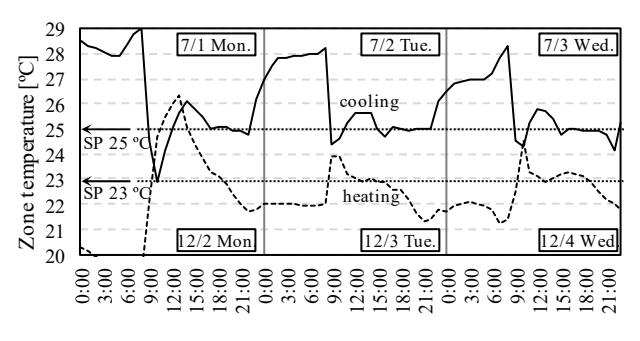

Fig.19 Dry-bulb temperature of AHU-4-1, VAV zone 1

Fig.20 に AHU-4-1 の温水コイルと冷水コイルの二方弁開度と水量 の関係を示す。開度を広げると流量も大きくなる関係となるが、他 の二方弁の状態にも影響されるため、完全な正相関とはならない。

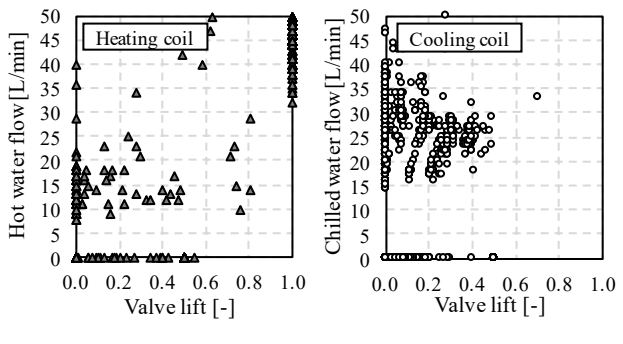

Fig.20 Valve lift and water flow rate of AHU coils

 月別の平均的な温冷感申告値の推移を Fig.21 に示す。夏季はやや 暑い側の申告が多く、冬季は寒い側の申告が多い。標準の室温設定 は夏季が 25 ºC、冬季が 23 ºC であるが、24 ºC に近づければもう少 し不満が減少することが期待できる。また、標準の運用では、12 月 ~3 月が暖房運転、その他の月が冷房運転となっているが、4 月と 11 月には寒い側の申告が表れているため、暖房運転の期間を延長する

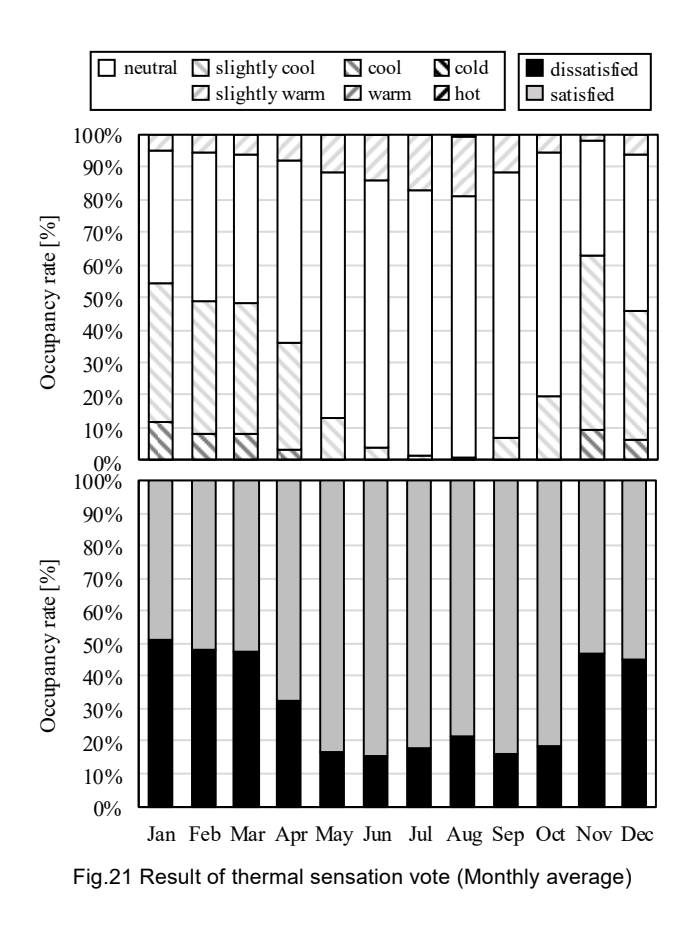

Fig.22 に時刻別の平均的な温冷感申告値の推移を月別に示す。い ずれの月においても、立ち上がりの朝 7 時と 8 時頃に熱的中立から 外れた申告が多く表れる。この時間帯は多くのテナントが営業時間 帯外であるが、Fig.17 の CO2 濃度の推移からは早朝出勤の執務者も 多いと推察されるため、快適な温熱環境とする必要がある。Fig.18 に 示したように立ち上がり時はオーバーシュートなどで空調制御が不 安定になりがちであることに加え、空気温度と放射温度の差が大き いと予想されるため、不満足者率が高くなると予想できる。逆に昼 を過ぎて一旦安定してしまえば、熱的中立となる執務者が多くなる。 従って、特に冬季には空調開始時刻の前倒し、または PID パラメー タの適正化などを検討する必要がある。

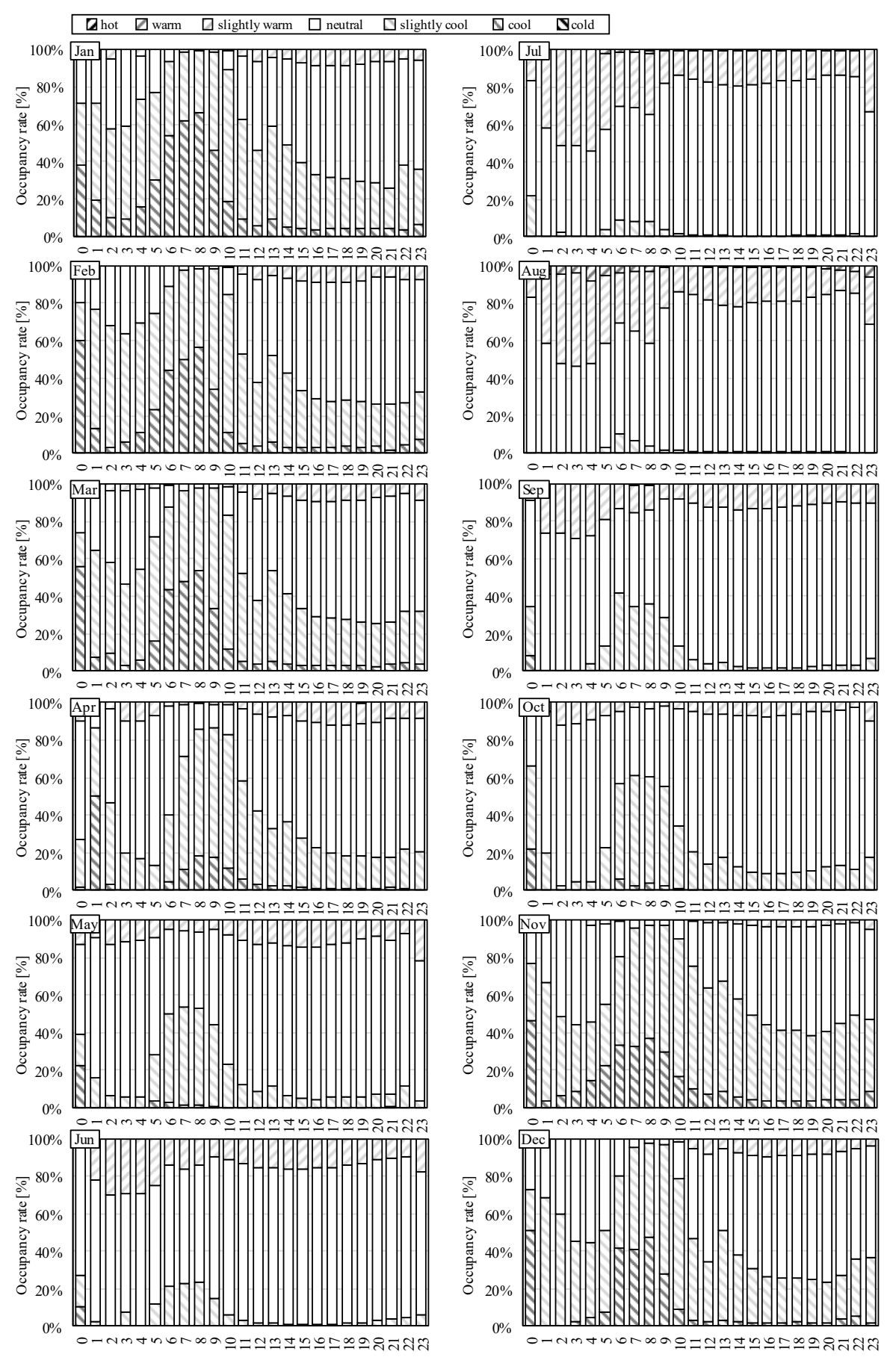

Fig.22 Hourly average thermal sensation vote
Appendix [7](#page--1-0) [Calculation of energy and dissatisfaction](#page--1-0)

## 1. Method of calculating primary energy

The target of calculation of primary energy consumption is electricity, gas and water supply. The power conversion factor follows the law of energy conservation in Japan. That is, 9.97 MJ/kWh for day from 8:00 to 22:00 and 9.28 MJ/kWh for night from 22:00 to 8:00. Gas conversion factor is 45 MJ/Nm<sup>3</sup> on the premise of city gas 13 A. The conversion factor of clean water is  $8.5$  MJ/m<sup>3</sup>.

Not only electricity consumption of air conditioning heat source equipment, but the electricity consumption by tenant's outlet and lighting energy consumption are calculated. Power consumption by outlets is stochastically determined by the behavior of the office workers and cannot be changed by the operation of facilities. For lighting, set the standard energy consumption to 12 W/m2 (=750 / (120∙0.9∙0.6)) with an illuminance of 750 lx, a maintenance rate of 0.9, an illumination rate of 0.6, and a luminous efficiency of 120 lm/ W. When there is a change in the amount of daylight introduced by the slat angle control of the blind, it is considered that the lighting fixture is turned on or off by the change from the reference illuminance of 750 lx, and the energy consumption of the light is increased or decreased. It is necessary to pay attention to the fact that when solar radiation enters directly, dissatisfaction occurs because the visual environment deteriorates, so that the operation is not improved merely by opening the blind. The shape of the blind is as follows. By default, it is fixed at 60° all year round, as shown on the right side of the figure.

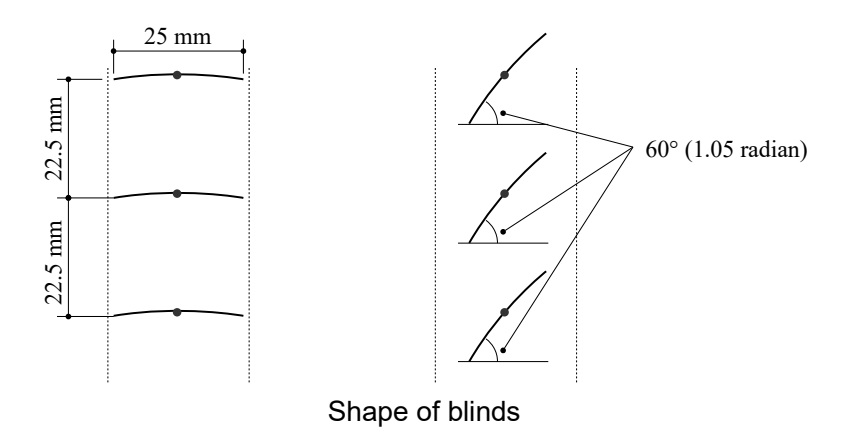

Blinds can be controlled for each zone, and the ID and object number of the BACnet Device are as shown below.

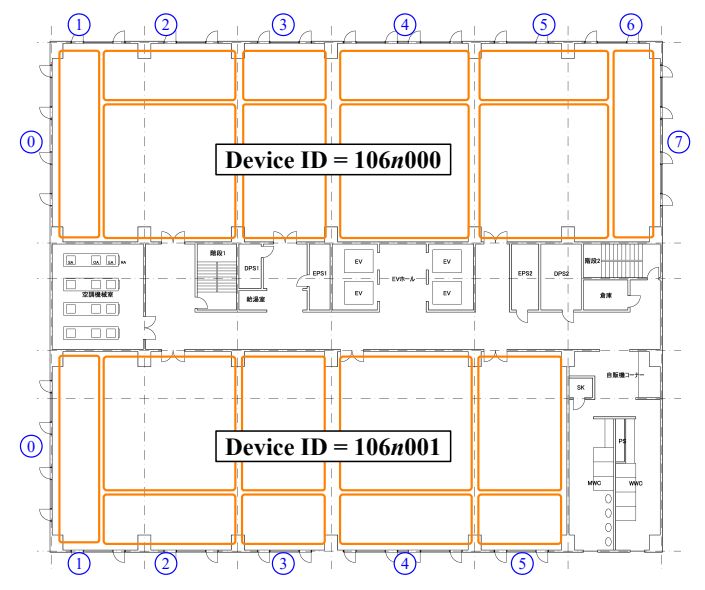

BACnet Device ID and object number of blind controller

## 2. Calculation method of dissatisfaction

The occurrence of dissatisfaction is stochastically calculated from three factors: thermal environment, air quality (CO2 concentration), and visual environment. When the maximum value of dissatisfaction probability (*PPDthermal*, *PPDCO*2, *PPDlight*) based on each environment is larger than the uniform random number *Urnd*, dissatisfaction occurs.

$$
D = U_{\text{rnd}} < \text{Max}(\text{PPD}_{\text{thermal}}, \text{PPD}_{\text{CO2}}, \text{PPD}_{\text{light}}) \tag{A.1}
$$

First, estimate the thermal sensation of the occupant using a model by Takada, and apply the PPD formula by Fanger. Skin temperature required to apply the Takada model is calculated using the TwoNode model. Calculation is performed using the height and weight that are stochastically generated based on the age and sex of the worker (Appendix [3](#page--1-2)), without assuming the standard body. In addition, adding the normal random number N (0,0.64) expresses the thermal preference (hot and cold) for each office worker. The TwoNode model is calculated using the dry bulb temperature, relative humidity, and mean radiant temperature of the zone in which the worker stays. Relative air velocity is 0.1 m/s, and metabolic rate is a fixed value for office workers. The amount of clothes shall be adjusted within the range of 0.5 to 1.0 by the office worker<sup>[24](#page--1-1))</sup>.

露と落ち 露と消えにし 我が身かな 浪速のことも 夢のまた夢

胡蝶の夢や太閤秀吉の辞世の句に表れているように、 東洋には、この世も一つの虚構とみる世界観があるように思います

リアリティを追求しつくすことを試みたエミュレータ世界に、 Second Life のように技術のもたらす楽観的な未来性ではなく、 一雫の朝露のような儚さを感じてもらえれば面白いと思いました

Guidebook for WCCBO "The First World Championship in Cybernetic Building Optimization"

The Society of Heating, Air-Conditioning and Sanitary Engineers of Japan

3/28/2019